## *OxyGEN miniOffice*

*ADSL2+ Broadband Access Device*

*Administrator's Guide*

*v2.3.0gen May 2012*

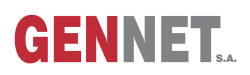

#### **Product and Publication Details**

*Product Type:* SOHO/SME *Publication Version:* v2.3.0gen *Publication Date:* May 2012 *Language:* English

*Product Family:* Broadband Access Terminals **Product Name:** Gennet OxyGEN *miniOffice Publication Type:* Administrator's Guide

### **About This Guide**

This guide is designed to assist users in using the Gennet OxyGEN *mini*Office. Information in this document has been carefully checked for accuracy; however, Gennet s.a. assumes no responsibility or liability for any errors or inaccuracies that may appear in this document. Information as well as drawings and specifications contained in this document are subject to change without prior notice.

Further to the above, some screens, icons, messages, and colors of the information shown in your device may be different from the information presented in this manual due to customization decided by your ISP. The same applies to the device default settings, default passwords and the existence or absence of certain menus, sub-menus or options, which again have been decided in accordance with your ISP policies. This manual should be used in conjunction with the Quick Installation Guide supplied as a printed leaflet in the packaging of your device. In the Quick Installation Guide there is specific information regarding unique functionalities of your ISP and the offered service (e.g. a service activation procedure).

Should you have any inquiries, please feel free to contact support@gennetsa.com. For latest product info and features, visit our website at *<http://www.gennetsa.com>* .

### **Declaration of Conformity**

Hereby, Gennet s.a. declares that this OxyGEN *mini*Office device is in compliance with the essential requirements and other relevant provisions of Directive 1999/5/EC.

### **Safety Rules**

The most careful attention has been devoted to quality standards in the manufacture of the OxyGEN *mini*Office. Safety is a major factor in the design of every set. But, safety is your responsibility too. For your safety, be sure to read and follow all the safety rules:

- Do NOT disassemble the device or the power adapter. Opening or removing covers can expose you to hazardous voltage points or other risks. ONLY qualified service personnel can service the devices. Please contact the vendor for further information.
- Use ONLY the designated power adapter for your device. Connect the power adapter to the appropriate supply voltage, that is, 220V/50Hz AC for Europe.
- Do NOT use the device if the power adapter is damaged, as it might cause electrocution. If the power adapter is damaged, remove it carefully from the power outlet and contact the vendor to order a new one.
- Place connecting cables carefully so that no one will step on them or stumble over them. Do NOT allow anything to rest on the power cable and do NOT place the product where someone can step on the power cable.
- Do NOT install or use your device during a thunderstorm. There may be a remote risk of electric shock from lightning.
- Do NOT expose this device to dampness, dust or corrosive liquids. If liquid is spilled, please refer to the proper service personnel.
- Do NOT use this product near water, for example, in a wet basement or near a swimming pool.
- Do NOT obstruct the device ventilation slots, as insufficient airflow may harm your device.
- Do NOT push objects of any kind into the device through ventilation slots. Doing so may be dangerous and may result in fire or electric shock.
- Connect ONLY appropriate accessories to the device.
- Make sure to connect the cables to the correct ports, that the connector matches the port and that you have positioned the connector correctly in relation to the port. Do NOT force a connector into a port. If the connector and port don't join with reasonable ease, they probably don't match.
- When removing the connector from the port remove it by pulling on the connector, not the cable. Some types of connectors have a release clip that releases the connection. Failure to release this clip or abruptly pulling on the cord could cause damage to the connector or the device.

### **Copyright Declarations**

 $(C)$  Gennet s.a., 2012. All rights reserved.

This document contains information that is protected by copyright. It is made available to the end users only for their internal use. No part of this document nor any data herein may be published, disclosed, copied, reproduced, redistributed by any form or means, electronically or mechanically, or used for any other purpose whatsoever without the prior written approval of Gennet s.a.

All copyright, intellectual and industrial rights in this document and in the technical knowledge it contains are owned by Gennet s.a. and/or their respective owners. Any rights not expressly granted herein are reserved.

This product includes copyrighted third-party software licensed under the terms of the GNU General Public License (GPL) or the GNU Lesser General Public License (LGPL). Please see the GNU GPL and LGPL for the exact terms and conditions of these licenses. Source code is available upon request (at cost) and may also be available at the Gennet's website: *<http://broadband.gennetsa.com/gpl/>* for at

least three years from the purchase date of this product. Note that we do not offer ANY support for the distribution and the source code is distributed WITHOUT ANY WARRANTY and is subject to the copyrights of one or more authors.

This product includes software developed by the OpenSSL Project for use in the OpenSSL Toolkit. ( *<http://www.openssl.org/>* )

Artwork was made by or based on artwork by Bosky Cinek ( *<http://boskastrona.ovh.org>* ) and Tango Desktop Project ( *<http://tango.freedesktop.org>* ) and placed under the Creative Commons attribution share-alike License.

### **Trademarks**

All product and corporate names appearing in this document may or not be registered trademarks or copyrights of their respective companies, and are used only for identification or explanation and to the owners' benefit, without intent to infringe.

- Firefox is a registered trademark of the Mozilla Foundation.
- Internet Explorer is a registered trademark of Microsoft Corporation.
- Safari is a registered trademark of Apple Inc.
- Windows is a registered trademark of Microsoft Corporation.
- Google Chrome is a trademark of Google Inc.

### **Contents**

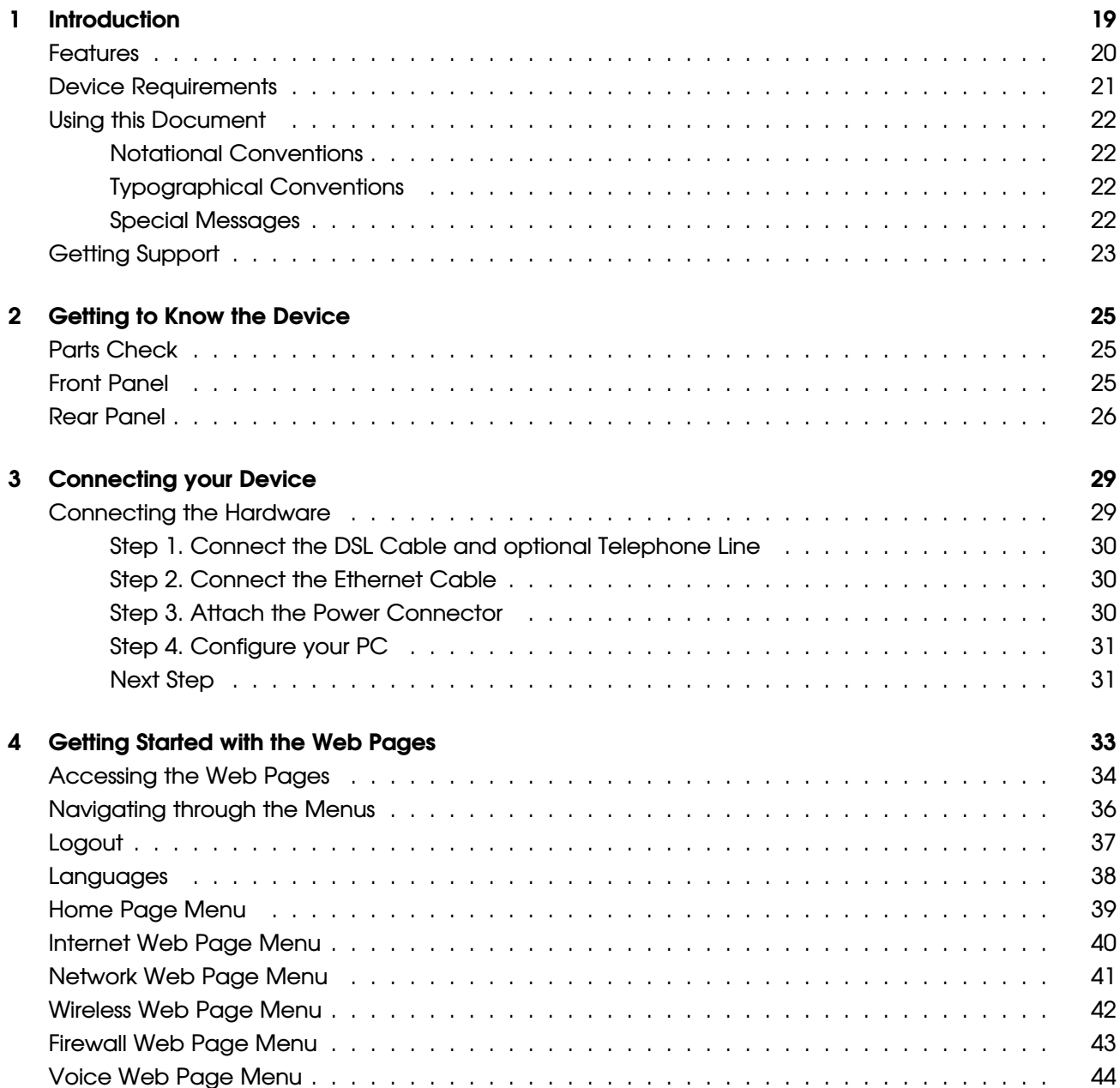

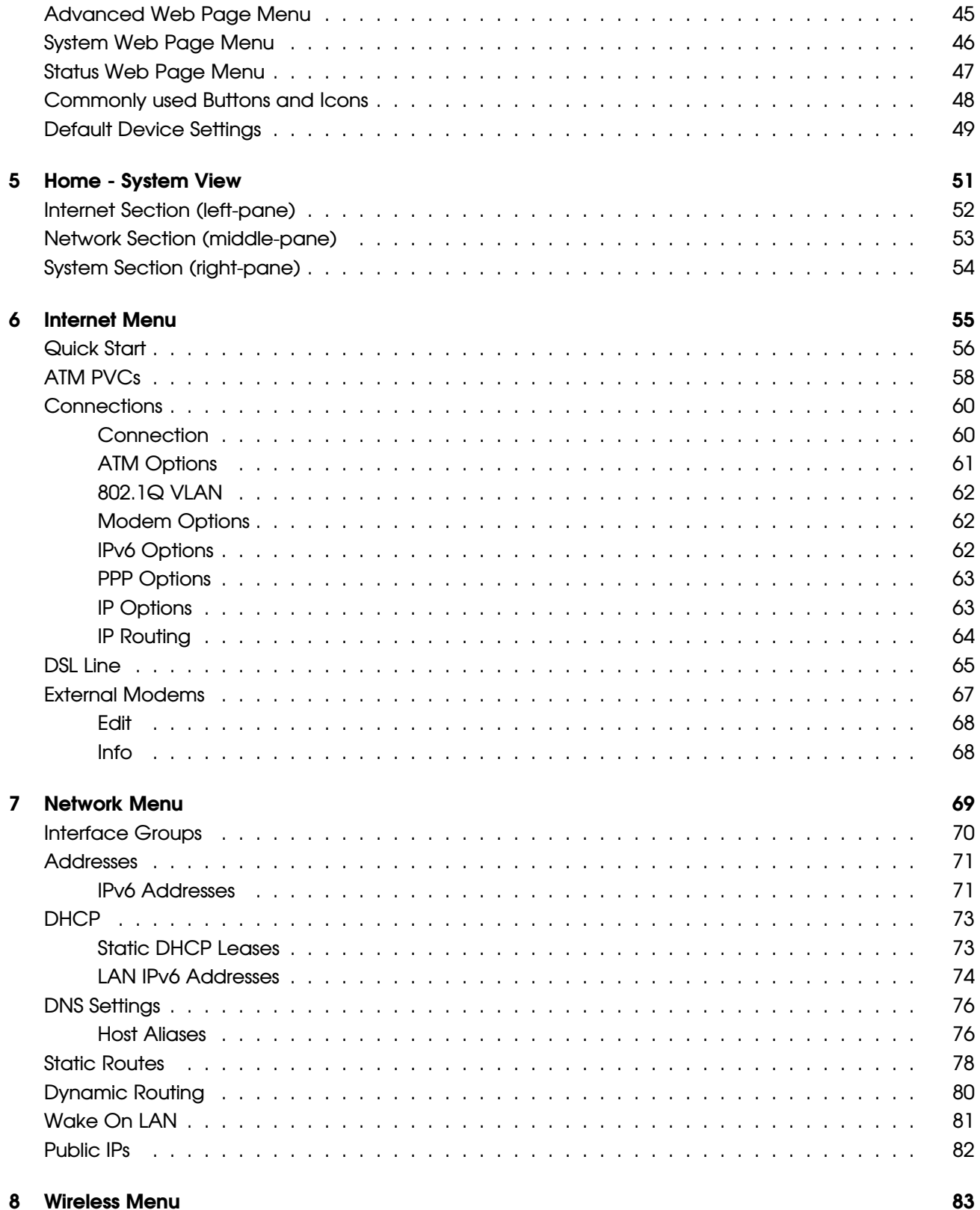

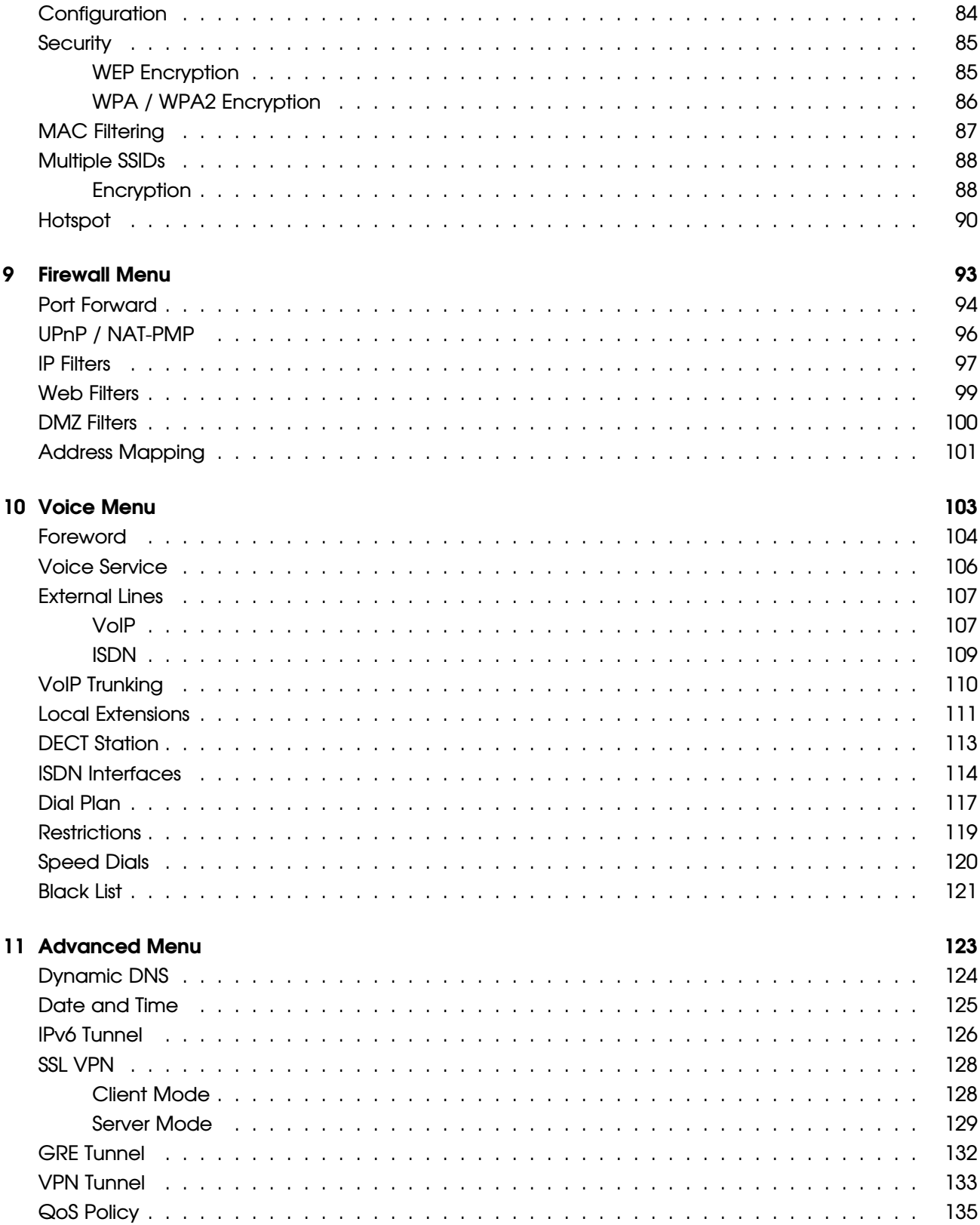

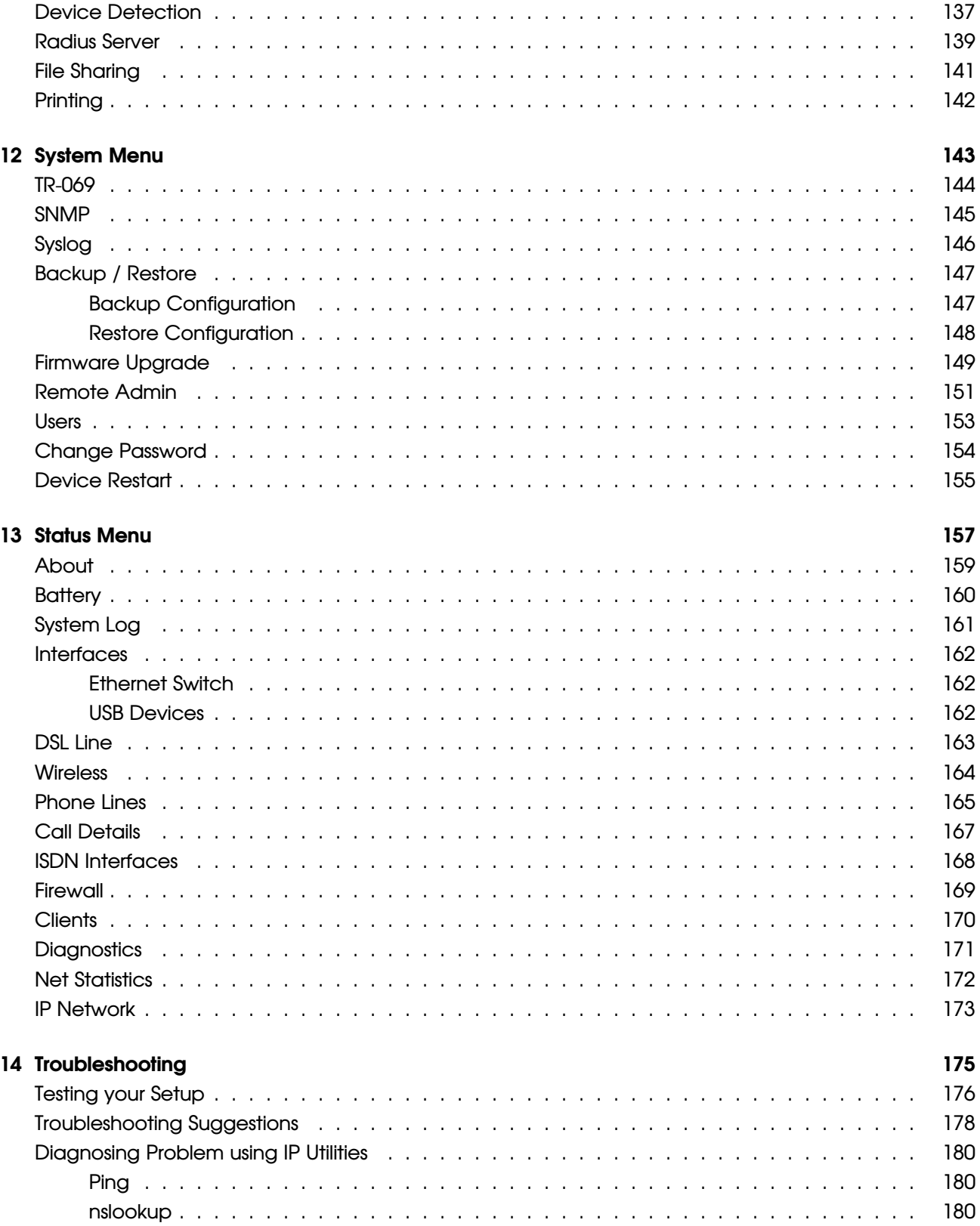

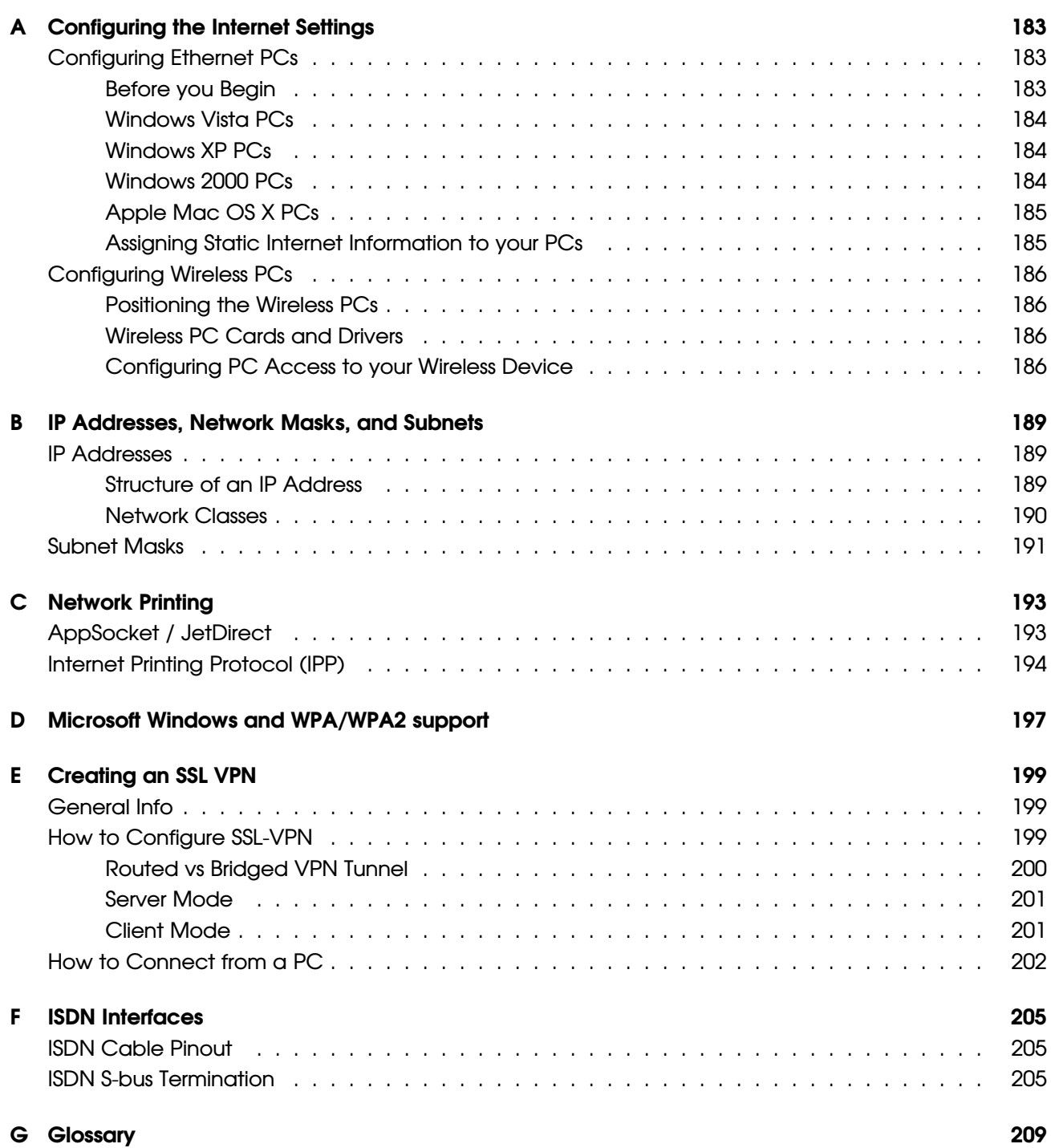

## **List of Figures**

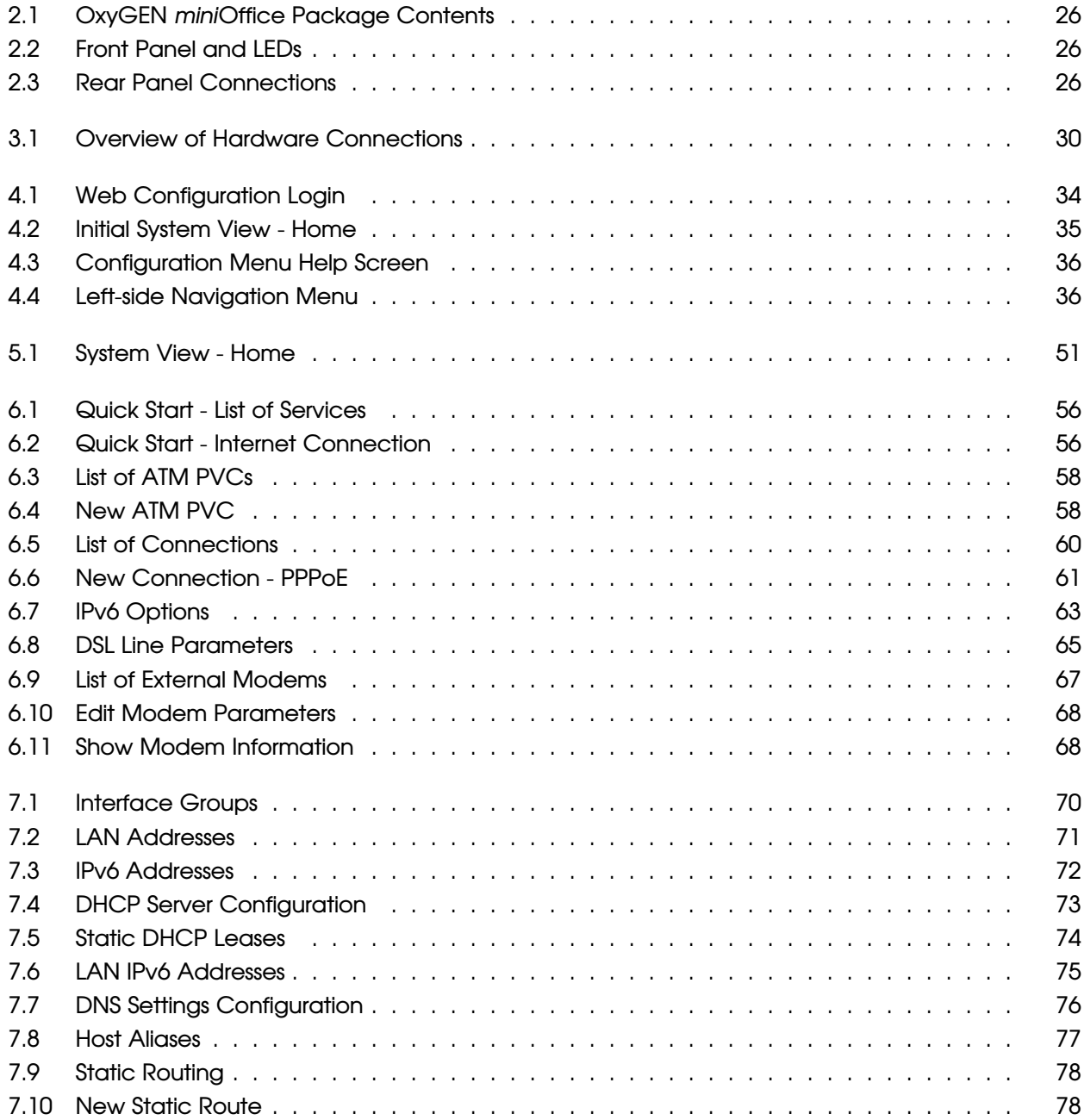

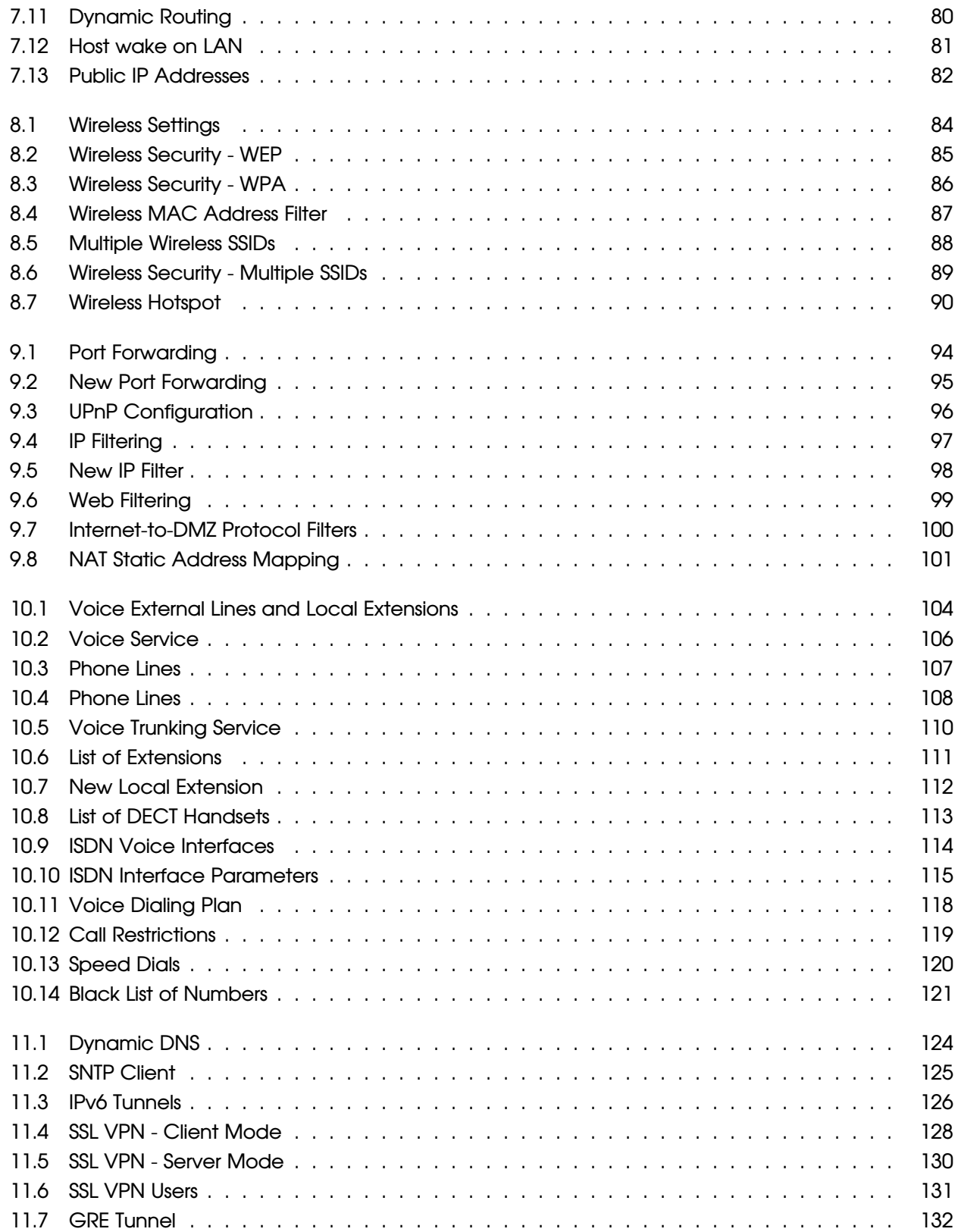

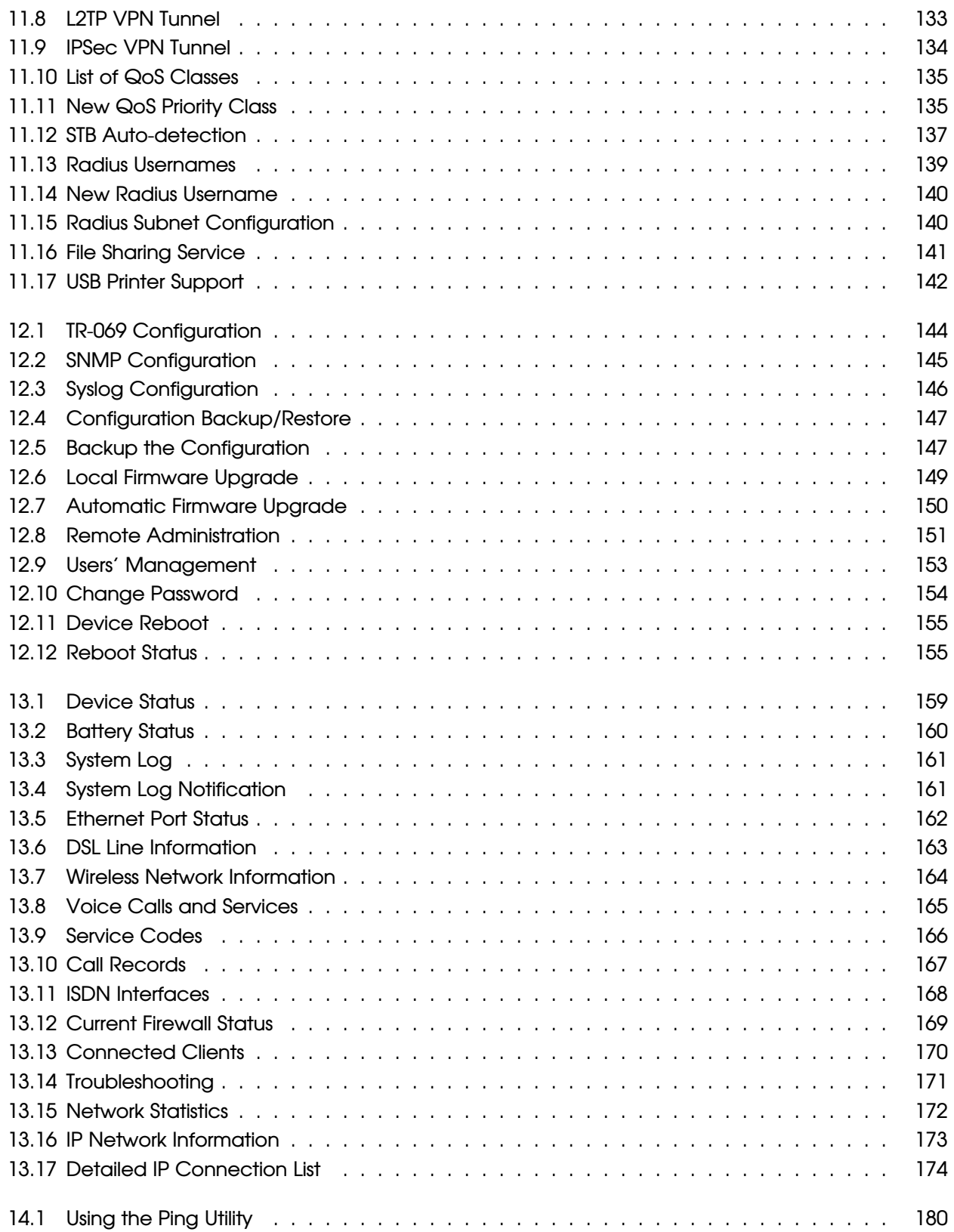

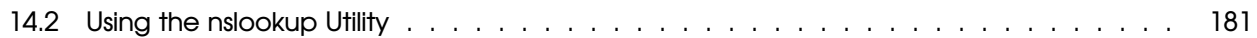

# 1 **Introduction**

<span id="page-18-0"></span>Congratulations on becoming the owner of the Gennet OxyGEN *mini*Office. You will now be able to access the Internet using your high-speed DSL connection supporting data, voice and video services.

This Administrator's Guide will show you how to connect your OxyGEN *mini*Office, and how to customize its configuration to get the most out of your new product.

### **Features**

<span id="page-19-0"></span>The list below contains the main features of the OxyGEN *mini*Office and may be useful to users with knowledge of networking protocols. If you are not an experienced user, the chapters throughout this guide will provide you with enough information to get the most out of your device. The features include:

- Fully flexible WAN access with the option of 2 DSL (VDSL2 and/or ADSL2+) ports and/or a 10/100/1000Base-T port and/or an SFP connector for high-speed Internet access (model dependent)
- Fully flexible LAN access with the option of 4-port 10/100Base-T switch and/or a 10/100/1000Base-T port to provide Internet connectivity to all computers on your LAN
- 802.11b/g/n WiFi router with multiple external antennas to provide Internet connectivity to all wireless devices on your LAN
- Voice over IP (VoIP) functionality with a variable combination of voice interfaces, FXS and/or FXO and/or ISDN BRI or PRI ports *(number and type of ports depend on model)*
- 1 to 2 USB host interfaces for connecting external storage devices (USB sticks, hard disks), USB printers and USB 3G modems
- Embedded IP PBX functionality with support for external IP phones and *(optional)* internal DECT base-station
- Network Address Translation (NAT) and Firewall functions to provide security for your LAN
- Automatic network configuration through DHCP Server and DHCP Client
- IP services including dynamic IP routing and DNS configuration
- IP and DSL performance monitoring
- User-friendly configuration program accessed via a web browser
- Automatic configuration service
- Increased memory and CPU capacities

### **Device Requirements**

In order to use the OxyGEN *mini*Office, you must have the following:

- DSL service up and running on your telephone line
- Instructions from your Internet Service Provider (ISP) on what type of Internet access you will be using, and the parameters needed to set up access
- One or more computers, each containing a wired (10/100Base-T) or wireless (802.11b/g or 802.11b/g/n) Ethernet card *(with WiFi-enabled devices only)*.
- For system configuration using the embedded web-based configuration tool: Microsoft Internet Explorer version 5.5 or newer, Mozilla Firefox 1.5 or newer, Google Chrome, Apple Safari version 1.2 or newer

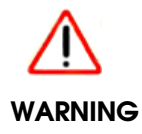

*It is essential that JavaScript is enabled on your Web browser in order to be able to use the embedded Web Configuration tool of the OxyGEN miniOffice.*

### **Using this Document**

#### <span id="page-21-0"></span>**Notational Conventions**

- Acronyms are defined the first time they appear in the text and also in the glossary (*Appendix [G](#page-208-0)* on page [209\)](#page-208-0).
- For brevity, the OxyGEN *mini*Office is frequently referred to as "OxyGEN" or "the device".
- The term LAN (Local Area Network) refers to a group of Ethernet-connected computers at one site.

### **Typographical Conventions**

- *Italic* text is used for items you select from menus and drop-down lists and the names of sections in this guide.
- **Bold** text is used for names and parameters of the displayed web pages, and to emphasize important points.

#### **Special Messages**

This document uses the following icons to draw your attention to specific instructions or explanations.

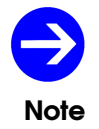

*Provides clarifying or non-essential information on the current topic.*

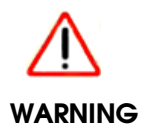

*Provides messages of high importance, including messages relating to personal safety or system integrity.*

### **Getting Support**

Please visit the web site of Gennet ( *<http://www.gennetsa.com>* ) in order to get the most up-to-date information and support for your OxyGEN *mini*Office.

2

### Getting to Know the Device

### <span id="page-24-0"></span>**Parts Check**

<span id="page-24-1"></span>Your OxyGEN *mini*Office package should arrive containing the following:

- OxyGEN *mini*Office
- Ethernet cable (Yellow, RJ-45)
- Standard phone/DSL line cable (Black, RJ-11)
- Serial console cable (RJ-45 to DB-9)
- Power adapter and power cord
- Quick Installation Guide booklet
- CD with this guide

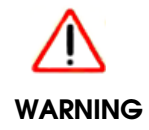

*If for any reason you do not have any of the items listed above, please contact your Service Provider as soon as possible.*

### **Front Panel**

The front panel contains a series of lights, called Light Emitting Diodes (LEDs), that indicate the status of the unit. It, optionally, also contains 1 or 2 USB Host interfaces for connecting an external storage device,

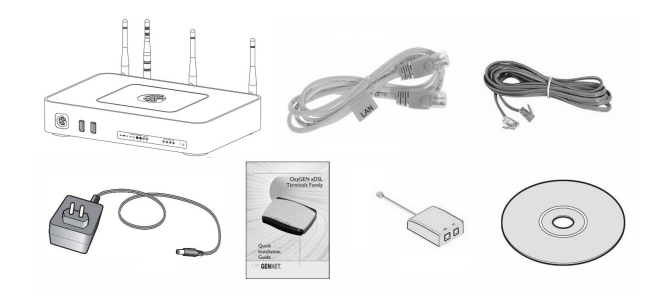

<span id="page-25-0"></span>*Figure 2.1: OxyGEN miniOffice Package Contents*

a USB printer or a USB 3G modem.

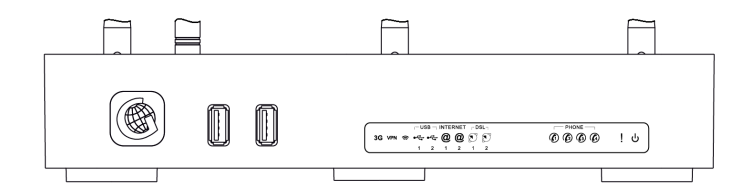

<span id="page-25-1"></span>*Figure 2.2: Front Panel and LEDs*

Examining the front panel from left to right, we can find the ports and LEDs listed in table [2.1.](#page-26-0)

### **Rear Panel**

The rear panel contains the ports for the device's data, telephony and power connections, the main On/Off switch and a *Restore Defaults* pin button.

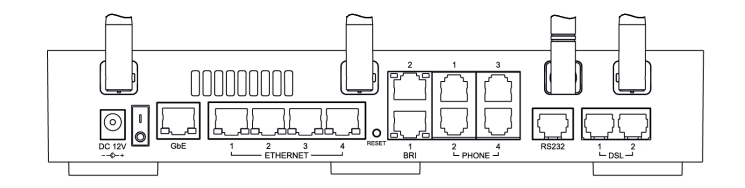

<span id="page-25-2"></span>*Figure 2.3: Rear Panel Connections*

Examining the rear panel from left to right, we can find the ports listed in table [2.2.](#page-27-0)

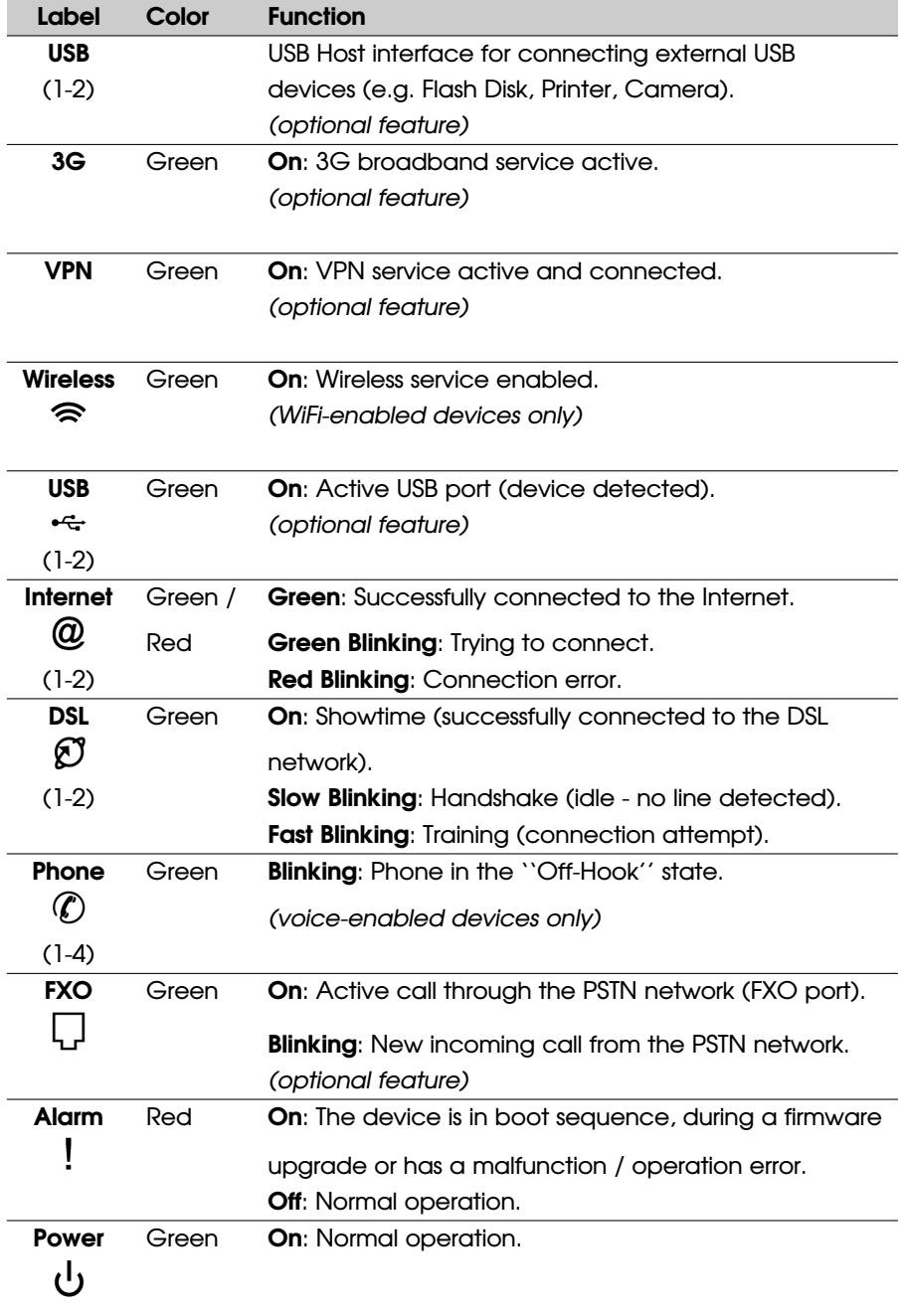

<span id="page-26-0"></span>*Table 2.1: Front panel ports and LEDs*

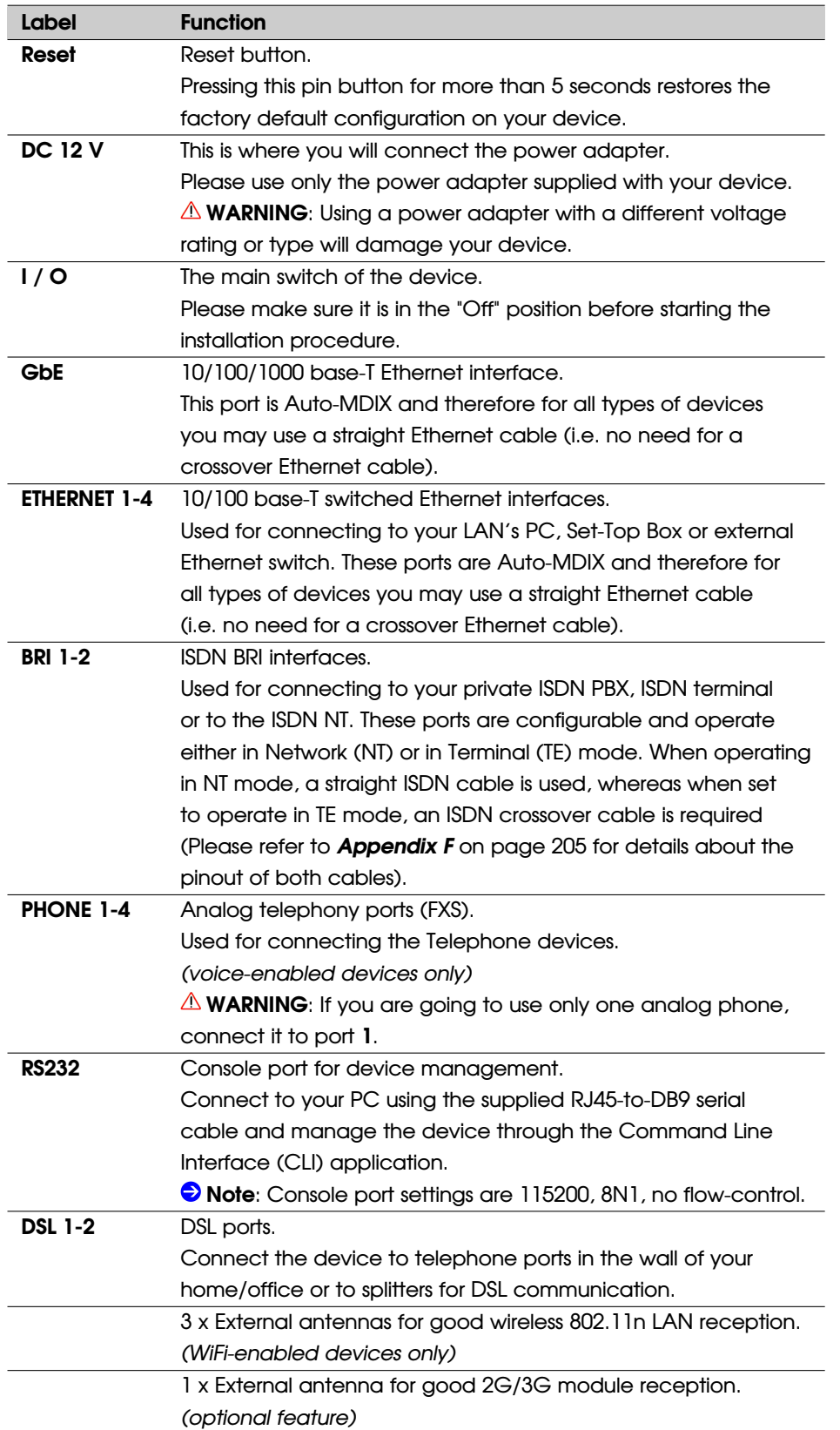

#### <span id="page-27-0"></span>*Table 2.2: Rear panel ports*

3

### Connecting your Device

<span id="page-28-0"></span>This chapter provides basic instructions for connecting the OxyGEN *mini*Office to a personal computer or LAN and to the Internet. It is assumed that you have already established a DSL service with your Internet Service Provider (ISP). These instructions provide a basic configuration that should be compatible with your home or small office network setup. Refer to the subsequent chapters for additional configuration instructions.

In addition to configuring the device, you also need to configure the Internet properties of your computer(s). For more details, see sections:

- *[Configuring Ethernet PCs](#page-182-1)* on page [183](#page-182-1)
- *[Configuring Wireless PCs](#page-184-1)* on page [186](#page-184-1) *(WiFi-enabled devices only)*

### **Connecting the Hardware**

<span id="page-28-1"></span>This section describes how to connect the device to the power outlet and your personal computer(s) or network.

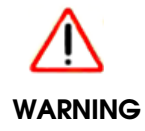

*Before you begin, turn the power off for all devices. These include your personal computer(s) and the OxyGEN miniOffice.*

The diagram below illustrates the hardware connections. The layout of the ports on your device may vary slightly from the layout shown. Refer to the steps that follow for specific instructions.

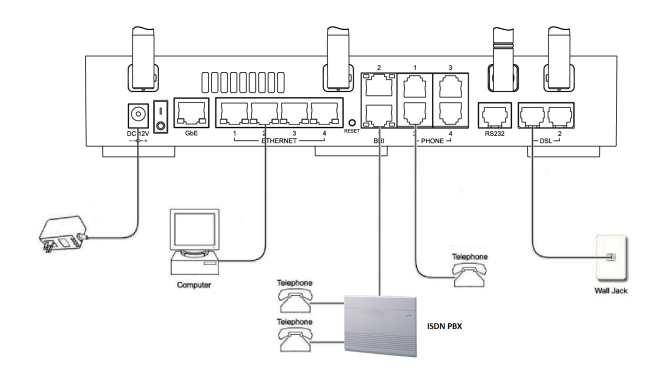

<span id="page-29-0"></span>*Figure 3.1: Overview of Hardware Connections*

### **Step 1. Connect the DSL Cable and optional Telephone Line**

Connect one end of the provided black phone cable to the port labeled **DSL** on the rear panel of the device. Connect the other end to your wall phone port providing the DSL service.

If your device has more than one DSL ports *(optional feature)*, these ports are treated completely independently. Use the same procedure for connecting each of them to a separate telephone line providing DSL service.

### **Step 2. Connect the Ethernet Cable**

(If you plan to use a Wireless connection between your PC and the OxyGEN *mini*Office *(optional feature)*, please skip this step and move directly to the next one.) Connect your PC to either one of the Ethernet ports of the device via the supplied yellow Ethernet cable.

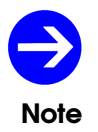

*All Ethernet ports are Auto-MDIX. Therefore, you can use straight Ethernet cables to connect to either PCs or switches with no need for a crossover Ethernet cable.*

### **Step 3. Attach the Power Connector**

Connect the provided AC power adapter to the Power connector on the back of the device and plug the adapter into a wall outlet or power strip. Turn on the OxyGEN *mini*Office.

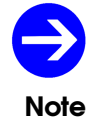

*During the boot-sequence of the OxyGEN miniOffice, the Alarm LED is solid Amber. The device is ready for operation when the LED is off.*

### **Step 4. Configure your PC**

You may now have to configure the Internet properties on your Ethernet PC. See *[Configuring Ethernet](#page-182-1)* **[PCs](#page-182-1)** on page [183,](#page-182-1) if using a wired Ethernet connection, or **[Configuring Wireless PCs](#page-184-1)** on page [186,](#page-184-1) if planning to use a wireless one *(WiFi-enabled devices only)*.

### **Next Step**

After setting up the OxyGEN *mini*Office and configuring your PC, you can log on to the device by following the instructions in *[Getting Started with the Web Pages](#page-32-0)* on page [33.](#page-32-0) Using the Web Configuration tool you will be able to setup all the functionality related to your Internet service.

This guide includes also a chapter called *[Troubleshooting](#page-174-0)* (page [175\)](#page-174-0), which enables you to find solutions to common problems that hinder your device from working properly.

4

### <span id="page-32-0"></span>Getting Started with the Web Pages

The OxyGEN *mini*Office includes a web configuration tool that provides an interface to the software installed on the device. It enables you to configure the device settings to meet the needs of your network. You can access it through a web browser on a PC connected to the device.

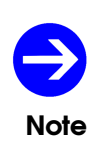

*Some screens, icons, messages, and colors of the information shown in your device may be different from the information presented in this manual, due to the capabilities of the exact model you are using and due to customization decided by your ISP. The same applies to the device default settings, default passwords and the existence or absence of certain menus, sub-menus or options, which again have been decided in accordance with your ISP policies.*

### **Accessing the Web Pages**

<span id="page-33-0"></span>To access the web pages, you need the following:

- 1. A laptop or PC connected to the LAN port on the device.
- 2. A JavaScript enabled web browser installed on the PC. The minimum browser version requirement is Microsoft Internet Explorer version 5.5 or newer, Mozilla Firefox 1.5 or newer, Google Chrome, Apple Safari version 1.2 or newer.
- 3. Launch your web browser, type *<http://oxygen.lan>* or *<http://192.168.1.254>* in the web address (or location) box, and press [**Enter**] on your keyboard.
- 4. An access control screen appears. Enter the correct username and password.

The default username and password combination is *admin* and *admin* respectively.

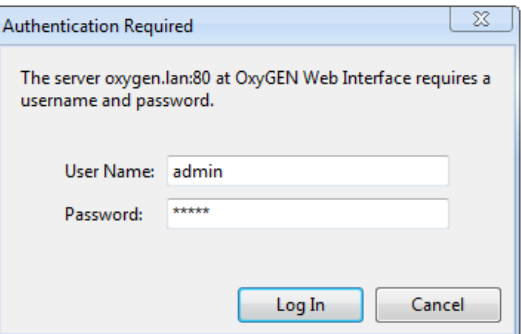

<span id="page-33-1"></span>*Figure 4.1: Web Configuration Login*

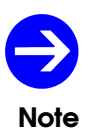

*OxyGEN miniOffice offers two different levels of administration profiles: simple user mode (default username/password combination is user/user), and administrator mode (default username/password combination is admin/admin).*

5. After successful login, the home page opens displaying the *System View* page with an overview of the device:

<span id="page-34-0"></span>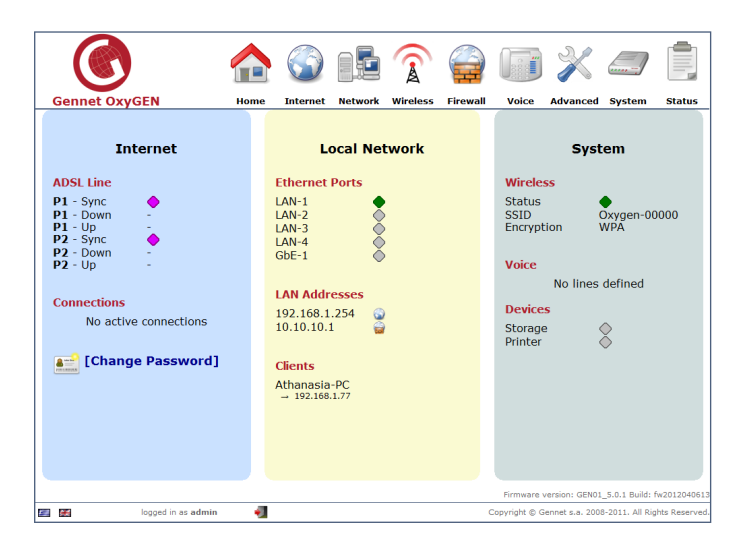

*Figure 4.2: Initial System View - Home*

### **Navigating through the Menus**

At the top of the screen you can see the main configuration menu, which displays the company's logo and all the configuration menu categories. This menu is constantly visible during the use of the web configuration tool. It comprises the categories described in the following sections, with each menu category (except *Home*) providing different configuration options.

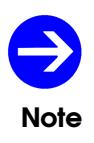

*The exact sub-menu entries available under each main menu category may vary depending on the administration mode (i.e. admin or user account) used for logging into the Web Configuration tool and on the exact firmware version that runs on your OxyGEN miniOffice.*

Clicking on the desired menu category icon, leads to a screen with a brief description about the functionality of each sub-menu entry.

| <b>Interface Groups</b> | Split physical interfaces and Internet connections<br>into different "service groups" (private VLANs) |
|-------------------------|----------------------------------------------------------------------------------------------------|
| <b>VI AN</b>            | Configure 802.10 VLAN settings                                                                        |
| <b>Addresses</b>        | Specify the IP address of each Interface Group                                                        |
| <b>DHCP</b>             | Configure the DHCP server for each Interface Group                                                    |
| <b>DNS Settings</b>     | Modify the local DNS server settings                                                                  |
| <b>Static Routes</b>    | View and configure static IP routing rules                                                            |
| <b>Wake On LAN</b>      | Remotely turn on computers in the LAN                                                                 |
| <b>Public TPs</b>       | Specify public IPs directly accessible from the Internet                                              |

<span id="page-35-1"></span>*Figure 4.3: Configuration Menu Help Screen*

Selection of a sub-menu entry can be performed by clicking on its title (bold red letters) or using the navigation menu on the left side of the screen (see figure [4.4\)](#page-35-0). The latter is always visible, in order to assist further navigation through the different configuration options.

| <b>Network</b>          |
|-------------------------|
| <b>Interface Groups</b> |
| <b>Addresses</b>        |
| <b>DHCP</b>             |
| <b>DNS Settings</b>     |
| <b>Static Routes</b>    |

<span id="page-35-0"></span>*Figure 4.4: Left-side Navigation Menu*
# **Logout**

At the bottom of the screen you can always see a field containing Gennet's Copyright notice, the firmware version and the current administration mode (i.e. the username used for login). At any moment you can logout from the web configuration tool of the OxyGEN *miniOffice* by pressing on the icon .

# **Languages**

The OxyGEN *mini*Office optionally offers localized versions of the web configuration tool. In this case, the flags of the available languages are displayed in the field at the bottom of the screen. At any moment, you can switch language by clicking on the corresponding flag.

# **Home Page Menu**

This is by default the page displayed after login. It provides an overview of the system and is divided into three main sections:

*[Internet Section \(left-pane\)](#page-50-0)* - displays Internet-related information about the device.

*[Internet Section \(left-pane\)](#page-50-0)* - displays LAN-related information about the device.

*[System Section \(right-pane\)](#page-51-0)* - displays information about the Wireless *(WiFi-enabled devices only)*, Voice *(voice-enabled devices only)*, USB Host *(optional feature)* and other functionality of the device.

# **Internet Web Page Menu**

The *Internet* menu allows the configuration and management of the broadband access connections.

- *[Quick Start](#page-55-0)* for quick configuration of Internet access (see page *[56](#page-55-0)* )
- *[ATM PVCs](#page-55-1)* for modifying existing or adding new ATM virtual circuits (see page *[58](#page-55-1)* )
- *[Connections](#page-58-0)* for modifying existing or adding new Internet connections (see page *[60](#page-58-0)* )
- *[DSL Line](#page-63-0)* for configuring the DSL line settings (see page *[65](#page-63-0)* )
- *[External Modems](#page-64-0)* for managing the connected external (USB) modems (see page *[67](#page-64-0)* )

# **Network Web Page Menu**

The *Network* menu provides configuration options for the LAN with the locally connected PCs and other IP-enabled devices.

- *[Interface Groups](#page-69-0)* for spliting the local interfaces into different "service groups" (private VLANs) (see page *[70](#page-69-0)* )
- *[Addresses](#page-69-1)* for specifying the IP address of each Interface Group (see page *[71](#page-69-1)* )
- *[DHCP](#page-71-0)* for configuring the DHCP server for each Interface Group (see page *[73](#page-71-0)* )
- *[DNS Settings](#page-74-0)* for modifying the local DNS server settings (see page *[76](#page-74-0)* )
- *[Static Routes](#page-76-0)* for viewing and configuring static IP routing rules (see page *[78](#page-76-0)* )
- *[Dynamic Routing](#page-77-0)* for configuring dynamic IP routing protocols (see page *[80](#page-77-0)* )
- *[Wake On LAN](#page-79-0)* for remotely turning on computers on the LAN (see page *[81](#page-79-0)* )
- *[Public IPs](#page-80-0)* for configuring on the LAN public IPs directly accessible from the Internet (see page *[82](#page-80-0)* )

# **Wireless Web Page Menu**

The *Wireless* menu provides configuration options for the Wireless functionality of the OxyGEN *mini*Office *(WiFi-enabled devices only)*.

- *[Configuration](#page-83-0)* for activation/deactivation and configuration of the wireless LAN (see page *[84](#page-83-0)* )
- *[Security](#page-83-1)* for activation and configuration of security on the wireless LAN (see page *[85](#page-83-1)* )
- *[MAC Filtering](#page-85-0)* for enabling wireless access control based on the MAC address of the devices (see page *[87](#page-85-0)* )
- *[Multiple SSIDs](#page-86-0)* for activating multiple SSIDs on the wireless LAN (see page *[88](#page-86-0)* )
- *[Hotspot](#page-88-0)* for controlling the captive-portal functionality optionally offered by the OxyGEN *mini*Office (see page *[90](#page-88-0)* )

# **Firewall Web Page Menu**

The *Firewall* menu provides configuration options for the protection of the LAN through the embedded firewall of the OxyGEN *mini*Office.

- *[Port Forward](#page-93-0)* for allowing selected incoming connections from the Internet, in order to enable some applications to work behind the firewall (see page *[94](#page-93-0)* )
- **[UPnP / NAT-PMP](#page-94-0)** for activation/deactivation of automatic firewall port forwarding using the UPnP and/or NAT-PMP protocols (see page *[96](#page-94-0)* )
- *[IP Filters](#page-95-0)* for allowing or denying IP connections between the LAN and the Internet (see page *[97](#page-95-0)* )
- *[Web Filters](#page-97-0)* for allowing or denying access to web sites based on keywords (see page *[99](#page-97-0)* )
- *[DMZ Filters](#page-98-0)* for configuring a subnet on the internal network that has its hosts selectively exposed to access from the Internet (see page *[100](#page-98-0)* )
- *[Address Mapping](#page-99-0)* for configuring the use of different public (WAN) IPs from different LAN hosts using Network Address Translation (NAT) (see page *[101](#page-99-0)* )

# **Voice Web Page Menu**

The *Voice* menu lets you configure the parameters necessary for the provision of the voice service over your broadband connection.

- *[Voice Service](#page-103-0)* for setting-up the main parameters of the VoIP telephony service (see page *[106](#page-103-0)* )
- *[External Lines](#page-105-0)* for configuring the external phone lines (see page *[107](#page-105-0)* )
- *[VoIP Trunking](#page-107-0)* for configuring the voice trunking functionality (see page *[110](#page-107-0)* )
- *[Local Extensions](#page-109-0)* for configuring the local extensions (see page *[111](#page-109-0)* )
- *[DECT Station](#page-111-0)* for configuring the DECT base station (see page *[113](#page-111-0)* )
- *[ISDN Interfaces](#page-112-0)* for setting-up the ISDN voice interfaces *(optional feature)* (see page *[114](#page-112-0)* )
- *[Dial Plan](#page-114-0)* for setting-up the voice dialing patterns (see page *[117](#page-114-0)* )
- *[Restrictions](#page-117-0)* for setting-up the voice dialing restrictions (see page *[119](#page-117-0)* )
- *[Speed Dials](#page-118-0)* for configuring quick-dialing patterns (see page *[120](#page-118-0)* )
- *[Black List](#page-119-0)* for configuring black-listed incoming numbers (see page *[121](#page-119-0)* )

# **Advanced Web Page Menu**

The *Advanced* configuration menu lets you control a series of different advanced services offered by the OxyGEN *mini*Office.

- *[Dynamic DNS](#page-123-0)* for configuring the Dynamic DNS application (see page *[124](#page-123-0)* )
- *[Date and Time](#page-123-1)* for changing date and time protocol settings (see page *[125](#page-123-1)* )
- *[SSL VPN](#page-126-0)* for setting-up a secure SSL-based VPN connection using OpenVPN (see page *[128](#page-126-0)* )
- *[GRE Tunnel](#page-130-0)* for setting-up a Generic Routing Encapsulation tunnel (see page *[132](#page-130-0)* )
- *[VPN Tunnel](#page-131-0)* for setting-up an L2TP and/or IPSec-based VPN tunnel (see page *[133](#page-131-0)* )
- *[QoS Policy](#page-133-0)* for defining and configuring Quality of Service classes (see page *[135](#page-133-0)* )
- *[Device Detection](#page-135-0)* for setting-up a LAN device (e.g. Set-top box (STB) or VoIP phone) autodetection mechanism (see page *[137](#page-135-0)* )
- *[Radius Server](#page-137-0)* for configuring the embedded Radius server (see page *[139](#page-137-0)* )
- *[File Sharing](#page-139-0)* for activation/deactivation of file sharing through connected USB storage devices (see page *[141](#page-139-0)* )
- *[Printing](#page-140-0)* for activation/deactivation of USB printer support (see page *[142](#page-140-0)* )

# **System Web Page Menu**

The *System* menu provides system administration utilities such as firmware upgrade, configuration backup & restore, and Syslog service configuration.

- **[TR-069](#page-143-0)** for activation/deactivation and configuration of the TR-069 remote management protocol (see page *[144](#page-143-0)* )
- *[SNMP](#page-143-1)* for configuration of the Simple Network Management Protocol (see page *[145](#page-143-1)* )
- *[Syslog](#page-144-0)* for controling the system logging service (see page *[146](#page-144-0)* )
- *[Backup / Restore](#page-145-0)* for backing-up the current or restoring a previous configuration of the device (see page *[147](#page-145-0)* )
- *[Firmware Upgrade](#page-147-0)* for performing a local or remote firmware upgrade (see page *[149](#page-147-0)* )
- *[Remote Admin](#page-149-0)* for allowing remote access to the device for administration and/or support purposes (see page *[151](#page-149-0)* )
- *[Users](#page-151-0)* for activation/deactivation of system user accounts (see page *[153](#page-151-0)* )
- *[Change Password](#page-152-0)* for modifying the device administration password (see page *[154](#page-152-0)* )
- **[Device Restart](#page-153-0)** for restarting the device and optionally erasing the entire configuration (factory defaults) (see page *[155](#page-153-0)* )

# **Status Web Page Menu**

The *Status* menu lets you view device messages, the values of device parameters and statistics about local interfaces and Internet connections.

- *[About](#page-158-0)* for displaying general information about the device (see page *[159](#page-158-0)* )
- *[Battery](#page-158-1)* for displaying information about the embedded battery of the OxyGEN *mini*Office (see page *[160](#page-158-1)* )
- *[System Log](#page-159-0)* for viewing system log entries (see page *[161](#page-159-0)* )
- *[Interfaces](#page-160-0)* for displaying information for the Ethernet and *(optional)* USB interfaces (see page *[162](#page-160-0)* )
- *[DSL Line](#page-161-0)* for displaying status and statistics for the DSL broadband connection (see page *[163](#page-161-0)* )
- *[Wireless](#page-162-0)* for a list of the connected WiFi clients and access points (AP) in range *(WiFi-enabled devices only)* (see page *[164](#page-162-0)* )
- **[Phone Lines](#page-163-0)** for viewing information about the active voice calls and the status of supplementary services (see page *[165](#page-163-0)* )
- *[Call Details](#page-165-0)* for viewing total duration and history of voice calls (see page *[167](#page-165-0)* )
- *[ISDN Interfaces](#page-166-0)* for viewing information about the ISDN interfaces (see page *[168](#page-166-0)* )
- *[Firewall](#page-167-0)* for displaying the current firewall status (see page *[169](#page-167-0)* )
- *[Clients](#page-168-0)* for a list of connected clients (see page *[170](#page-168-0)* )
- *[Diagnostics](#page-169-0)* for performing DSL and IP diagnostic tests (see page *[171](#page-169-0)* )
- *[Net Statistics](#page-170-0)* for information about the LAN- and WAN-side network traffic (see page *[172](#page-170-0)* )
- *[IP Network](#page-171-0)* for a list of addresses of IP interfaces, IP routes, DNS servers and active IP connections (see page *[173](#page-171-0)* )

# **Commonly used Buttons and Icons**

The following buttons and icons are used throughout the web pages:

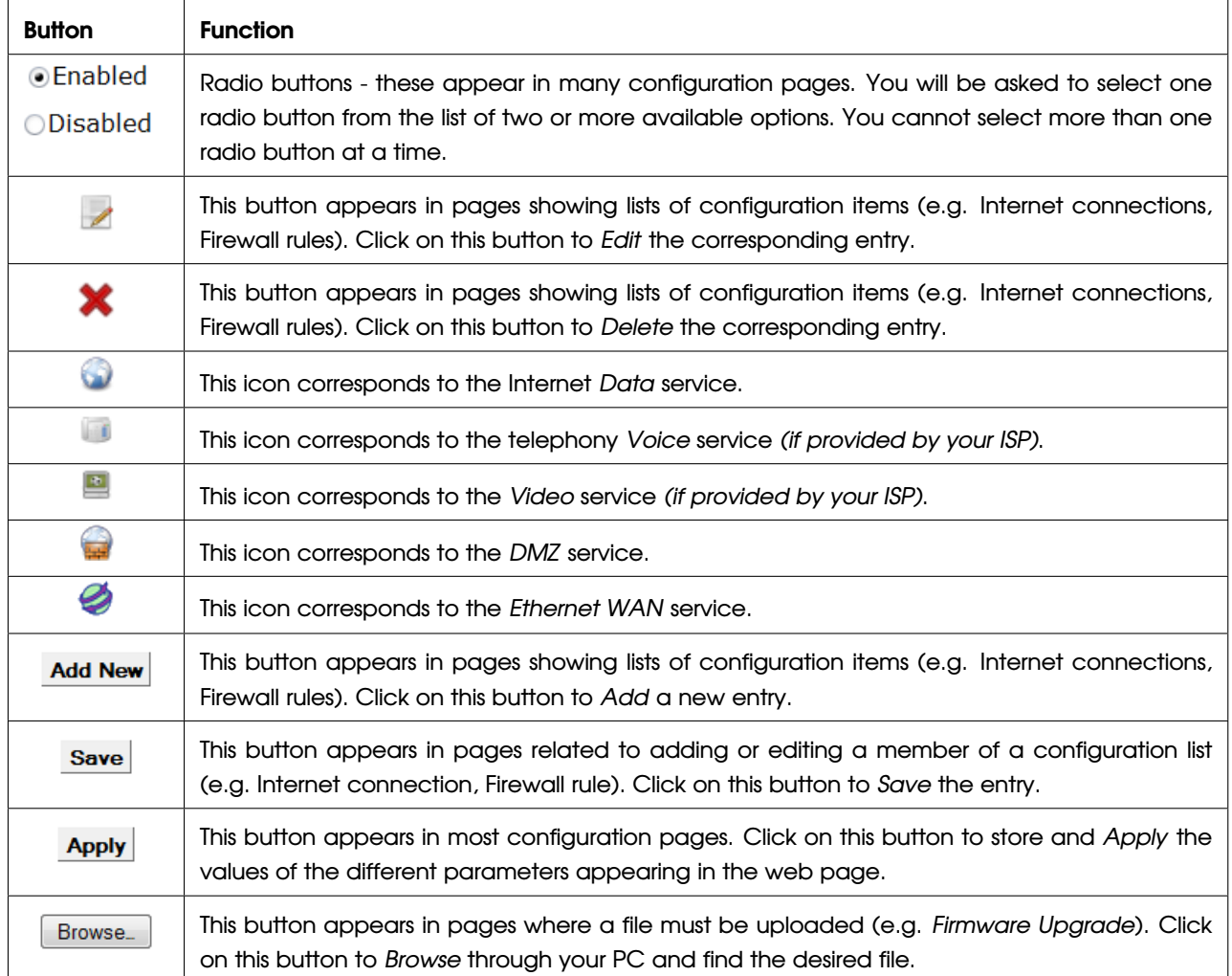

#### *Table 4.1: Common Buttons and Icons*

The following terms are used throughout this guide in association with these buttons:

**Click** - point the mouse arrow over the button, menu entry or link on the screen and click the left mouse button. This performs an action, such as displaying a new page or performing the action specific to the button on which the left mouse button is clicked.

**Select** - usually used when describing which radio button to select from a list, or which entry to select from a drop-down list. Point the mouse arrow over the entry and left-click to select it. This does not perform an action - you will also be required to click on a button, menu entry or link in order to proceed.

# **Default Device Settings**

Upon delivery, the OxyGEN *mini*Office is preconfigured with default settings for use in a typical home or small office network.

The table below lists some of the most important default settings; these and other features are described fully in the subsequent chapters. If you are familiar with network configuration, review these settings to verify that they meet the needs of your network. Follow the instructions to change them if necessary. If you are unfamiliar with these settings, try using the device without modification, or contact your ISP for assistance.

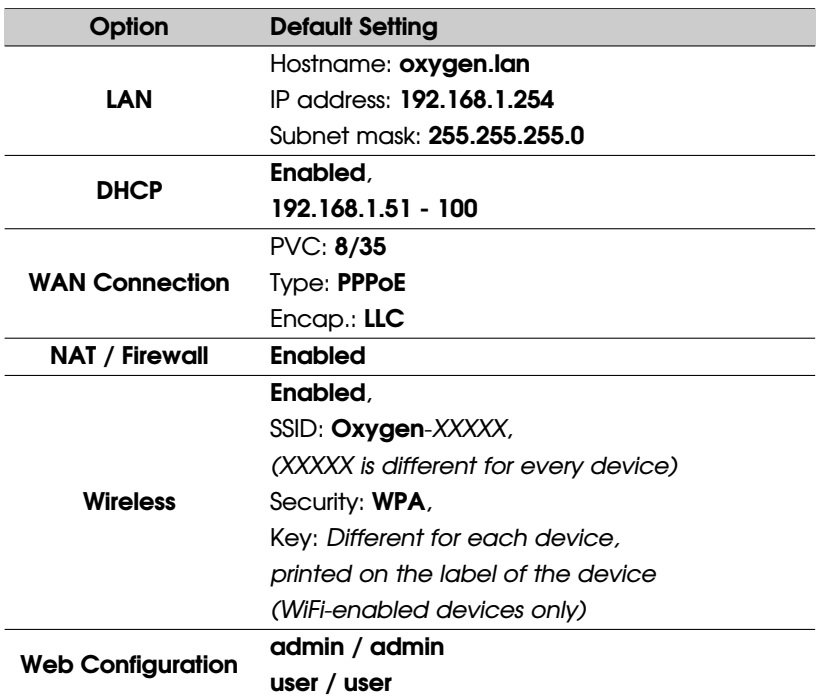

#### *Table 4.2: Default Settings*

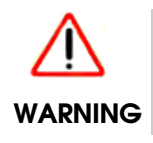

*We strongly recommend that you contact your ISP prior to changing the default configuration.*

5 Home - System View

The *Home* web page is the default page displayed after login. It provides an overview of the system with the most important status information.

| <b>Gennet OxyGEN</b>                                                                                                    | Home<br><b>Internet</b>                                                                                                    | <b>Network</b>                                                                | <b>Wireless</b> | <b>Firewall</b> | 8.<br><b>Voice</b>                                                                                                    | <b>Advanced System</b>                                                                                       |                            | <b>Status</b> |
|----------------------------------------------------------------------------------------------------|----------------------------------------------------------------------------------------------------|-------------------------------------------------------------------------------|-----------------|-----------------|----------------------------------------------------------------------------------------------------|----------------------------------------------------------------------------------------------------|----------------------------|---------------|
| <b>Internet</b><br><b>ADSL Line</b><br>$P1 - Sync$<br>$P1 - Down$<br>$P1 - Up$<br>$P2 - Sync$<br>$P2 - Down$<br>$P2 - Up$<br><b>Connections</b><br>No active connections<br>[Change Password]<br>$\bullet$ | $I AN-1$<br>$LAN-2$<br>$LAN-3$<br>$LAN-4$<br>$GbF-1$<br>192.168.1.254<br>10.10.10.1<br><b>Clients</b><br>Athanasia-PC<br>$-192.168.1.77$ | <b>Local Network</b><br><b>Ethernet Ports</b><br>XXXX<br><b>LAN Addresses</b> |                 |                 | <b>Wireless</b><br><b>Status</b><br><b>SSID</b><br>Encryption<br><b>Voice</b><br><b>Devices</b><br>Storage<br>Printer | <b>System</b><br>No lines defined                                                                            | Oxygen-00000<br><b>WPA</b> |               |
| logged in as admin<br>左 余                                                                                                    | 41                                                                                                    |                                                                               |                 |                 |                                                                                                    | Firmware version: GEN01 5.0.1 Build: fw2012040613<br>Copyright @ Gennet s.a. 2008-2011. All Rights Reserved. |                            |               |

<span id="page-50-0"></span>*Figure 5.1: System View - Home*

The *Home* web page is divided into three main sections:

# **Internet Section (left-pane)**

This section displays Internet-related information about the device. First of all, it displays the DSL synchronization status of the device, according to the following color-codes:

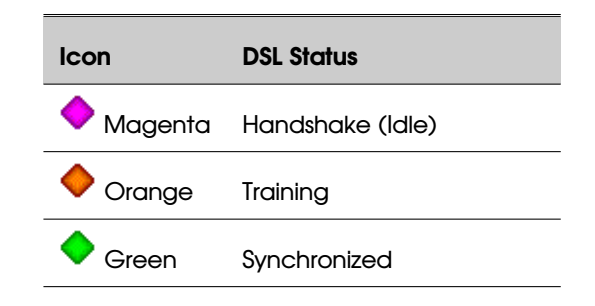

<span id="page-51-0"></span>*Table 5.1: DSL Status Colors*

If synchronization has succeeded, the achieved *Downstream* and *Upstream* data rates are also displayed.

Below the DSL sync data, on the same pane, there is also information about the WAN Connections. All configured WAN connections are listed with an indication of their current status (**red icon**: disconnected, **green IP**: connected, **other**: status/error messages).

# **Network Section (middle-pane)**

This section displays information about the Local Area Network and the connected IP devices. On the upper side of the section, there is information about the link status of the Ethernet ports of the OxyGEN *mini*Office. Below the link information, the user can see the private IP addresses assigned to each of the active *Interface Groups* (private VLANs - one for each service of a multi-service broadband connection). The icons  $\bullet$ ,  $\bullet$ , and  $\bullet$  correspond to the *Data, Voice* and *Video* services respectively. Finally, in the bottom part of the section, a list of the local hosts is displayed.

# **System Section (right-pane)**

This section displays information about the Wireless LAN *(WiFi-enabled devices only)*, the Voice service *(voice-enabled devices only)* and the devices connected to the USB Host port *(optional feature)*. The information presented includes the Status, SSID (Network Name) and Security Mode for the Wireless LAN, the Numbers of the active VoIP connections along with their registration status and finally the status of the USB services.

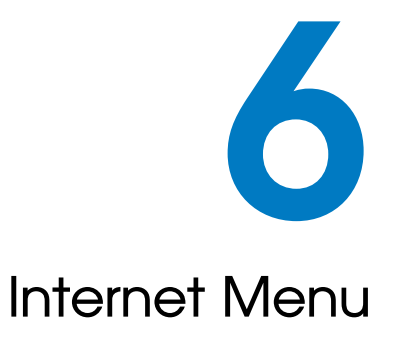

The *Internet* configuration web page menu allows the configuration of ATM PVCs, Internet connections and the DSL or other external modem functionality *(optional feature)*. Available configuration options include:

- *[Quick Start](#page-55-0)*
- *[ATM PVCs](#page-55-1)*
- *[Connections](#page-58-0)*
- *[DSL Line](#page-63-0)*
- *[External Modems](#page-64-0)*

# **Quick Start**

<span id="page-55-0"></span>The *Quick Start* page is the fast and easy way to configure your device for Internet access and any other service provided by your ISP over the broadband connection.

The first thing shown when the *Quick Start* configuration option is selected, is a list of the available service options.

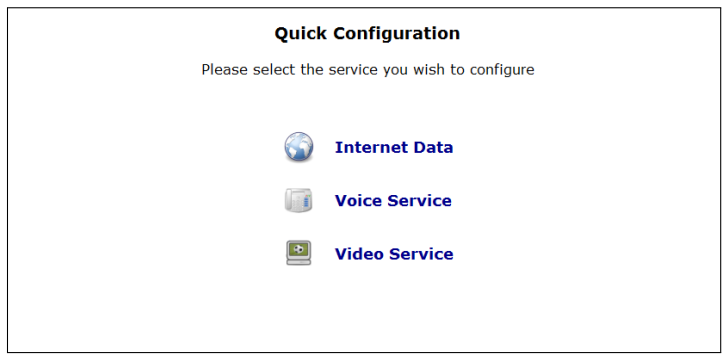

*Figure 6.1: Quick Start - List of Services*

Click on the desired entry from the list. Following the link will lead you to the corresponding configuration page.

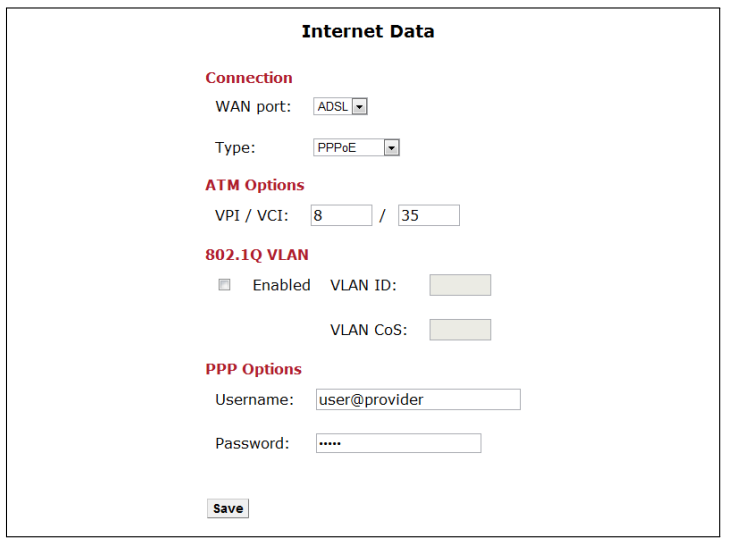

<span id="page-55-1"></span>*Figure 6.2: Quick Start - Internet Connection*

This page contains the minimum information required in order to configure the WAN connection supporting the service. Please refer to section *[Connections](#page-58-0)* on page [60](#page-58-0) for a detailed description of all parameters.

By clicking the *Save* button, the information entered is stored and the connection is dialed.

Repeat the procedure for all services supported by your ISP.

# **ATM PVCs**

Asynchronous Transfer Mode (ATM) is the underlying technology used for providing IP connectivity over the ADSL broadband connection. Permanent Virtual Circuits (PVC) over the ATM network serve as point-to-point links from the DSL access device (the OxyGEN *mini*Office) to the core network of the ISP. WAN ADSL connections are always associated with an ATM PVC. Note that, in certain cases, multiple WAN connections may share the same ATM PVC.

Following the *ATM PVCs* configuration option, a list of the configured PVCs is displayed.

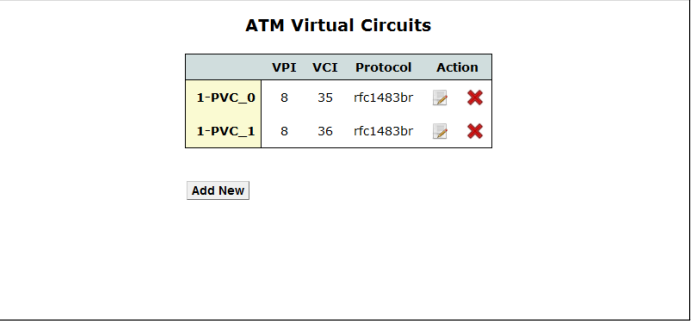

*Figure 6.3: List of ATM PVCs*

You can *Edit* and *Delete* configured PVCs by clicking on the icons and **X** respectively of *Action* column.

In order to add a new ATM PVC, press *Add New*. The following screen will appear:

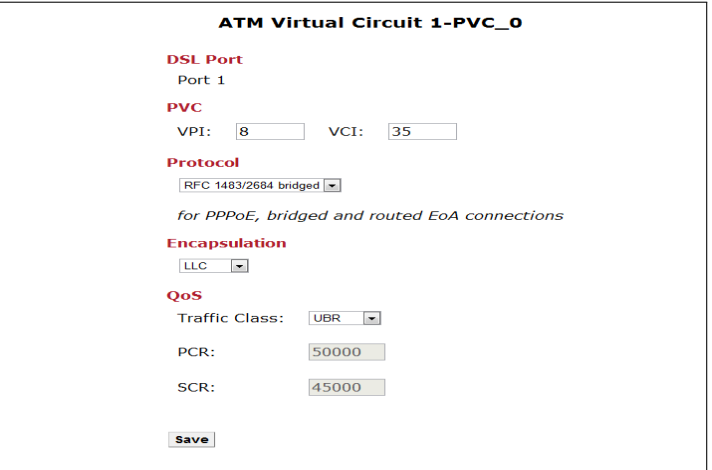

*Figure 6.4: New ATM PVC*

These are the basic parameters used to describe the ATM PVC over the ADSL connection:

- 1. The *DSL Port* drop-down list allows the selection of the DSL interface the new ATM PVC will apply to.
- 2. *VPI* and *VCI* are the characteristic numbers defining the PVC. Valid VPI and VCI numbers are between 0 and 255 and between 0 and 65535 respectively.
- 3. *Protocol* defines the type of connection this PVC is going to be used with. Available options are *RFC 1483/2684 bridged* (for PPPoE and EoA connections), *RFC 1483/2684 routed* (for IPoA connections) and *RFC 2364* (for PPPoA connections).
- 4. *Encapsulation* is the type of service encapsulation used over the ATM connection. Available options are *LLC* (Logical Link Control) and *VCMux* (VC Multiplexing).
- <span id="page-58-0"></span>5. *Traffic Class* and *PCR* are the ATM QoS traffic class of the connection and the Peak Cell Rate value respectively. Available *Traffic Class* options are *CBR* (Constant Bit Rate), *VBR-rt* (Variable Bit Rate - real time), *VBR-nrt* (Variable Bit Rate - non real time) and *UBR* (Unspecified Bit Rate).

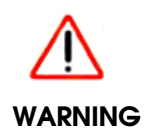

*Please consult your Service Provider about the values that must be used for all the parameters listed above. If the PVCs configured on your OxyGEN miniOffice do not have the same type and VPI/VCI values with the ones used by your Service Provider, no data communication will be possible.*

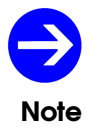

*The first digit of the name of each ATM PVC refers to the DSL port ID the PVC applies to. For example, 1-PVC\_x are PVCs of DSL port 1.*

# **Connections**

More detailed handling of the WAN connections, compared to *[Quick Start](#page-55-0)*, can be achieved through the *Connections* configuration option. Entering the sub-menu, the first thing displayed is a list of all configured WAN connections with their current status.

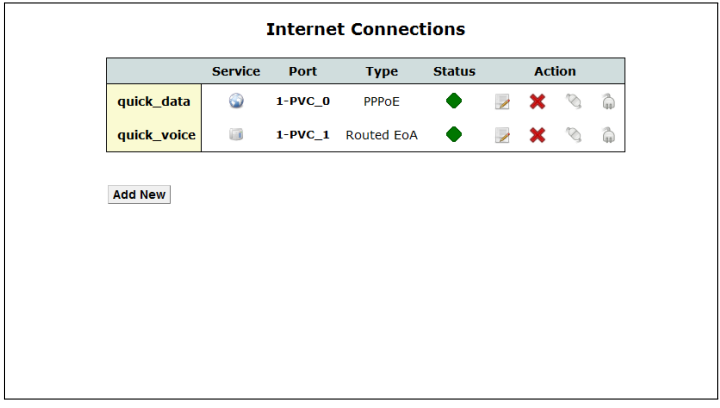

*Figure 6.5: List of Connections*

You can *Edit* and *Delete* configured connections by clicking on the icons and **X** respectively of **Action** column. You can also *Dial* or *Disconnect* any connection by clicking on the icons  $\heartsuit$  and  $\heartsuit$ respectively of the same column.

In the previous Figure, the connection named *quick\_data*, is the one created through the *[Quick](#page-55-0) [Start](#page-55-0)* procedure for the *Data* service.

In order to add a new WAN connection, click *Add New* and the following page will appear. The parameters of this page are explained in detail in the following sub-sections.

## **Connection**

These are the basic parameters used to describe the connection:

- 1. *Name* is a name used in order to distinguish between the different connections. Note that names must be unique among different connections and that, once configured, they cannot be modified.
- 2. *Service* is the type of service this connection will support. Available options are *Data*, *Voice* and *Video* (when offered by your ISP).
- 3. *WAN port* is the type of port this connection will use. Available options are *ADSL*, *Ethernet (optional feature)* and *USB (optional feature)*.

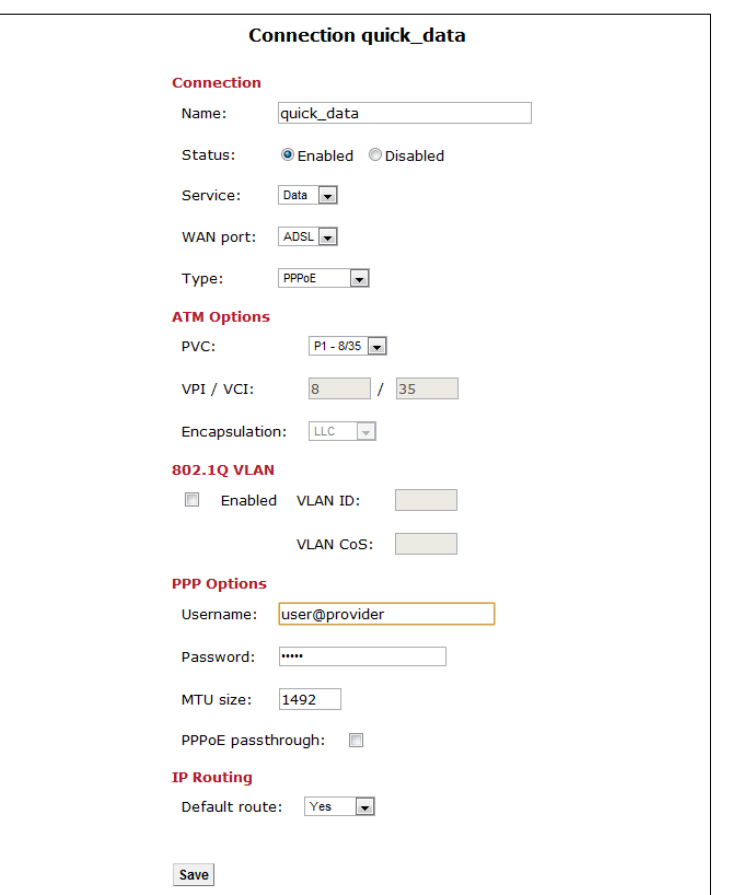

*Figure 6.6: New Connection - PPPoE*

4. *Type* is the protocol used for connecting to your broadband Service Provider. The available options depend on the selection of the *WAN port* parameter. Please consult your Service Provider about the option that must be selected.

The parameters appearing on the rest of the configuration page, depend mainly on the values of the *WAN port* and *Type* parameters.

## **ATM Options**

These parameters appear only for ADSL connections and define the ATM PVC over which the WAN connection will be performed. From the drop-down list you can select an existing PVC or configure a *NEW* one providing values for the *VPI*, *VCI* and *Encapsulation* parameters.

When multiple DSL ports are present *(optional feature)*, the *Px* characters indicate which DSL port this ATM-PVC refers to (e.g. *P1* is port 1).

## **802.1Q VLAN**

In case of *PPPoE* or *EoA* ADSL connections and of any type of VDSL or Ethernet connection, the Ethernet frames can optionally by tagged with a 802.1Q VLAN ID. This way, multiple connections can share the same ATM PVC, VDSL or Ethernet WAN port, separated at the Ethernet level using normal Ethernet VLANs. In order to activate this functionality for the connection, select the *Enabled* checkbox and specify the corresponding *VLAN ID*. Valid *VLAN ID* values are *1* to *4094*.

Additionally, all outgoing Ethernet frames through this connection can also be marked with a specific 802.1p Class of Service (*CoS*) value for Quality of Service on the Ethernet level. Valid *VLAN CoS* values are between *0* and *7*.

## **Modem Options**

This provides the parameters required in the case of broadband access through a modem connected to the USB port of the OxyGEN *mini*Office *(optional feature)*.

- 1. *External modem* is the USB modem used for this connection, or *ANY MODEM* in order to use the first modem detected. Refer to section *[External Modems](#page-64-0)* on page [67](#page-64-0) for a description of the configurations steps required in order to define an external modem.
- 2. *Profile* is the set of parameters used in case of a USB 3G modem. Pre-defined sets of parameters can be selected, whereas *CUSTOM* allows the user to manually enter the modem-related parameters.
- 3. *APN* is the Access Point Name used to determine how the 3G modem of the OxyGEN *mini*Office communicates via the GSM network to the Service Provider's network.
- 4. *Init string* is the modem initialization string.
- <span id="page-61-0"></span>5. *Dial string* is the modem dial string.

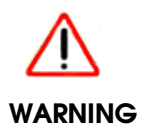

*Please refer to your GSM/3G Service Provider in order to find the correct APN, Init string and Dial string values, in case you do not use one of the pre-defined profiles.*

## **IPv6 Options**

In case IPv6 functionality is enabled in OxyGEN *mini*Office (please refer to section *[IPv6 Addresses](#page-70-0)*), there are the following options:

1. *Operation* may be defined between plain *IPv4*, plain *IPv6* and *Dual Stack*.

2. *IPv6 Address* may be selected between *Auto Configuration*, which allows for WAN interface to be autoconfigured for an IPv6 prefix through the remote server and *Link Local*, where the WAN interface obtains only a link-local IPv6 address.

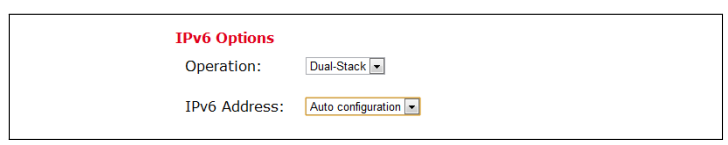

*Figure 6.7: IPv6 Options*

## **PPP Options**

These are the PPP authentication parameters required in the case of a *PPPoE*, *PPPoA* or *USB PPP* connection:

- 1. *Username* is the username used for the PPP negotiation with your Service Provider. Please consult your Service Provider about the correct value.
- 2. *Password* is the password used for the PPP negotiation with your Service Provider. Please consult your Service Provider about the correct value.
- 3. *MTU size* is the Maximum Transmission Unit (MTU) size in bytes of the PPP connection interface.
- 4. *PPPoE passthrough* enables or disables the transparent forwarding of PPPoE sessions initiated from a LAN host (e.g. a PC) towards the WAN in case of *RFC 1483/2684 bridged* ATM PVCs, VDSL or *Ethernet WAN* connections.
- 5. *Dial On Demand* enables or disables the "on-demand" functionality of the PPP session, to be automatically activated when there is need for data traffic and deactivated when the connection is idle.

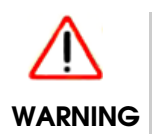

*Do not modify the default MTU value, unless instructed so by your Service Provider. Invalid MTU values can lead to loss of connectivity or degradation of service.*

## **IP Options**

This category provides the IP address configuration required in the case of non-PPP routed connections. Available choices are: automatic configuration through *DHCP*, and *Static IP* address configuration. In the latter case:

- 1. *IP Address* is the IP address used for the WAN interface.
- 2. *Netmask* is the corresponding subnet mask.
- <span id="page-63-0"></span>3. *Gateway* is the default gateway, used only if the *Default route* option described below is either *Yes* or *Backup*.

## **IP Routing**

The *Default route* parameter defines if the connection will provide the default route for Internet connectivity. Available options are *Yes*, for a connection offering default route, *Backup*, for a connection acting as a backup in case of failure of the default-route connection, and *No*, for any plain connection without a default-route gateway.

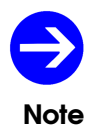

*Only one connection is allowed to provide default route. Usually, this connection will be the one providing Internet Data service.*

# **DSL Line**

In this configuration sub-menu, it is possible to modify the different parameters controlling the functionality of the DSL modem embedded into the OxyGEN *mini*Office.

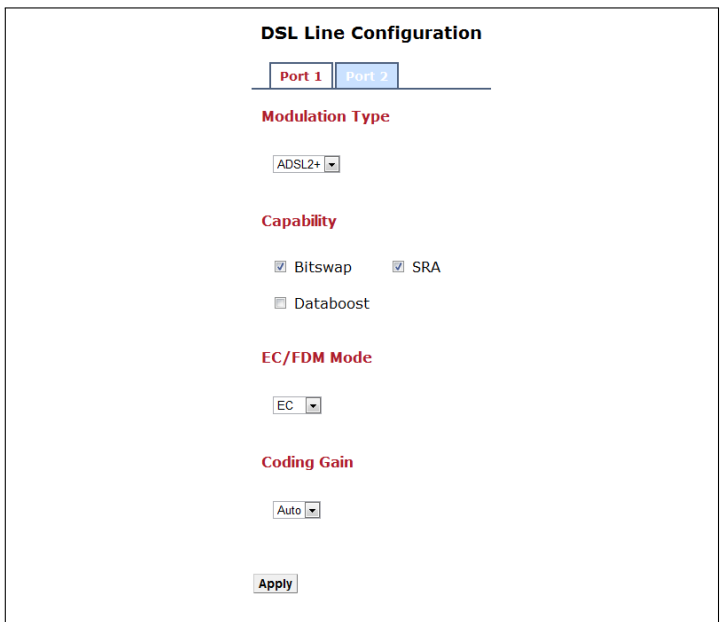

<span id="page-64-0"></span>*Figure 6.8: DSL Line Parameters*

The following parameters can be configured:

- **Bitswap**: swap bits around different frequency channels, in order to adapt to changes of the line conditions without retraining.
- **SRA:** seamless rate adaptation of the DSL data rate as a response to changes of the line conditions in order to avoid dropping a connection.
- *Annex M*: a variation of the ADSL technology offering increased upload speed *(if supported by your model of the OxyGEN miniOffice and by the ISP's DSLAM - PSTN connections only)*.
- *Databoost*: a special, proprietary, mode of operation offering higher speeds of connection *(if supported by the ISP's DSLAM)*.
- *EC/FDM Mode*: choice between *echo-cancellation* (EC) or *frequency division multiplexing* (FDM) mode of operation.
- *Coding Gain*: the increase in efficiency that the coded signal provides over an uncoded one.

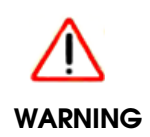

*Do not modify the default DSL configuration values, unless instructed so by your Service Provider. Invalid values can lead to loss of connectivity or degradation of service.*

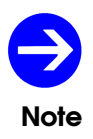

*When multiple DSL ports are present (optional feature), each DSL port has its own set of parameters. Select between the different DSL ports using the appropriate tab at the top of the page.*

# **External Modems**

The optional USB host ports of OxyGEN *mini*Office can be used for WAN connectivity through the use of external 3G or analog modems. The list of the configured external modems with their current status is displayed in the *External Modems* configuration option.

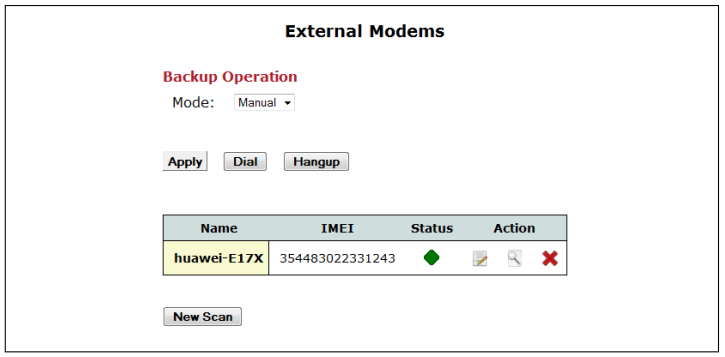

*Figure 6.9: List of External Modems*

In order to scan for the presence of new, unconfigured USB 3G modems, press *New Scan*. A new scan for connected USB 3G modems is performed and any connected devices are automatically added to the list of known modems.

The *Status* column diplays the current status of each external modem, according to the following color-codes:

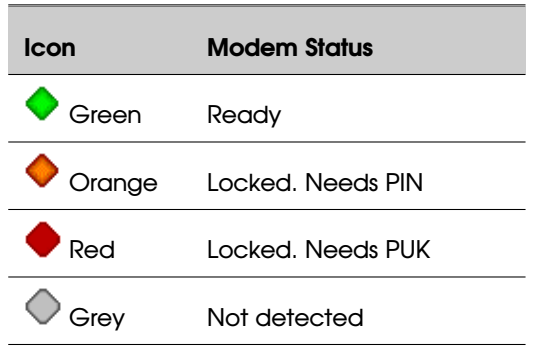

*Table 6.1: Modem Status Colors*

You can *Edit* and *Delete* configured modems by clicking on the icons and **X** respectively of Action column. You can also get more information about the status of any modem by clicking on the *Info* icon  $\leq$  of the same column.

### **Edit**

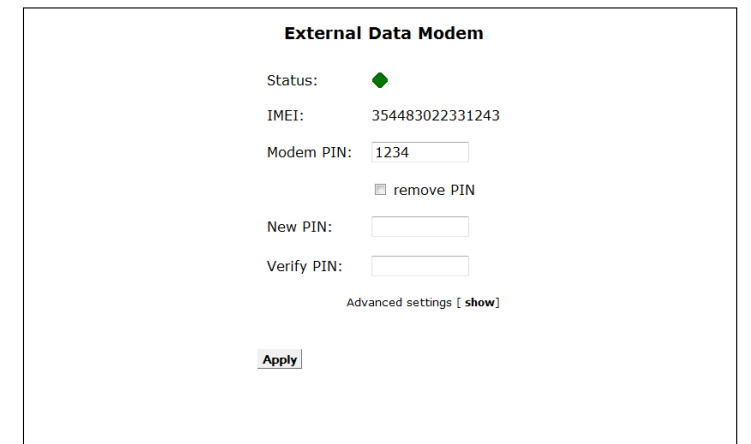

By clicking on the *Edit* icon **A** next to a configured modem, a page like the following appears:

*Figure 6.10: Edit Modem Parameters*

Using this page, the *PIN* of the modem can be configured. It is also possible to disable further use of PIN by the modem using the *remove PIN* checkbox, to enter a *New PIN* value or to enter the *PUK* code in case the modem is locked and PUK-unlocking is required.

#### **Info**

By clicking on the *Info* icon **R** next to a configured modem, a page like the following appears:

| <b>Modem Info</b>      |                 |  |  |  |
|------------------------|-----------------|--|--|--|
| <b>Manufacturer</b>    | huawei          |  |  |  |
| <b>Model</b>           | <b>E17X</b>     |  |  |  |
| <b>Revision</b>        | 11.304.17.00.00 |  |  |  |
| <b>IMEI</b>            | 354483022331243 |  |  |  |
| <b>System Devices</b>  | 0/1             |  |  |  |
| <b>Status</b>          | Ready           |  |  |  |
| <b>Signal</b>          | Excellent (31)  |  |  |  |
| <b>Connection Mode</b> | <b>GSM/GPRS</b> |  |  |  |
| <b>Connection Time</b> | 0 sec           |  |  |  |
| Speed (Down/Up)        | $0/0$ kbps      |  |  |  |
| <b>Bytes (Down/Up)</b> | 0/0             |  |  |  |

*Figure 6.11: Show Modem Information*

This page displays detailed information about the modem and its status, including the modem model details, the IMEI of the device, the current status, signal strength, connection and usage details.

# 7 Network Menu

The *Network* configuration menu handles all the local network IP services provided by the OxyGEN *mini*Office. Available configuration options include:

- *[Interface Groups](#page-69-0)*
- *[Addresses](#page-69-1)*
- *[DHCP](#page-71-0)*
- *[DNS Settings](#page-74-0)*
- *[Static Routes](#page-76-0)*
- *[Dynamic Routing](#page-77-0)*
- *[Wake On LAN](#page-79-0)*
- *[Public IPs](#page-80-0)*

# **Interface Groups**

<span id="page-69-0"></span>The OxyGEN *mini*Office is a full featured device, capable of supporting more than one service over the broadband access network. In the typical multi-service deployment scenario, it is essential that the local Ethernet interfaces are divided and assigned to the different broadband services using private VLANs. This is what the *Interface Groups* web menu configures: the assignment of local interfaces to the different broadband services.

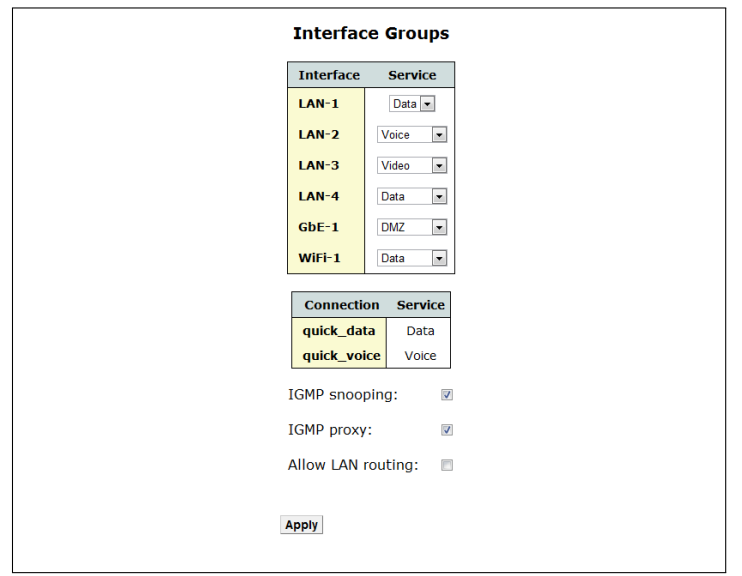

<span id="page-69-1"></span>*Figure 7.1: Interface Groups*

To this end, this web configuration page provides a list of all LAN interfaces and supported services in drop-down lists. Using the corresponding drop-down list, each interface can be assigned to the appropriate service group.

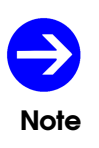

*The configured broadband connections and the service each of them supports, are also presented in this page. However, their membership to Interface Groups cannot be changed here. It is handled using the Service parameter in the [Connections](#page-58-0) configuration page (see page [60\)](#page-58-0).*

# **Addresses**

Each of the Interface Groups supporting the different services has its own private (LAN) IP address. The *Addresses* configuration menu allows the modification of this IP address for each Interface Group.

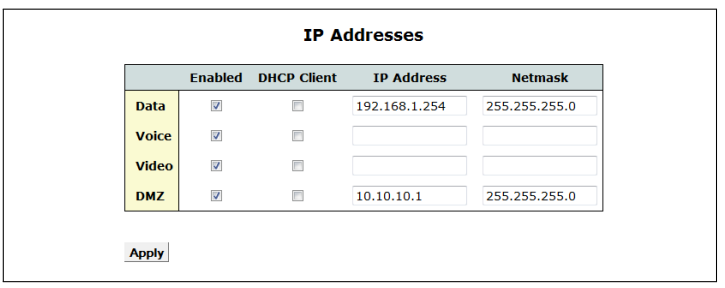

*Figure 7.2: LAN Addresses*

To configure the LAN IP address of a broadband service:

- 1. Make sure that the *Enabled* checkbox is checked
- 2. Enter the *IP Address*. For example, enter *192.168.1.254*
- 3. Enter the *Netmask*. For example, enter *255.255.255.0*
- <span id="page-70-0"></span>4. Click *Apply*.

Alternatively, you can use a DHCP client for automatic configuration of the LAN IP address of the OxyGEN *mini*Office. Enable/Disable the DHCP client by selecting/deselecting the corresponding *DHCP Client* checkbox.

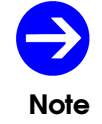

*The default LAN IP address for the Data Interface Group is 192.168.1.254.*

#### **IPv6 Addresses**

In IPv6-enabled products you can enable or disable the IPv6 functionality of the OxyGEN *mini*Office by using the respective radio button that appears under IPv6 addresses. Note that enabling the generic IPv6 functionality is necessary in order for subsection *[IPv6 Options](#page-61-0)* to appear in page *[62](#page-61-0)*.

Moreover, through the *Status* drop-down list, you can choose between *Off*, *Fixed* and *Auto* states for each Interface Group. This option refers to the Unique Local Address (ULA) configuration. When option *Auto* is selected, a ULA address is configured for the respective interface based on a pseudo-random

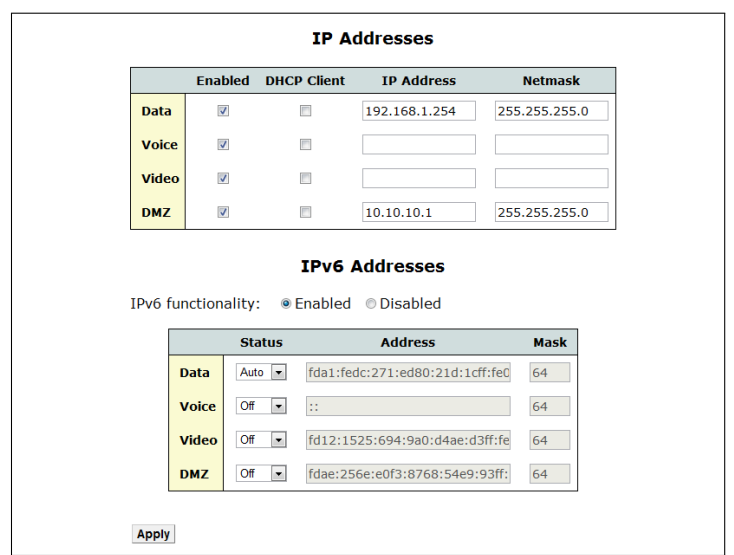

<span id="page-71-0"></span>*Figure 7.3: IPv6 Addresses*

algorithm that combines NTP time and the so-called EUI-64 identifier according to RFC 4193. Otherwise, you may choose the *Fixed* mode of operation, where the administrator may define their own ULA format by inserting the corresponding entries in the *Address* and *Mask* fields. Finally, you can disable ULA addresses by selecting *Off* option for the respective Interface Group.
## **DHCP**

The embedded DHCP server of the OxyGEN *mini*Office allows the automatic network configuration of all LAN devices on each Interface Group.

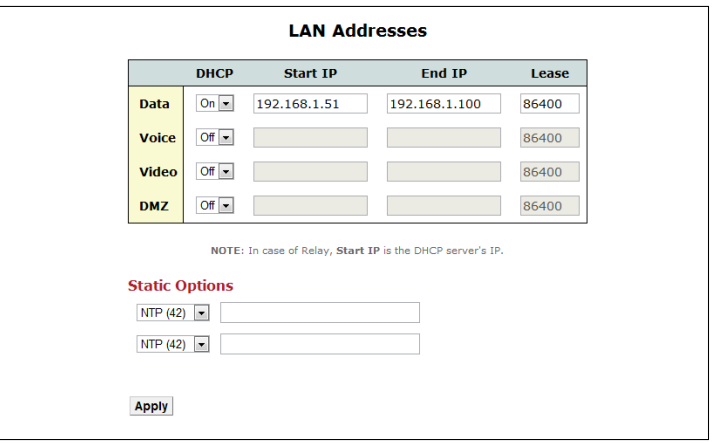

*Figure 7.4: DHCP Server Configuration*

To configure the DHCP Server:

- 1. Enable/Disable the DHCP server by selecting *On/Off* from the drop-down menu of *Status* column. The status of the DHCP sever is changed accordingly. A third option is *Relay*, where the local DHCP server is deactivated and all DHCP requests received on the LAN are forwarded to an external DHCP server.
- 2. Specify the IP Address range by entering the *Start IP* and *End IP* values. In case of *Relay* operation, only the *Start IP* entry field is active and must contain the IP address of the external DHCP server.
- 3. Configure the validity period of each assigned IP address under the *Lease Time* parameter. The default lease time value is *86400* seconds (1 day).
- <span id="page-72-0"></span>4. Click *Apply*.

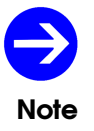

*By default the DHCP server is activated only for the Data Interface Group with an address pool from 192.168.1.51 to 192.168.1.100.*

### **Static DHCP Leases**

The embedded DHCP server of the OxyGEN *mini*Office assigns IP settings to every device on each Interface Group using the available addresses from the corresponding address pool in a dynamic way.

In some cases, however (e.g. port forwarding), it is required that a PC or some other network device will always obtain the same IP address. In this case, the DHCP server is required to assign a fixed IP address based on the physical (MAC) address of the device. The *[Static DHCP Leases](#page-72-0)* configuration page enables this functionality. Following the corresponding link, the following page appears:

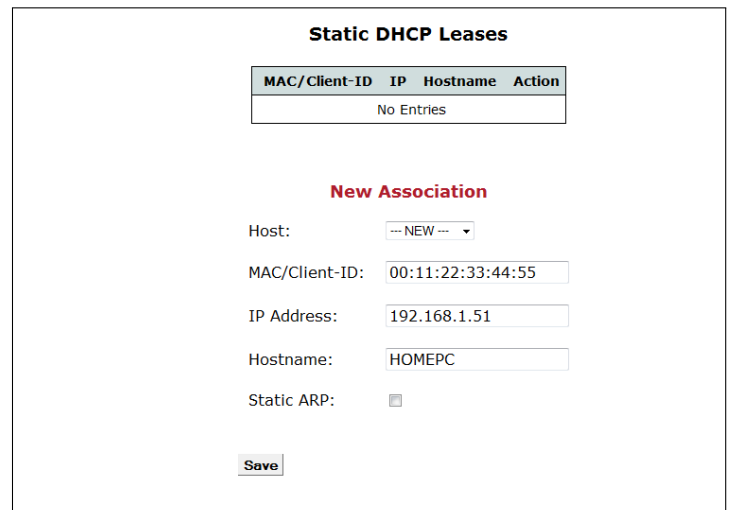

*Figure 7.5: Static DHCP Leases*

At the top of the page, a list of the configured address reservations is displayed. You can *Delete* configured reservations by clicking on the icon **X** of *Action* column.

In order to make a new static DHCP lease, fill in the *MAC* address of the device along with the desired *IP Address* and *Hostname (optional)* and finally click *Save*. If the host has already got an IP address automatically through the DHCP server, the MAC, IP Address and Hostname values can be automatically filled in, through the *Host* drop-down list.

### **LAN IPv6 Addresses**

For IPv6 enabled products, a second menu appears, entitled *LAN IPv6 addresses*. Here, you can specify the method of IPv6 addressing to the LAN hosts. In particular, for each Interface Group there is a possibility of different options.

1. Stateless Address Configuration (SLAAC) method may be used for LAN addressing. To enable this method, *Router Advertisements* (*RAs*) must be enabled by selecting option *On* in the corresponding drop-down list. With this option, Router Advertisements that contain Prefix and LifeTime information are sent to the LAN hosts that belong to the specific Interface Group. Moreover, RDNSS option is enabled, which means that supporting hosts may obtain DNS server information as well. If RAs are desirable but RDNSS option is not required, you may choose option *On(no DNS)*. Finally, option *Off* disables router advertisements. Moreover, in the *Router* *Advertisements* part of the page, detailed parameters, such as the *Maximum RA interval*, *Valid* and *Preferred Lifetime* may be configured (in seconds). Default values for these parameters are 600 secs, 86400 and 14400 secs respectively.

2. Stateless/Stateful *DHCPv6* method may be used. When *DHCPv6* drop-down list is set to *On* and **RA** option is enabled, the Router Advertisement packets have the so-called Other Configuration Flag set to 1. Subsequently, the LAN host is dictated to start a DHCPv6 request and the OxyGEN *mini*Office provides it with stateless configuration parameters, such as DNS server, NTP, SIP servers, AFTR server etc. If *DHCPv6* is *On* and *RA* option is *Off*, the Router Advertisement packets have both Managed and Other Configuration Flags set to 1, which means that both prefix information and stateless information are transmitted over DHCPv6. Finally, when *DHCPv6* is enabled, you may choose whether the device will automatically assign the /64 prefixes to the LAN hosts derived from the WAN-side obtained prefix (this may be done by selecting *Auto* from the list) or may be done manually by selecting *Manual* and inserting the desired /64 subnet in the *Subnet* box. Finally, in the *Manual* mode, you may also configure the *Lease* in seconds for each Interface Group.

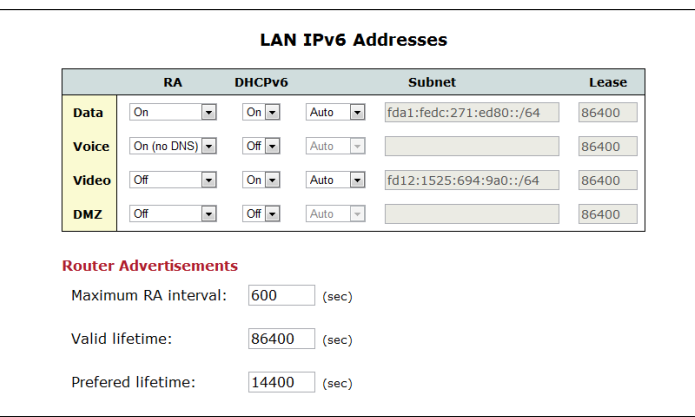

*Figure 7.6: LAN IPv6 Addresses*

## **DNS Settings**

The OxyGEN *mini*Office serves as a Domain Name Service (DNS) proxy for all devices on the LAN towards the DNS servers of the ISP. Normally, the IP addresses of the DNS servers are automatically configured for every WAN connection (either through PPP or through DHCP), but in certain cases it may be required to manually configure them.

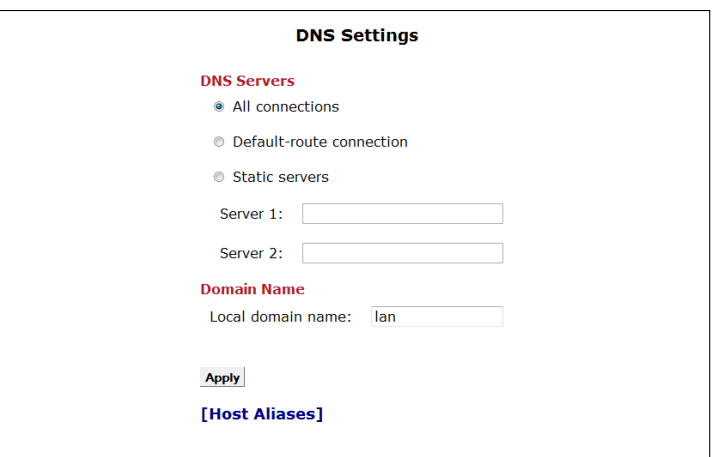

*Figure 7.7: DNS Settings Configuration*

Using the *DNS Settings* configuration page it is possible to:

- 1. Select between:
	- simultaneous use of the DNS servers obtained by every WAN connection (*All connections*)
	- use of the DNS servers obtained only by the *Default-route connection*, or
	- manual configuration of the IP addresses of the DNS servers (*Static servers*)
- 2. In case of manual DNS configuration, provide the IP address of the primary and *(optional)* secondary DNS servers.
- 3. Specify the LAN *Domain Name*.

#### **Host Aliases**

The DNS servers of the ISP configured through the WAN connections are queried by the OxyGEN *mini*Office for resolving hostnames. In some cases however, it is required that a manual configuration is performed for some hostname-to-IP bindings. The *Host Aliases* configuration page enables this functionality. Following the corresponding link, the following page appears:

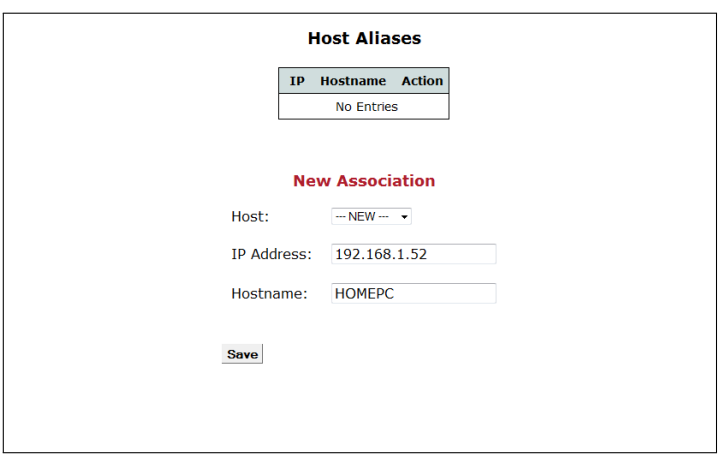

*Figure 7.8: Host Aliases*

At the top of the page, a list of the configured bindings is displayed. You can *Delete* configured bindings by clicking on the icon **X** of *Action* column.

In order to make a new static DNS alias, fill in the desired *IP Address* and *Hostname* combination and finally click *Save*. If the host has already got an IP address automatically through the DHCP server, the IP Address and Hostname values can be automatically filled in, through the *Host* drop-down list.

### **Static Routes**

The ISP usually provides default-route information through the automatic IP configuration of the WAN connections. Using specific methods (e.g. dynamic routing protocols or DHCP options), it is also possible to apply more detailed routing rules on the device. In certain cases, however, manual configuration of routing entries is required. This functionality is supported through the *Static Routes* configuration page.

Selecting this entry, the following screen appears with a list of the configured static routing entries:

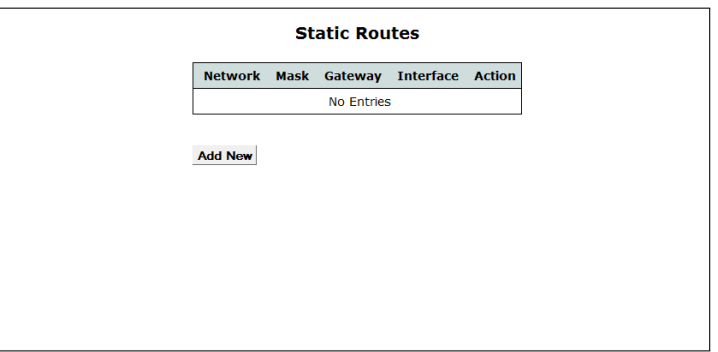

*Figure 7.9: Static Routing*

You can *Edit* and *Delete* configured route entries by clicking on the icons and **X** respectively of *Action* column.

To add a new static routing rule, click *Add New* and the new *Static Route* page opens:

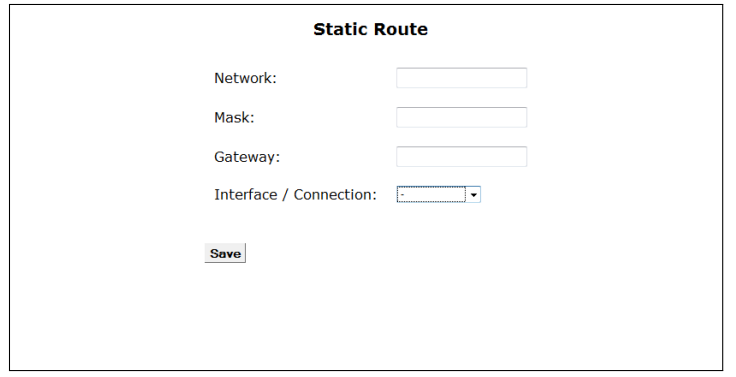

*Figure 7.10: New Static Route*

- 1. Enter the destination *Network* address and *Mask*.
- 2. Enter the *Gateway* IP address and/or *Interface/Connection*, used for the forwarding of the packets.
- 3. Click *Save*.

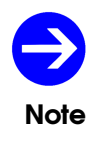

*Network value 0.0.0.0 with a Mask 0.0.0.0 corresponds to default route.*

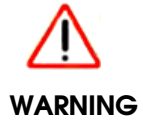

*Enter static routing entries with caution! Wrong routing rules can lead to loss of connectivity or degradation of service.*

# **Dynamic Routing**

An automatic method of applying routing information on the device, is through the activation of a dynamic routing protocol, such as RIP. When such a routing protocol is offered by the ISP's network, use the *Dynamic Routing* menu entry to activate the corresponding functionality on the OxyGEN *mini*Office.

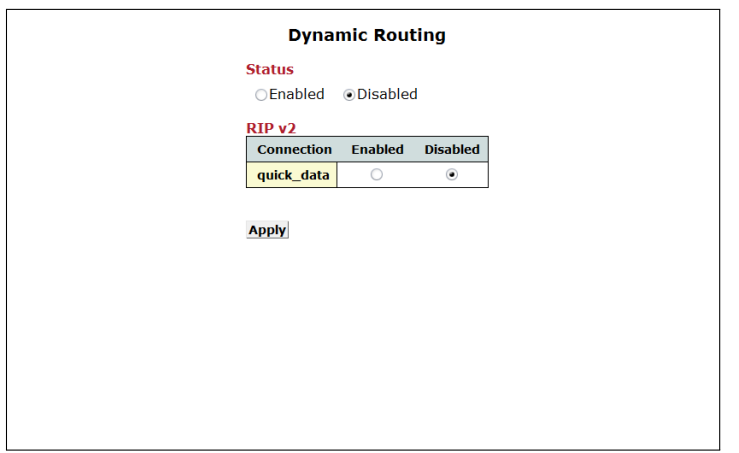

*Figure 7.11: Dynamic Routing*

In order to activate RIP on all or a single WAN connection:

- 1. Select the *Enabled* radio button under *Status* for the overall activation of the dynamic routing service.
- 2. Activate or deactivate the protocol for each individual WAN connection, by clicking on the corresponding *Enabled* or *Disabled* radio button in the table of WAN connections.
- 3. Click *Apply*.

# **Wake On LAN**

Most modern PCs have a special capability of being automatically activated while in *Off (Standby)* status, when they receive a special Ethernet packet. This capability is called Wake On LAN (WOL) and can be used for the remote activation of PCs or servers without physical access to their *On/Off* switch.

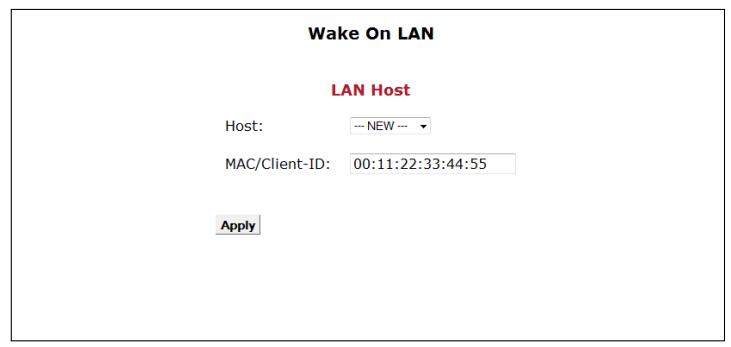

<span id="page-80-0"></span>*Figure 7.12: Host wake on LAN*

In order to activate a host on the LAN using the Wake On LAN service, enter the *MAC* address of the host and click *Apply*. Alternatively, if the host has already been added to the DHCP server's list of static leases, the MAC address can be automatically filled in, through the *Host* drop-down list.

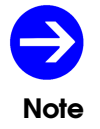

*The support of the Wake On LAN service by the PC or server depends on its BIOS and Network Interface Card (NIC) settings.*

## **Public IPs**

In the majority of installations, each host in the LAN uses a separate private IP address and accesses the Internet through the automatic transformation by the OxyGEN *mini*Office between the private and one or more public IP addresses (NAT operation). In some cases, however, it is required to use also public IP addresses in the LAN (usually for Web servers, FTP servers etc.). In order to realize this, one option is to use a separate DMZ (DeMilitarized Zone) Interface Group, totally separated from the other LAN hosts (refer to section *[Addresses](#page-69-0)* on page [71\)](#page-69-0). If it required, however, that the hosts with the public IP addresses coexist in the same Ethernet segment with the other internal hosts using private IP addresses, a second available option is to notify the OxyGEN *mini*Office about the existance of public IPs in the LAN. This is achieved through the *[Public IPs](#page-80-0)* configuration menu. In this configuration page, a subnet of public IP addresses can be configured for each Interface Group. IP addresses belonging to these subnets will be routed directly (without NAT), and NAT will only be applied to the private IP addresses.

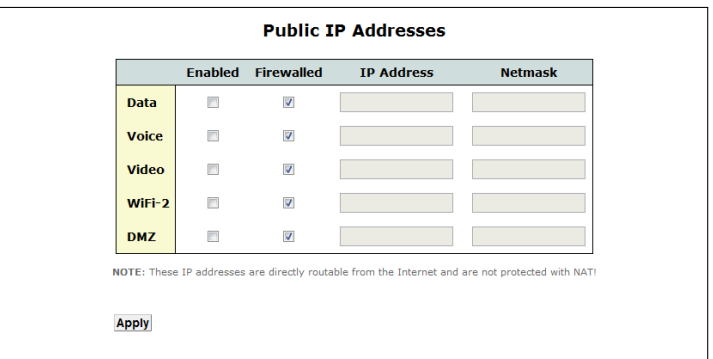

*Figure 7.13: Public IP Addresses*

Using the corresponding table entries, for each local LAN Interface Group:

- 1. Enter the public *IP Address* used for the OxyGEN *mini*Office. This will be used by the device as a secondary IP and it must be configured on each host in the LAN using a public IP as the default gateway.
- 2. Enter the *Netmask* of the public IP subnet. The value of this parameter together with the corresponding *IP Address* define the subnet of IPs that will not be treated as public by the OxyGEN *mini*Office and will not be translated via NAT.
- 3. Select if the subnet of public IPs is going to be protected with firewall or not, using the *Firewalled* checkbox.
- 4. Check the *Enabled* checkbox in order to activate the relevant operation for the specific Interface Group.
- 5. Click *Apply*.

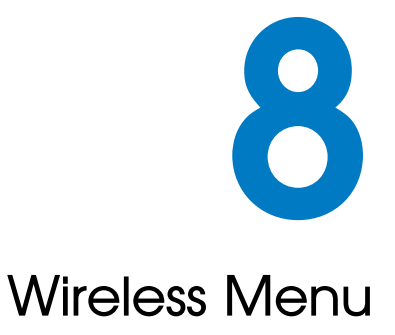

The *Wireless* configuration menu handles all the configuration options for the wireless functionality provided by the OxyGEN *mini*Office *(WiFi-enabled devices only)*. Available configuration sub-menus are:

- *[Configuration](#page-83-0)*
- *[Security](#page-83-1)*
- *[MAC Filtering](#page-85-0)*
- *[Multiple SSIDs](#page-86-0)*
- *[Hotspot](#page-88-0)*

## **Configuration**

<span id="page-83-0"></span>This page allows the configuration of all the general parameters controling the operation of your wireless connection:

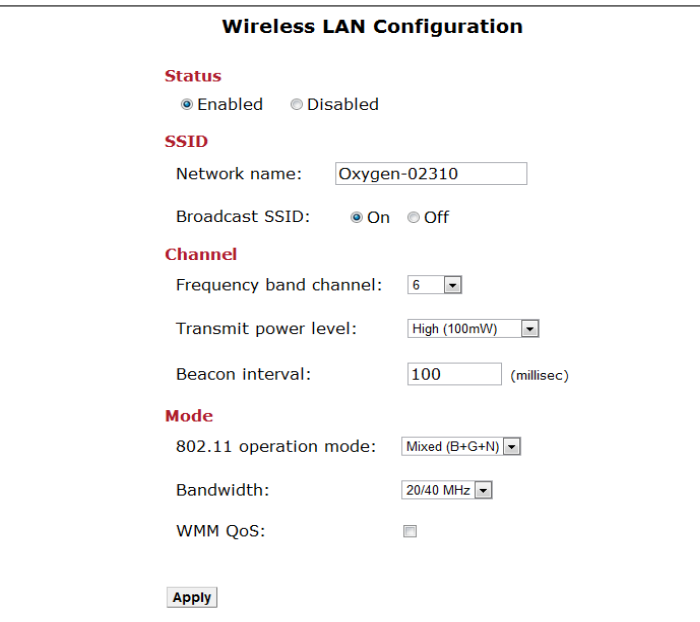

*Figure 8.1: Wireless Settings*

To configure the wireless network:

- 1. *Enable* or *Disable* the wireless network using the corresponding *Status* radio button
- 2. Assign a wireless *Network name* (SSID)
- 3. Choose if the SSID value is going to be broadcast and visible (*On*) or hidden (*Off*) using the radio buttons of *Broadcast SSID*
- 4. Select the used wireless frequency channel as *Auto* or specify a specific channel number
- 5. Select the required *Transmit power level*
- 6. Optionally set the *Beacon interval*. The default setting of 100 milliseconds should be ideal for most situations.
- 7. Select the *Mode* of operation between any combination of the supported 802.11 profiles.
- 8. Select the desirable *Bandwidth* of operation for the selected *Mode*.
- <span id="page-83-1"></span>9. Choose whether *WMM* (Wi-Fi Multimedia Extensions) should be enabled or not.

# **Security**

This page allows the modification of the wireless security settings.

Select the desired security option from the drop-down list next to the *Security mode* label. The available security options are: *WEP*, *WPA* and *WPA2*. Entry *Off* leaves your wireless traffic unencrypted.

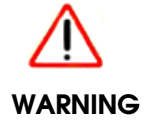

*If no encryption is used (Off mode), anyone within the range of the wireless network can potentially capture your Internet traffic and access your home network.*

### **WEP Encryption**

Wired Equivalent Privacy (WEP) is a widely used, but deprecated wireless security method because of the deficiencies found in its encryption algorithm.

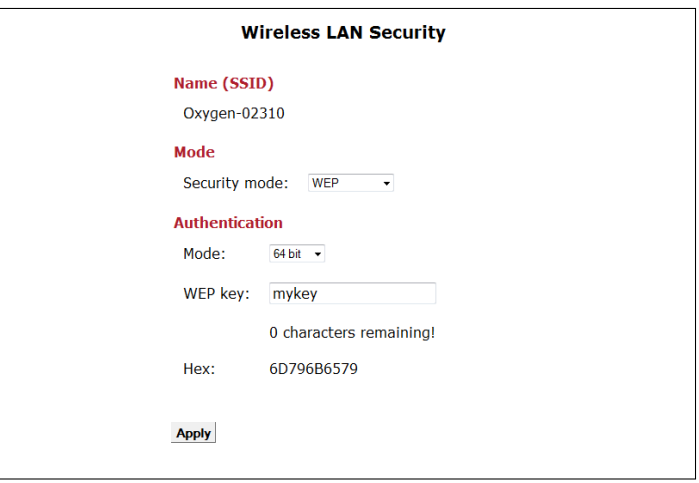

*Figure 8.2: Wireless Security - WEP*

To activate WEP security mode:

- 1. Select *WEP* from the *Security mode* drop-down list.
- 2. Choose between *64-bit* or *128-bit* security key lengths.
- 3. Enter a security *WEP key* of 5 or 13 ASCII characters respectively.
- 4. Click *Apply*.

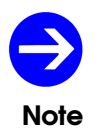

*WEP keys are some times used in hexadecimal format by wireless PC drivers. For this reason, when the desired ASCII WEP key is entered, its corresponding hexadecimal representation is displayed as well next to the Hex label.*

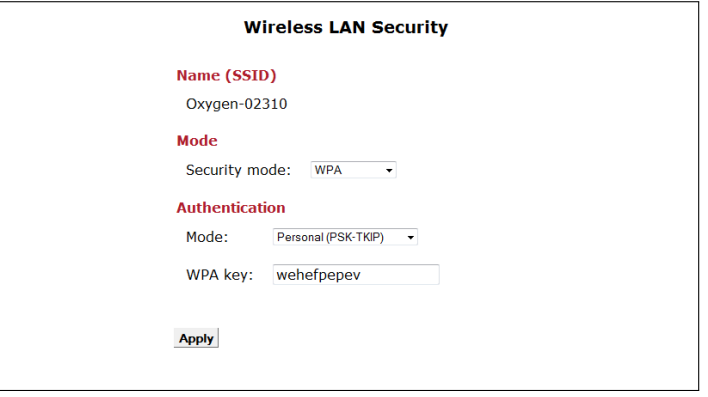

<span id="page-85-0"></span>*Figure 8.3: Wireless Security - WPA*

### **WPA / WPA2 Encryption**

The Wi-Fi Protected Access (WPA) encryption method provides superior security compared to WEP. Selecting *WPA* or *WPA2* as the encryption method, the following screen appears:

When using WPA or WPA2, there are two different modes of *Authentication*: *Personal* and *Enterprise*.

*Personal* is the simpler and most common method. It uses a fixed security *WPA key* (PSK - Pre-Shared Key), 8 to 63 ASCII characters long, shared among the Access-Point and the endpoints (PCs).

*Enterprise*, on the other hand, is a more complex method. It relies on the use of an external *Radius* **Server** for authenticating each endpoint that requests WiFi connectivity (802.1X protocol).

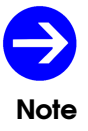

*WPA is the default security policy of the OxyGEN miniOffice. The default WPA key is printed on the bottom label of the device.*

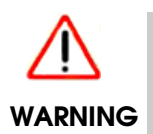

*Microsoft Windows XP with Service Pack 3 (SP3) and newer Microsoft Windows versions by default support WPA and WPA2. Please refer to Appendix [D](#page-196-0) on page [197](#page-196-0) for details about WPA and/or WPA2 support on Windows XP SP1 and SP2.*

# **MAC Filtering**

Apart from the wireless encryption protocols, another method of limiting wireless access to the OxyGEN *mini*Office (but not encrypting traffic), is through the *MAC Filtering* sub-menu.

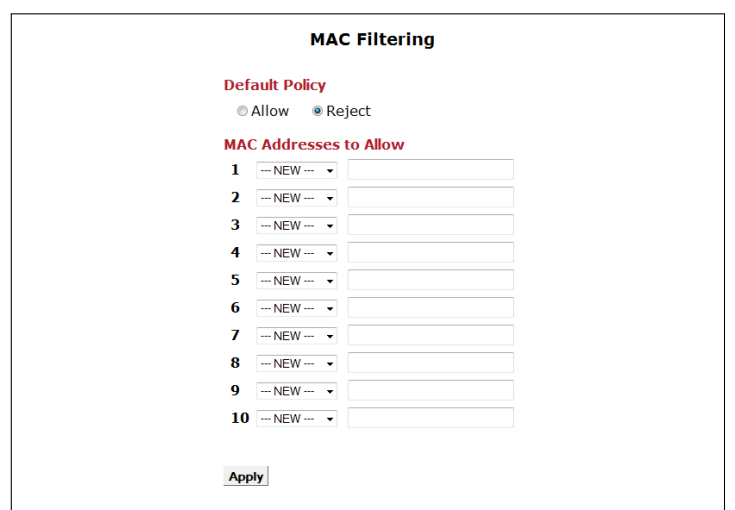

<span id="page-86-0"></span>*Figure 8.4: Wireless MAC Address Filter*

The *Default Policy* radio buttons set which is the default rule for client access:

- *Allow*: every host *except* for the ones with MAC addresses in the list that follows can connect.
- *Reject*: *only* the hosts listed can connect.

After selection of the default policy, add the desired set of *MAC Addresses* in the provided list and click *Apply*.

### **Multiple SSIDs**

This page allows the simultaneous use of the device's wireless network for multiple services. This is realized through the separation of the wireless functionality of the OxyGEN *mini*Office into multiple virtual, independent sub-networks. Each of these independent sub-networks is identified using a *network name* (SSID) and is treated like a totally different wireless network. For example, each sub-network can have its own encrytpion method (see next paragraph) or can be assigned to a different *Service / Interface Group* (see page [70\)](#page-69-1). It is also possible to limit the *maximum number of connected clients* and to control the maximum *Down* and *Up Bandwidth limit* for each wireless sub-network.

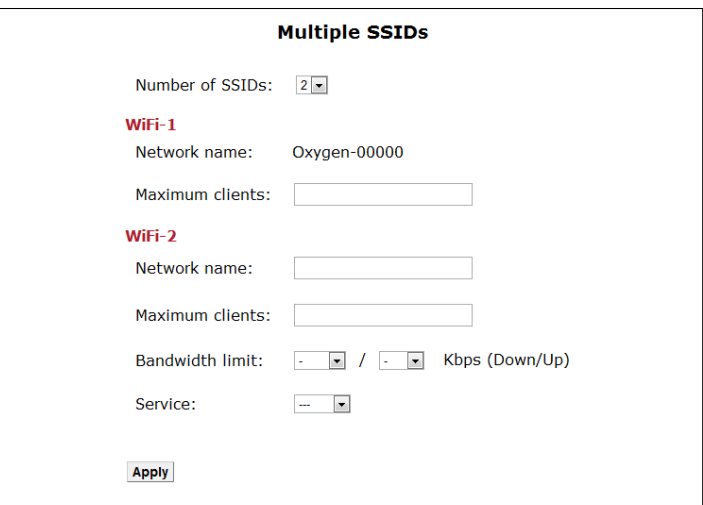

*Figure 8.5: Multiple Wireless SSIDs*

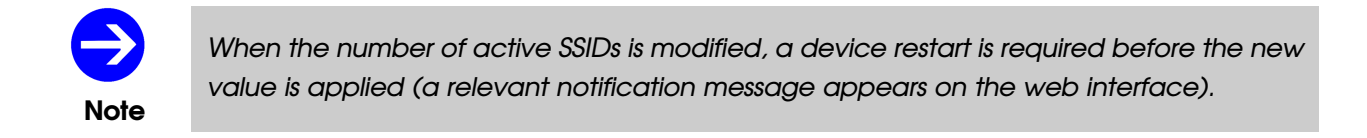

#### **Encryption**

When multiple SSIDs are enabled, each wireless sub-network can use its own encryption method. To this end, select the corresponding *WiFi-x* tab from the list of tabs that appear at the top of the screen in the **[Security](#page-83-1)** page, and configure the encryption method and key just like in the single SSID case.

Finally click *Apply* to activate and save your changes for all wireless sub-networks.

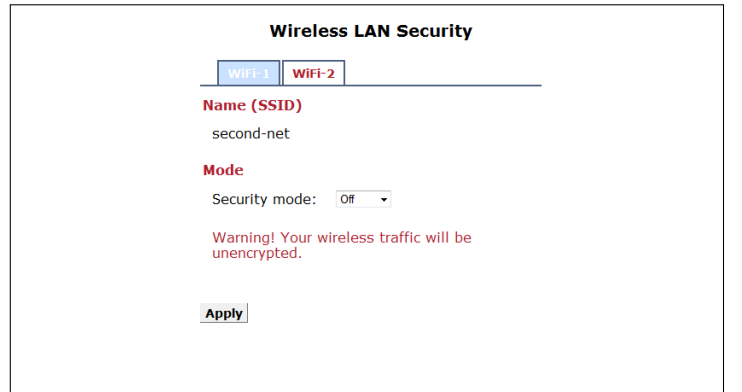

<span id="page-88-0"></span>*Figure 8.6: Wireless Security - Multiple SSIDs*

## **Hotspot**

The wireless operation of OxyGEN *mini*Office (either in single or in multiple-SSID mode) can also serve as the basis for its operation in Hotspot deployments. In this case, one or more of the configured wireless sub-networks can act as a captive portal that controls access requests from multiple wireless clients. Internet access is provided only to authenticated wireless clients. On the other hand, HTTP requests from unauthenticated clients are redirected to an authentication web server. The authentication server prompts the user of the unauthenticated client for a username and password. These credentials are checked with the aid of an external radius server. If authentication is successful, the state of the client is changed to authenticated and Internet access is granted according to the policy (security, QoS, ...) enforced by the access-control platform.

As mentioned above, the Hotspot functionality relies on 2 additional services, provided externally:

- A web portal to which users are redirected. This portal, or Universal Access Method (UAM) server, provides any mean of access control service such as user login.
- A Radius service for authentication, authorization, accounting (AAA) as well as for enforcing the required access policy for each user account.

The *[Hotspot](#page-88-0)* page contains all the corresponding parameters:

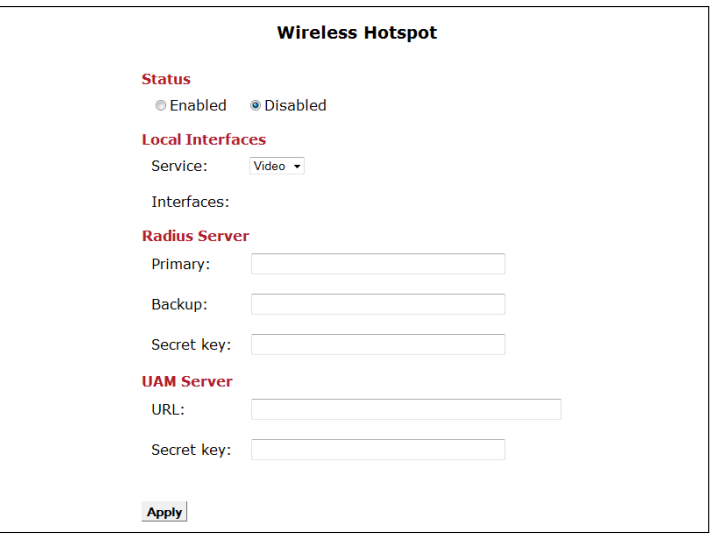

*Figure 8.7: Wireless Hotspot*

Using this page, the IP address or hostname of a *Primary* and *(optionally)* of a *Backup Radius Server* can be configured, along with the common pre-shared password (*Secret key*). Regarding the *UAM Server*, on the other hand, the service is defined by configuring the server's *URL* and the *Secret key* providing authentication and authorization between the Hotspot service of the OxyGEN *mini*Office and the UAM server.

QoS policy can be applied for each authenticated wireless client using the appropriate bandwidth control attributes from the Radius server. The default bandwidth control attributes are *WISPr-Bandwidth-Max-Down* and *WISPr-Bandwidth-Max-Up* which have been extended with the Gennet *gennet\_class* attribute. The former two attributes can be used for assigning the exact download and upload bandwidths in bits per second (*bps*). The latter can be used to assign the authenticated wireless client to one of the pre-defined service classes:

- *gold*: 4096000 / 1024000 bps (Down/Up)
- *silver*: 2048000 / 512000
- *bronze*: 1024000 / 256000
- *other value*: 512000 / 128000

Note that if the OxyGEN *mini*Office receives *BOTH the WISPr-Bandwidth-Max-Up/Down and the gennet\_class attributes, it will honour the gennet\_class and ignore the WISPr-Bandwidth-Max-Up/Down ones.*

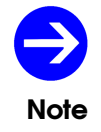

*The OxyGEN miniOffice optionally offers also an embedded Radius server. Please refer to section [Radius Server](#page-137-0) on page [139](#page-137-0) for more information.*

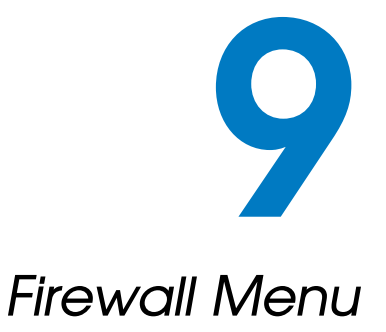

*The Firewall configuration menu provides all the configuration options related to the embedded firewall of the OxyGEN miniOffice. The following sub-menus are available:*

- *[Port Forward](#page-93-0)*
- *[UPnP / NAT-PMP](#page-94-0)*
- *[IP Filters](#page-95-0)*
- *[Web Filters](#page-97-0)*
- *[DMZ Filters](#page-98-0)*
- *[Address Mapping](#page-99-0)*

## *Port Forward*

<span id="page-93-0"></span>*The firewall and Network Address Translation (NAT) engine of the OxyGEN miniOffice keeps the private network (LAN) protected from external threats. It is frequently required, however, to selectively allow access from the Internet to a host on the local network that runs an application or service. This selective accessibility of a server on the LAN from the WAN is enabled using the Port Forward sub-menu. Each forwarding rule tells the OxyGEN miniOffice on which computer a service or application is running. The service or application is defined by its characteristic TCP/UDP port number(s), and whenever traffic is received on the external (public) IP address with this specific port number as destination, this traffic is automatically routed to the specified private IP address.*

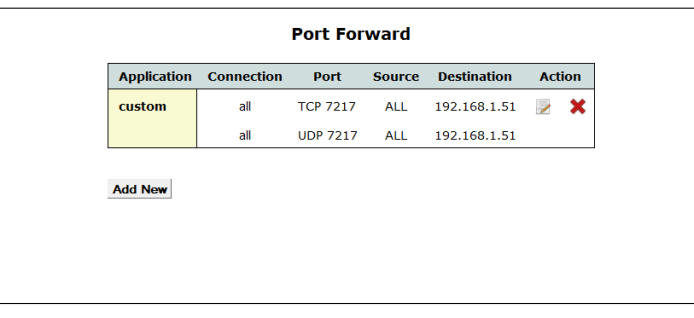

*Selecting the Port Forward option, a list of the configured port forwarding rules is displayed.*

*Figure 9.1: Port Forwarding*

*You can Edit and Delete configured port forwarding rules by clicking on the icons a and X respectively of Action column.*

*To configure a new port forwarding rule, click Add New and the Port Forward Rule page opens:*

- *1. Select the Protocol that will be forwarded. This can be one of the pre-defined services/applications appearing in the drop-down list or CUSTOM for explicitly defining the forwarded port.*
- *2. In case of CUSTOM protocol selection, specify the Type of incoming connection (TCP, UDP or Both) and the corresponding Port number (valid ports are 1-65535). Port ranges can also be specified.*
- *3. Specify the Internet Connection this new port forwarding rule will apply to. You can select a specific Internet connection or ALL to match all Internet connections.*
- *4. Select if incoming connections from all Hosts are going to be forwarded (option ALL) or only connections from a restricted host/network. For a single host, enter its IP address, whereas for a network use the xxx.xxx.xxx.xxx/yy notation (xxx.xxx.xxx.xxx is the network address and yy is the length of the mask in bits - see Appendix [B](#page-188-0) on page [189\)](#page-188-0).*

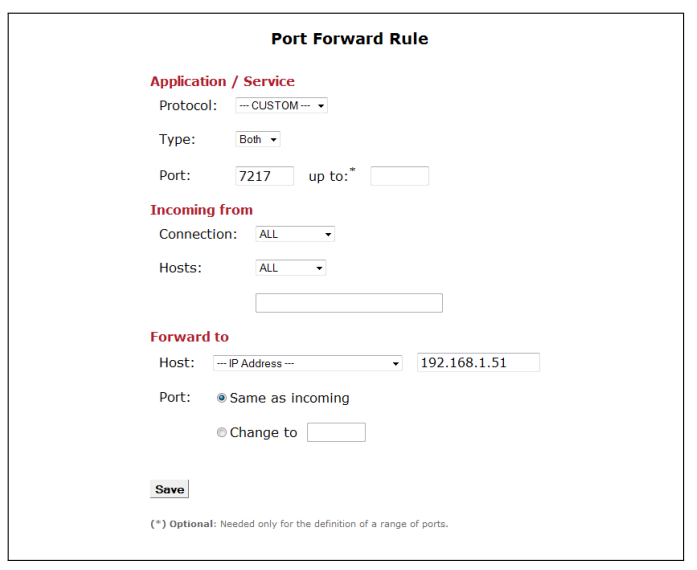

*Figure 9.2: New Port Forwarding*

- *5. Under the Forward to heading, enter the private (LAN) IP address of the internal server in the Host entry field. Note that if the desired local network server obtains its IP address from the OxyGEN miniOffice through DHCP, you can select it from the drop-down list and a static DHCP lease will also be automatically added (see [Static DHCP Leases](#page-72-0) on page [73\)](#page-72-0).*
- *6. Specify if the port must be forwarded unchanged (normal situations) or if the port of the internal server is different from the public one. Note that this option is only available if a single port is going to be forwarded and not in the case of a port range.*
- <span id="page-94-0"></span>*7. Click Save to activate the rule.*

# *UPnP / NAT-PMP*

*UPnP and NAT-PMP are protocols that enable applications on the LAN to operate automatically through the NAT and Firewall engine of the OxyGEN miniOffice by transparently applying the required portforwarding rules. Through these protocols, the PCs on the LAN notify the OxyGEN miniOffice about the need for specific port forwarding rules, and the necessary actions are performed without any user intervention.*

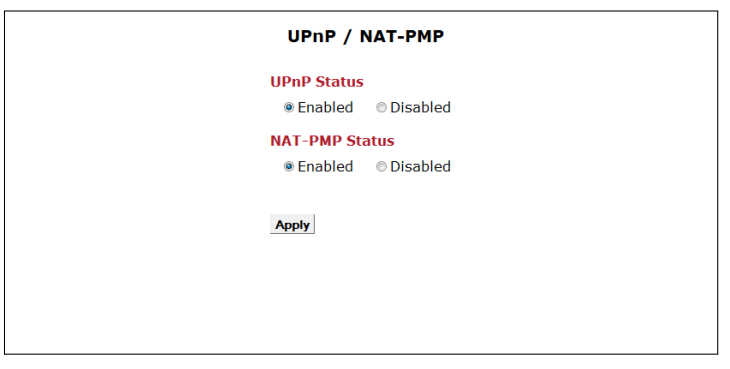

*Figure 9.3: UPnP Configuration*

*To enable or disable the UPnP and/or NAT-PMP protocol service:*

- *1. Select Enabled or Disabled using the corresponding radio buttons*
- <span id="page-95-0"></span>*2. Click Apply.*

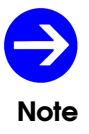

*IP forwarding rules automatically applied through UPnP and/or NAT-PMP are listed in the [Firewall](#page-167-0) sub-menu of the [Status Menu](#page-156-0) (see page [169\)](#page-167-0).*

## *IP Filters*

*The IP filtering service allows the OxyGEN miniOffice to control connection attempts and IP streams in both the incoming (Internet* → *LAN) and the outgoing (LAN* → *Internet) direction. Different services and applications can be allowed or denied based on the source and/or destination IP address.*

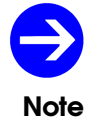

*The default policy of the OxyGEN miniOffice is that all outgoing connections are allowed and all incoming connections denied.*

*Selecting the IP Filters option, a list of the configured IP filtering rules is displayed.*

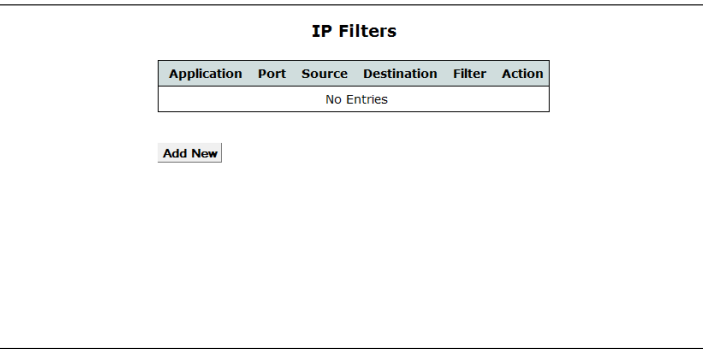

*Figure 9.4: IP Filtering*

*You can Edit and Delete configured IP filtering rules by clicking on the icons and and respectively of Action column.*

*To configure a new IP filtering rule, click Add New and the IP Filtering Rule page opens:*

- *1. Enter the type of filter rule in Filter field. Options Drop and Reject both lead to discarded connection attempts. The difference is that with Drop the connection attempt is rejected silently whereas Reject sends an ICMP notification packet. Accept on the other hand, leads to an acceptance of the connection attempt and subsequent IP traffic.*
- <span id="page-96-0"></span>*2. Select the Source of the filtered traffic: Using the Service/Connection drop-down list, select a specific Internet connection or LAN Interface Group (private VLANs), --WAN-- to match all Internet connections or --LAN-- to match the entire LAN (all Interface Groups).*
- <span id="page-96-1"></span>*3. Specify if the filtering rule is going to be applied to traffic from any host or only to traffic from a specific Host or Subnet. In the former case, the relevant input field must be left blank or set to 0.0.0.0/0. For a single host, on the other hand, enter its IP address, whereas for a sub-network use the xxx.xxx.xxx.xxx/yy notation (xxx.xxx.xxx.xxx is the network address and yy is the length of the mask in bits - see Appendix [B](#page-188-0) on page [189\)](#page-188-0).*

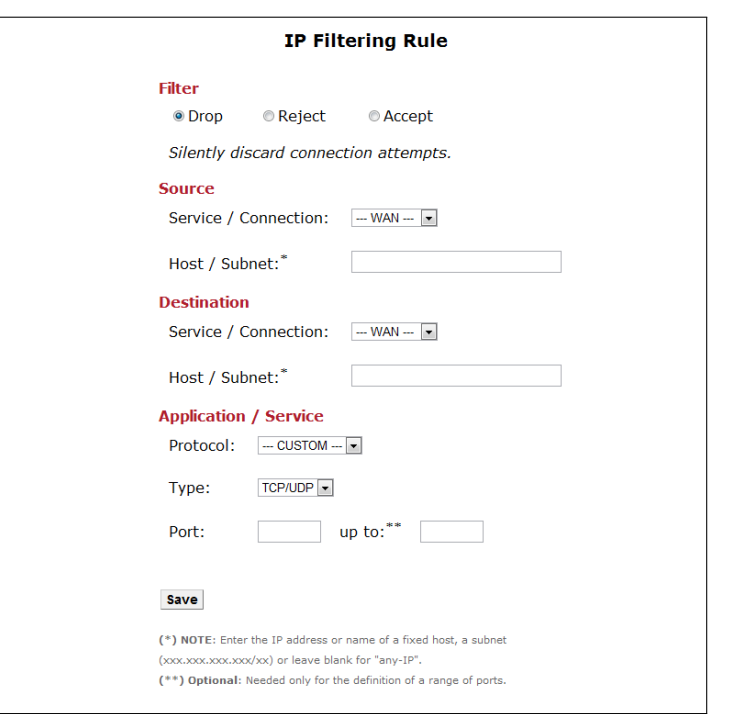

*Figure 9.5: New IP Filter*

- *4. Repeat steps [2](#page-96-0) to [3](#page-96-1) for the selection of the Destination of the filtered traffic.*
- *5. Specify the Application/Service being filtered by choosing any of the pre-defined applications in the Protocol drop-down menu or by choosing CUSTOM followed by the protocol Type (TCP, UDP or Both) and the Port number.*
- <span id="page-97-0"></span>*6. Click Save to activate the rule.*

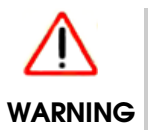

*Enter IP filtering rules with caution! Wrong IP filtering rules can lead to loss of connectivity, degradation of service and even loss of access to the configuration menu of the OxyGEN miniOffice.*

### *Web Filters*

*The OxyGEN miniOffice offers also a web filtering, parental control service, that allows the selective rejection of outgoing HTTP requests based on keywords found in the requested URL.*

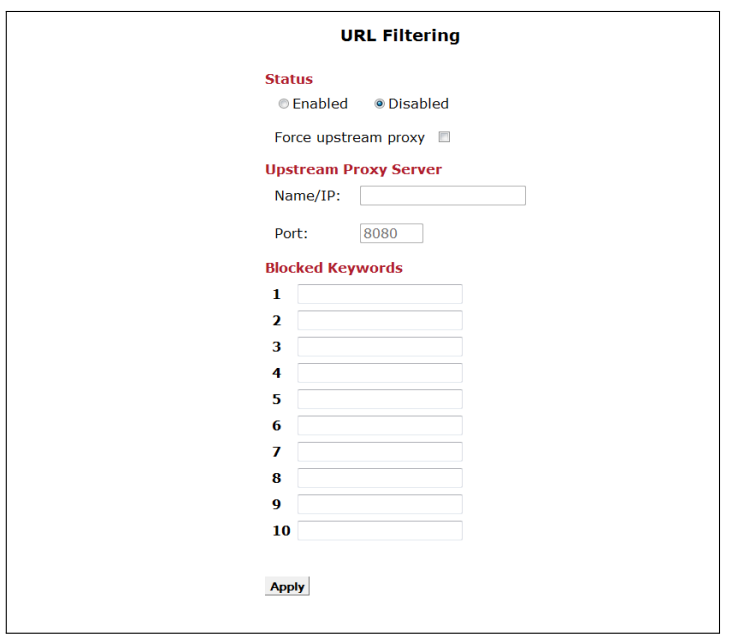

*Figure 9.6: Web Filtering*

*After entering the [Web Filters](#page-97-0) web configuration page:*

- *1. Enable or Disable the service using the appropriate Status radio button.*
- *2. When Enabled, add URL keywords in the Blocked Keywords list.*
- *3. Optionally force all web traffic to pass through an external HTTP proxy server. To this end, check the Force upstream proxy checkbox, and fill-in the Name or IP and the Port of the proxy server.*
- <span id="page-98-0"></span>*4. Click Apply to save and activate your settings.*

### *DMZ Filters*

*A DMZ (DeMilitarized Zone) is a local subnet that can be accessed from the Internet and is usually used to host Web servers, FTP servers etc. Being a local subnet, the Ethernet ports that are part of the DMZ and the IP addressing scheme used for the DMZ subnet are configured, like for every LAN service, using the relevant configuration options of the Network configuration menu (see page [69\)](#page-68-0). From a security point of view, however, the DMZ is treated like a semi-external network using public IP addresses and kept totally separated from the Data, Voice and Video private LANs. To be more precise:*

- <span id="page-99-1"></span>*1. Connections from the Internet towards the DMZ are filtered through the firewall.*
- *2. Connections from the DMZ towards the Internet are allowed and no NAT is applied.*
- *3. Connections from the DMZ towards the LAN (private VLANs) are filtered through the firewall.*
- *4. Connections from the LAN (private VLANs) towards the DMZ are allowed, but NAT is applied hiding the internal IP addressing scheme.*

*The [DMZ Filters](#page-98-0) sub-menu controls item [1](#page-99-1) of the list above, through the configuration of the services that are allowed to pass the firewall from the Internet towards the hosts in the DMZ.*

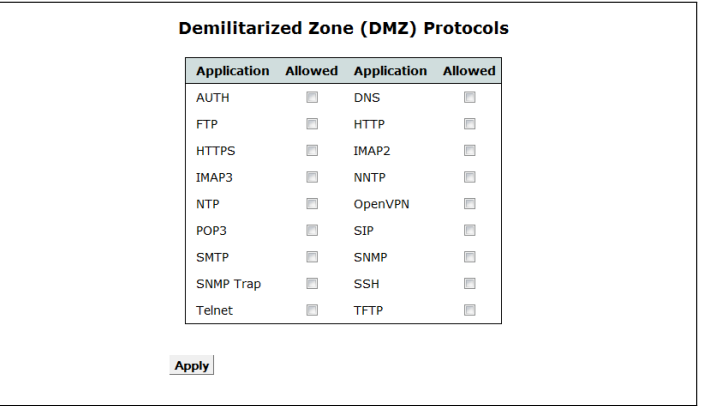

<span id="page-99-0"></span>*Figure 9.7: Internet-to-DMZ Protocol Filters*

*From the list of services/protocols displayed, check the ones that should be allowed through the firewall and click Apply to activate your settings.*

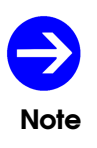

*Entries corresponding to all allowed services/applications are automatically added to the list of [IP Filters](#page-95-0), since the [DMZ Filters](#page-98-0) functionality can be considered as a special case of IP fltering. The [IP Filters](#page-95-0) sub-menu gives the administrator the freedom to configure more complex cases, whereas the [DMZ Filters](#page-98-0) configuration page presents, in a simpler form, only Internet* → *DMZ rules.*

# *Address Mapping*

*The Network Address Translation (NAT) service of OxyGEN miniOffice allows multiple hosts in the internal LAN to share the same external (public) IP address. While this is adequate for most users, it is sometimes required (normally in business environments), to share more than one external IP addresses. This is the case, for example, when a SOHO/SME has been provided multiple static IP addresses by the ISP and the administrator wants to use one of these IP addresses for the company's Web server, a second for the FTP server, etc.*

*The Address Mapping configuration sub-menu allows the controlled mapping of external IP addresses to LAN hosts.*

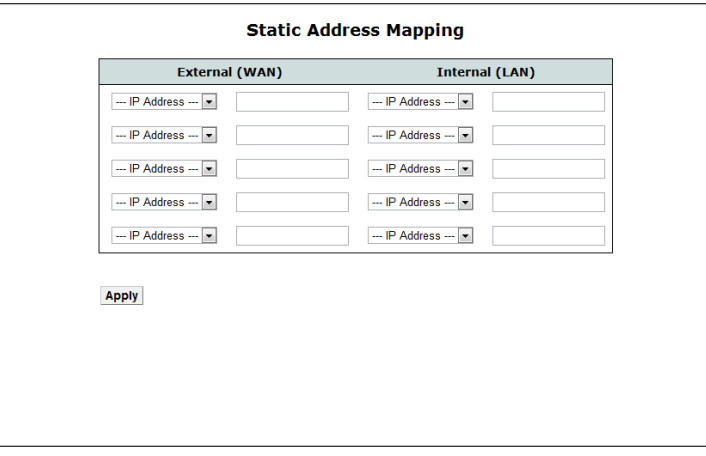

*Figure 9.8: NAT Static Address Mapping*

*In order to configure such a mapping:*

- *1. Enter the External Address value*
- *2. Specify the LAN host this mapping rule will apply to. Under the LAN Address heading, enter the LAN IP address of the internal server. Note that, if the desired LAN server obtains its IP address from the OxyGEN miniOffice through DHCP, you can select it from the drop-down list.*

*Repeat the above procedure for all required external IP addresses and corresponding LAN servers, and finally click Apply to activate the service.*

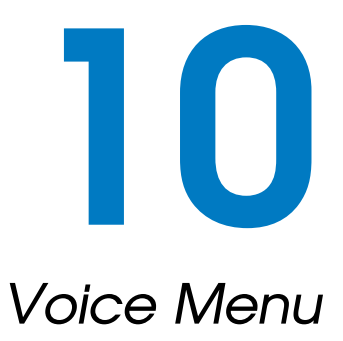

*The Voice configuration menu handles all parameters related to the voice operation of the OxyGEN miniOffice. You can access the following voice sub-menus:*

- *[Voice Service](#page-103-0)*
- *[External Lines](#page-105-0)*
- *[VoIP Trunking](#page-107-0)*
- *[Local Extensions](#page-109-0)*
- *[DECT Station](#page-111-0)*
- *[ISDN Interfaces](#page-112-0)*
- *[Dial Plan](#page-114-0)*
- *[Restrictions](#page-117-0)*
- *[Speed Dials](#page-118-0)*
- *[Black List](#page-119-0)*

## *Foreword*

*Before presenting the different sub-menus with the parameters related to the voice operation of OxyGEN miniOffice, it is important to understand the structure and functionality of the different entities presented.*

*First we have the External Lines. These are the different types of connections to the external telephony network:*

- *the Voice over IP (VoIP) service accounts of the VoIP-over-broadband service provider*
- *the FXO port(s) connecting to the public PSTN network (optional feature)*
- *the ISDN interface(s) configured to operate in TE mode, for connecting to the public ISDN network (optional feature)*

*An additional special case of External Line is the VoIP Trunk connection (optional feature). The difference between the VoIP lines and the VoIP trunk is that the former are normal VoIP client connections registering at the provider's SIP Proxy / Softswitch, whereas the latter is a special point-to-point type of connection, with no registration requirement, used for transparently forwarding incoming VoIP calls from a specific remote server to one or more local voice interfaces or extensions and vice versa.*

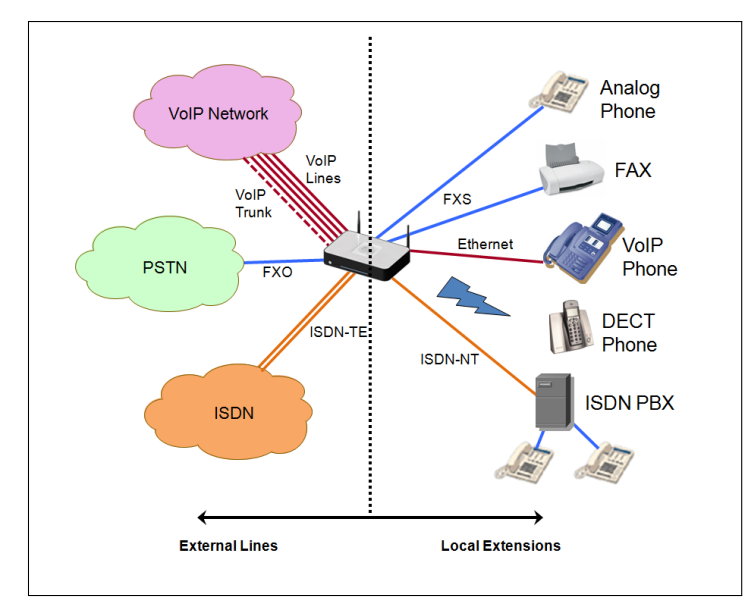

<span id="page-103-0"></span>*Figure 10.1: Voice External Lines and Local Extensions*

*On the other hand, we have Local Extensions. These are the internal phone numbers and connections of the telephony network. Local Extensions include:*

*FXS ports with connected analog phones or FAX machines*

- *DECT handsets registered at the embedded DECT basestation of the OxyGEN miniOffice (optional feature)*
- *external VoIP phones connected either through wired Ethernet or through WiFi*
- *ISDN interface(s) configured to operate in NT mode, for connecting to ISDN terminals or user ISDN PBXs (optional feature)*

*For each External Line one or more Local Extensions can be assigned as targets of incoming calls. This way it is selected which FXS port, DECT handset, or other Local Extension is going to ring when a call is received by the External Line.*

*Likewise, for each Local Extension, one of the External Lines is selected as the line used for outgoing calls towards the external telephony network.*

## *Voice Service*

*This page allows the configuration of the basic Voice over IP (VoIP) settings to enable the Voice Service over the broadband connection.*

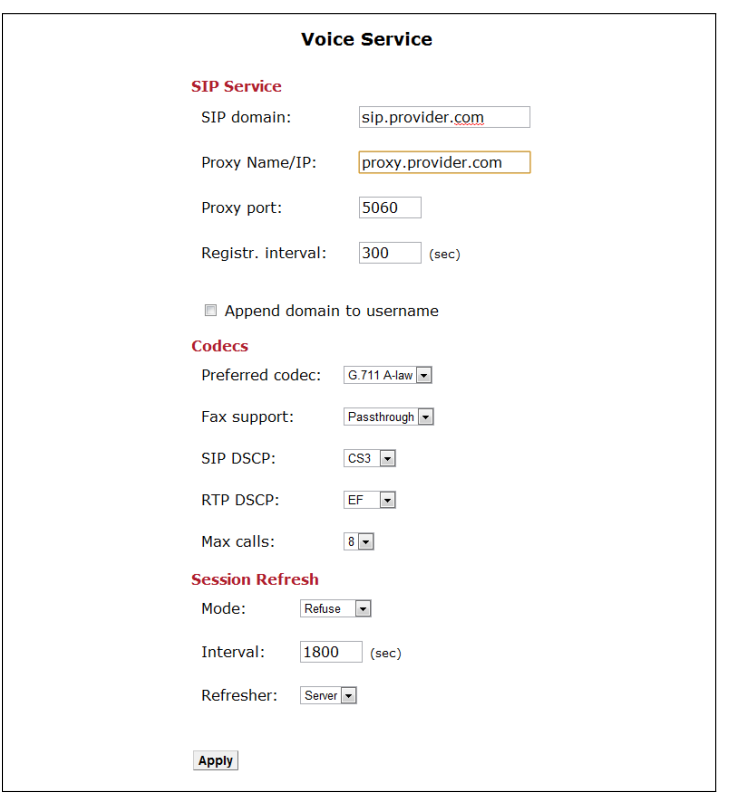

*Figure 10.2: Voice Service*

*To configure the system settings for Voice Service:*

- *1. Enter values for the basic SIP parameters such as SIP domain, Proxy Name or IP, Proxy port (default: 5060), and Registration interval (default: 300).*
- *2. Check if the domain name must be appended to the username in outgoing voice-call requests (user@domain@proxy-ip) (depends on the voice Proxy / Softswitch of the ISP).*
- *3. Select the Preferred codec and Fax support method.*
- <span id="page-105-0"></span>*4. Click Apply.*

## *External Lines*

*This configuration page allows the control of the external phone lines of the OxyGEN miniOffice. It includes a list of all types of connections to the telephony network: the Voice over IP (VoIP) service accounts, and, when present, the FXO and External ISDN (TE) interfaces (optional features).*

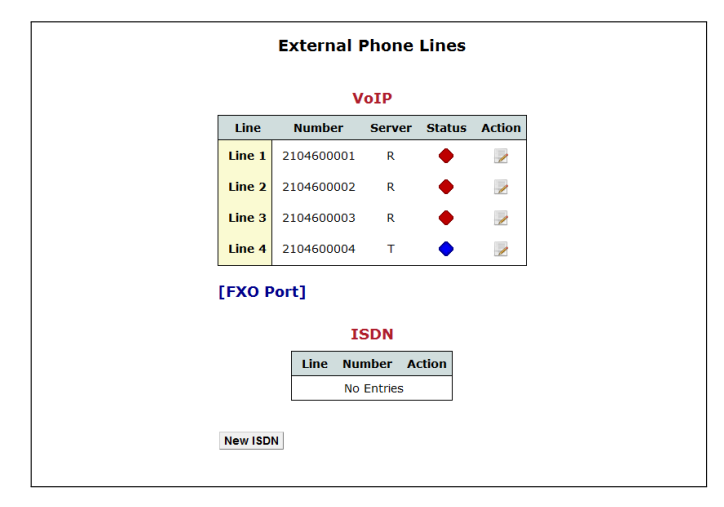

*Figure 10.3: Phone Lines*

*The different types of external phone lines are organized in separate tables. The upper one contains the different VoIP service accounts. These accounts operate as individual clients, registering at the SIP Proxy / Softswitch specified in section [Voice Service](#page-103-0) (see page [106\)](#page-103-0).*

*When the OxyGEN miniOffice is equipped with one or more ISDN voice interfaces (optional features) and at least one of these interfaces has been configured to operate in External (TE) mode (refer to section [ISDN Interfaces](#page-112-0) on page [114\)](#page-112-0), the list of external lines contains also entries for the ISDN telephony service.*

*You can Edit the parameters of each phone line by clicking on the corresponding icon of the Action column. The page that appears, depends on the type of phone line being configured and contains the relevant settings.*

### **VoIP**

*In the case of VoIP service accounts, the line settings first of all require the selection of whether the line should be Registered or Trunk (for more details please refer to sections [Voice Service](#page-103-0) and [VoIP Trunking](#page-107-0) correspondingly). Subsequently, you must insert the SIP credentials Username, Password and Authname and the mode of transport of DTMF tones, with available options being RFC 2833, Inband and SIP Info (RFC 2976).*

*The parameter Line number contains the telephony number of the account. Optionally, it is also*

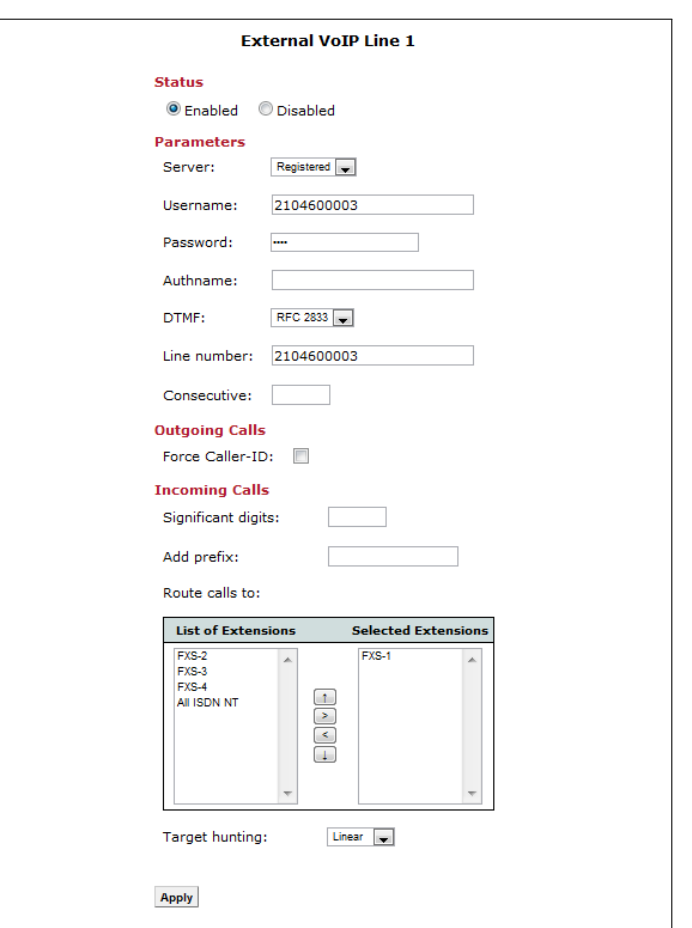

<span id="page-107-0"></span>*Figure 10.4: Phone Lines*

*possible to support a whole family of consecutive numbers assigned by the VoIP telephony provider. This family of numbers can be described by specifying the first one (also known as Head Number ) in the Line number field followed by the range of Consecutive numbers (including the Head Number). For example, a Line Number 2101234500 and a Consecutive value of 10, correspond to numbers 2101234500-2101234509. Another option is to add a special prefix to the called number, and this is performed using the Add prefix parameter.*

*Another feature is the ability to transform the called number before routing it to local extensions. This is useful, especially in the case of ranges of consecutive numbers, which are usually directly converted to internal numbers through simple transformations. Using the values of the example above, a typical use would be to transform numbers 2101234500-2101234509 to internal numbers (local extensions) 500-509. The number of right-end digits to be retained for the internal numbering scheme is the number of Significant Digits, and in the example described above the value would be 3.*

*The final step in the configuration process of the VoIP phone line is the selection of the local extension(s) to which incoming calls are going to be directed. To this end, all the defined local extensions*
*(either voice interfaces or local VoIP numbers) are listed in the List of Extensions table. Using the arrow-buttons, the desired local extensions can be moved to and back from the Selected Extensions table. The result of this procedure is that, whenever an incoming call for the number(s) of this external line is received by the OxyGEN miniOffice, the number is going to be compared with the list of Local Extensions and, if no match is found, the Selected Extensions are going to ring.*

#### **ISDN**

*In the case of ISDN external lines, the first thing to configure is the ISDN mode of operation: MSN (Multiple Subscriber Numbers) or DDI (Direct Dial In). In both of these modes, multiple numbers can be assigned to the line. The most important functionality difference, however, is that Multiple Subscriber Numbers are different (not necessarily consecutive) numbers over the same, single ISDN line, in a point-to-multipoint mode of operation, whereas with Direct Dial In multiple, consecutive numbers are applied to one or more ISDN lines, but with a point-to-point mode of operation.*

*Subscription to the MSN and DDI services is mutually exclusive. You have to ask your provider for the mode of operation and the numbers assigned to your external ISDN line(s).*

*The rest of the configuration parameters are similar to the VoIP account settings: you have to configure a single (in case of MSN) or a whole range of numbers (in case of DDI), for which the incoming calls are going to be handled by the OxyGEN miniOffice, optionally apply any number tranformations (Significant digits and Add prefix) and then select the local extension to which the corresponding calls are going to be directed.*

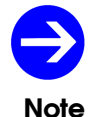

*The ISDN parameters appear only when at least one ISDN voice interface is configured to operate in External (TE) mode. Please refer to section [ISDN Interfaces](#page-112-0) on page [114](#page-112-0) for a description of the corresponding configuration.*

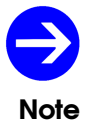

*The operation of your external ISDN line in MSN or DDI mode depends on your ISDN telephony service provider.*

## *VoIP Trunking*

*As mentioned in sections [Foreword](#page-103-0), [Voice Service](#page-103-1) and [External Lines](#page-105-0), the OxyGEN miniOffice can register using multiple VoIP service accounts (external lines) to an external SIP Proxy / Softswitch. Apart from this Client-Proxy mode, the OxyGEN miniOffice offers also a point-to-point "Trunking" mode of operation. Under this mode, all incoming VoIP calls received from a specific remote server are transparently forwarded to one or more local voice interfaces or extensions. The same applies to calls in the reverse direction: calls placed from one or more local voice interfaces or extensions are sent directly to the remote VoIP peer. This point-to-point functionality is supported through the [VoIP Trunking](#page-107-0) configuration page.*

*Selecting this entry, the following screen appears:*

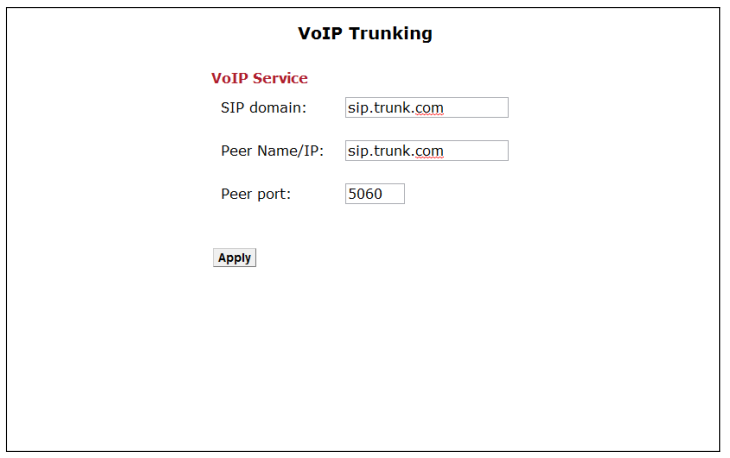

<span id="page-109-0"></span>*Figure 10.5: Voice Trunking Service*

*Under the VoIP Service heading, it is possible to configure the values for the basic SIP parameters, such as SIP domain, Peer Name or IP and Peer port (default: 5060).*

#### *Local Extensions*

*The embedded PBX functionality of OxyGEN miniOffice allows each FXS port and, when available, each DECT handset, Internal (NT) ISDN interface and local VoIP phone (optional features) to have its own internal phone number. The Extensions sub-menu allows the configuration of these internal phone numbers (local extensions).*

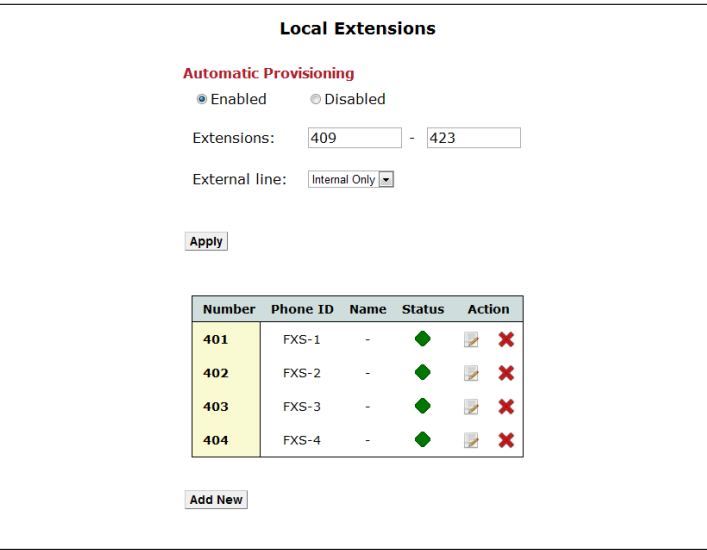

*Entering the sub-menu, a list of all configured local extensions with their current status is displayed.*

*Figure 10.6: List of Extensions*

*You can Edit and Delete configured extensions by clicking on the icons* and **X** respectively of *Action column.*

*In order to add a new local extension, click Add New and the following page appears:*

*Each local extension is uniquely described by its internal Number. No extensions can share the same internal Number. After entering the Number of the local extension, select its type using the Port drop-down menu. Available options are the different local voice interfaces of the OxyGEN miniOffice or SIP Phone for an external IP phone. In the latter case, a MAC Address value is required in order to uniquely identify the IP phone device (use a dummy/virtual MAC value in case of PC softphones) and the Credentials (Username and Password) for the registration of the external VoIP client on the embedded PBX of the OxyGEN miniOffice.*

*The rest of the parameters, common for each type of local extension, are:*

 *Name: the name assigned to the local extension and transmitted in outgoing calls as the calling name.*

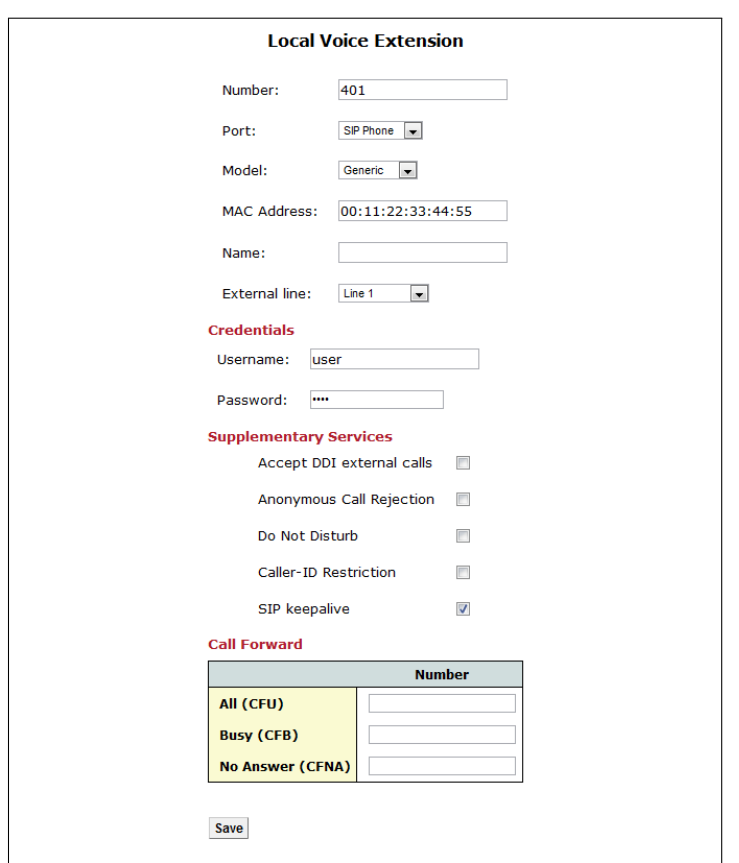

*Figure 10.7: New Local Extension*

 *External line: the VoIP service account used for external calls originating from the configured local extension (refer to sections [External Lines](#page-105-0) on page [107](#page-105-0) and [VoIP Trunking](#page-107-0) on page [110\)](#page-107-0)*

*Apart from the main extension parameters, this page allows also the configuration of the status of Supplementary Services:*

- *Accept DDI external calls: a checkbox indicating if the configured number is a strictly local extension number or if incoming calls for the specific number should also be accepted on the external voice lines.*
- *Anonymous Call Rejection: a checkbox indicating whether the configured local extension accepts or rejects incoming call attempts without CLIP information (i.e. anonymous calls).*
- *Call Waiting: a checkbox controling the activation/deactivation of the Call Waiting supplementary service (option available only on local voice interfaces).*

## *DECT Station*

*The OxyGEN miniOffice is optionally equipped with an embedded DECT base-station. This feature allows the addition of up to 6 DECT handsets, with each of these handsets handled as a totally independent device. This means that each handset has its own local extension number and is independently configured, like any FXS port or optional local VoIP phone, using the [Local Extensions](#page-109-0) configuration sub-menu (see page [111\)](#page-109-0).*

*Before configuring, however, a DECT handset as a local extension, it must first be added to the list of known or "paired" handsets. This is performed using the DECT Station configuration sub-menu.*

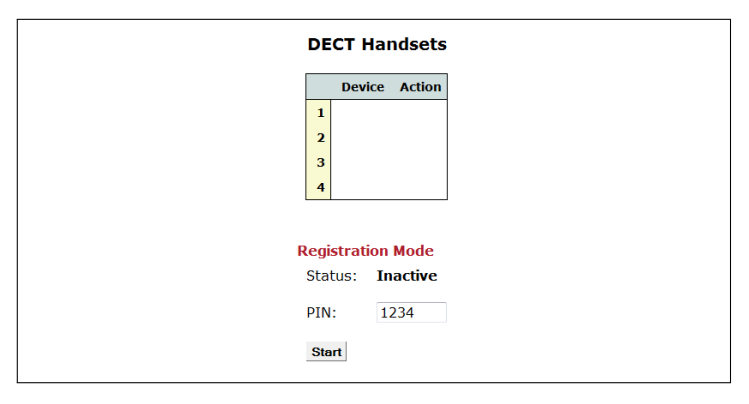

<span id="page-112-0"></span>*Figure 10.8: List of DECT Handsets*

*The table on the top of the page lists all configured DECT handsets. You can Delete configured DECT handsets by clicking on the icon* **X** of *Action column.* 

*In order to activate "pairing mode" on the OxyGEN miniOffice, enter the 4-digit PIN value and press the Start button. The "pairing mode" is deactivated either automatically after 60 seconds or by pressing the Stop button.*

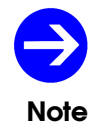

*The embedded DECT base-station of OxyGEN miniOffice is interoperable with handsets conforming to the GAP (Generic Access Profile) protocol.*

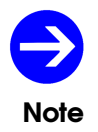

*Please refer to the documentation of your GAP-compatible DECT handset in order to identify the procedure of activating "pairing-mode" on the handset.*

#### *ISDN Interfaces*

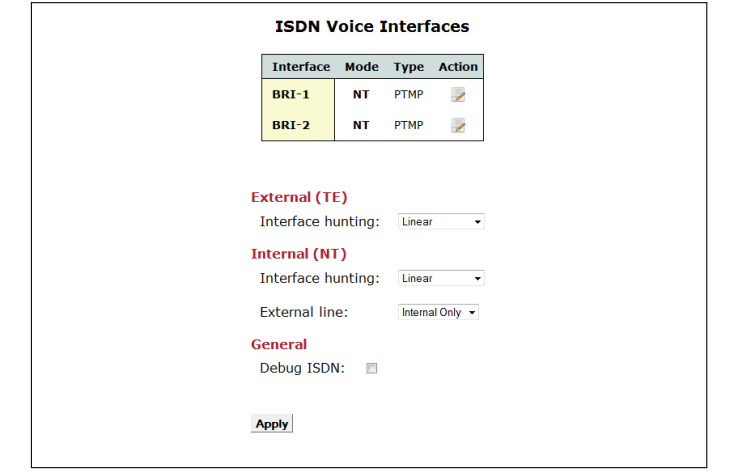

*This configuration page allows the control of the optional ISDN voice interfaces of the OxyGEN miniOffice.*

*Figure 10.9: ISDN Voice Interfaces*

*All ISDN interfaces are programmable and can be configured to operate either in External (TE) or Internal (NT) mode. External mode must be selected in order to connect the interface to an ISDN Network Termination Unit (NT) and the public ISDN network. On the other hand, Internal mode must be selected in order to connect to an ISDN PBX replacing the ISDN Network Termination Unit and the public ISDN network with the broadband VoIP network.*

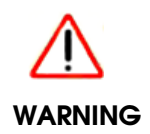

*Although programmable, you will need a different type of cable for each mode of operation. When operating in Internal (NT) mode, use a straight-through cable for the connection, whereas for External (TE) mode, an ISDN crossover cable is required. Please refer to Appendix [F](#page-204-0) on page [205](#page-204-0) for details about the pinout of both cables.*

*By clicking on the Edit icon next to each ISDN interface, a page like the following appears:*

*Using this page, it is possible to configure the parameters related to the operation of the specific ISDN interface:*

- *Mode of operation. This parameter controls the operation of the interface either in External (TE) or Internal (NT) mode.*
- *Connection type. This drop-down list allows to select between Point-to-Point (PTP) and Point-to-Multipoint (PTMP) for ISDN DDI and MSN connections respectively.*
- *Early media operation. This checkbox controls if the interface enables transmission and reception of voice stream before the call is connected (e.g. for in-band notifications or tones).*

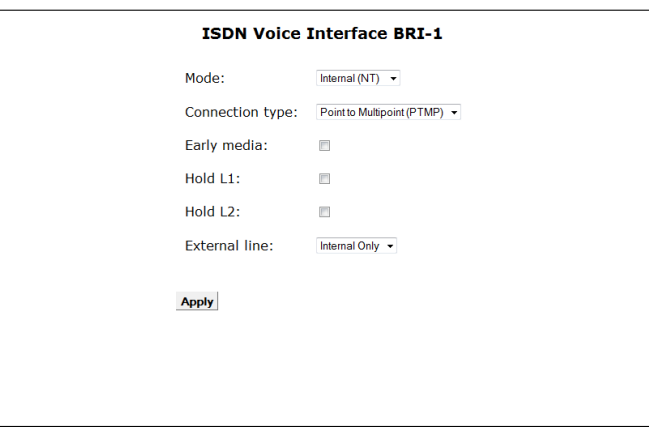

<span id="page-114-0"></span>*Figure 10.10: ISDN Interface Parameters*

- *Hold L1 and Hold L2 functionality. These checkboxes control if the ISDN Layers 1 and 2 respectively are going to be constantly kept activated or if they are going to be dynamically brought up and down. Usually, both checkboxes should be selected for Point-to-Point (PTP) type of connections (ISDN DDI) and unselected for Point-to-Multipoint (PTMP) type of connections (ISDN MSN).*
- *External line for outgoing calls. This drop-down list controls, for Internal (NT) interfaces only, which VoIP service account is used for outgoing external calls (please refer to sections [External Lines](#page-105-0) on page [107](#page-105-0) and [VoIP Trunking](#page-107-0) on page [110\)](#page-107-0).*

*After selecting the mode and other parameters for each ISDN interface, the last step is to control if all interfaces are going to operate like totally independent interfaces or if they are going to operate in group-mode. In the former case, every ISDN interface is treated as a totally separate entity in all voice-related configuration pages, whereas in the latter all External (TE) interfaces form one group (ISDN TE) and all Internal (NT) another (ISDN NT) (for example, see the Route calls to parameter in section [External Lines](#page-105-0) on page [107](#page-105-0) or the Outgoing and Fallback drop-down lists in section [Dial Plan](#page-114-0) on page [117\)](#page-114-0).*

*Selection between these two modes of interface behavior is performed, individually for the External (TE) and the Internal (NT) interfaces, using the Interface hunting drop-down list. Value None corresponds to independent interfaces, whereas the other options correspond to grouped operation with different interface hunting modes. Specifically:*

- *Linear distributes voice calls following a linear schedule.*
- *Round-Robin distributes voice calls following a round-robin schedule.*
- *Parallel sends calls simultaneously to all grouped ISDN interfaces.*
- *None treats each ISDN interface separately.*

*In case of grouped Internal (NT) interfaces, one additional step is the selection of the External line for outgoing calls. This drop-down list controls for all ISDN interfaces configured as Internal (NT), which VoIP service account is used for outgoing external calls (please refer to sections [External Lines](#page-105-0) on page [107](#page-105-0) and [VoIP Trunking](#page-107-0) on page [110\)](#page-107-0).*

*Click Apply after finishing, to activate your changes.*

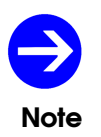

*When the Internal (NT) ISDN interfaces are configured to operate in grouped mode, the value of the External line parameter for the group overrides the corresponding values selected for each individual interface.*

#### *Dial Plan*

*The Dial Plan configuration page allows you to control the routing of voice calls.*

*Single or whole categories of destination numbers are defined using a flexible pattern syntax, and the full set of patters defines the numbers that are treated by the OxyGEN miniOffice as valid destinations of voice calls. By default, the country's numbering plan defines the most important of these destination categories/patterns. In addition to these default categories of numbers, a number of Custom destination categories (dialing patterns) can also be defined.*

*In order to define any dial-plan destination category, you must enter the corresponding Pattern. Patters can consist of digits 0-9, X as a wildcard for any digit, ! as a wildcard for any number of digits and square brackets defining ranges of digits. Examples of destination patterns are:*

- *100 : the number 100*
- *10X : numbers 100 to 109*
- *10! : any number starting with 10*
- *10*[*0-4*] *: numbers 100 to 104*

*The role of destination patterns is, however, not only to define the full set of valid destinations of voice calls. The classification of numbers into categories can also be used for the selective routing of outgoing calls. The default destination for each outgoing call is the VoIP network. However, in the event that the OxyGEN miniOffice is also equipped with FXO and/or ISDN voice ports (optional features), it is possible to selectively route each category of numbers through the VoIP or PSTN/ISDN network using the corresponding Outgoing drop-down list. Additionally, in case of existance of multiple External lines, a Fallback outgoing interface can be selected in case of failure of the primary outgoing interface (e.g. FXO fallback in case of VoIP service unavailability).*

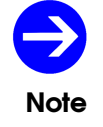

*For security reasons, routing of emergency calls cannot be modified from its factorydefault value.*

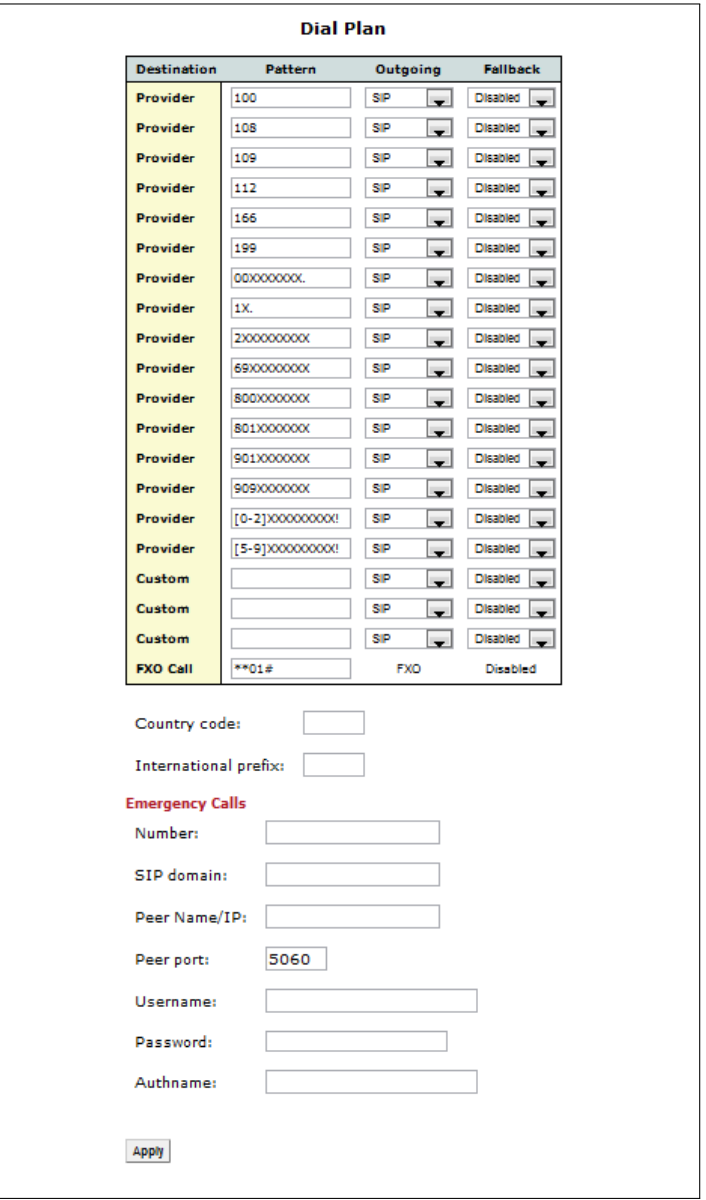

<span id="page-117-0"></span>*Figure 10.11: Voice Dialing Plan*

#### *Restrictions*

*The [Restrictions](#page-117-0) configuration page allows you to perform access-control for the different voice-call destinations.*

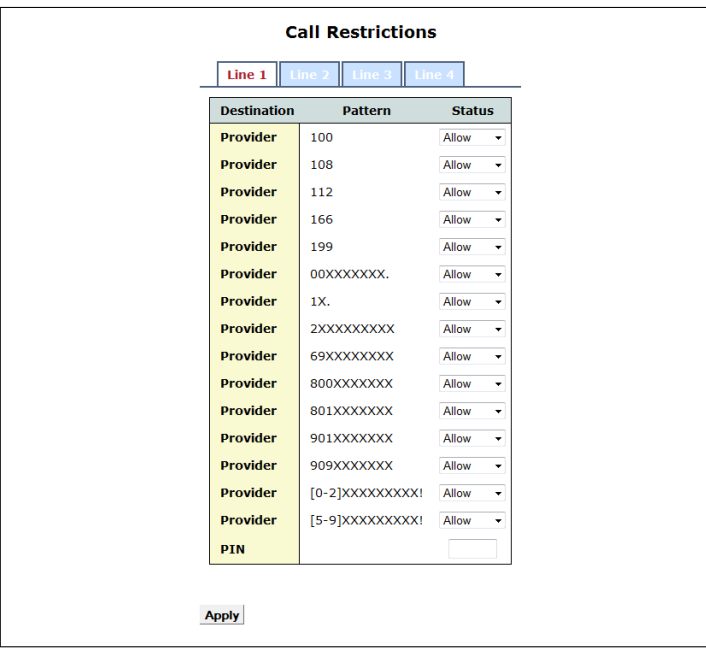

*Figure 10.12: Call Restrictions*

*Classification of the destinations into categories is based on the same patters, both default and custom, used in the [Dial Plan](#page-114-0) configuration sub-menu (see page [117\)](#page-114-0). For each one of these destination categories, you can Allow, Block or control with a PIN the dialing of the corresponding destination patterns. If the latter choice is made for at least one destination, a 4-digit PIN must also be configured, and this PIN must be dialed by the user whenever he tries to call a number that belongs to a PIN-controlled category.*

# *Speed Dials*

*The Speed Dials configuration page allows you to assign destination phone numbers to the list of speed-dialing patterns of the OxyGEN miniOffice. These speed-dialing patterns are short codes which are matched with full telephone numbers and, once dialed, the corresponding destination number is called.*

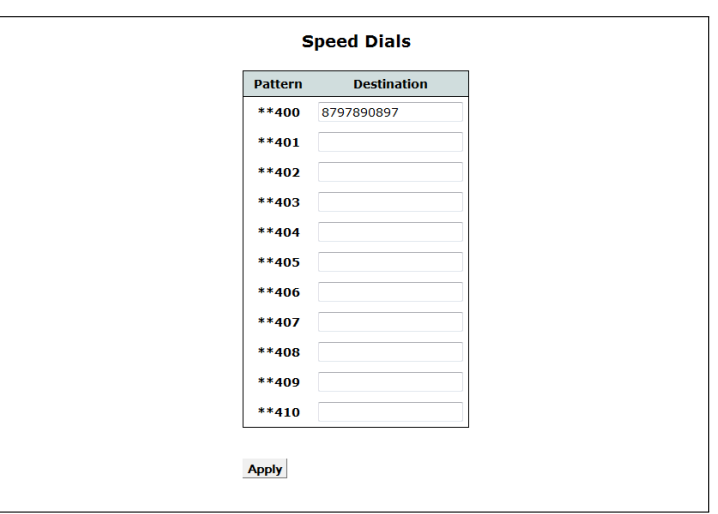

*Figure 10.13: Speed Dials*

*In order to configure the speed-dialing functionality:*

- *1. In the Destination fields put the phone numbers you wish to be called when the corresponding speed-dial Pattern is dialed.*
- *2. Click Apply.*

## *Black List*

*The Black List configuration page allows you to block incoming calls from selected calling numbers.*

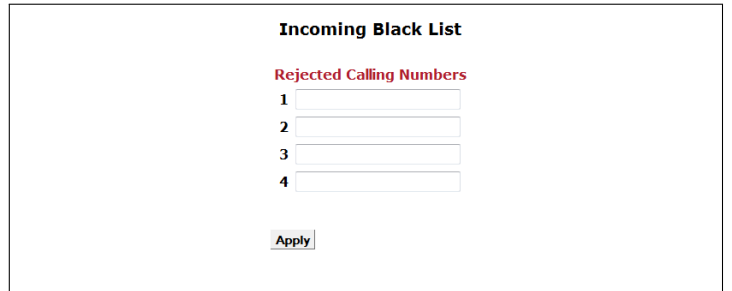

*Figure 10.14: Black List of Numbers*

*In order to activate this feature, enter the black-listed numbers in the list of input fields under the Rejected Calling Numbers heading and click Apply to save your settings.*

# 11 *Advanced Menu*

*The Advanced configuration menu allows the configuration of a series of different advanced services offered by the OxyGEN miniOffice. It includes the following sub-menus:*

- *[Dynamic DNS](#page-123-0)*
- *[Date and Time](#page-123-1)*
- *[IPv6 Tunnel](#page-124-0)*
- *[SSL VPN](#page-126-0)*
- *[GRE Tunnel](#page-130-0)*
- *[VPN Tunnel](#page-131-0)*
- *[QoS Policy](#page-133-0)*
- *[Device Detection](#page-135-0)*
- *[Radius Server](#page-137-0)*
- *[File Sharing](#page-139-0)*
- *[Printing](#page-140-0)*

# *Dynamic DNS*

<span id="page-123-0"></span>*The Dynamic DNS service (also known as DynDNS service) allows Internet users with dynamic IP address broadband access to register a domain name. This way it is possible to access their home network through a fixed hostname, despite the fact that their IP address changes frequently. The OxyGEN miniOffice supports different Dynamic DNS service providers.*

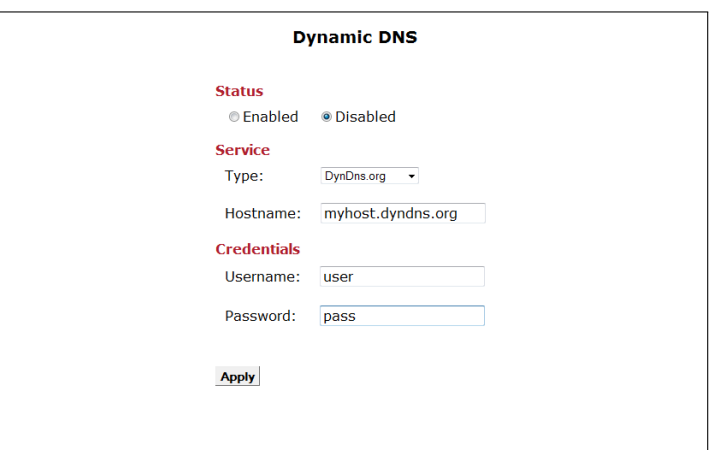

*Figure 11.1: Dynamic DNS*

*To enable the Dynamic DNS service:*

- *1. Select Enabled as Dynamic DNS Status.*
- *2. Specify the Service Type, Hostname, Username and Password.*
- <span id="page-123-1"></span>*3. Click Apply.*

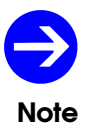

*You must first create an account at a Dynamic DNS service provider and configure the corresponding Hostname, Username and Password, before activating the service on the OxyGEN miniOffice.*

#### *Date and Time*

*This sub-menu lets you configure the Simple Network Time Protocol (SNTP) client settings. This client allows the OxyGEN miniOffice to contact a configured Network Time Protocol (NTP) server and obtain the current date and time values.*

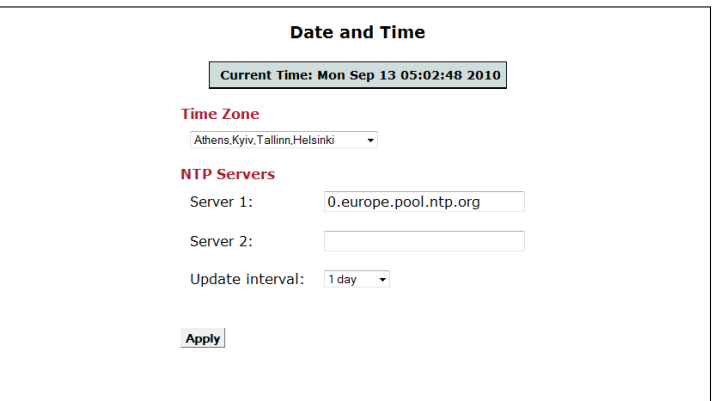

*Figure 11.2: SNTP Client*

*To configure the SNTP client:*

- *1. Select the Time Zone from the drop down list.*
- *2. Specify the NTP Server hostname or IP address.*
- *3. Optionally set a second NTP Server hostname or IP address*
- *4. Optionally select also the Interval between two successive update attempts.*
- <span id="page-124-0"></span>*5. Click Apply.*

*The OxyGEN miniOffice offers also the possibility of operating as an NTP proxy for all hosts on the LAN. In order to activate this functionality, make sure that the Local NTP server checkbox is checked.*

# *IPv6 Tunnel*

*This menu lets you configure the operation of several IPv6 tunnels for OxyGEN miniOffice. Available choices for tunneling mechanisms are Dual Stack Lite, TunnelBroker.net, 6to4 and Sixxs.net.*

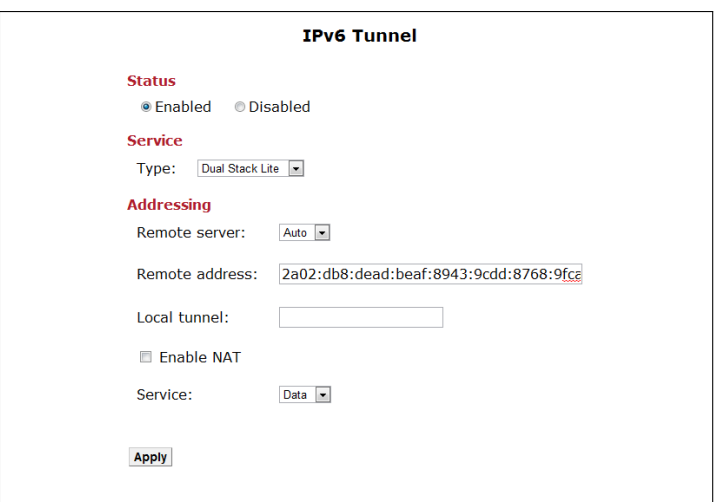

*Figure 11.3: IPv6 Tunnels*

*In order to configure a tunneling mechanism you need to perform the following steps:*

- *1. Select Enabled in the Status radio button.*
- *2. Select the desired tunneling method, i.e. choose Dual Stack Lite, TunnelBroker.net, 6to4 and Sixxs.net from the provided drop-down list.*
- *3. Fill-in the necessary fields in order to configure the selected tunnel.*
- *4. Click Apply.*

*More particularly, detailed instructions for each tunnel are provided below:*

*1. Dual Stack Lite: In Remote Server field, you may choose Fixed mode, where the remote AFTR server's IPv6 address must be filled in the field Remote Address. If, on the other hand, no preconfigured address for the AFTR is desirable, then select Auto and leave Remote Address box empty. This will enable DHCPv6 AFTR option and obtain the IP from the DHCPv6 server. Optionally, you can assign the local tunnel interface an IPv4 address in the Local tunnel field and also enable NAT in the respective check box. Finally, the Interface Group whose packets will be forwarded to the tunnel interface may be selected in Service drop-down list.*

- *2. Tunnelbroker.net: You must first fill in the Tunnel ID, then the remote server's IPv6 address into Remote Address, the credentials for the connection in the fields User ID and Password and, optionally, an address for the tunnel interface Local Tunnel.*
- *3. 6to4: Select the Interface Group for which the tunnel will be enabled through the Service drop-down list.*
- <span id="page-126-0"></span>*4. Sixxs.net: Configuration of Sixxs tunnel is done following the same steps as in Tunnelbroker tunneling mechanism described above.*

#### *SSL VPN*

*This sub-menu lets you configure your OxyGEN miniOffice to act either as a server or as a client for a Secure Sockets Layer (SSL) Virtual Private Network (VPN) tunnel. An SSL VPN is a form of VPN that uses the SSL protocol for ensuring the security of data transmitted over the Internet. In the OxyGEN miniOffice, this functionality is based on the widely used opensource OpenVPN project ( <http://openvpn.net/> ) and supports both client and server modes of operation.*

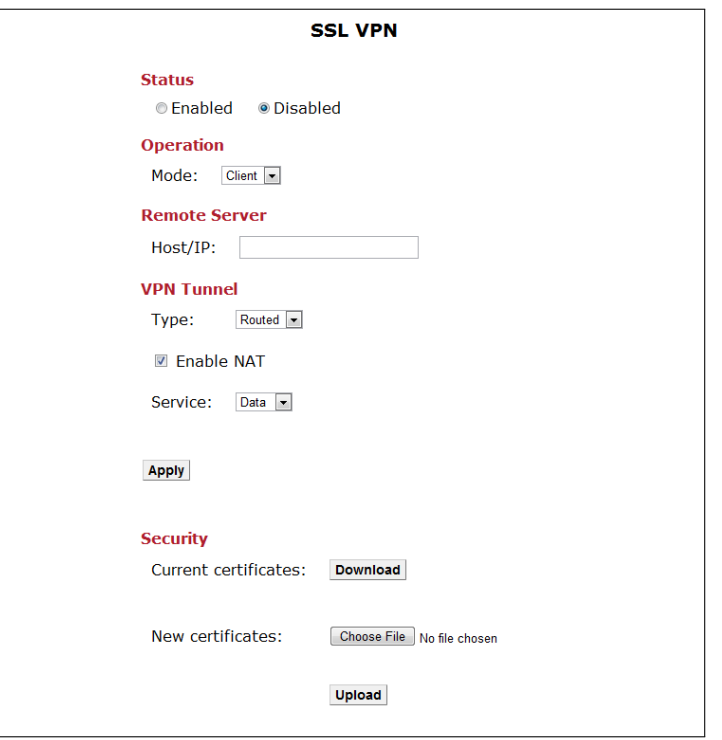

*Figure 11.4: SSL VPN - Client Mode*

#### **Client Mode**

*To configure your device to act as an SSL VPN client :*

- *1. Select Enabled as SSL VPN Status.*
- *2. Select Client as the Operation mode from the drop down list.*
- *3. Specify the hostname or IP address of the SSL server in the Host/IP field.*
- *4. Select between Routed (Layer-3 / IP) or Bridged (Layer-2 / Ethernet) Type of VPN tunnel. The former means that the VPN tunnel is a point-to-point IP connection, with IP addresses from a*

*subnet different than the LAN. Bridged, on the other hand, means that the VPN connection will operate like an Ethernet bridge between the LANs behind both the server and the client. For more detailed information about the advantages and disadvantages of each type, please refer to Appendix [E](#page-198-0).*

- *5. When using Routed type, select if NAT (Network Address Translation) is going to be enabled for LAN devices over the configured SSL VPN tunnel. In other words, if the multiple devices in the client's LAN are going to connect to the SSL VPN server using the IP address used by the client for the VPN tunnel.*
- *6. When using Bridged type, select which LAN Service (Interface Group) is going to be bridged over the configured SSL VPN tunnel.*
- *7. Click Apply.*

*In order to finish with the secure connection to the SSL VPN server, you will also need to install the corresponding Certificates. These certificates must be provided to you by the administrator of the SSL VPN server and can be uploaded by selecting the appropriate file using the Browse key and finally by clicking the Upload key. The required certificate files and their names are:*

- *connect.ovpn: the client configuration file*
- *ca.crt: the certificate authority (CA) certificate*
- *client.crt: the client certificate*
- *client.key: the client key*

*It is also possible to install all files in one step, by gathering them in a zip archive.*

#### **Server Mode**

*If, on the other hand, you wish to configure your device to act as an SSL VPN server :*

- *1. Select Enabled as SSL VPN Status.*
- *2. Select Server as the Operation mode from the drop down list.*
- *3. As in Client mode, select between Routed (Layer-3 / IP) or Bridged (Layer-2 / Ethernet) Type of VPN tunnel. Please note that you must make the same sellection for both the server and the client.*
- *4. When using Routed type, specify the Network and Netmask values for the subnet used as an IP address pool for the connected clients.*

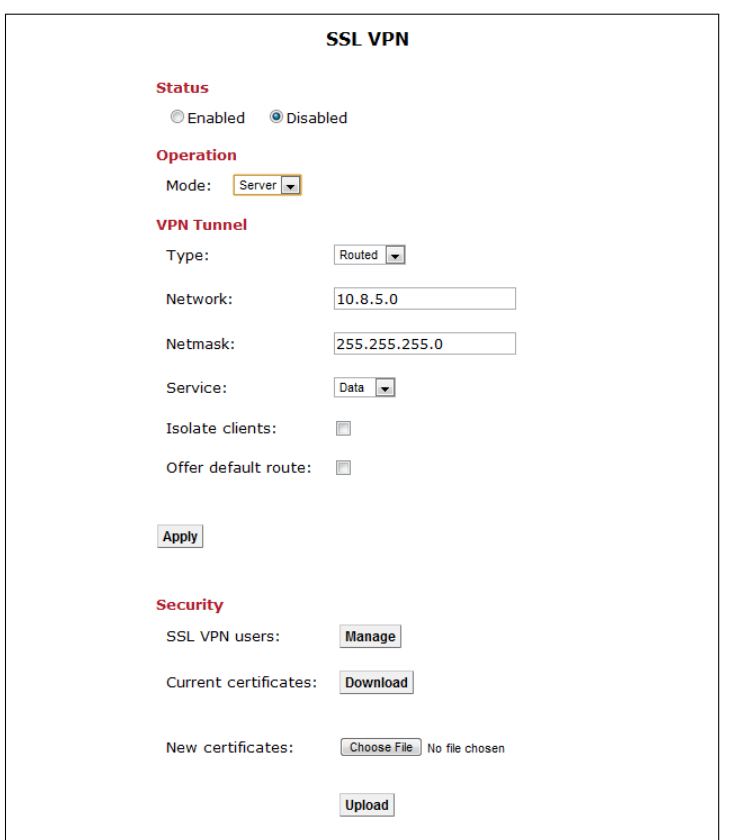

*Figure 11.5: SSL VPN - Server Mode*

- *5. When using Bridged type, select which LAN Service (Interface Group) is going to be bridged over the configured SSL VPN tunnel. The DHCP server settings of this Service are going to be used for the assignment of IP addresses to any DHCP requests from the SSL VPN client.*
- *6. Click Apply.*

*The last step required for the operation of the SSL VPN server, is the definition of remote users and the generation of the corresponding certificates. To this end, click the Manage key next to the SSL VPN users label. The following screen appears:*

*In order to add a new remote user, enter the username under the Add New User heading and click the Save key. The new user is added and a message window opens prompting you to save a zip file. This zip file contains the configuration files and certificates corresponding to the added user. Save the file and give it to the new remote user. It will be needed in order to connect to the SSL VPN server running on your OxyGEN miniOffice.*

*If, on the other hand, you wish to prohibit further access to configured remote users, Revoke them* by clicking on the corresponding icon **X** of **Action** column in the list of the configured users.

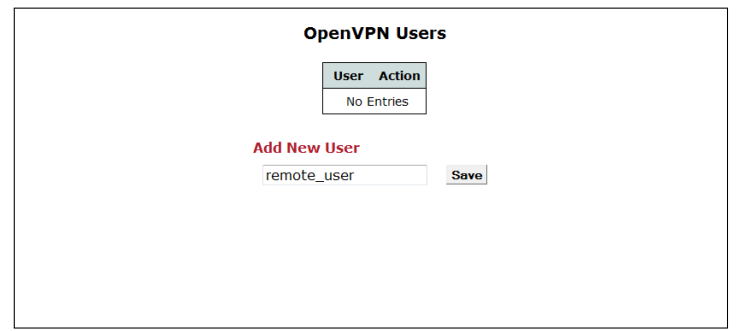

<span id="page-130-0"></span>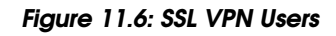

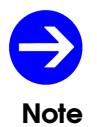

*There is no way of re-generating the certificates corresponding to a configured SSL VPN username. In case you want to do so, the only option is to revoke the username and then add it again.*

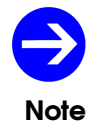

*For more detailed information about the configuration of SSL VPN please refer to Appendix [E](#page-198-0).*

#### *GRE Tunnel*

*This sub-menu lets you configure a Generic Routing Encapsulation (GRE) Tunnel between your OxyGEN miniOffice and another GRE-capable endpoint. GRE is a tunneling mechanism which uses IP as the transport protocol and can be used for carrying many different passenger protocols.*

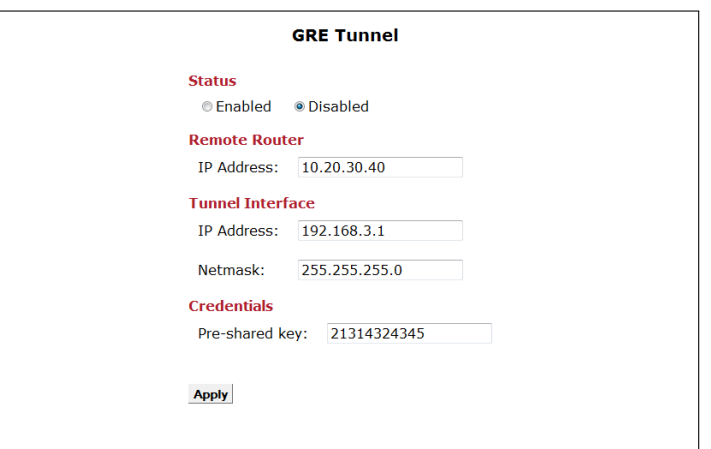

*Figure 11.7: GRE Tunnel*

*To configure the GRE tunnel:*

- *1. Select Enabled as GRE Tunnel Status.*
- *2. Enter the public IP of the remote endpoint in the Remote Router field.*
- *3. Specify the IP Address and Netmask for the local virtual interface of the GRE tunnel (the remote endpoint must use compatible values).*
- *4. Enter the appropriate Pre-shared key value (the remote endpoint must use the same key value).*
- <span id="page-131-0"></span>*5. Click Apply.*

# *VPN Tunnel*

*This sub-menu allows the configuration of an L2TP (Layer-2 Tunneling Protocol) and/or IPSec (Internet Protocol Security) -based VPN tunnel. IPsec is a protocol suite for securing IP communications by authenticating and encrypting each IP packet of a data stream. L2TP tunnels, on the other hand, are used for the transport of other protocols (e.g. Point-to-Point Protocol - PPP) inside UDP datagrams (default port 1701). Since, however, L2TP does not provide any encryption or confidentiality by itself, it is frequently combined with an encryption protocol (e.g. IPSec) which iis passed within the tunnel to provide privacy.*

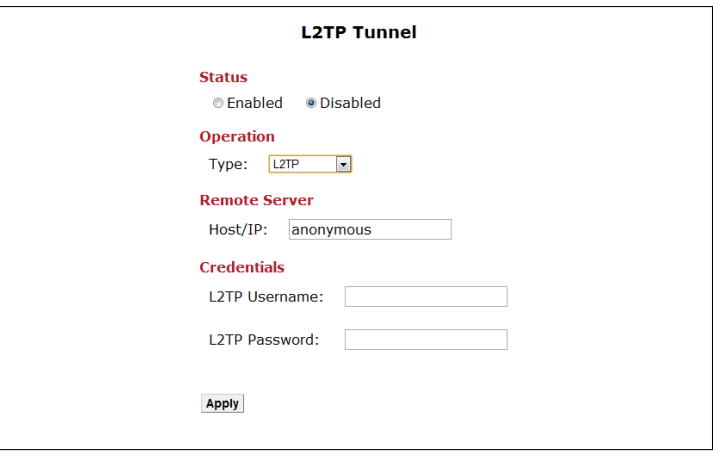

*Figure 11.8: L2TP VPN Tunnel*

*To configure the VPN tunnel, use the Status/Type drop-down list to enable and at the same time select the type of VPN. Available options are L2TP only, IPSec only, L2TP/IPSec and Off for disabled VPN service.*

*Once the type of VPN has been selected, the relevant parameters appear on the web configuration page. In the case of an L2TP-based VPN, these include the public IP Address of the remote server, along with the Subnet and Netmask behind the remote server. For tunnel authorization purposes, a Username and Password combination must be supplied (with same values configured on the remote server).*

*If IPSec is enabled on the VPN tunnel, some more parameters appear. The Remote Server is configured like in the case of the L2TP tunnel, but now it is also required to provide information about the local subnet: Subnet and Netmask under the Local Server heading. Authorization is in this case based on a Pre-shared key (common for both endpoints of the VPN tunnel) and, finally, parameters of* the encryption algorithm are specified using the corresponding drop-down lists under the **IPSec Options** *heading.*

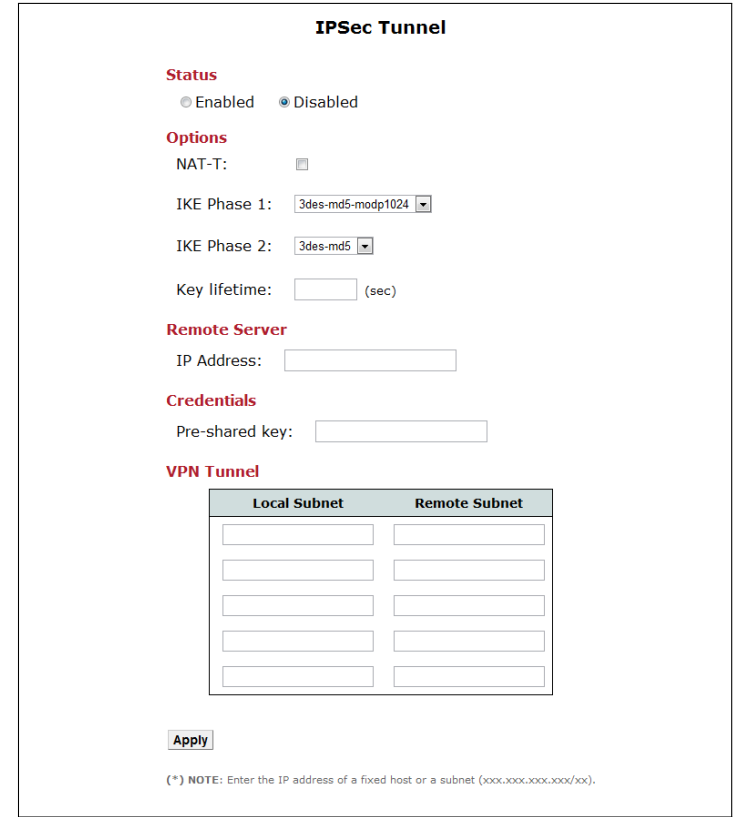

<span id="page-133-0"></span>*Figure 11.9: IPSec VPN Tunnel*

# *QoS Policy*

*This sub-menu lets you configure the Quality of Service (QoS) policy of the OxyGEN miniOffice. This policy consists of the classification of IP traffic into 3 different priority categories: GOLD (high-priority), SILVER (medium-priority) and BRONZE (low-priority). For the realization of this classification scheme, the IP traffic is divided into different classes, with each class representing a different type of traffic (e.g. a different service, an application, traffic from/to a specific host, etc.).*

*The first thing displayed when selecting the QoS Policy link is a list of the configured QoS classes for IP traffic.*

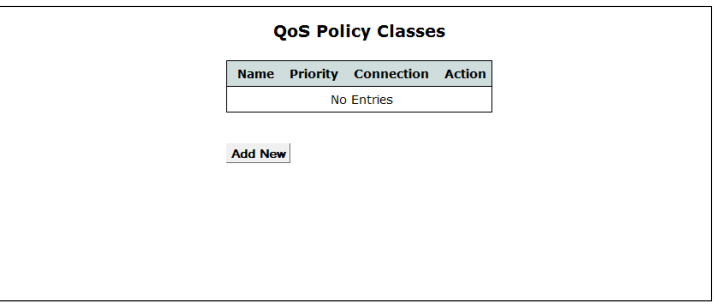

*Figure 11.10: List of QoS Classes*

*You can Edit and Delete configured QoS classes by clicking on the icons* and **X** respectively of *Action column.*

*To configure a new QoS class, click Add New and the Priority Class page opens:*

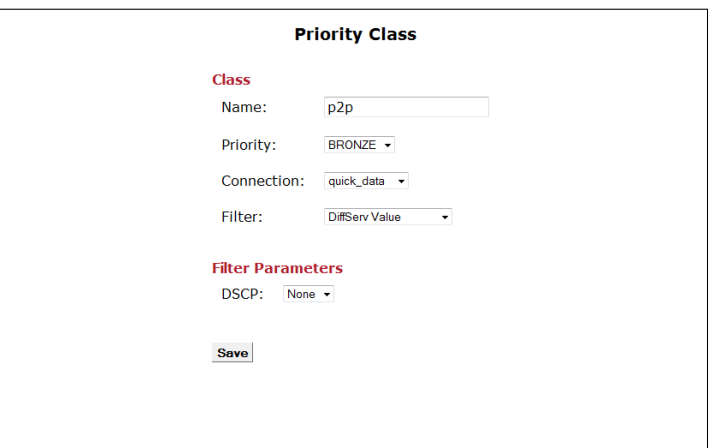

*Figure 11.11: New QoS Priority Class*

*1. Enter the Name of the new priority class. This name is going to be used in order to distinguish between the different priority classes. Note that names must be unique among different classes and that once configured, they cannot be modified.*

- *2. Select GOLD, SILVER or BRONZE as the desired Priority category.*
- *3. Select the desired traffic classification method under the Filter parameter. The OxyGEN miniOffice offers four different methods for the classification of IP Traffic:*
	- *I DiffServ Value: Based on the TOS/DSCP value of the IP header of the packets. The corresponding value is configured in the DSCP field.*
	- *II IP Addresses: Based on the source or destination IP address of the IP packets. The range of valid IP addresses is defined using the Start IP and End IP parameters.*
	- *III Connection Bytes: Based on the amount of data transferred. The low limit is configured using the Begin after parameter whereas the optional upper limit using the Stop after parameter.*
	- *IV Application/Service: Based on the application or service the IP packets belong to. This can be one of the pre-defined protocols/applications appearing in the drop down list or CUSTOM for explicitly defining the characteristics of the service. In the latter case, the Type of IP packets (TCP, UDP or Both) and the corresponding Port numbers (valid ports are 1-65535) must be configured. Port ranges can also be specified.*
- <span id="page-135-0"></span>*4. Click Save.*

#### *Device Detection*

*This sub-menu allows the configuration of the automatic Set-Top Box (STB) or VoIP phone detection mechanism supported by the OxyGEN miniOffice. With this provisioning mechanism, whenever a STB is detected on the LAN served by the OxyGEN miniOffice, it is automatically placed on the Video Interface Group and IP traffic to and from this device is treated as video traffic and routed accordingly. Similarly, if a VoIP phone is detected, the corresponding LAN port is placed on the Voice Interface Group and the VoIP phone is optionally provisioned for the embedded IP-PBX of the OxyGEN miniOffice (refer to section [Local Extensions](#page-109-0) on page [111\)](#page-109-0).*

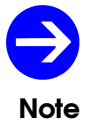

*The STB detection mechanism is an optional feature and depends on the provision of a Video Service by your Service Provider.*

*Detection of the STB or VoIP phone is based on the DHCP service, and the presence of a device is identified by either of the following two information fields present in the broadcasted DHCP request:*

- *The MAC address of the device (more specifically the first 3 bytes the OUI part)*
- *The Vendor Identifier string*

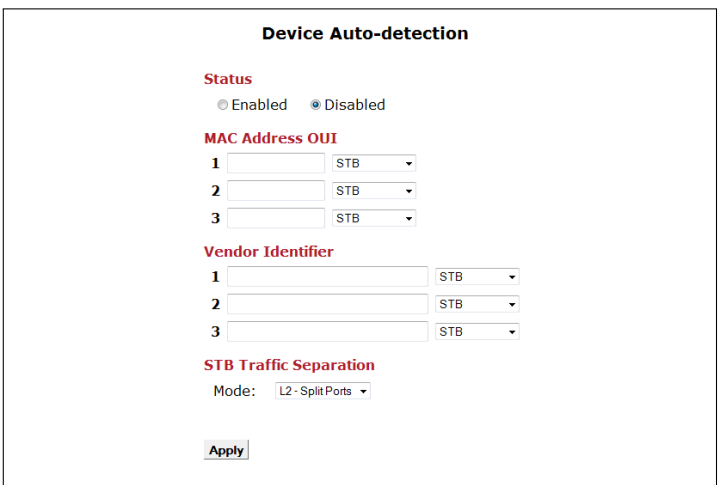

*Figure 11.12: STB Auto-detection*

*In order to configure the device auto-detection mechanism:*

- *1. Select Enabled as Status.*
- *2. Fill in either the MAC Address OUI or the Vendor Identifier values and the corresponding type of device.*
- *3. For STBs, select the Traffic Separation mode. L2 corresponds to layer-2 (Ethernet) separation (Private VLANs) with Data and Video Interface Groups totally separated, whereas L3 corresponds to layer-3 (IP) separation, with IP routing between the Data and Video Interface Groups.*
- <span id="page-137-0"></span>*4. Click Apply.*

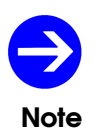

*The detection mechanism relies on the DHCP service. Therefore, if the target device does not obtain its network settings from the embedded DHCP server of the OxyGEN miniOffice, its automatic detection cannot be performed.*

#### *Radius Server*

*Another advanced service offered by the OxyGEN miniOffice, is an embedded Radius server. Radius (Remote Authentication Dial In User Service) is a networking protocol that provides centralized Authentication, Authorization, and Accounting (AAA) management for computers to connect and use a network service. Radius serves three functions:*

- *1. to authenticate users or devices before granting them access to a network,*
- *2. to authorize those users or devices for certain network services and*
- *3. to account for usage of those services.*

*An example use of a Radius server is for the Authentication, Authorization and Accounting of WiFi users in Hotspots (see section [Hotspot](#page-88-0) on page [90\)](#page-88-0).*

*The [Radius Server](#page-137-0) sub-menu allows the configuration of usernames and allowed hosts/subnets for the embedded Radius server of OxyGEN miniOffice. When entering the configuration page, a list of all configured usernames is displayed.*

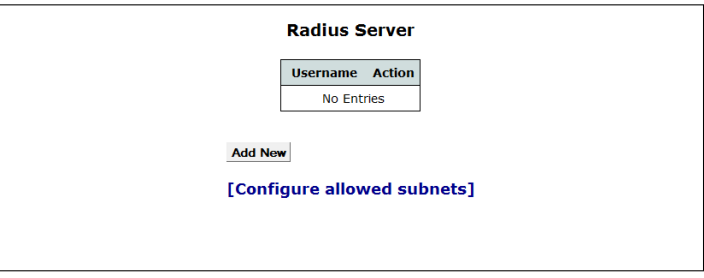

*Figure 11.13: Radius Usernames*

*You can Edit and Delete configured usernames by clicking on the icons and X respectively of Action column.*

*In order to add a new Radius username, click Add New and the Radius User page appears.*

*Using the appropriate entry fields, enter the desired new Username and Password value. You can also set values to a series of Attributes using the provided drop-down lists for Attribute and corresponding entry fields for Value. Fianlly, click the Save key and the new username is added.*

*Apart from the list of remote usernames, it is also possible to configure the hosts and/or subnets allowed to contact the embedded Radius server of OxyGEN miniOffice. To this end, follow the Configure Allowed Subnets link and the Allowed Subnets screen appears.*

*In order to add a new remote host or subnet, enter the IP address of the host or subnet in the Subnet entry field. For a single host, enter its IP address, whereas for a subnet use the xxx.xxx.xxx.xxx/yy notation*

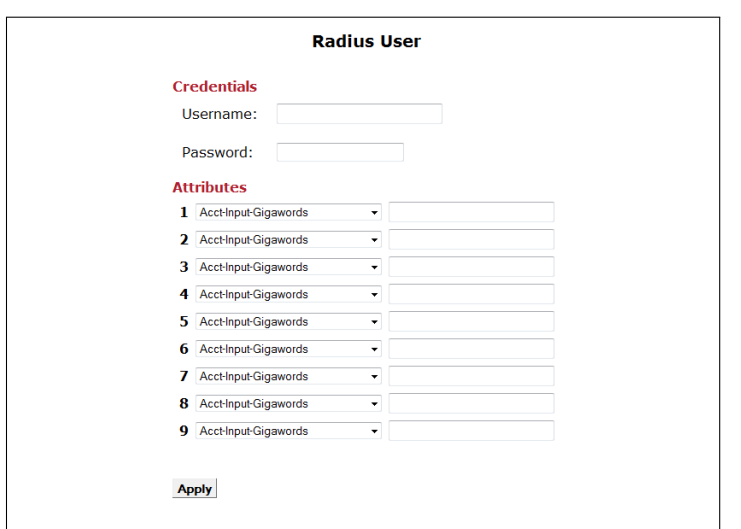

*Figure 11.14: New Radius Username*

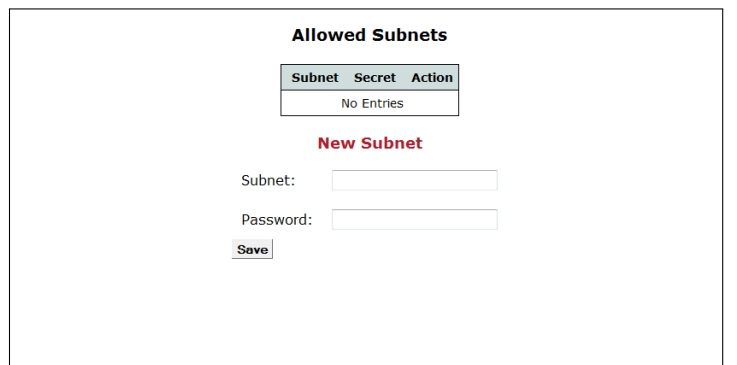

<span id="page-139-0"></span>*Figure 11.15: Radius Subnet Configuration*

*(xxx.xxx.xxx.xxx is the network address and yy is the length of the mask in bits - see Appendix [B](#page-188-0) on page [189\)](#page-188-0). Add also a Password value, click the Save key and the new entry is added.*

*If, on the other hand, you wish to prohibit further access to a configured remote host/subnet, Revoke them by clicking on the corresponding icon* **X** *of Action <i>column in the list of allowed subnets.* 

## *File Sharing*

*When your OxyGEN miniOffice is equipped with a USB Host port (optional feature), it is possible to connect an external storage device (USB stick, Hard Disk) to this port. The File Sharing sub-menu lets you configure the protocols handling the advertising and sharing of a connected external USB storage device for all computers on the LAN.*

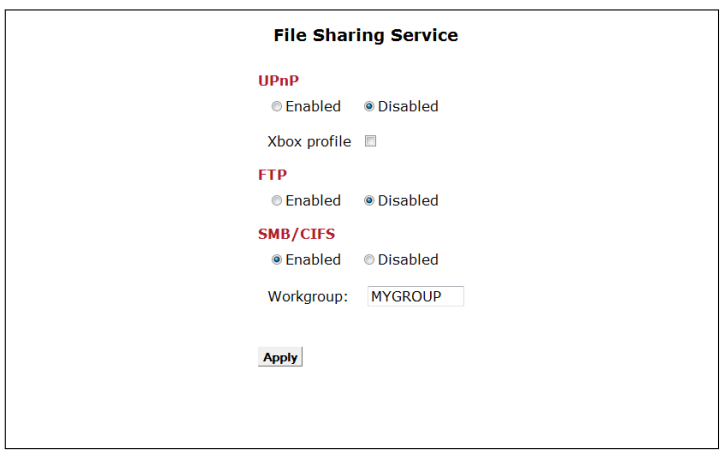

<span id="page-140-0"></span>*Figure 11.16: File Sharing Service*

*Select Enabled for the file-sharing protocols you wish to activate, and click Apply in order to activate and save your selection. Available options are UPnP (with a special Xbox profile), FTP server and SMB/CIFS for Windows PCs. In the latter case, the Windows Workgroup value can also be configured.*

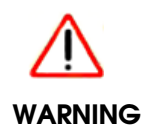

*Before unplugging an external storage device from the OxyGEN miniOffice make sure you first Disconnect it using the icon under the Devices category of the Home page or in the Interfaces sub-menu of the Status configuration menu. Removal of the device without disconnecting first, may lead to corrupted data on the storage device!*

# *Printing*

*When your OxyGEN miniOffice is equipped with a USB Host port (optional feature), it is possible to connect a USB printer to this port. The Printing sub-menu lets you configure the protocols handling the advertising and sharing of the connected USB printer for all computers on the LAN.*

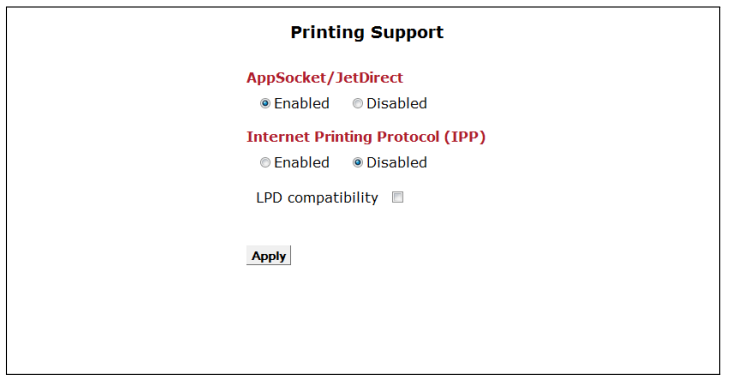

*Figure 11.17: USB Printer Support*

*Select Enabled for the printing protocols you wish to activate, and click Apply in order to activate and save your selection. Please refer to Appendix [Network Printing](#page-192-0) on page [193](#page-192-0) for more information about the available options and the configuration process for the LAN PCs.*

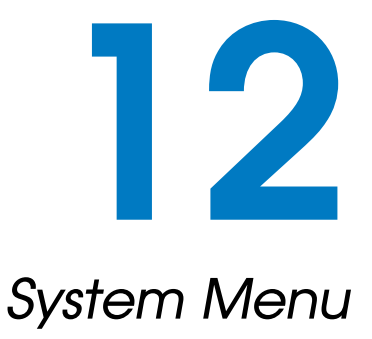

*The System menu allows the configuration and use of the following administrative utilities:*

- *[TR-069](#page-143-0)*
- *[SNMP](#page-143-1)*
- *[Syslog](#page-144-0)*
- *[Backup / Restore](#page-145-0)*
- *[Firmware Upgrade](#page-147-0)*
- *[Remote Admin](#page-149-0)*
- *[Users](#page-151-0)*
- *[Change Password](#page-152-0)*
- *[Device Restart](#page-153-0)*

#### *TR-069*

<span id="page-143-0"></span>*The TR-069 protocol is a DSL Forum ( <http://www.dslforum.org> ) technical specification defining an application layer protocol for remote management of end-user devices, like the OxyGEN miniOffice.*

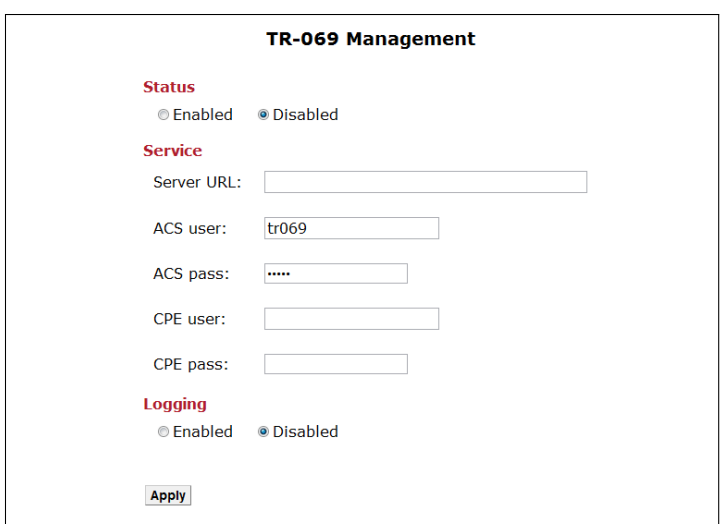

*Figure 12.1: TR-069 Configuration*

*To configure the TR-069 management service:*

- *1. Select Enabled or Disabled under Status to enable or disable the service.*
- *2. Configure in Server URL the URL of the Auto Configuration Server (ACS).*
- *3. Configure the ACS Username and Password for device authentication (optional).*
- *4. Configure the local CPE Username and Password for ACS-initiated connections to the CPE (optional).*
- <span id="page-143-1"></span>*5. Click Apply.*
#### *SNMP*

*The Simple Network Management Protocol (SNMP) is a widely used networking management protocol for remote management of all ranges of IP-enabled devices, including end-user devices like the OxyGEN miniOffice.*

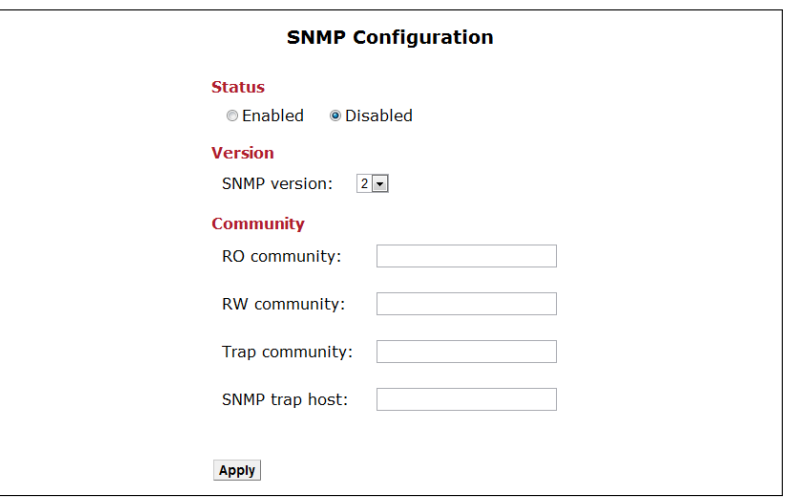

*Figure 12.2: SNMP Configuration*

*To configure the SNMP management service:*

- *1. Select Enabled or Disabled under Status to enable or disable the service.*
- *2. Select the appropriate SNMP version.*
- *3. Enter the Read Only (RO) community string.*
- <span id="page-144-0"></span>*4. Click Apply.*

#### *Syslog*

*Syslog is the logging service providing information about the operation of the OxyGEN miniOffice.*

*To configure the Syslog service:*

- *1. Select Enabled or Disabled under Status to enable or disable the service.*
- *2. Click Apply.*

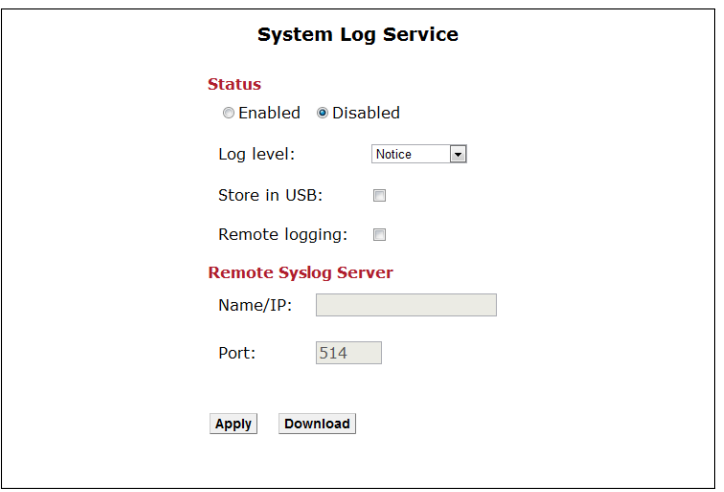

*Figure 12.3: Syslog Configuration*

*Using the Web interface of OxyGEN miniOffice, log messages can be viewed in the [System Log](#page-159-0) page of the Status configuration menu (see page [161\)](#page-159-0).*

*You can, optionally, also define a remote Syslog server for transmission of the log messages over the network. To this end check the Remote logging checkbox and define the remote server's Name or IP address and the protocol Port (default syslog port is 514).*

## *Backup / Restore*

*This configuration option allows you to save the current configuration of the OxyGEN miniOffice as a backup on a PC, and optionally restore it at a later time.*

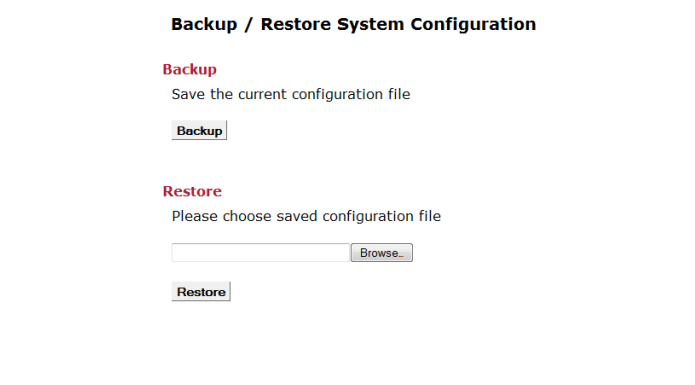

*Figure 12.4: Configuration Backup/Restore*

#### **Backup Configuration**

*To save the backup configuration file:*

*1. Click Backup.*

*A message window opens prompting you to save the file:*

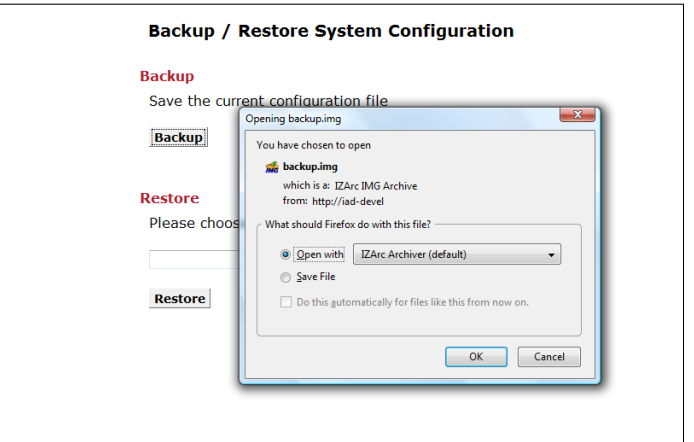

*Figure 12.5: Backup the Configuration*

- *2. Click Save.*
- *3. Specify the path where the file is to be saved and click Save.*

#### **Restore Configuration**

*To restore a previously saved configuration:*

- *1. Click Browse to specify the path of the saved configuration file.*
- *2. Click Restore.*

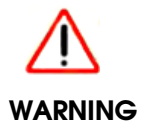

*The OxyGEN miniOffice will be automatically restarted after the end of the configurationrestore process.*

#### *Firmware Upgrade*

*This page allows you to upgrade the OxyGEN miniOffice to the latest firmware version. This can be performed locally, if you have the new firmware file stored on your PC, or through the Internet, if your ISP has configured a pre-defined server with the latest firmware version.*

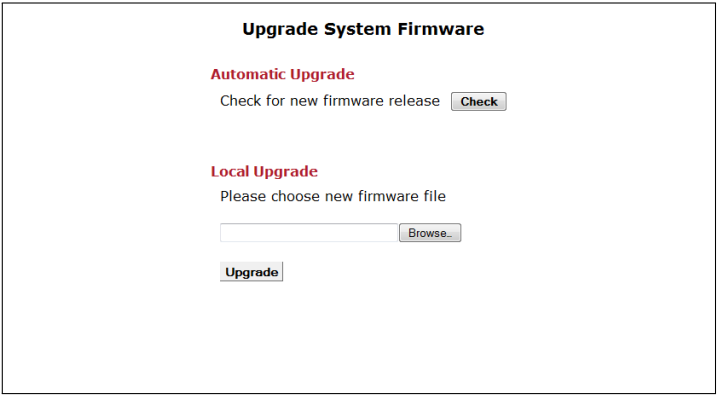

*Figure 12.6: Local Firmware Upgrade*

*To locally upgrade the firmware:*

- *1. Click Browse to specify the path of the firmware file.*
- *2. Click Upgrade.*

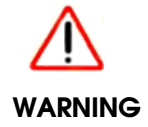

*Use only the appropriate firmware file for the exact model of your OxyGEN miniOffice.*

*If, on the other hand, your ISP has configured a web server with the latest firmware version, the Automatic Upgrade heading is visible. Click Check in order to query the server for a new firmware release. If such a new release is available, a notification message will appear.*

*Click Download in order to download the new firmware file and perform the upgrade.*

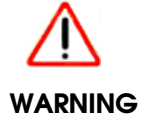

*The OxyGEN miniOffice will be automatically restarted after the end of the firmwareupgrade process.*

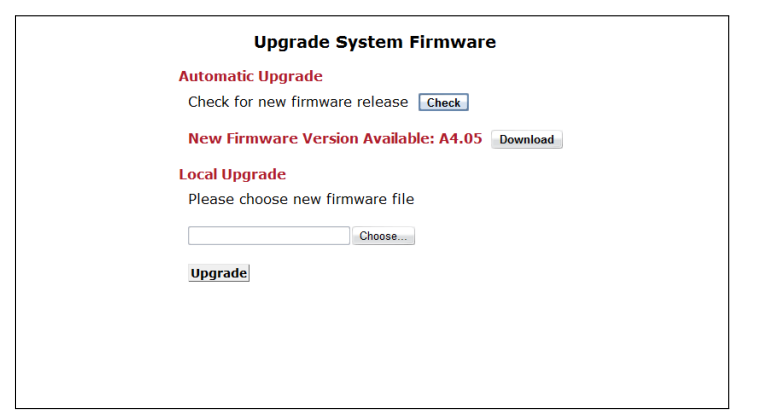

*Figure 12.7: Automatic Firmware Upgrade*

#### *Remote Admin*

*This sub-menu controls remote administration access to the OxyGEN miniOffice. This may help the IT support staff of your ISP to configure the device remotely.*

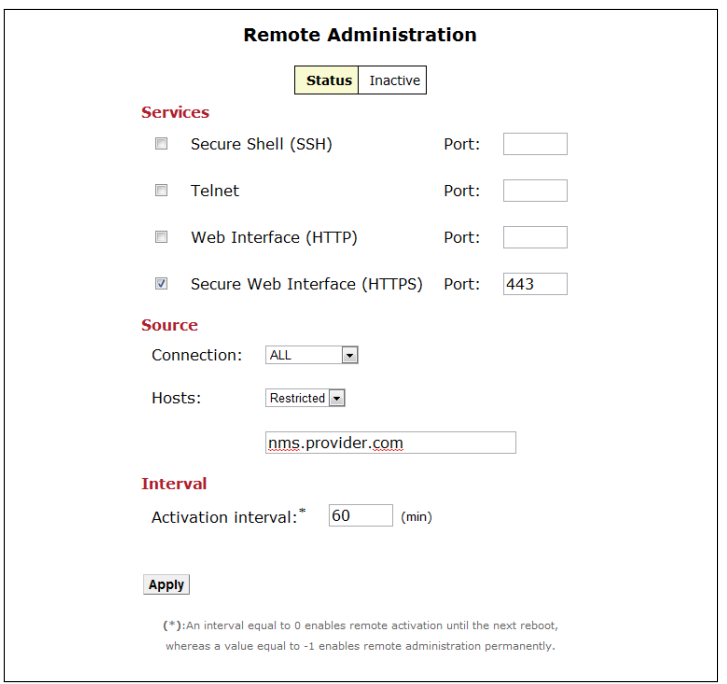

*Figure 12.8: Remote Administration*

*To enable the remote access:*

- *1. Select the remote access services you wish to activate. The available services for remote access are:*
	- *Secure Shell (SSH)*
	- *Web Interface (HTTP)*
	- *Secure Web Interface (HTTPS)*
- *2. For each selected access service optionally specify a port different than the well-known one (e.g. port 8080 instead of 80 for HTTP).*
- *3. Specify Any in order to allow incoming connections from any IP address, or restrict remote access for the selected methods for a single IP address.*
- *4. Configure the time interval, during which remote access will be enabled (default 10 min). After this interval, remote access will be automatically deactivated.*

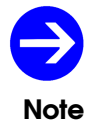

*An Interval value equal to 0 will keep remote administration activated until the next device restart, whereas a value of -1 will keep it permanently active.*

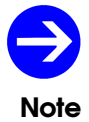

*By clicking New Key, a password-keyword is generated. This keyword acts as a ''seed'' for the generation of a temprorary local installer account. Further information for this functionality is available upon request.*

#### *5. Click Apply.*

*At any moment, you can see the current remote administration status by clicking on the Support Info key.*

#### *Users*

*This sub-menu allows you to activate or deactivate the restricted user (username user) and the read-only user (username guest) profiles of the OxyGEN miniOffice. The former has only access to a pre-configured subset of the available configuration sub-menus and the latter can only view the current device settings without authorization to make modifications.*

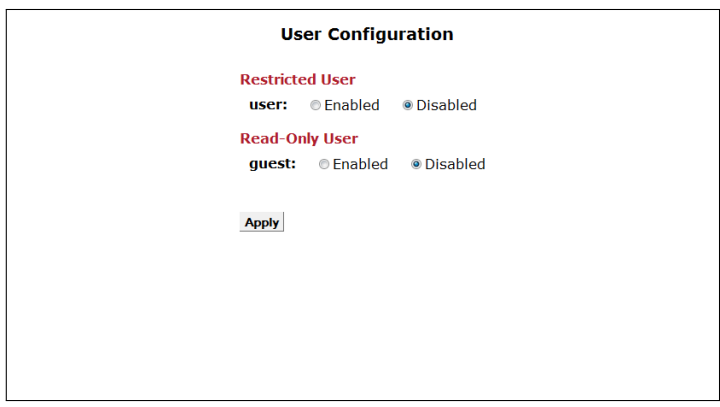

*Figure 12.9: Users' Management*

*To manage the web interface profiles:*

- *1. Select Enabled or Disabled to change accordingly the status of the corresponding username.*
- *2. Click Apply.*

#### *Change Password*

*This sub-menu lets you change the password for the active administration profile.*

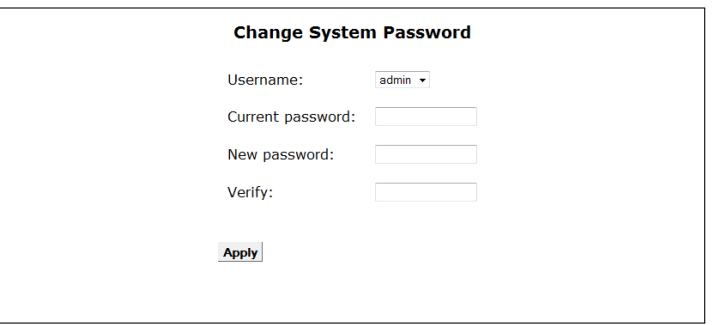

*Figure 12.10: Change Password*

*To change the password:*

- *1. Enter the Current password.*
- *2. Enter the New password.*
- *3. Confirm the password by retyping it in the Verify field.*
- *4. Click Apply.*

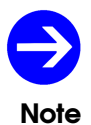

*After changing the password you will have to restart your web browser and login again using the new password value.*

## *Device Restart*

*This sub-menu lets you reboot the OxyGEN miniOffice. You can reboot it using the following configuration options:*

- *Current configuration*
- *Factory defaults configuration*

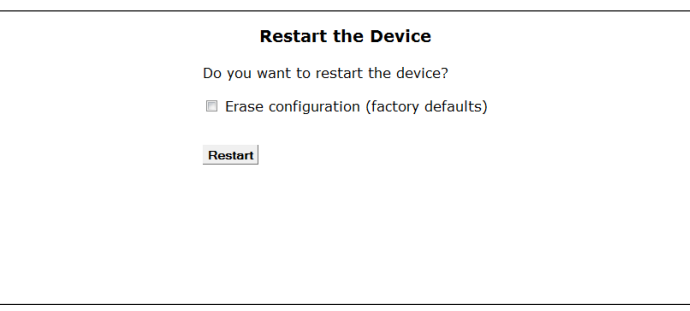

*Figure 12.11: Device Reboot*

*To reboot the OxyGEN miniOffice:*

- *1. Optionally select the Erase Configuration checkbox in order to erase the current configuration and restore the factory default one.*
- *2. Click Restart.*

*A message appears displaying the status of the rebooting process:*

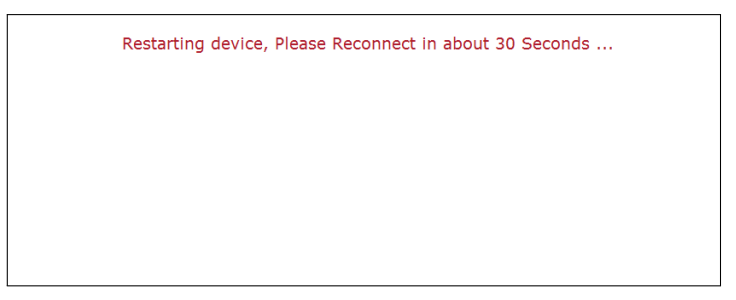

*Figure 12.12: Reboot Status*

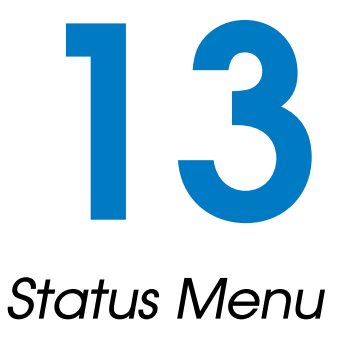

*The Status menu displays device messages and statistics about local interfaces and internet connections. It includes the following sub-menus:*

- *[About](#page-158-0)*
- *[Battery](#page-158-1)*
- *[System Log](#page-159-0)*
- *[Interfaces](#page-160-0)*
- *[DSL Line](#page-161-0)*
- *[Wireless](#page-162-0)*
- *[Phone Lines](#page-163-0)*
- *[Call Details](#page-165-0)*
- *[ISDN Interfaces](#page-166-0)*
- *[Firewall](#page-167-0)*
- *[Clients](#page-168-0)*
- *[Diagnostics](#page-169-0)*
- *[Net Statistics](#page-170-0)*
- *[IP Network](#page-171-0)*

## *About*

<span id="page-158-0"></span>*This page displays basic information about the device, including Model Type, Serial Number and Firmware Versions.*

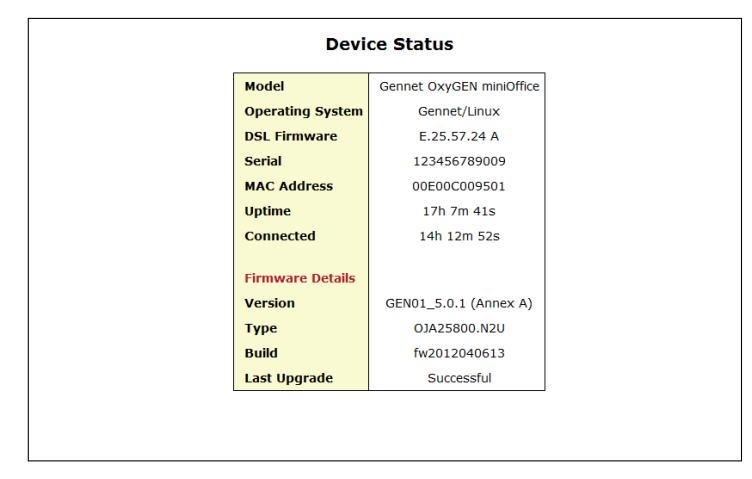

<span id="page-158-1"></span>*Figure 13.1: Device Status*

#### *Battery*

*This page provides information about the embedded battery of your OxyGEN miniOffice (optional feature).*

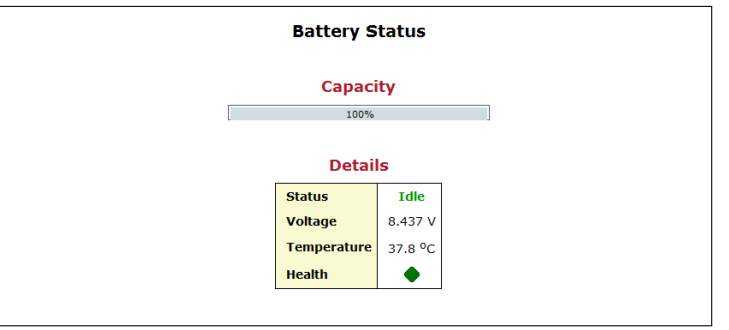

<span id="page-159-0"></span>*Figure 13.2: Battery Status*

*The information displayed includes its current Capacity and Status, the values of Voltage and Temperature and finally a general battery Health indication.*

## *System Log*

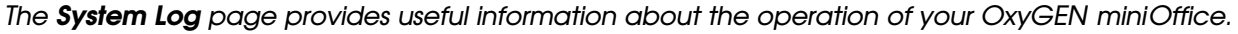

| Log                                                                                                    |   |
|----------------------------------------------------------------------------------------------------|---|
| Apr 1 06:47:42 kernel: [<br>1.4389351 Chip1: Power Supply $I0 = 0$                                                                           |   |
| 8.095489] Registering si324x leds (gpio 67)<br>Apr 1 06:47:42 kernel: [<br>Apr 1 06:47:42 kernel: [<br>8.1401161 slic-trigger initialization |   |
| 8.144006] Registering slic trigger for status:: fxs1<br>Apr 1 06:47:42 kernel: [                                                             |   |
| 8.1491031 Registering slic trigger for status:: fxs2<br>Apr 1 06:47:42 kernel: [                                                             |   |
| 8.1541891 Registering slic trigger for status:: fxs3<br>Apr 1 06:47:42 kernel: [                                                             | Ξ |
| 8.159271] Registering slic trigger for status:: fxs4<br>Apr 1 06:47:42 kernel: [                                                             |   |
| Apr 1 06:47:42 kernel: [<br>8.164352] Registering slic trigger for status:: fxs5                                                             |   |
| 8.1694331 Registering slic trigger for status:: fxs6<br>Apr 1 06:47:42 kernel: [                                                             |   |
| 8.1745141 Registering slic trigger for status:: fxs7<br>Apr 1 06:47:42 kernel: [                                                             |   |
| 8.179595] Registering slic trigger for status:: fxs8<br>Apr 1 06:47:42 kernel: f                                                             |   |
| 8.652188] Selected AC49 firmware for 12 channels to cov<br>Apr 1 06:47:42 kernel: [                                                          |   |
| 9.637078] Initialized Gennet button driver<br>Apr 1 06:47:42 kernel: [                                                                       |   |
| Apr 1 06:47:42 kernel: [<br>9.6414001 alarm: Activating alarm driver                                                                         |   |
| Apr 1 06:47:42 kernel: [<br>9.6467091 Netfilter messages via NETLINK v0.30.                                                                  |   |
| 9.651615] nf conntrack version 0.5.0 (2048 buckets, 819<br>Apr 1 06:47:42 kernel: [                                                          |   |
| Apr 1 06:47:42 kernel: [<br>9.657725] CONFIG NF CT ACCT is deprecated and will be :                                                          |   |
| Apr 1 06:47:42 kernel: [<br>9.665074] nf conntrack.acct=1 kernel paramater, acct=1                                                           |   |
| Apr 1 06:47:42 kernel: [<br>9.6730061 svsctl net.netfilter.nf conntrack acct=1 to e                                                          |   |
| 18.781060] Empty flash at 0x01a5cc5c ends at 0x01a5d000<br>Apr 1 06:47:42 kernel: [                                                          |   |
| 18.9026841 VFS: Mounted root (iffs2 filesystem).<br>Apr 1 06:47:42 kernel: [                                                                 |   |
| 18.9075801 Freeing unused kernel memory: 156k init<br>Apr 1 06:47:42 kernel: [                                                               |   |
| $\mathbf{m}$                                                                                                    |   |
| <b>TR-069</b>                                                                                                    |   |
|                                                                                                    |   |
| <b>Inactive TR-069 Logging Service</b>                                                                                                    |   |

*Figure 13.3: System Log*

*In case the Syslog service has not been activated, an error message appears notifying that you should first activate the logging process (see section [Syslog](#page-144-0) on page [146\)](#page-144-0).*

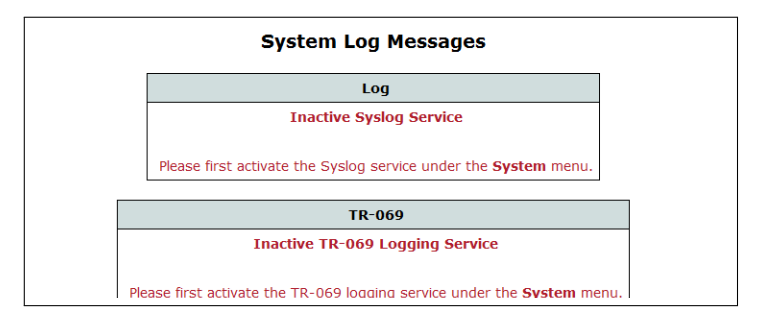

<span id="page-160-0"></span>*Figure 13.4: System Log Notification*

#### *Interfaces*

#### **Ethernet Switch**

*This page displays information about the link and speed status of the LAN Ethernet ports. It also displays the service each port is assigned to (Interface Group), using the icons , and for the Data, Voice and Video services respectively.*

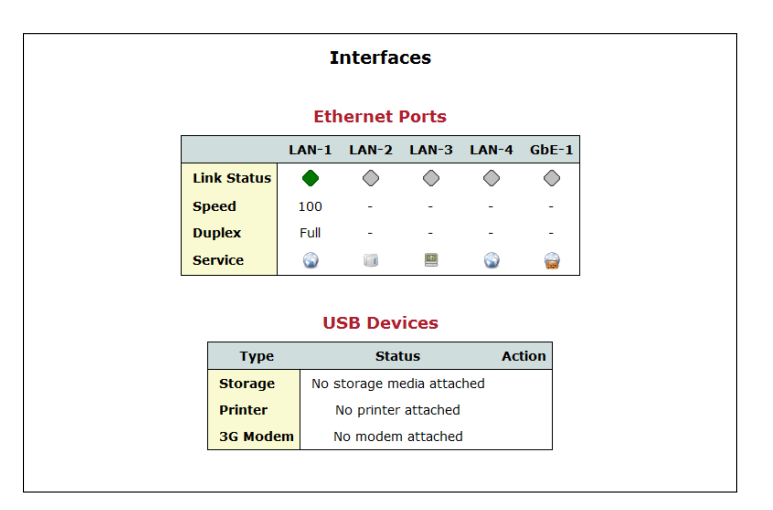

<span id="page-161-0"></span>*Figure 13.5: Ethernet Port Status*

#### **USB Devices**

*It also shows information about the status of connected USB devices (Storage disks or Printers) on the USB Host port (optional feature) of the OxyGEN miniOffice.*

*When an external storage device is connected, the storage link appears. Follow this link in order to browse through the contents of the external storage device. At the same time, the icon appears in the Action column. Use this icon to Disconnect the device before physically unplugging it.*

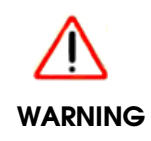

*Before unplugging an external storage device from the OxyGEN miniOffice make sure you first Disconnect it using the icon under the Devices category of the Home page or in the [Interfaces](#page-160-0) sub-menu of the Status configuration menu. Removal of the device without disconnecting first, may lead to corrupted data on the storage device!*

## *DSL Line*

*This page displays basic information about the DSL connection of the OxyGEN miniOffice.*

|                              | $ADSL-1$     |                    | ADSL-2          |                         |
|------------------------------|--------------|--------------------|-----------------|-------------------------|
| <b>State</b>                 |              | Showtime           | HandShake       |                         |
| <b>Type</b>                  |              | AnnexA             |                 |                         |
| <b>Modulation</b>            |              | $ADSL2+$           | <b>Inactive</b> |                         |
| <b>DSI AM</b>                | <b>CNXT</b>  |                    |                 |                         |
| <b>Overall Failures</b>      | $\Omega$     |                    | $\Omega$        |                         |
| <b>ATM Cell Drop Count</b>   | $\Omega$     |                    | O               |                         |
| <b>Transmitted Frames</b>    | 201330688    |                    | 0               |                         |
| <b>Received Frames</b>       | 624          |                    | 0               |                         |
| Rate                         | Receive      | Transmit           |                 | <b>Receive Transmit</b> |
| <b>Bit Rate</b>              | 24,175,300   | 1,023,200          | $\mathbf 0$     | $\Omega$                |
| <b>Cell Rate</b>             | 57,017       | 2,413              | $\Omega$        | $\Omega$                |
| <b>Signal</b>                | Local        | Remote             | Local           | <b>Remote</b>           |
| <b>Loss of Signal</b>        | $\bf{0}$     | $\bf{0}$           | $\mathbf{0}$    | $\bf{0}$                |
| <b>Signal to Noise Ratio</b> | 6.15dB       | 15.0dB             |                 |                         |
| <b>Line Attenuation</b>      | 0.5dB        | 0.0 <sub>d</sub> B |                 |                         |
| <b>Transmit Power</b>        | 0.4 dB       | 8.3 dB             |                 |                         |
| <b>DSL Errors</b>            | Local        | Remote             | I ocal          | <b>Remote</b>           |
| Severe (SEF)                 | $\Omega$     | $\Omega$           | $\Omega$        | $\Omega$                |
| <b>Corrected (FEC)</b>       | $\mathbf{0}$ | 603979776          | $\Omega$        | $\bf{0}$                |
| <b>Checksum (CRC)</b>        | 43           | $\mathbf 0$        | $\mathbf 0$     | $\bf{0}$                |
| <b>Header (HEC)</b>          | 205          | $\Omega$           | $\Omega$        | $\Omega$                |

<span id="page-162-0"></span>*Figure 13.6: DSL Line Information*

*Available information includes connection status, type of connection, sync rates, signal quality and error counters. Optionally you can also restart the DSL training process by clicking on the Retrain button.*

#### *Wireless*

*This page displays a list of the connected wireless clients, as well as a list of the wireless access points in range of the OxyGEN miniOffice (WiFi-enabled devices only).*

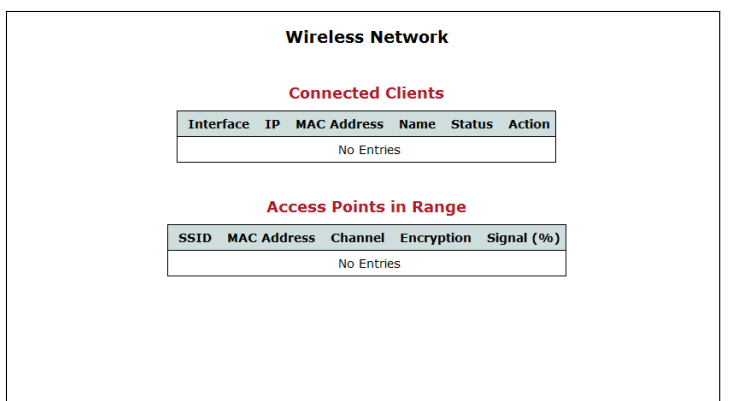

<span id="page-163-0"></span>*Figure 13.7: Wireless Network Information*

*By clicking on the Info icon next to each client entry, you can see more details about the corresponding connected wireless client.*

#### *Phone Lines*

*This page displays information about the active voice calls and the status of basic supplementary services for all phone lines. It also displays the relevant service activation and deactivation codes.*

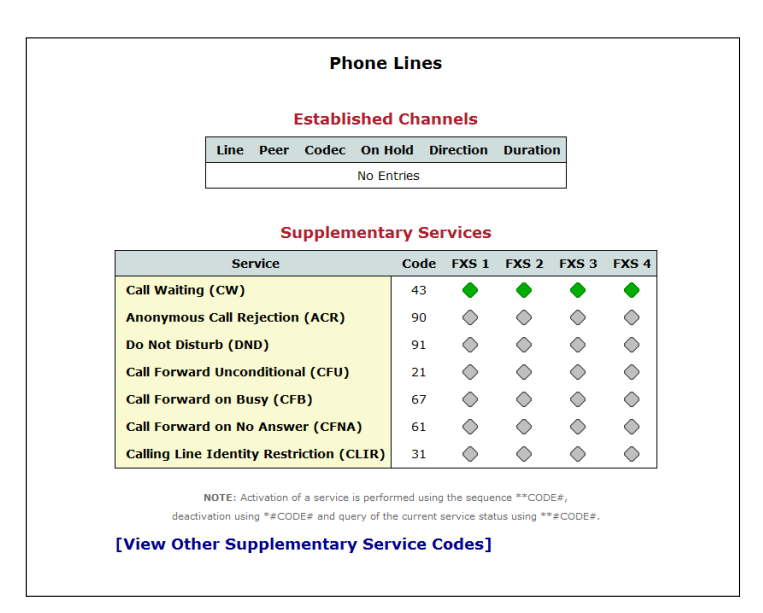

*Figure 13.8: Voice Calls and Services*

*You can also see the codes for other supported supplementary services, by following the View Other Supplementary Service Codes link, which leads to the following page:*

| <b>Supplementary Service Codes</b> |                                                      |           |         |  |  |  |
|------------------------------------|------------------------------------------------------|-----------|---------|--|--|--|
|                                    | <b>Service</b>                                       |           | Code    |  |  |  |
|                                    | <b>Reset all settings</b>                            |           | ###     |  |  |  |
|                                    | <b>Disable all call forwards</b>                     |           | #002#   |  |  |  |
|                                    | <b>Redial last called number</b>                     |           | 3131    |  |  |  |
| <b>Dial last caller</b>            |                                                      |           | 3232    |  |  |  |
| <b>Speed dial</b>                  |                                                      |           | $*41X$  |  |  |  |
|                                    | <b>Read speed dial number</b>                        |           | #41X    |  |  |  |
| <b>Blind transfer</b>              |                                                      |           | #9      |  |  |  |
|                                    | <b>Attended transfer</b>                             |           | *9      |  |  |  |
| <b>Park call</b>                   |                                                      |           | #72     |  |  |  |
| Park calls on                      |                                                      |           | 701-720 |  |  |  |
|                                    | <b>Calling Line Identity Restriction (per call)</b>  |           |         |  |  |  |
|                                    | <b>Calling Line Identity Presentation (per call)</b> |           |         |  |  |  |
|                                    | Call Line 1                                          |           |         |  |  |  |
|                                    | <b>Call Line 2</b>                                   |           |         |  |  |  |
|                                    | <b>Dial through FXO</b>                              |           |         |  |  |  |
|                                    | <b>System Operation Codes</b>                        |           |         |  |  |  |
|                                    | <b>Service</b>                                       | Code      |         |  |  |  |
|                                    | <b>Factory defaults</b>                              | **880#    |         |  |  |  |
|                                    | <b>Unmount all USB devices</b>                       | $***051#$ |         |  |  |  |
|                                    | <b>Turn on wireless</b>                              | $***001#$ |         |  |  |  |
|                                    | <b>Turn off wireless</b>                             | $*#001#$  |         |  |  |  |

<span id="page-165-0"></span>*Figure 13.9: Service Codes*

## *Call Details*

*This page displays information about voice call records.*

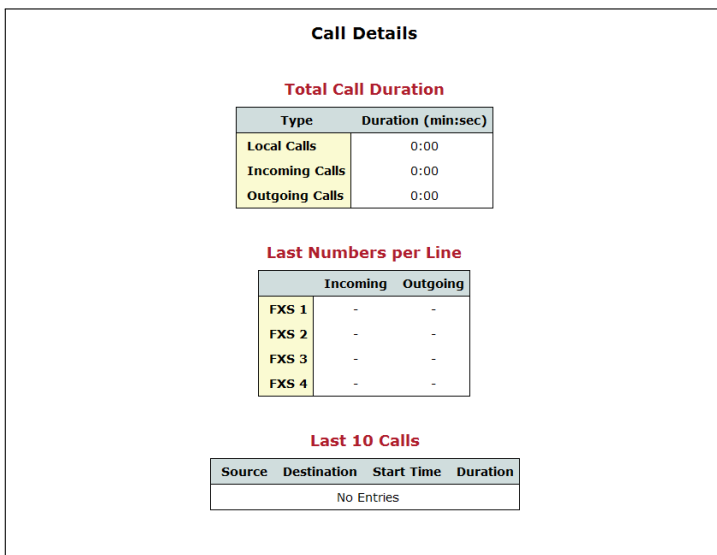

<span id="page-166-0"></span>*Figure 13.10: Call Records*

*Specifically, it displays the total call duration for Local (between the local extensions of the OxyGEN miniOffice), Incoming and Outgoing calls. It also displays the Last Incoming and Last Outgoing call for each line and finally a list of the Last 10 voice calls.*

#### *ISDN Interfaces*

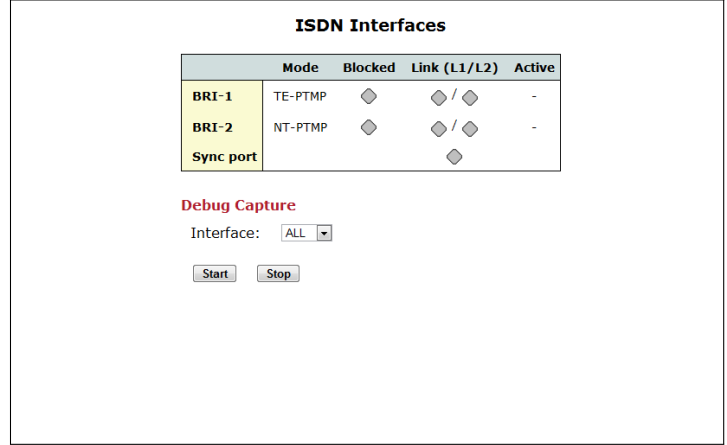

*This page displays information about the status of ISDN interfaces of the OxyGEN miniOffice;*

<span id="page-167-0"></span>*Figure 13.11: ISDN Interfaces*

*For each ISDN interface, it is possible to see the Status, the Mode of operation (External (TE) vs Internal (NT) and Point-to-Point (PTP) vs Point-to-Multipoint (PTMP)), the Link status of ISDN Layers 1 and 2, and finally the number of Active B-channels.*

#### *Firewall*

*This page displays a list of the active firewall rules.*

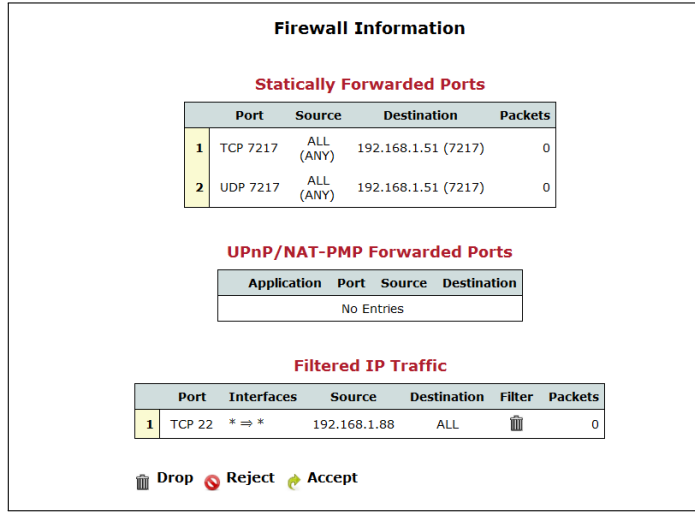

<span id="page-168-0"></span>*Figure 13.12: Current Firewall Status*

*The rules are divided into three different categories:*

- *Statically Forwarded Ports: which contains all active port forwarding rules (see section [Port Forward](#page-93-0) on page [94\)](#page-93-0).*
- *UPnP/NAT-PMP Forwarded Ports: which contains ports forwarded automatically through the corresponding protocols. (see section [UPnP / NAT-PMP](#page-94-0) on page [96\)](#page-94-0).*
- *Filtered IP Traffic: which displays the list of IP filtering rules. (see section [IP Filters](#page-95-0) on page [97\)](#page-95-0).*

#### *Clients*

*This page provides a list of all clients connected to the OxyGEN miniOffice.*

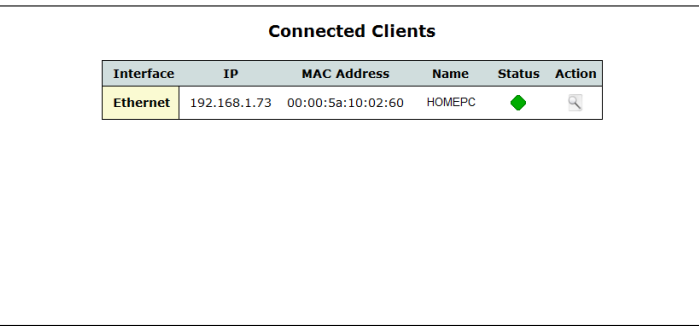

<span id="page-169-0"></span>*Figure 13.13: Connected Clients*

*By clicking on the Info icon next to each client entry, you can see more details about the corresponding connected LAN client.*

#### *Diagnostics*

*This page provides you with an option to troubleshoot IP connectivity from your OxyGEN miniOffice. You can either perform a Ping test to check plain end-to-end connectivity or a Traceroute test in order to identify also the intervening nodes.*

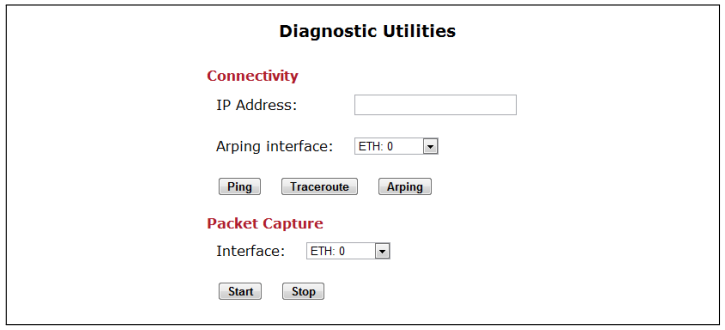

*Figure 13.14: Troubleshooting*

*To perform an IP connectivity test:*

- *1. Enter the IP address of a target endpoint.*
- <span id="page-170-0"></span>*2. Click either Ping or Traceroute in order to perform the corresponding IP connectivity test.*

*Additionally, it is possible to perform detailed IP Debugging through packet capturing (also known as ''sniffing'') over a specific WAN connection. Using the Capture interface drop-down list, select the interface of the desired WAN connection and click Start capture. Click Stop capture in order to stop the packet capturing process and the capture file will automatically downloaded to your PC via the Web browser. Use a program like Wireshark ( <http://www.wireshark.org/> ) in order to open and analyze the file.*

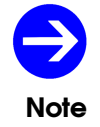

*There is a limit on the maximum size of the file with the captured data packets equal to 20MB.*

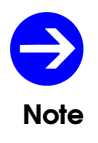

*When the Store in USB checkbox has been checked in the Syslog configuration menu (see section [Syslog](#page-144-0) on page (see page [146\)](#page-144-0), and a storage device has been attached* to the USB interface of the OxyGEN miniOffice, the capture file will be stored in the *attached storage device, and the maximum-size limit of 20MB is not applied.*

## *Net Statistics*

*This page displays traffic graphs of LAN and Internet statistics. Outbound and Inbound traffic is displayed as separate lines on the corresponding graph, for both local (LAN) and broadband (Internet) traffic.*

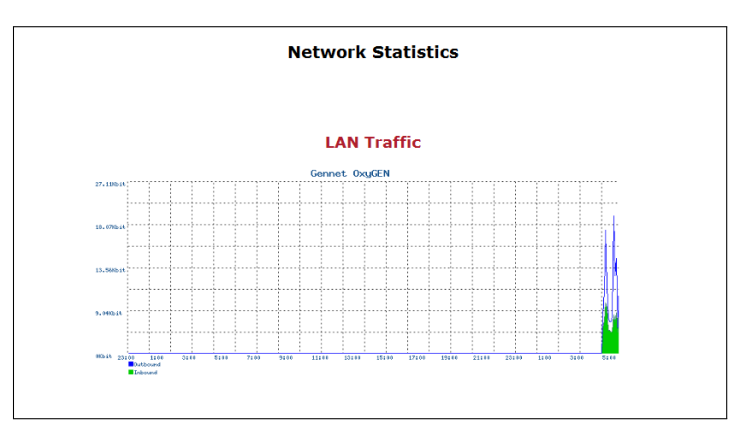

<span id="page-171-0"></span>*Figure 13.15: Network Statistics*

*Additionally by clicking on each graph, a new page appears with more detailed information (Daily, Weekly profiles).*

## *IP Network*

*This sub-menu displays the list of active IP Interfaces on the OxyGEN miniOffice, the IP routing table (including static and dynamic routes) and a list of the active Domain Name Service (DNS) servers. It also displays the relevant timeout values as well as the maximum and current number of active IP connections.*

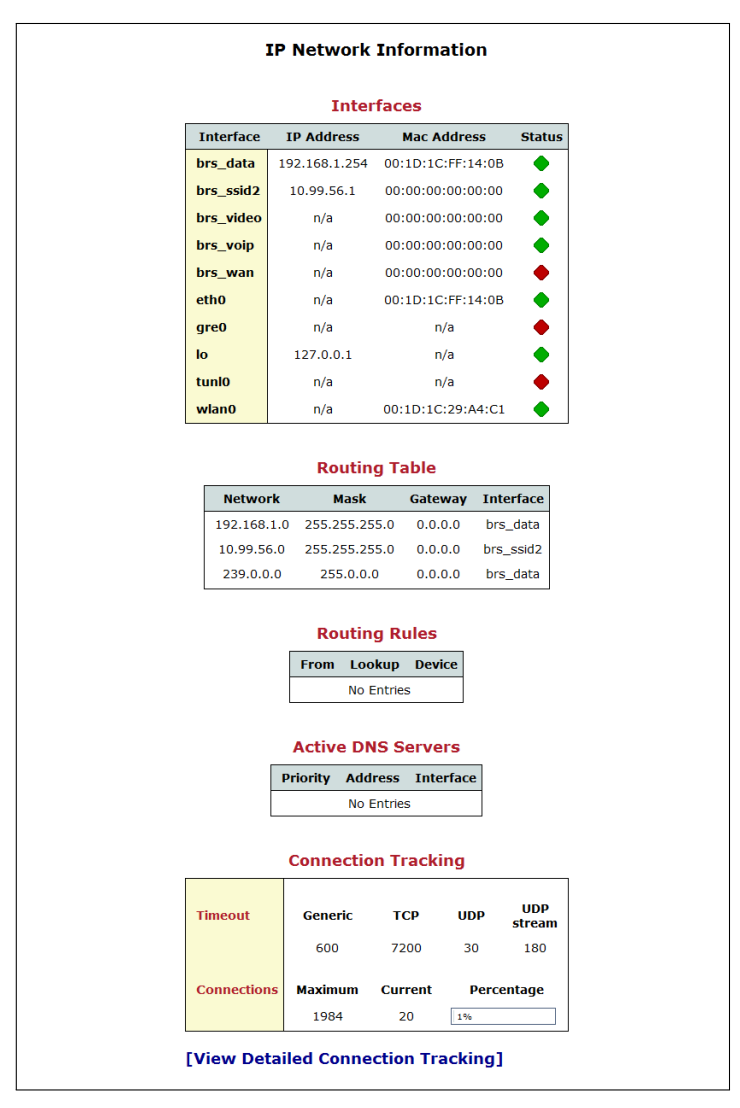

*Figure 13.16: IP Network Information*

*In order to see a detailed list of the IP connections, you can follow the View Detailed Connection Tracking link and a page similar to the following will appear:*

| <b>Detailed Connection Tracking</b> |                 |                    |                      |                    |  |  |  |
|-------------------------------------|-----------------|--------------------|----------------------|--------------------|--|--|--|
| <b>Service</b>                      | <b>Protocol</b> | <b>Source</b>      | <b>Destination</b>   | <b>State</b>       |  |  |  |
| <b>www</b>                          | tcp             | 192.168.1.73:4524  | 192.168.1.254:80     | TIME_WAIT          |  |  |  |
| <b>WWW</b>                          | tcp             | 192.168.1.73:4532  | 192.168.1.254:80     | TIME_WAIT          |  |  |  |
| <b>www</b>                          | tcp             | 192.168.1.73:4534  | 192.168.1.254:80     | <b>CLOSE WAIT</b>  |  |  |  |
| <b>WWW</b>                          | tcp             | 192.168.1.73:4533  | 192.168.1.254:80     | <b>CLOSE WAIT</b>  |  |  |  |
| <b>www</b>                          | tcp             | 192.168.1.73:4512  | 192.168.1.254:80     | <b>TIME WAIT</b>   |  |  |  |
| <b>www</b>                          | tcp             | 192.168.1.73:4529  | 192.168.1.254:80     | <b>TIME WAIT</b>   |  |  |  |
| ssh                                 | tcp             | 192.168.1.73:4185  | 192.168.1.254:22     | <b>ESTABLISHED</b> |  |  |  |
| <b>www</b>                          | tcp             | 192.168.1.73:4538  | 192.168.1.254:80     | <b>ESTABLISHED</b> |  |  |  |
| <b>WWW</b>                          | tcp             | 192.168.1.73:4531  | 192.168.1.254:80     | <b>CLOSE WAIT</b>  |  |  |  |
| <b>www</b>                          | tcp             | 192.168.1.73:4514  | 192.168.1.254:80     | TIME WAIT          |  |  |  |
| <b>www</b>                          | tcp             | 192.168.1.73:4523  | 192.168.1.254:80     | TIME_WAIT          |  |  |  |
| <b>WWW</b>                          | tcp             | 192.168.1.73:4516  | 192.168.1.254:80     | TIME_WAIT          |  |  |  |
| <b>WWW</b>                          | tcp             | 192.168.1.73:4526  | 192.168.1.254:80     | <b>TIME WAIT</b>   |  |  |  |
| ş.                                  | udp             | 192.168.1.254:3073 | 239.255.255.250:1900 |                    |  |  |  |
| <b>WWW</b>                          | tcp             | 192.168.1.73:4525  | 192.168.1.254:80     | <b>TIME WAIT</b>   |  |  |  |
| <b>www</b>                          | tcp             | 192.168.1.73:4522  | 192.168.1.254:80     | TIME_WAIT          |  |  |  |
| <b>www</b>                          | tcp             | 192.168.1.73:4539  | 192.168.1.254:80     | <b>ESTABLISHED</b> |  |  |  |
| <b>www</b>                          | tcp             | 192.168.1.73:4537  | 192.168.1.254:80     | <b>ESTABLISHED</b> |  |  |  |
| <b>WWW</b>                          | tcp             | 192.168.1.73:4515  | 192.168.1.254:80     | <b>TIME WAIT</b>   |  |  |  |
| <b><i>WWW</i></b>                   | tcp             | 192.168.1.73:4513  | 192.168.1.254:80     | TIME WAIT          |  |  |  |
| <b>www</b>                          | tcp             | 192.168.1.73:4521  | 192.168.1.254:80     | <b>TIME WAIT</b>   |  |  |  |
| <b>www</b>                          | tcp             | 192.168.1.73:4511  | 192.168.1.254:80     | TIME_WAIT          |  |  |  |
| <b>WWW</b>                          | tcp             | 192.168.1.73:4530  | 192.168.1.254:80     | TIME_WAIT          |  |  |  |
| domain                              | udp             | 127.0.0.1:3186     | 127.0.0.1:53         |                    |  |  |  |

*Figure 13.17: Detailed IP Connection List*

# 14 *Troubleshooting*

*This chapter suggests solutions for problems you may encounter in installing or using the OxyGEN miniOffice, and provides instructions for using common IP utilities to diagnose problems.*

*Contact Customer Support if these suggestions do not resolve the problem.*

#### *Testing your Setup*

*Once you have connected your hardware and configured your PCs, any computer on your LAN should be able to use the device's DSL connection to access the Internet. To test the connection, turn on the device, wait for 60 seconds and then verify that the LEDs are illuminated as follows:*

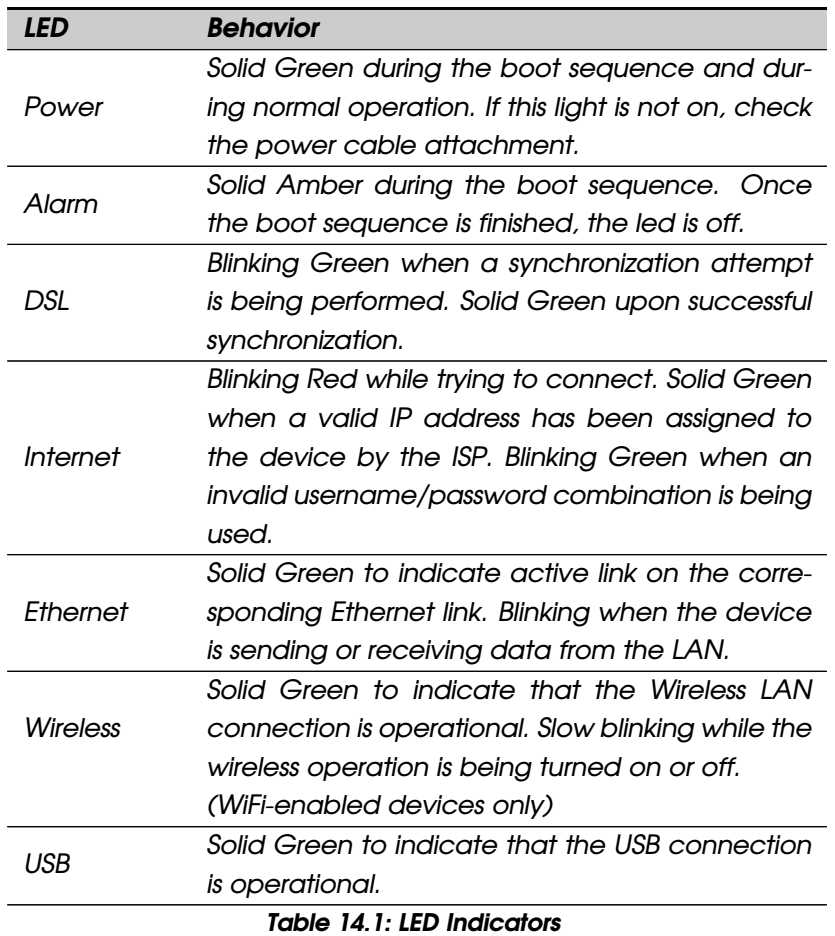

*If the LEDs illuminate as expected, test your Internet connection from a LAN computer. To do this, open your web browser, and type the URL of any external website (such as <http://www.yahoo.com> ). The device should connect to the site.*

*If the LEDs do not illuminate as expected, you may need to configure your Internet access settings using the information provided by your ISP. If the LEDs still do not illuminate as expected or the web page is not displayed, follow the Troubleshooting Suggestions presented in the next paragraph or contact your* *ISP for assistance.*

# *Troubleshooting Suggestions*

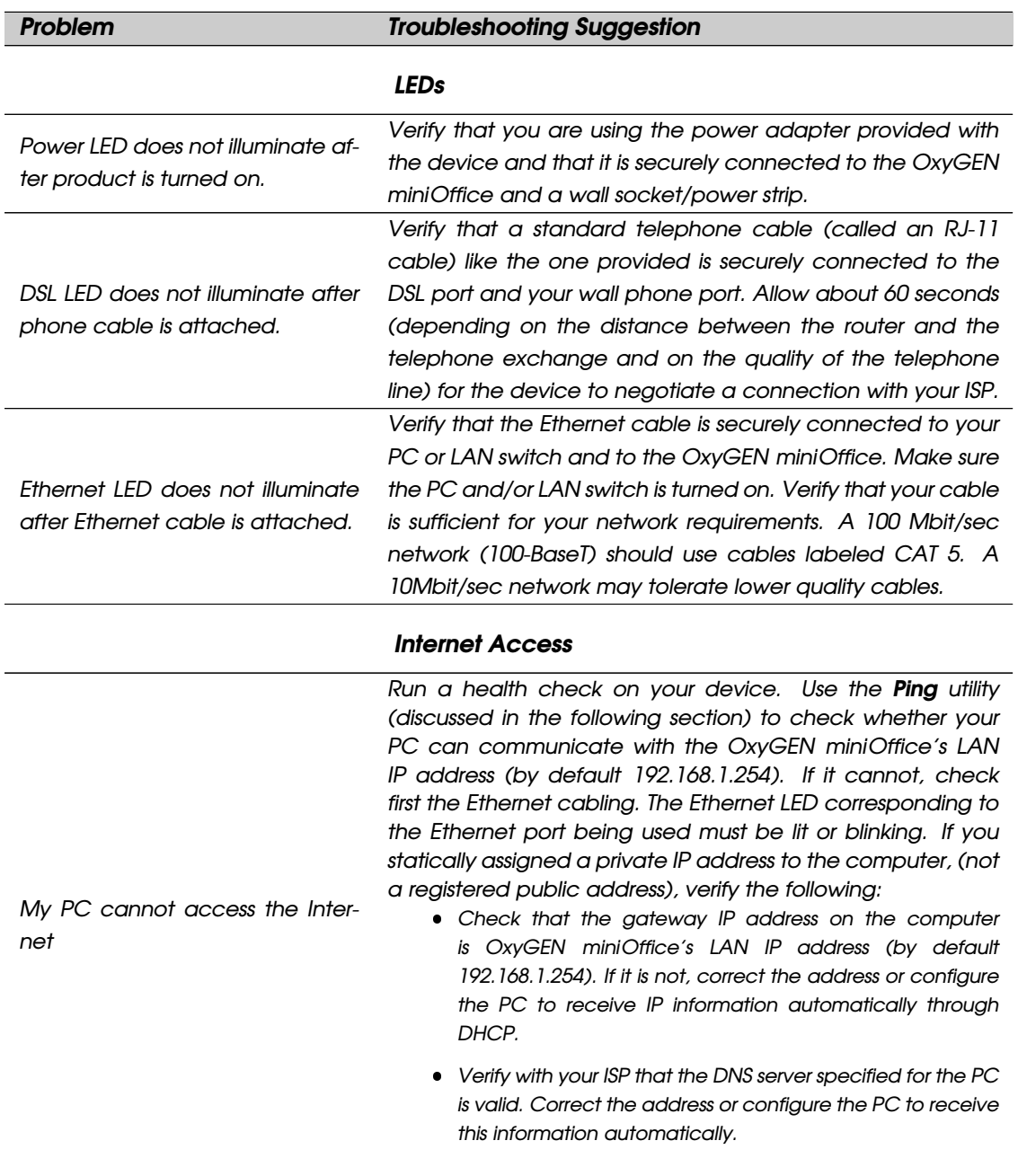

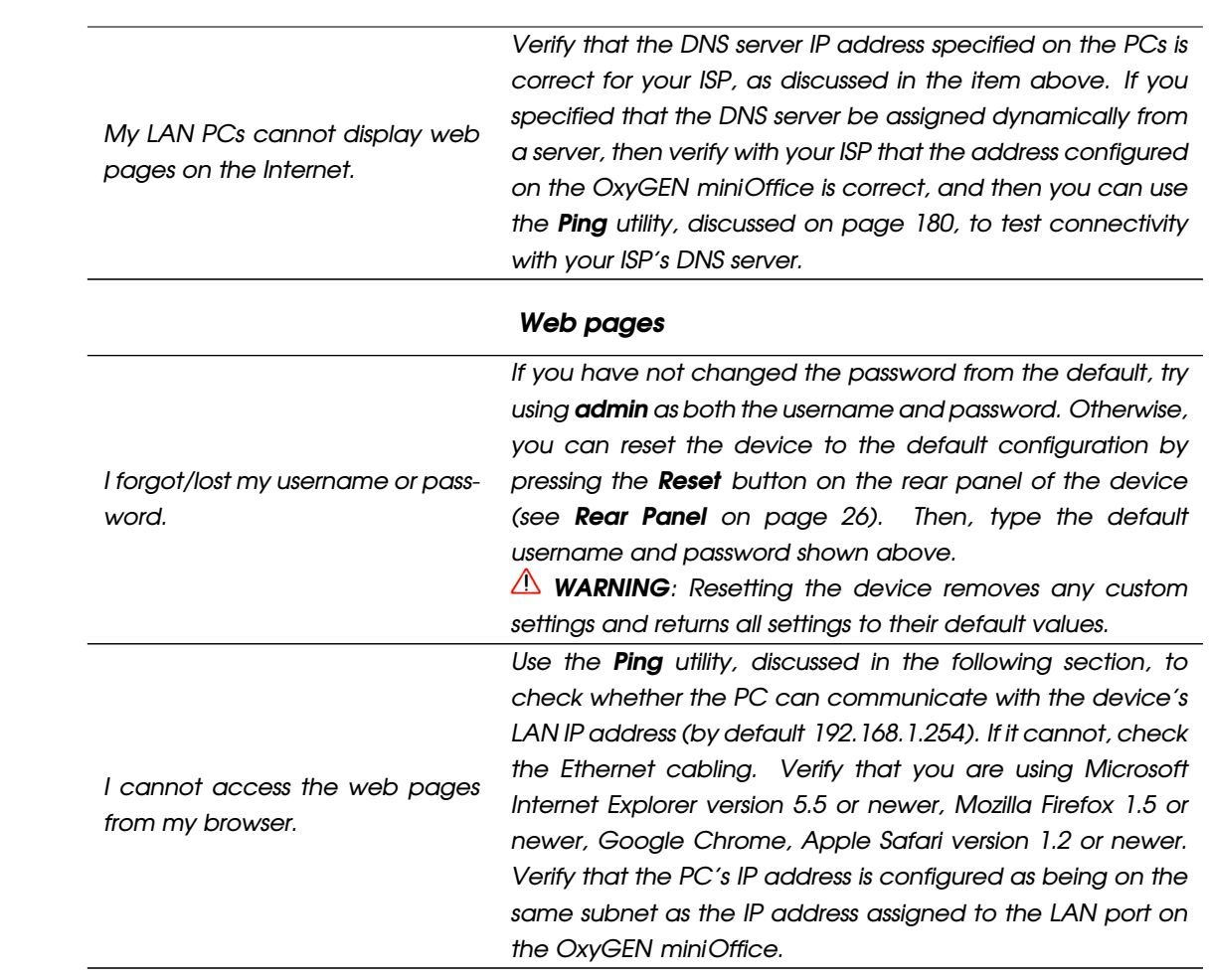

#### *Diagnosing Problem using IP Utilities*

#### <span id="page-179-0"></span>**Ping**

*Ping is a command you can use to check whether your PC can recognize other computers on your network and the Internet. A ping command sends a message to the computer you specify. If the computer receives the message, it sends messages in reply. To use it, you must know the IP address of the computer with which you are trying to communicate.*

*On Windows-based computers, you can execute a ping command from the Start menu. Click the Start button, and then click Run. In the Open text box, type a statement such as the following:*

*ping 192.168.1.254*

*Click OK. You can substitute any private IP address on your LAN or a public IP address for an Internet site, if known.*

*If the target computer receives the message, a Command Prompt window is displayed:*

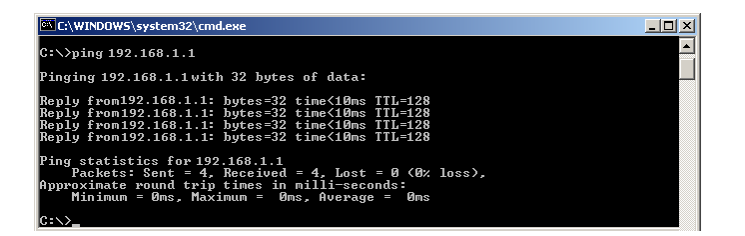

*Figure 14.1: Using the Ping Utility*

*If the target computer cannot be located, you will receive the message Request timed out.*

*Using the ping command, you can test whether the path to the OxyGEN miniOffice is working (using the preconfigured default LAN IP address 192.168.1.254) or another address you assigned.*

*You can also test whether access to the Internet is working by typing an external address, such as that for [www.yahoo.com](file:www.yahoo.com) (216.115.108.243). If you do not know the IP address of a particular Internet location, you can use the nslookup command, as explained in the following section.*

*From most other IP-enabled operating systems, you can execute the same command at a command prompt or through a system administration utility.*

#### **nslookup**

*You can use the nslookup command to determine the IP address associated with an Internet site name. You specify the common name, and the nslookup command looks up the name in on your DNS server*
*(usually located with your ISP). If that name is not an entry in your ISP's DNS table, the request is then referred to another higher-level server, and so on, until the entry is found. The server then returns the associated IP address.*

*On Windows-based computers, you can execute the nslookup command from the Start menu. Click the Start button, and then click Run. In the Open text box, type the following:*

*nslookup*

*Click OK. A Command Prompt window is displayed with a bracket prompt (>). At the prompt, type the name of the Internet address that you are interested in, such as www.microsoft.com.*

*The window will display the associate IP address, if known, as shown below:*

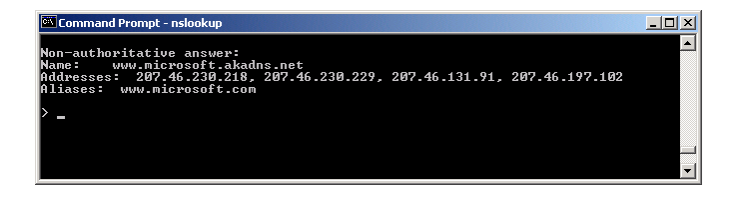

#### *Figure 14.2: Using the nslookup Utility*

*There may be several addresses associated with an Internet name. This is common for web sites that receive heavy traffic; they use multiple, redundant servers to carry the same information.*

*To exit from the nslookup utility, type exit and press* [*Enter*] *at the command prompt.*

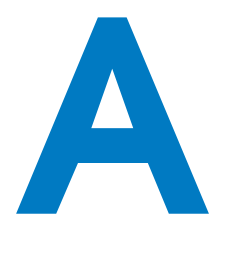

# *Configuring the Internet Settings*

*This appendix provides instructions for configuring the Internet settings on your computers to work with the OxyGEN miniOffice.*

## <span id="page-182-0"></span>*Configuring Ethernet PCs*

## **Before you Begin**

*By default, the OxyGEN miniOffice automatically assigns the required Internet settings to your PCs. You need to configure the PCs to accept this information when it is assigned.*

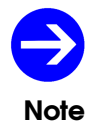

*In some cases, you may want to assign Internet information manually to some or all of your computers rather than allow the OxyGEN miniOffice to do so. See [Assigning Static](#page-184-0) [Internet Information to your PCs](#page-184-0) on page [185](#page-184-0) for instructions.*

- *If you have connected your LAN PCs via Ethernet to the OxyGEN miniOffice, follow the instructions that correspond to the operating system installed on your PC:*
	- *[Windows Vista PCs](#page-182-0) on page [184](#page-182-0)*
	- *[Windows XP PCs](#page-183-0) on page [184](#page-183-0)*
- *[Windows 2000 PCs](#page-183-1) on page [184](#page-183-1)*
- *[Apple Mac OS X PCs](#page-184-1) on page [185](#page-184-1)*
- If you want to allow Wireless PCs to access your device, follow the instructions in **[Configuring](#page-184-0)** *[Wireless PCs](#page-184-0) on page [186.](#page-184-0)*

#### **Windows Vista PCs**

- *1. In the Windows task bar, click the Start button, and then click Control Panel.*
- *2. Click on the Classic View option on the left side of the screen, and then double-click the Network and Sharing Center icon.*
- *3. Click on the Manage Network Connections option on the left side of the screen.*
- *4. Right-click on the Local Area connection and select Properties.*
- *5. Click the radio button labeled Obtain an IP address automatically. Also click the radio button labeled Obtain a DNS server address automatically.*
- <span id="page-183-0"></span>*6. Click OK to confirm your changes, and then close the Control Panel.*

## **Windows XP PCs**

- *1. In the Windows task bar, click the Start button, and then click Control Panel.*
- *2. Double-click the Network Connections icon.*
- *3. In the LAN or High-Speed Internet window, right-click on the icon corresponding to your network interface card (NIC) and select Properties. (Often, this icon is labeled Local Area Connection). The Local Area Connection dialog box is displayed with a list of currently installed network items.*
- *4. Ensure that the check box to the left of the item labeled Internet Protocol TCP/IP is checked and click Properties.*
- *5. In the Internet Protocol (TCP/IP) Properties dialog box, click the radio button labeled Obtain an IP address automatically. Also click the radio button labeled Obtain DNS server address automatically.*
- <span id="page-183-1"></span>*6. Click OK twice to confirm your changes, and then close the Control Panel.*

## **Windows 2000 PCs**

*First, check for the IP protocol and, if necessary, install it:*

- *1. In the Windows task bar, click the Start button, point to Settings, and then click Control Panel.*
- *2. Double-click the Network and Dial-up Connections icon.*
- *3. In the Network and Dial-up Connections window, right-click the Local Area Connection icon, and then select Properties. The Local Area Connection Properties dialog box is displayed with a list of currently installed network components. If the list includes Internet Protocol (TCP/IP), then the protocol has already been enabled. Skip to step 10.*
- *4. If Internet Protocol (TCP/IP) does not display as an installed component, click Install.*
- *5. In the Select Network Component Type dialog box, select Protocol, and then click Add.*
- *6. Select Internet Protocol (TCP/IP) in the Network Protocols list, and then click OK. You may be prompted to install files from your Windows 2000 installation CD or other media. Follow the instructions to install the files.*
- *7. If prompted, click OK to restart your computer with the new settings and repeat steps 1-3. Next, configure the PCs to accept IP information assigned by the OxyGEN miniOffice.*
- *8. In the Local Area Connection Properties dialog box, select Internet Protocol (TCP/IP) and then click Properties.*
- *9. In the Internet Protocol (TCP/IP) Properties dialog box, click the radio button labeled Obtain an IP address automatically. Also click the radio button labeled Obtain DNS server address automatically.*
- <span id="page-184-1"></span>*10. Click OK twice to confirm and save your changes, and then close the Control Panel.*

#### **Apple Mac OS X PCs**

- *1. Select Apple and then System Preferences.*
- *2. Click on the Network icon.*
- *3. Select the Ethernet entry on the left side of the window.*
- *4. Select Automatic in the Location drop-down list.*
- *5. Select Using DHCP in the Configure drop-down list.*
- <span id="page-184-0"></span>*6. Click Apply to confirm your changes.*

## **Assigning Static Internet Information to your PCs**

*If you are a typical user, you will not need to assign static Internet information to your LAN PCs because your ISP automatically assigns this information for you.*

*In some cases however, you may want to assign Internet information to some or all of your PCs directly (often called "statically"), rather than allowing the OxyGEN miniOffice to assign it. This option may be desirable (but not required) if:*

- *You have obtained one or more public IP addresses that you want to always associate with specific computers (for example, if you are using a computer as a public web server).*
- *You maintain different subnets on your LAN (subnets are described in Appendix [B](#page-188-0)). Before you begin, you must have the following information available:*
- *The IP address and subnet mask of each PC*
- *The IP address of the default gateway for your LAN. In most cases, this is the address assigned to the LAN port on the OxyGEN miniOffice. By default, the LAN port is assigned the IP address 192.168.1.254. (You can change this number or another number can be assigned by your ISP.)*
- *The IP address of your ISP's Domain Name System (DNS) server.*

*On each PC to which you want to assign static information, follow the instructions on pages [184](#page-182-0) through [185](#page-184-1) relating only to checking for and/or installing the IP protocol. Once it is installed, continue to follow the instructions for displaying each of the Internet Protocol (TCP/IP) properties. Instead of enabling dynamic assignment of the IP addresses for the computer, DNS server and default gateway, click the radio buttons that enable you to enter the information manually.*

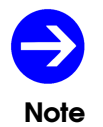

*Your PCs must have IP addresses that place them in the same subnet as the OxyGEN miniOffice's LAN port.*

## *Configuring Wireless PCs*

*You need to configure the operating system installed on your Wireless enabled PCs using the same procedure described for [Configuring Ethernet PCs](#page-182-0) on page [183.](#page-182-0)*

## **Positioning the Wireless PCs**

*The wireless network cards used determine the maximum distance between your wireless PCs and your device. Guidelines on positioning the hardware components of your wireless network should be provided by your network card provider.*

#### **Wireless PC Cards and Drivers**

*Each PC on your wireless LAN must be fitted with a wireless access card. You must also install the corresponding driver files for your particular wireless card on your PC. You should receive driver files and instructions on how to install them together with your wireless card.*

#### **Configuring PC Access to your Wireless Device**

*Before you start configuring your Wireless PC, you must ensure that you have:*

- *A Wireless access card for each of the PCs*
- *Corresponding wireless access card driver software files*

*The configuration steps below will vary depending on both the operating system and wireless card installed on the PC. These steps provide a basic outline, however you should refer to the documentation provided with your wireless access card for specific instructions. To configure Wireless PCs:*

- *1. Install the wireless access card.*
- *2. Install the wireless driver software files.*
- *3. Configure the following wireless parameters on each of the wireless PCs:*
	- *i Set the adapter to use infrastructure mode. This configures the PCs to access each other and the Internet via the OxyGEN miniOffice.*
	- *ii Configure the SSID, encryption method and channel to match the corresponding values previously configured on the device. (see [Security](#page-83-0) on page [85\)](#page-83-0). Default values are shown in Table [4.2](#page-48-0) on page [49.](#page-48-0)*

*Your wireless network can now communicate with the Internet via the device.*

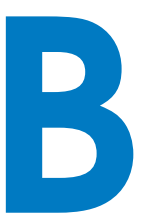

# <span id="page-188-0"></span>*IP Addresses, Network Masks, and Subnets*

## *IP Addresses*

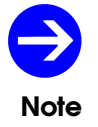

*This section refers only to IP addresses for IPv4 (version 4 of the Internet Protocol). IPv6 addresses are not covered. This section assumes basic knowledge of binary numbers, bits and bytes.*

*IP addresses, the Internet's version of telephone numbers, are used to identify individual nodes (computers or devices) on the Internet. Every IP address contains four numbers, each from 0 to 255 and separated by dots (periods), e.g. 20.56.0.211. These numbers are called, from left to right, field1, field2, field3, and field4.*

*This style of writing IP addresses as decimal numbers separated by dots is called dotted decimal notation. The IP address 20.56.0.211 is read "twenty dot fifty-six dot zero dot two-eleven."*

## **Structure of an IP Address**

*IP addresses have a hierarchical design similar to that of telephone numbers. For example, a 7-digit telephone number starts with a 3-digit prefix that identifies a group of thousands of telephone lines, and ends with four digits that identify one specific line in that group. Similarly, IP addresses contain two kinds of information:*

*Network ID*

*Identifies a particular network within the Internet or intranet*

*Host ID*

*Identifies a particular computer or device on the network*

*The first part of every IP address contains the network ID, and the rest of the address contains the host ID. The length of the network ID depends on the network's class (see following section). The table below shows the structure of an IP address.*

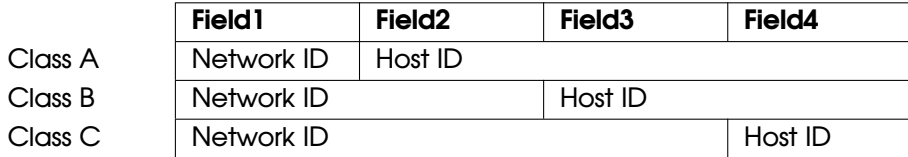

*Here are some examples of valid IP addresses:*

- *Class A: 10.30.6.125 (network = 10, host = 30.6.125)*
- *Class B: 129.88.16.49 (network = 129.88, host = 16.49)*
- *Class C: 192.60.201.11 (network = 192.60.201, host = 11)*

#### **Network Classes**

*The three commonly used network classes are A, B, and C. (There is also a class D but it has a special use beyond the scope of this discussion.) These classes have different uses and characteristics.*

*Class A networks are the Internet's largest networks, each with room for over 16 million hosts. Up to 126 of these huge networks can exist, for a total of over 2 billion hosts. Because of their huge size, these networks are used for WANs and by organizations at the infrastructure level of the Internet, such as your ISP.*

*Class B networks are smaller but still quite large, each able to hold over 65,000 hosts. There can be up to 16,384 class B networks in existence. A class B network might be appropriate for a large organization such as a business or government agency.*

*Class C networks are the smallest, only able to hold 254 hosts at most, but the total possible number of class C networks exceeds 2 million (2,097,152 to be exact). LANs connected to the Internet are usually class C networks.*

*Some important notes regarding IP addresses:*

- *The class can be determined easily from field1:*
	- **–** *field1 = 1-126: Class A*
	- **–** *field1 = 128-191: Class B*
	- **–** *field1 = 192-223: Class C*

*(field1 values not shown are reserved for special uses)*

 *A host ID can have any value except all fields set to 0 or all fields set to 255, as those values are reserved for special uses.*

## *Subnet Masks*

*A mask looks like a regular IP address, but contains a pattern of bits that tells what parts of an IP address are the network ID and what parts are the host ID: bits set to 1 mean "this bit is part of the network ID" and bits set to 0 mean "this bit is part of the host ID".*

*Subnet masks are used to define subnets (what you get after dividing a network into smaller pieces). A subnet's network ID is created by "borrowing" one or more bits from the host ID portion of the address. The subnet mask identifies these host ID bits.*

*For example, consider a class C network 192.168.1. To split this into two subnets, you would use the subnet mask:*

*255.255.255.128*

*It's easier to see what's happening if we write this in binary form:*

#### *11111111. 11111111. 11111111.10000000*

*As with any class C address, all of the bits in field1 through field3 are part of the network ID, but note how the mask specifies that the first bit in field4 is also included. Since this extra bit has only two values (0 and 1), this means there are two subnets. Each subnet uses the remaining 7 bits in field4 for its host IDs, which range from 1 to 126 hosts (instead of the usual 0 to 255 for a class C address).*

*Similarly, to split a class C network into four subnets, the mask is:*

*255.255.255.192 or 11111111.11111111.11111111.11000000*

*The two extra bits in field4 can have four values (00, 01, 10, 11), so there are four subnets. Each subnet uses the remaining six bits in field4 for its host IDs, ranging from 1 to 62.*

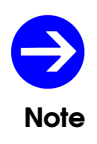

*Sometimes a subnet mask does not specify any additional network ID bits, and thus no subnets. Such a mask is called a default subnet mask. These masks are: Class A:255.0.0.0 Class B:255.255.0.0 Class C:255.255.255.0 These are called default because they are used when a network is initially configured, at which time it has no subnets.*

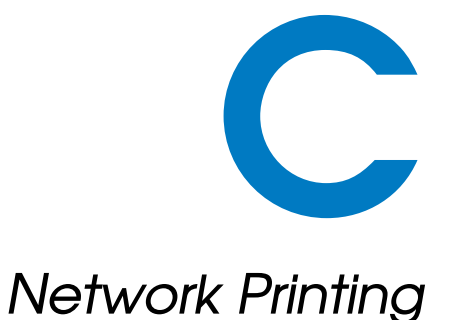

*The OxyGEN miniOffice supports alternative ways of network printing through a printer attached to the USB Host port (optional feature). Those, depending on the exact firmware version, are:*

- *AppSocket/JetDirect*
- *Internet Printing Protocol (IPP)*

*The user can configure the printing system using the Web configuration pages, under the [Printing](#page-140-0) sub-menu of the Advanced configuration menu. Additionally, the current status of a connected printer can be seen in the [Interfaces](#page-160-0) page of the Status configuration menu.*

## *AppSocket / JetDirect*

*This is the most efficient way to use the printer. With this method, the PC provides the printing data as soon as they are going to be printed, requiring this way no spooling (and thus no storage space) in the OxyGEN miniOffice. As a consequence, there is no limit on the size of the submitted print jobs.*

*In order to install the printer in Microsoft Windows:*

- *1. In the Windows task bar, click the Start button, point to Settings, and then click Printers and Faxes.*
- *2. Click Add a Printer. The Add Printer Wizard is activated.*
- *3. Select the Local Printer option.*
- *4. Make sure that the Automatically detect and install my Plug and Play printer option is NOT selected and click Next.*
- *5. Select Create a new port and Standard TCP/IP Port as Type of port. Click Next.*
- *6. The Add Standard TCP/IP Printer Port Wizard is activated Click Next.*
- *7. Enter 192.168.1.254 in the Printer Name or IP Address field, and click Next.*
- *8. Select Custom, and click Settings.*
- *9. In the Configure Standard TCP/IP Port Monitor window that appears, select the Raw radio button, verify that the Port Number is 9100, and finally click OK.*
- *10. Click Finish to exit the Add Standard TCP/IP Printer Port Wizard and continue with the installation process.*
- *11. If prompted to install a driver for the printer, select the printer's make and model from the displayed list or click Have disk in order to specify a driver location.*
- *12. Finally assign a name to the printer click Next.*
- *13. Click Finish to exit the wizard and finish the printer installation process.*

## *Internet Printing Protocol (IPP)*

*This method is based on a spooling server, embedded into the OxyGEN miniOffice, which uses the IPP protocol. This alternative requires the use of local storage space in the OxyGEN miniOffice, which naturally imposes an upper limit to the size of submitted print jobs. In normal situations, printing jobs are roughly limited to 40-60 pages.*

*In order to install the printer in Microsoft Windows:*

- *1. In the Windows task bar, click the Start button, point to Settings, and then click Printers and Faxes.*
- *2. Click Add a Printer. The Add Printer Wizard is activated.*
- *3. Select the Network Printer option and click Next.*
- *4. Select Connect to a printer on the Internet.*
- *5. Enter http://192.168.1.254:631/classes/Oxygen\_Printers in the URL field, and click Next.*
- *6. If prompted to install a driver for the printer, select the printer's make and model from the displayed list or click Have disk in order to specify a driver location.*
- *7. Finally assign a name to the printer click Next.*
- *8. Click Finish to exit the wizard and finish the printer installation process.*

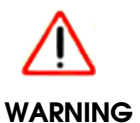

*It is STRONGLY recommended to use the AppSocket/JetDirect printing method, since it has no limit on the size of the print-job and will have the least impact on the operation of your OxyGEN miniOffice.*

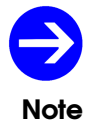

*The IP address 192.168.1.254 used in all the configuration examples, is the default LAN IP address of your OxyGEN miniOffice. Make sure you modify the value accordingly, if you have manually changed the LAN IP address of your device.*

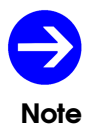

*Some of the network printing protocols described above may not be available in specific OxyGEN miniOffice firmware versions.*

D

# *Microsoft Windows and WPA/WPA2 support*

*The OxyGEN miniOffice supports alternative ways of securing the wireless communication. Those are:*

- *Wired Equivalent Privacy (WEP): a widely used, but deprecated wireless security method because of the deficiencies found in its encryption algorithm.*
- *Wi-Fi Protected Access (WPA): an encryption method that provides superior security compared to WEP. It has been introduced as an intermediate measure to take the place of WEP until the preparation of the full IEEE 802.11i standard and implements the majority of the latter.*
- *Wi-Fi Protected Access 2 (WPA2): the encryption method that implements the mandatory elements of the IEEE 802.11i standard and replaced WPA.*

*As mentioned, WEP is a legacy security method which has proven to be vulnerable to external attacks and for this reason has been replaced by WPA2, with WPA being an intermediate step during the WEP-to-WPA2 transition. In order to be able to use the WPA2 security algorithm, however, one has to make sure that it is supported by both the Operating System of his PC and the driver of the PC's wireless card. Unfortunately, there are cases of legacy equipment where there is only support for WEP or there is support for the interim WPA and not for the final 802.11i (i.e. WPA2) standard.*

*In the case of Microsoft Windows, WPA and WPA2 support is offered either by default or through an update according to the following:*

 *Windows XP with Service Pack 3 (SP3) and newer (e.g. Windows Vista, Windows 7, Windows Server 2008): WPA and WPA2 are supported by default.*

- *Windows XP SP2: WPA (but not WPA2) is supported by default. In order to add support for WPA2, one has either to upgrade to SP3 or to install the Wireless Client Update for Windows XP with Service Pack 2 from Microsoft (see <http://support.microsoft.com/kb/917021> ).*
- *Windows XP SP1: neither WPA nor WPA2 are supported by default. In order to add support for both WPA and WPA2, one has to upgrade to newer SP versions. Alternatively, WPA (but not WPA2) support can be added by installing the Windows XP Support Patch for Wi-Fi Protected Access from Microsoft (see <http://support.microsoft.com/kb/815485> ).*

*Computers with Windows versions older than Windows XP SP1, do not offer WPA and/or WPA2 support and must be upgraded to newer OS versions in order to do so.*

E

## *Creating an SSL VPN*

## *General Info*

*The list of features supported by the Gennet OxyGEN series of broadband access devices, include the creation of a secure, SSL-based Virtual Private Network (VPN) connection.*

*A VPN connection is the creation of an encrypted tunnel between two endpoints (e.g. the PC of a remote user and the OxyGEN miniOffice) for the secure and reliable exchange of data. This way, remote users or sites have access to files and networking resources in a central location just as if they were physically present.*

*An SSL VPN is a form of VPN that uses the SSL (Secure Sockets Layer) protocol for ensuring the security of data transmitted over the Internet. In contrast to the traditional IPSec (Internet Protocol Security) VPN Tunnels, an SSL-VPN does not require the operating system to support the technology. All VPN support is performed in user-space programs without need for specialized VPN drivers or other operating-system level support.*

## *How to Configure SSL-VPN*

*The OxyGEN SSL-VPN feature is based on the widely used opensource OpenVPN project ( <http://openvpn.net/> ).*

*The OxyGEN broadband devices support both Server and Client modes for the SSL-VPN Tunnel. This means that we can use an OxyGEN miniOffice as server at the central site and different remote users connect to it using their PCs (with software clients) or use another OxyGEN terminal from a remote site.*

*Configuration of the corresponding parameters is performed using the Web configuration tool, in the [SSL VPN](#page-126-0) sub-menu of the Advanced menu category (see page [128\)](#page-126-0). The first task to be performed once we enter this configuration page, is to enable the service using the appropriate Status radio button and to choose whether the device will operate as a Server or as a Client in the SSL-VPN tunnel using the Operation mode drop-down menu (see Figure [11.4](#page-127-0) in page [128\)](#page-126-0).*

## **Routed vs Bridged VPN Tunnel**

*An important selection for the operation of the VPN tunnel, is its type: Routed or Bridged.*

*In a Routed VPN tunnel, connection between the server and client is in the IP level. This practically means that they both have their separate and independent LAN subnets, with non-overlapping ranges of IP addresses and these subnets are interconnected through the SSL VPN tunnel. Forwarding of the packets between the different subnets is performed based on the destination IP address.*

*In a Bridged VPN tunnel, on the other hand, connection between the server and the client is performed in the Ethernet layer. This results in a simpler network topology, where the LAN subnets behind the server and the client operate like a single IP network, with the same range of IP addresses. Just as if they were connected by an Ethernet switch.*

*The choice between the above two types of tunnels, is not always very easy however. Routed tunnels are the most common choice, since they are more straightforward to configure and troubleshoot. The tricky part in configuring Routed tunnels is how to verify, in certain cases, that all hosts in the LANs behind the server and the client have the proper routing information in order to forward packets through the VPN tunnel. Additionally, when a Routed tunnel is used, only IP packets traverse it. This means that applications and services which rely on non-IP protocols or on IP broadcasts (e.g. Windows "Network Neighborhood"), fail to operate accross the tunnel.*

*Bridged tunnels, on the other hand, are more difficult to handle. Bridged connections are difficult to troubleshoot and the corresponding functionality is even absent in some older versions of the PC Operating Systems. They have the advantage that by bridging the two LANs behind the server and the client the solve the problem of applications depending on IP broadcasts, however, this can also be the source of serious network degradation: since the VPN tunnels operate over a, usually, low bandwidth WAN link, the true capacity of the link can be substabtially reduced by unnecessary broadcast traffic that should be limited to the high-bandwidth LAN.*

## **Server Mode**

*When OxyGEN miniOffice is configured to run in Server mode, the configuration page presented in Figure [11.5](#page-129-0) appears. When using a Routed type of tunnel, to configure your device, you must specify the Network and Netmask values for the subnet used as an IP address pool for the connected clients. Each remote client that connects to the OxyGEN SSL-VPN server will automatically acquire an IP address from this pool. If, on the other hand, you have selected a Bridged type of tunnel, no IP addressing info is required and you must only select which LAN Service is going to be bridged over the SSL VPN tunnel. The DHCP server of the selected Service is also going to be used for providing IP addressing information to any requests received over the tunnel. Once you have entered the correct values, click Apply in order to activate your settings.*

*The final step in order to finish setting up the SSL-VPN server, is to define remote users and generate the corresponding certificates. To this end click the Manage key under the Users heading. The screen presented in Figure [11.6](#page-130-0) appears. The table at the top of the page, displays a list of the configured users. You can Revoke configured users by clicking on the corresponding icon of Action column.*

*In order to add a new remote user, enter the username under the Add New User heading and click the Save key. The new user is added and a message window opens prompting you to save a zip file. This zip file contains the certificates corresponding to the added user. Save the file and give it using a secure method (e.g. not via e-mail) to the new remote user. The zip file contains all information needed in order to connect to the SSL-VPN server running on your OxyGEN miniOffice.*

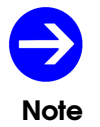

*There is no way of re-generating the certificates corresponding to a configured SSL VPN username. In case you want to do so, the only option is to revoke the username and then add it again.*

## **Client Mode**

*When OxyGEN miniOffice is configured to run in Client mode, the following fields appear in the SSL-VPN web configuration page presented in Figure [11.4.](#page-127-0) The first task is to specify the hostname or IP address of the SSL-VPN server in the Host/IP field. When using a Routed type of tunnel, it is also possible to select if NAT (Network Address Translation) is going to be used over the tunnel. This way, once the server assigns an IP address to the client, all devices in the LAN behind the client OxyGEN miniOffice are going to appear to the server as if they have the client's tunnel IP address. If, on the other hand, you have selected a Bridged type of tunnel, you must only select which LAN Service is going to be bridged over the SSL VPN tunnel. Once you have entered the correct values, click Apply in order to activate your settings.*

*In order to finish with the secure connection to the SSL-VPN server, you will also need to install the corresponding certificate files. These certificates must be provided to you by the administrator of the SSL-VPN server. In the case of an OxyGEN miniOffice acting as the server, this is the zip file that was* *saved once the username was added to the users database. The zip file containing all the appropriate certificate files can be uploaded using the Browse key and finally by clicking the Upload key.*

## *How to Connect from a PC*

*In order to connect from a PC to an OxyGEN miniOffice configured to run in Server mode, you will need to install the OpenVPN client. To download OpenVPN, go to <http://openvpn.net/download.html> .*

*For Microsoft Windows 2000 or later versions, a self-installing exe file can be downloaded. It is highly recommended that you install OpenVPN version 2.1 or later, since it includes a GUI that significantly simplifies the OpenVPN operation.*

*After running the Windows installer, OpenVPN is ready to use. The last thing remaining before being able to connect to the OxyGEN server is to install the corresponding certificate files. To this end, you must unzip the zip file that was generated by the server upon the user creation. The correct path for an installation including the OpenVPN GUI is usually under* Program Files/OpenVPN/config/*. Place all files contained in the zip archive into this directory. The file connect.ovpn is the main configuration file containing all the OpenVPN connection parameters.*

*If your OxyGEN server is using the Dynamic DNS service in order to update its dynamic IP address, you are ready to connect since the connect.ovpn file already contains the corresponding hostname of the server. Otherwise, you must manually configure the connect.ovpn file and modify accordingly the line starting with the keyword remote. The syntax of the command is*

remote server port

*where server is the hostname or IP of the OpenVPN server and port is equal to 1194.*

*Once the connect.ovpn file contains the correct hostname or IP of the OpenVPN server, you are ready to connect. You can connect directly from the connect.ovpn file by right-clicking and selecting Start OpenVPN on this configuration file. Once running, you can use the F4 key to exit. Alternatively, if you have installed the GUI, start it. The icon appears on the taskbar. Right-click on it and select Connect in order to start the SSL-VPN connection towards the OxyGEN server. Once connected, the red screens on the GUI icon will turn into green and a notification will appear with the assigned IP address.*

*Please refer to <http://openvpn.net/> for more detailed information about OpenVPN installation and configuration for Windows-based PCs but also for other operating systems.*

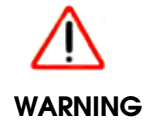

*If you have configured IP static routes on your OxyGEN SSL-VPN server, these routes are automatically going to be passed to every client upon successful connection.*

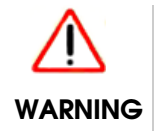

*You must use the same Type (Routed or Bridged) on both ends of the SSL VPN tunnel, or otherwise the two devices will fail to connect.*

# F *ISDN Interfaces*

## *ISDN Cable Pinout*

*The OxyGEN miniOffice is optionally equipped with one or more ISDN interfaces (BRI or PRI). These ISDN interfaces are programmable and can be configured to operate either in External (TE) or Internal (NT) mode (please refer to section [ISDN Interfaces](#page-112-0) on page [114](#page-112-0) for details). External mode must be selected in order to connect the interface to an ISDN Network Termination Unit (NT) and the public ISDN network. On the other hand, Internal mode must be selected in order to connect to an ISDN PBX replacing the ISDN Network Termination Unit and the public ISDN network with the broadband VoIP network.*

*Although programmable, you will need a different type of cable for each mode of operation. The default pinout of both BRI and PRI ISDN interfaces corresponds to NT mode operation. This means that, when a port is configured to operate in Internal (NT) mode, a straight-through cable must be used for the connection to the corresponding TE ISDN interface (see tables [F.2](#page-205-0) and [F.4\)](#page-206-0). On the other hand, when a port is configured to operate in External (TE) mode, an ISDN crossover cable is required (see tables [F.3](#page-206-1) and [F.5\)](#page-206-2).*

## *ISDN S-bus Termination*

*The BRI S-Interface is a 4-wire interface, with separate Transmit and Receive pairs. It can operate in four modes:*

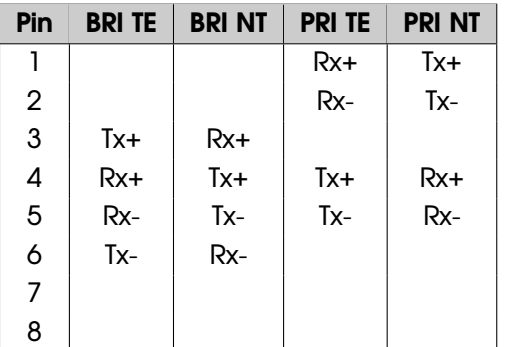

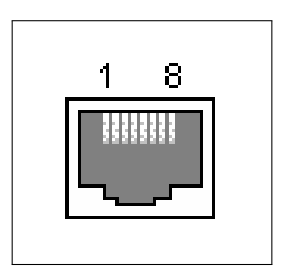

*Table F.1: ISDN Interface Signals*

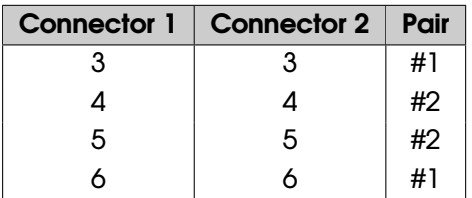

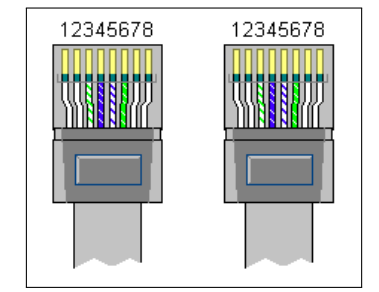

<span id="page-205-0"></span>*Table F.2: "Straight" ISDN BRI cable*

- *Point-to-Point: allows one TE (Terminal Equipment) device that may be up to 1 km from the NT (Network Termination) unit.*
- *Short Passive Bus: allows connection of up to 8 TE devices in parallel on the S/T bus. Each TE terminal can be connected at any point of the bus within 100 to 200 meters from the NT unit.*
- *Extended Passive Bus: allows connection to 8 TE terminals at distances of up to 500 meters from the NT terminal. All TE devices are situated at the end of the bus, with maximum distance between them 25 - 50 meters.*

*An ISDN S-bus must be terminated twice, once at the start and once at the end of the bus, with 100-ohm resistors. In the common case that the NT unit is at one end of the bus, the NT will have 100-ohm terminators applied, and the farthest TE terminal device will have 100-ohm terminator.*

*When configured to operate in NT mode, the OxyGEN miniOffice BRI interface emulates the NT unit, whereas when configured to operate in TE mode, it emulates the TE terminal. In any case, depending on the bus topology, it frequently must be terminated with 100-ohm resistance. To this end, the OxyGEN miniOffice has for each BRI interface configurable switches to apply a 100-ohm termination to the S-Interface signal pairs (On position) or not (Off position). These switches, depending on the OxyGEN miniOffice model, are located either below the BRI interfaces or at the bottom of the device.*

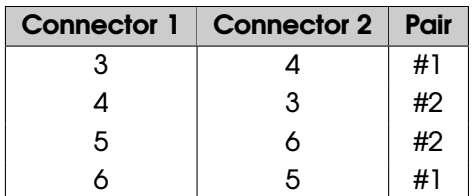

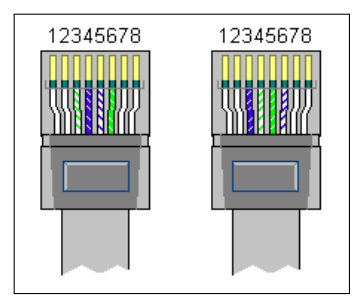

*Table F.3: "Cross" ISDN BRI cable*

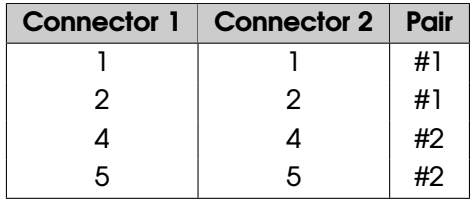

<span id="page-206-1"></span>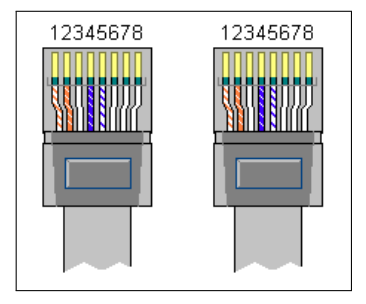

*Table F.4: "Straight" ISDN PRI cable*

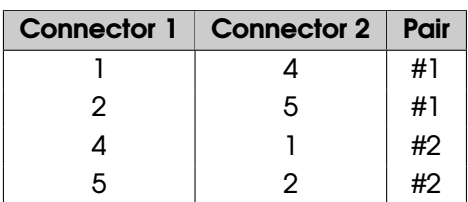

<span id="page-206-2"></span><span id="page-206-0"></span>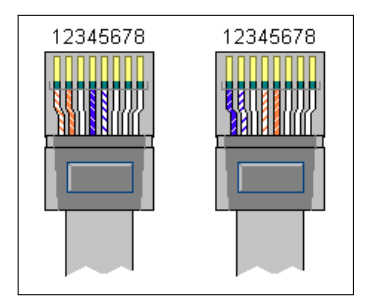

*Table F.5: "Cross" ISDN PRI cable*

**Connector 1 Connector 1 Pair**

1 5 #1 2 4 #1

| 12345678 |
|----------|
|          |
|          |
|          |
|          |
|          |
|          |
|          |

*Table F.6: "Loop-back" ISDN PRI connector*

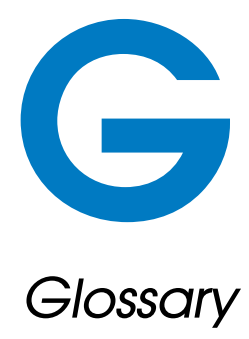

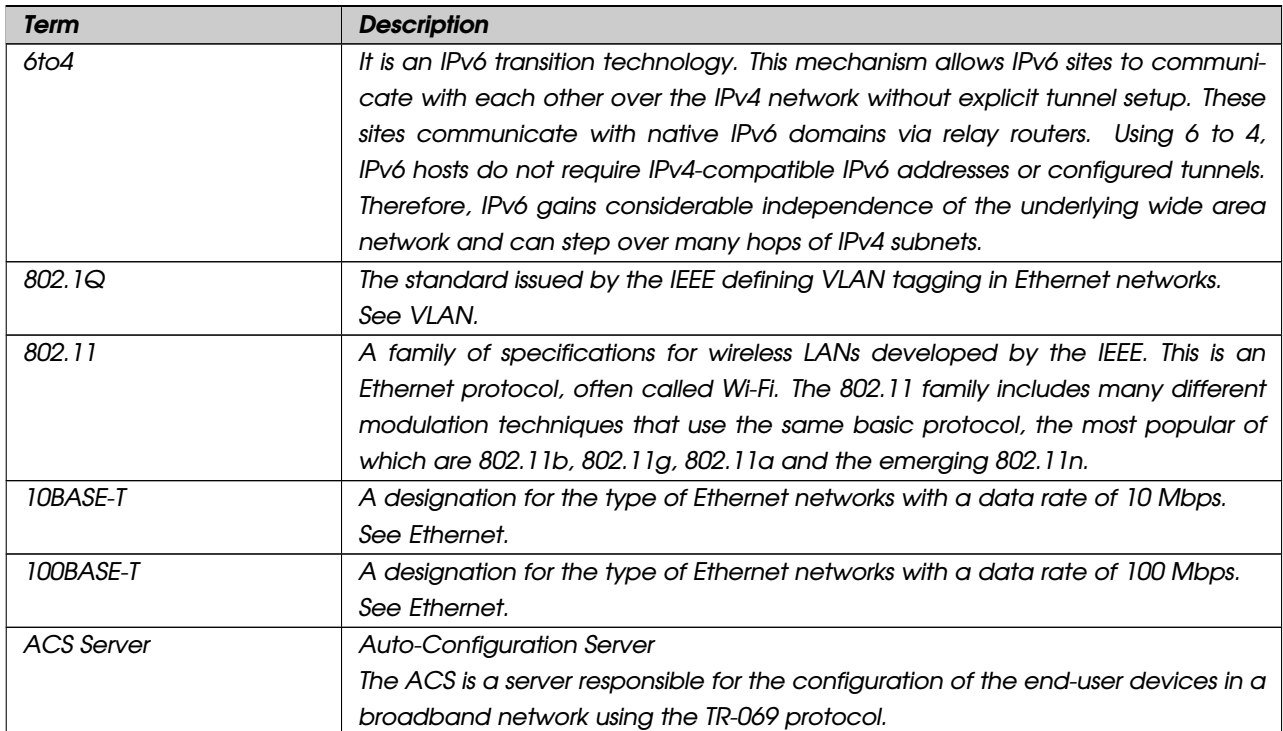

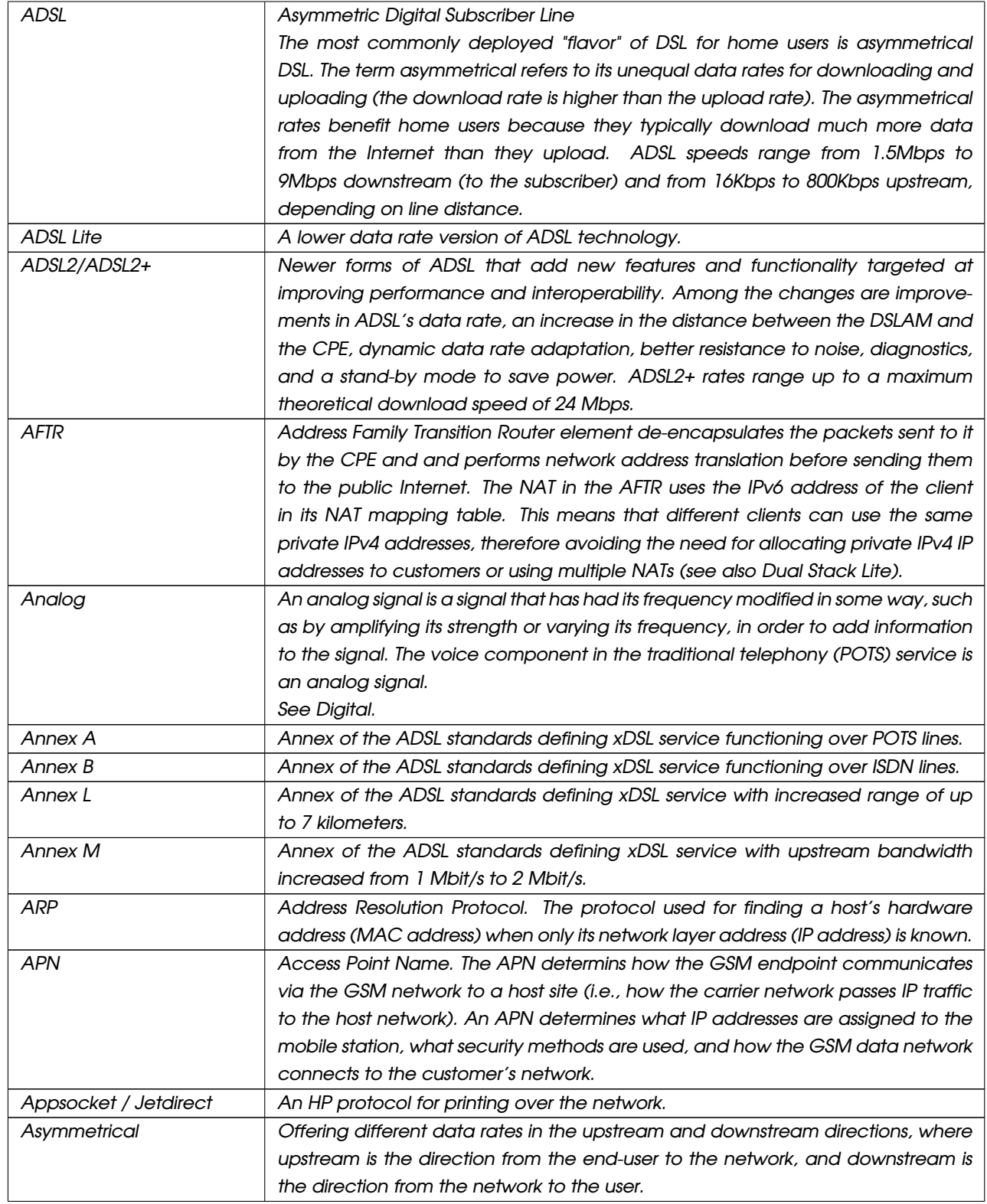

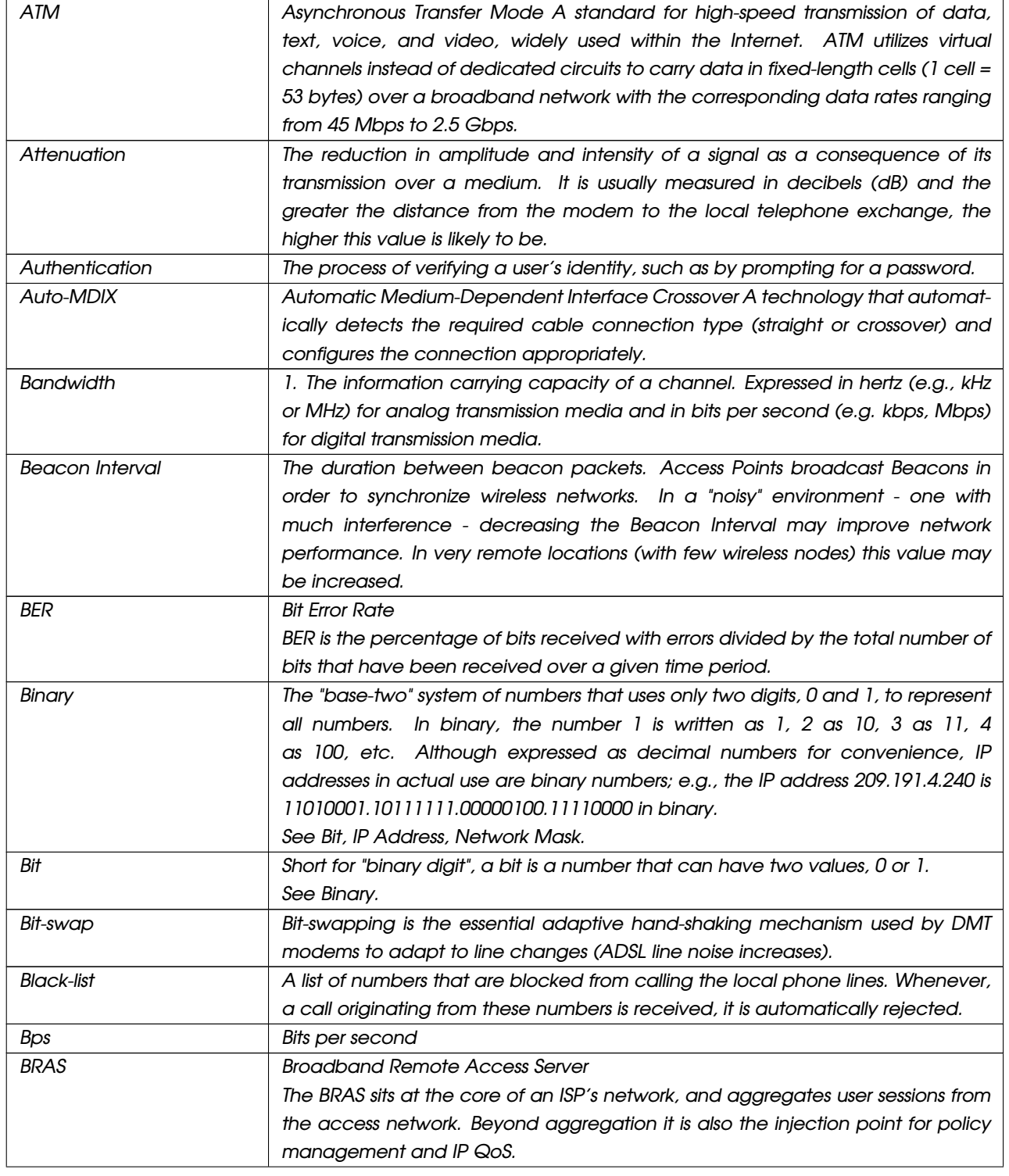

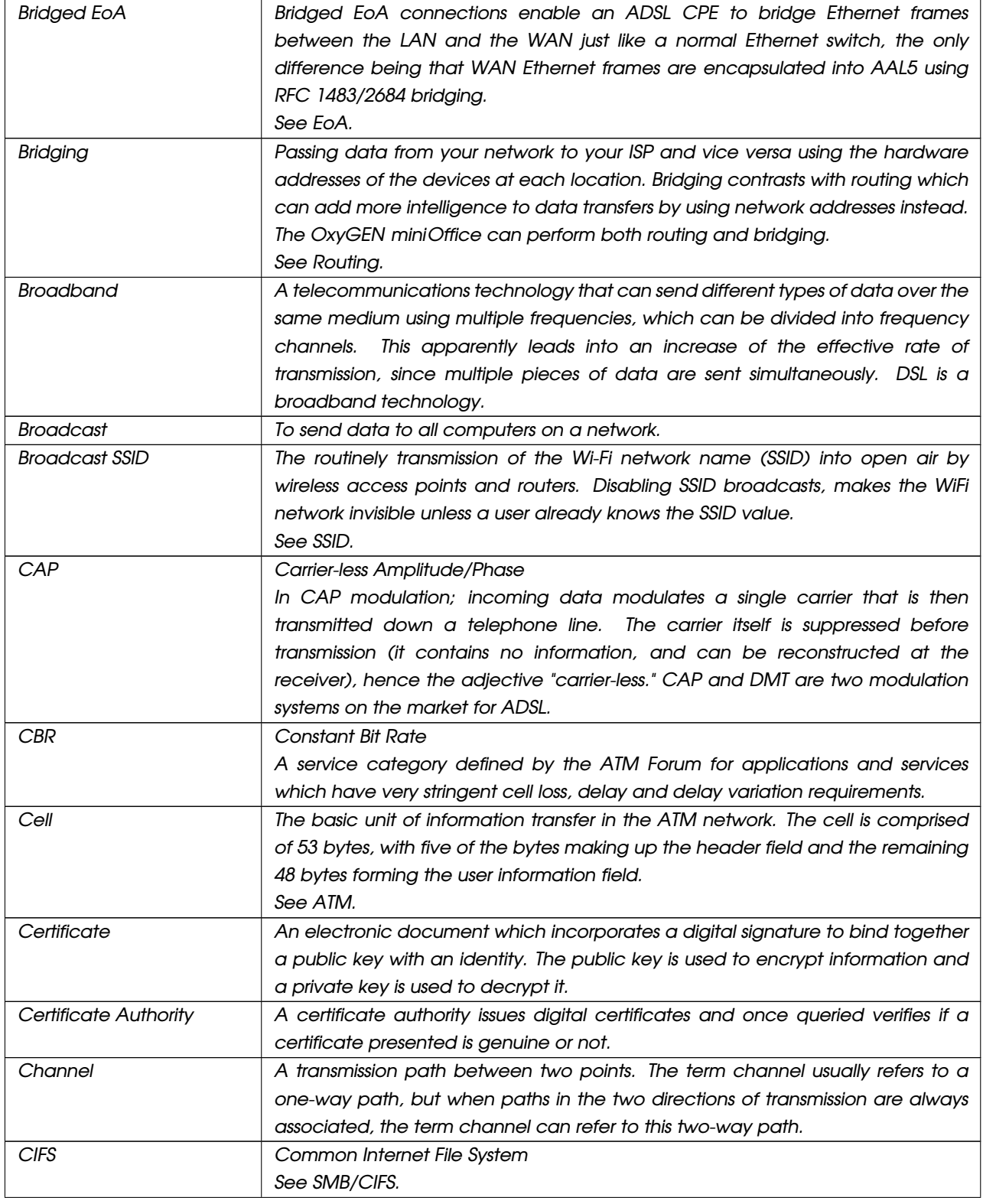

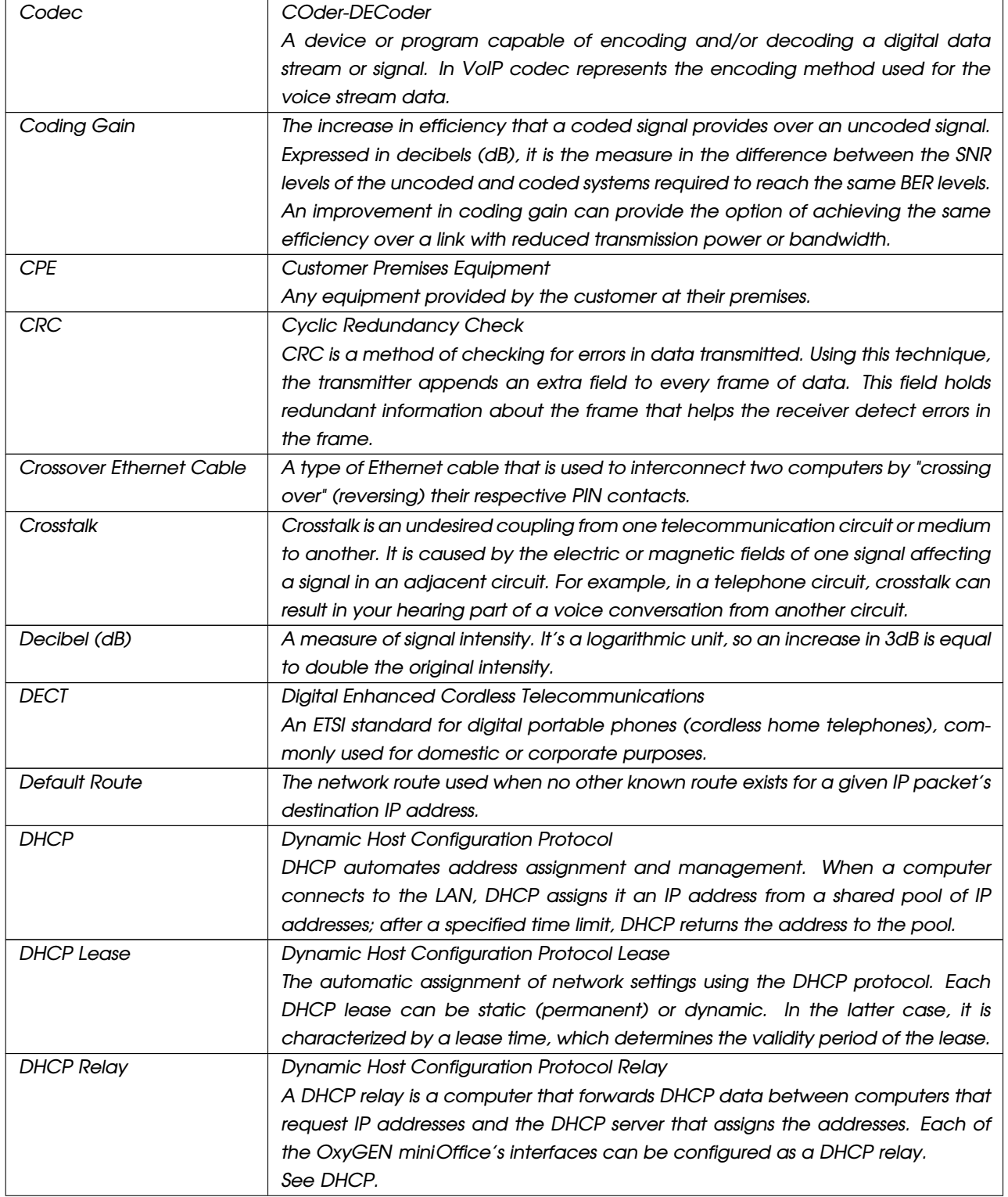

r.

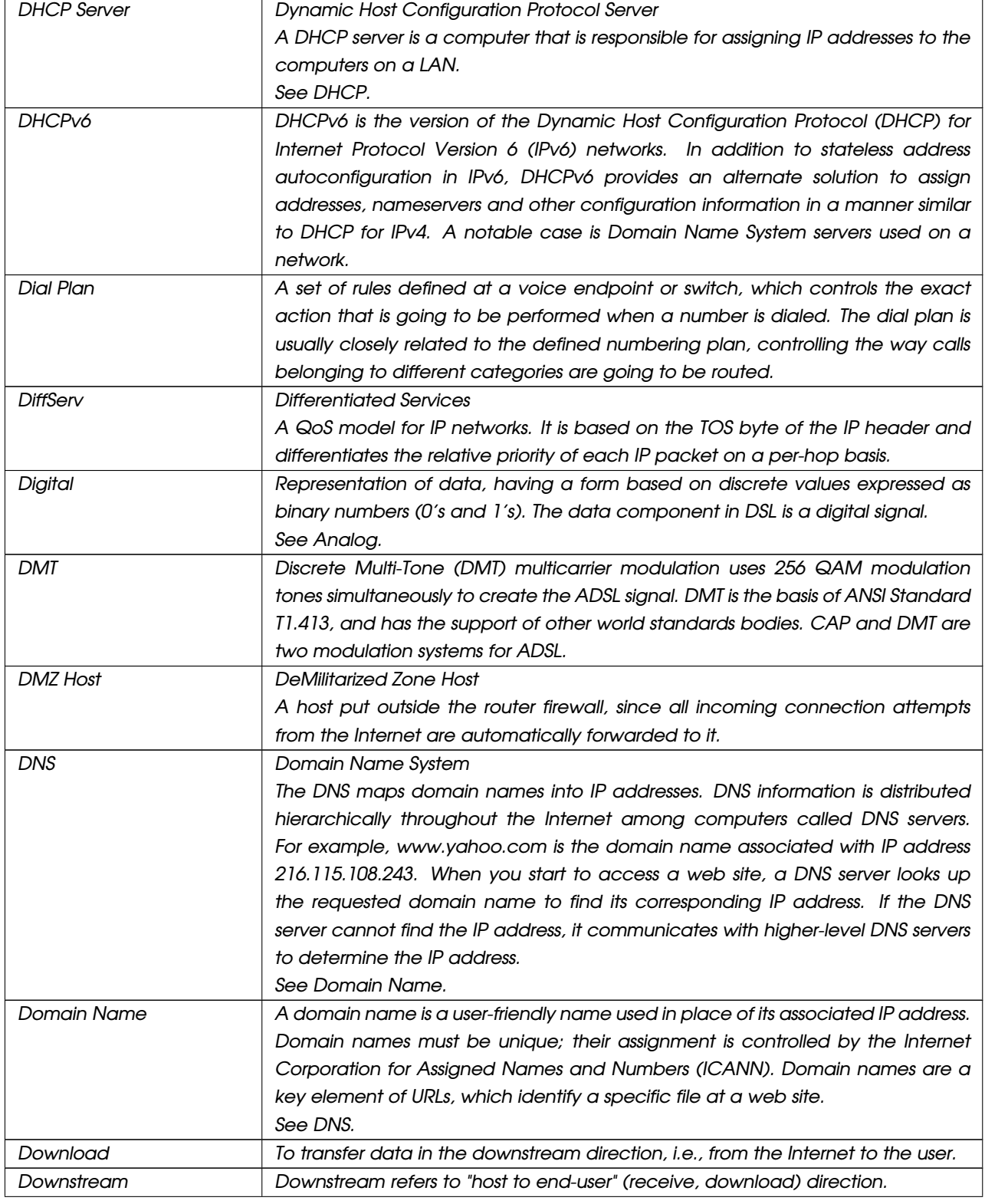

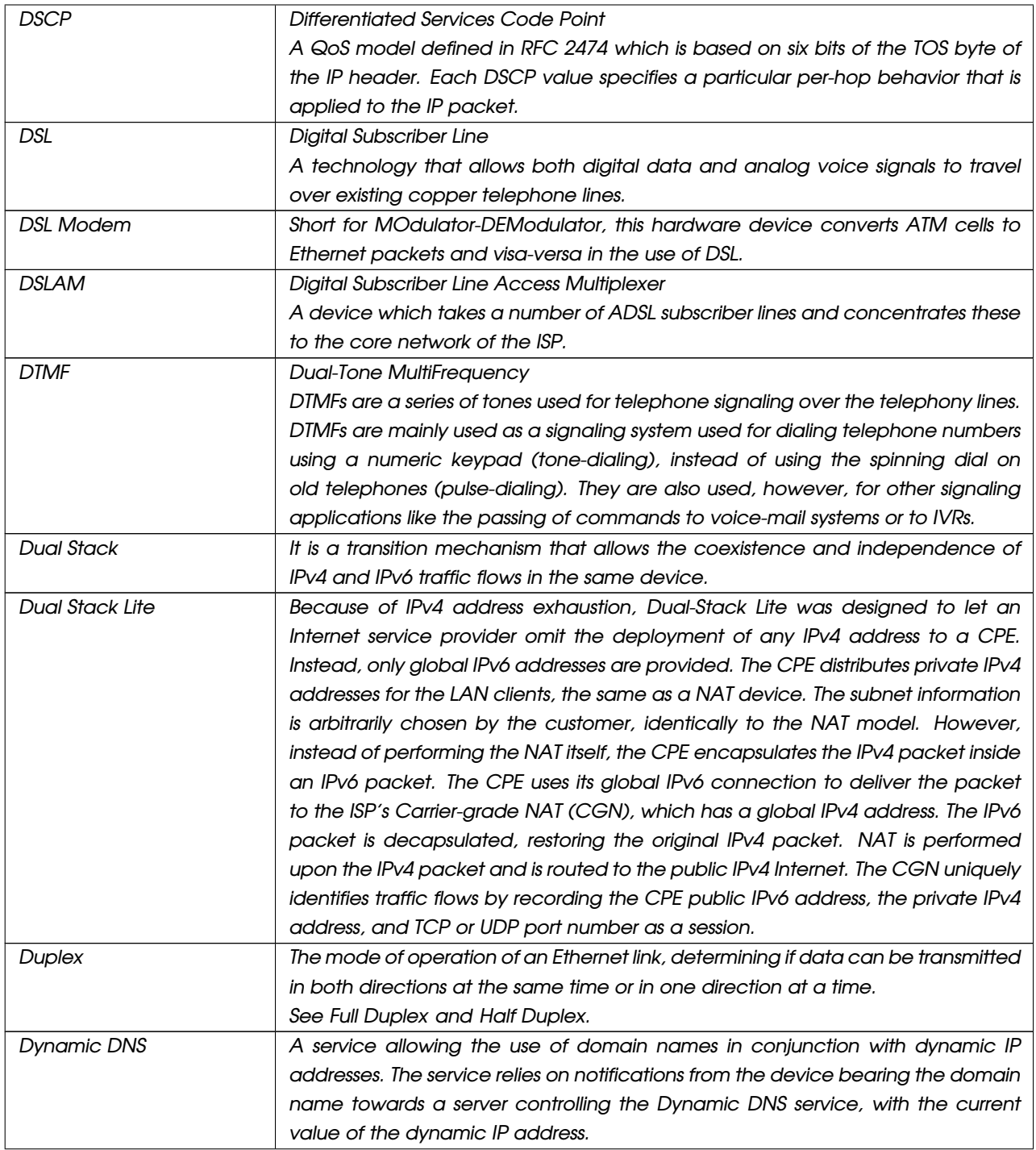

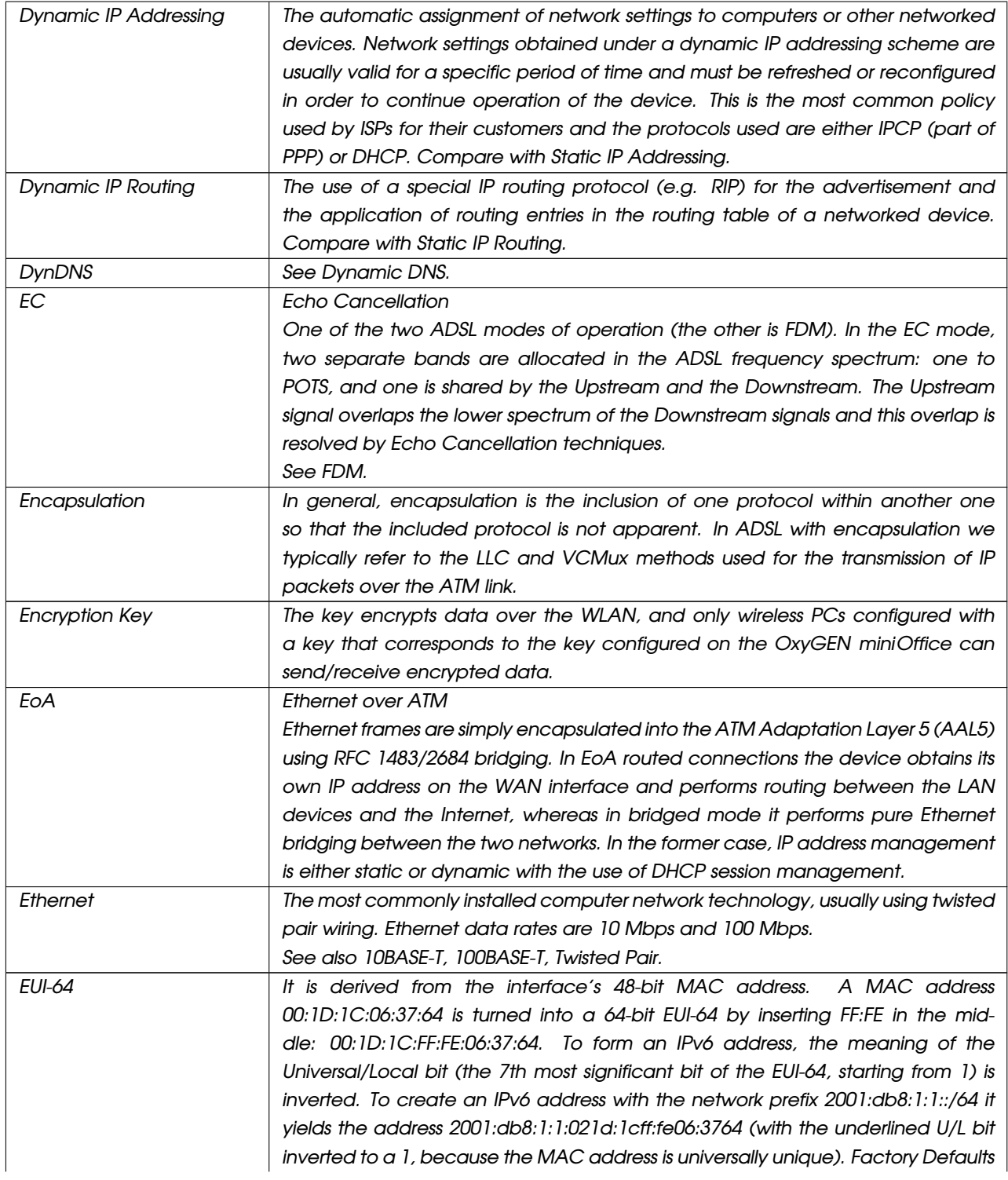
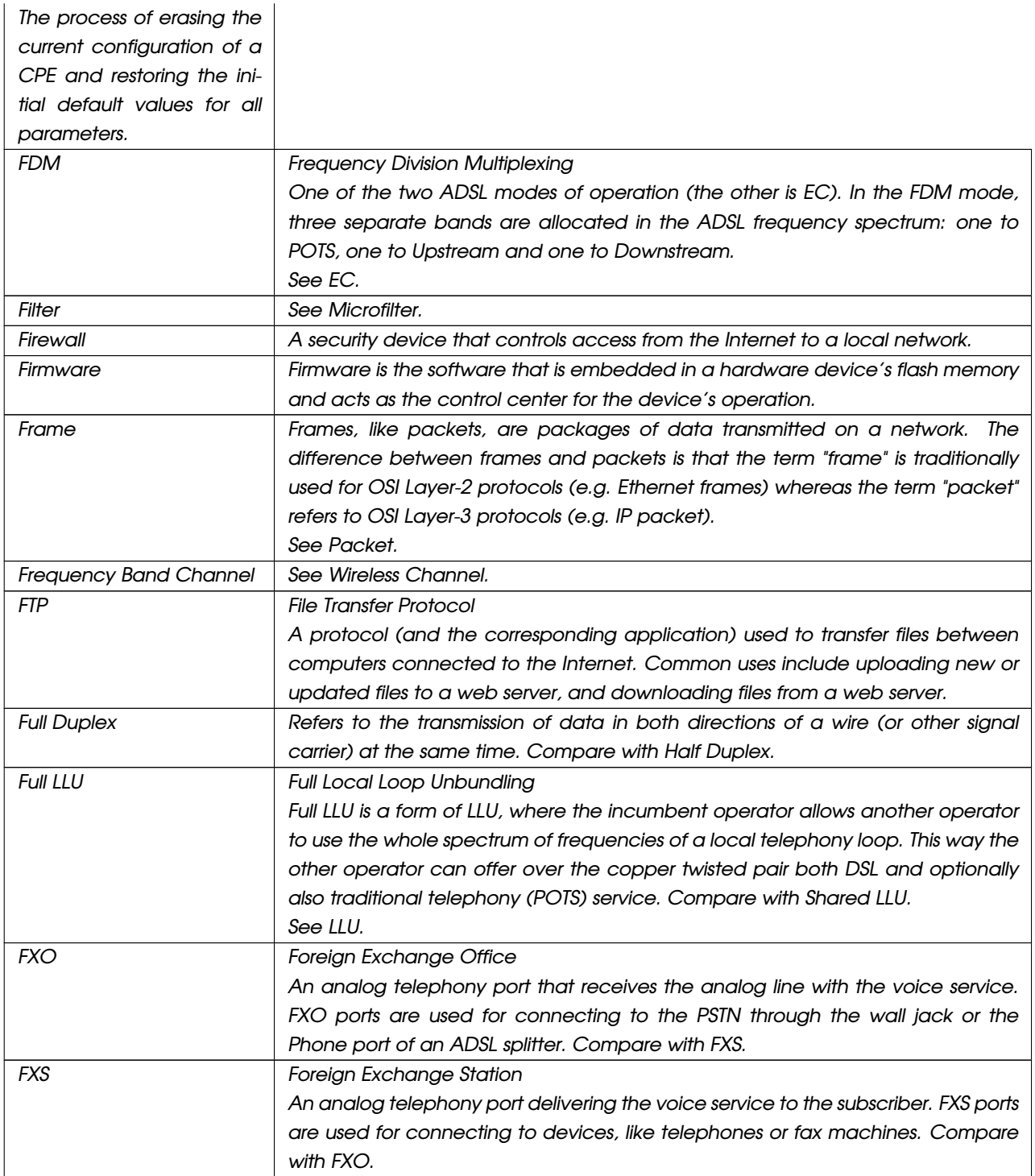

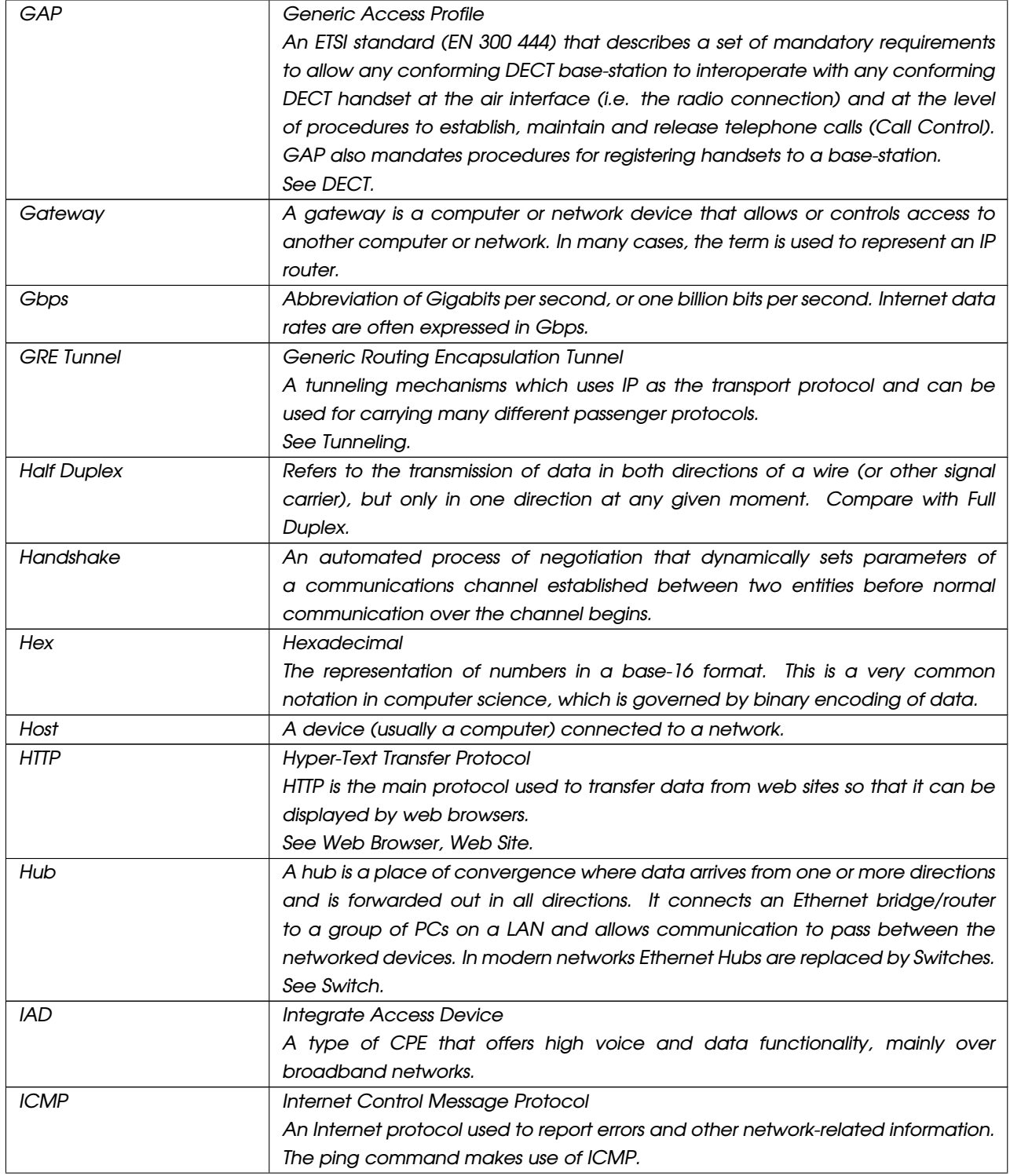

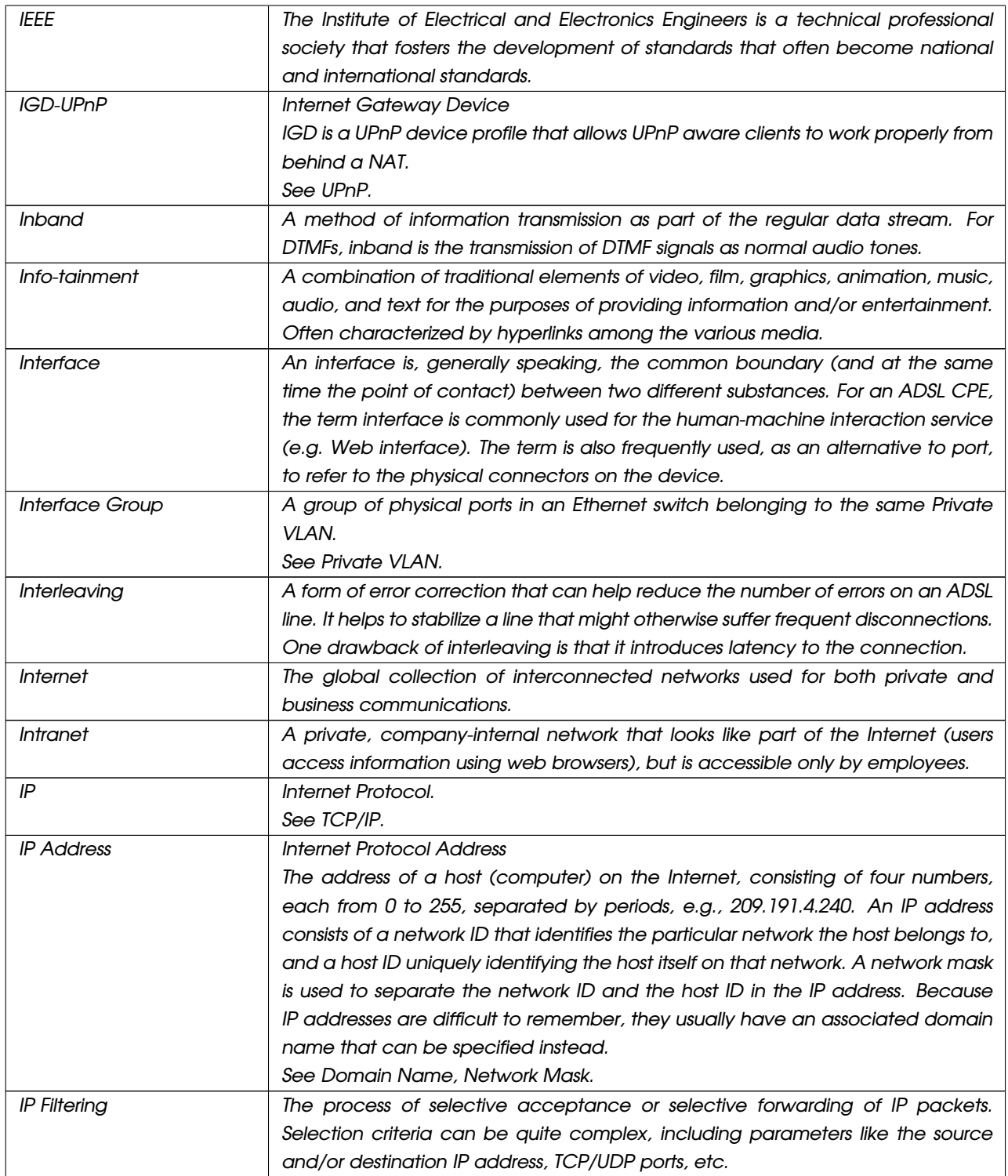

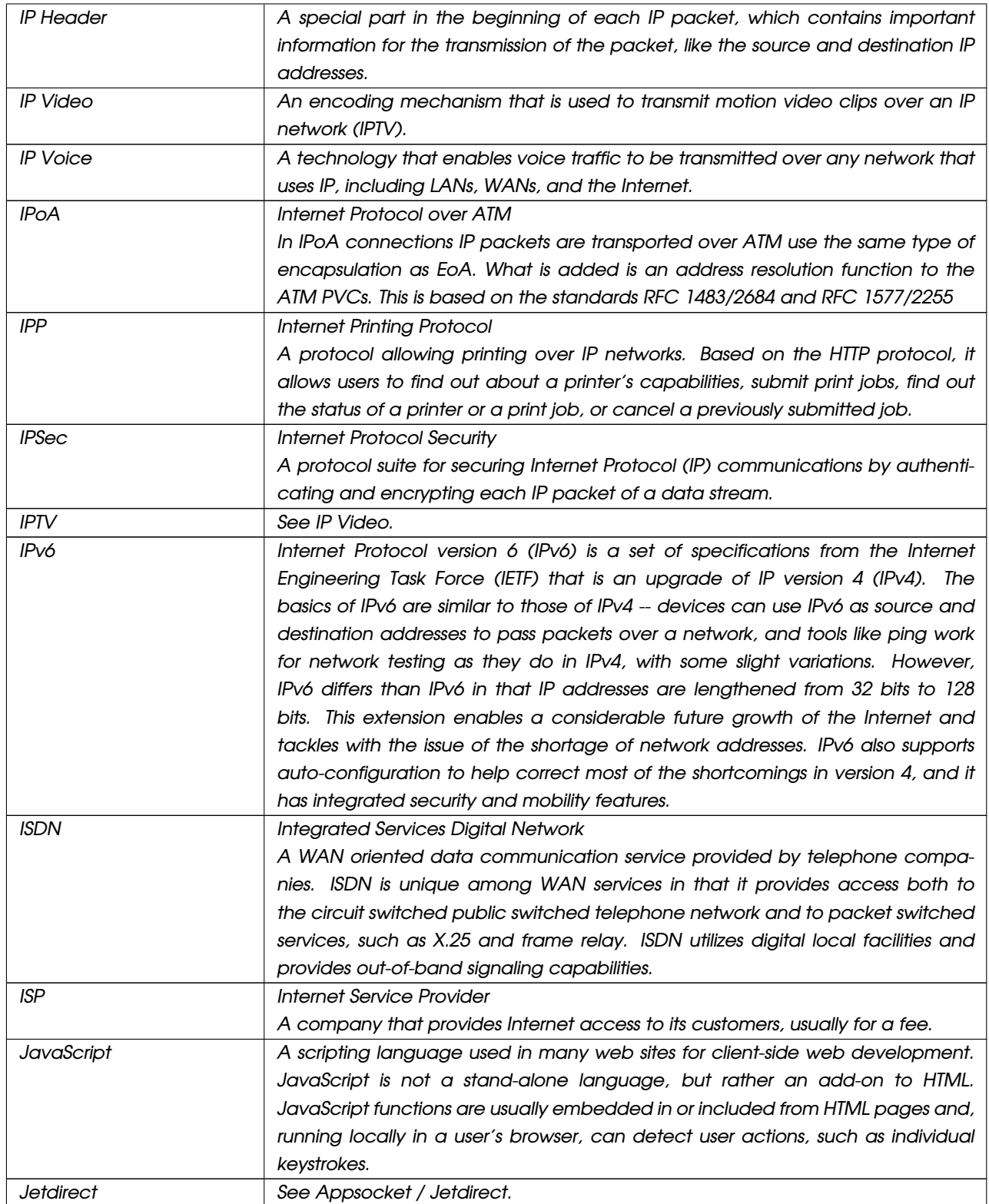

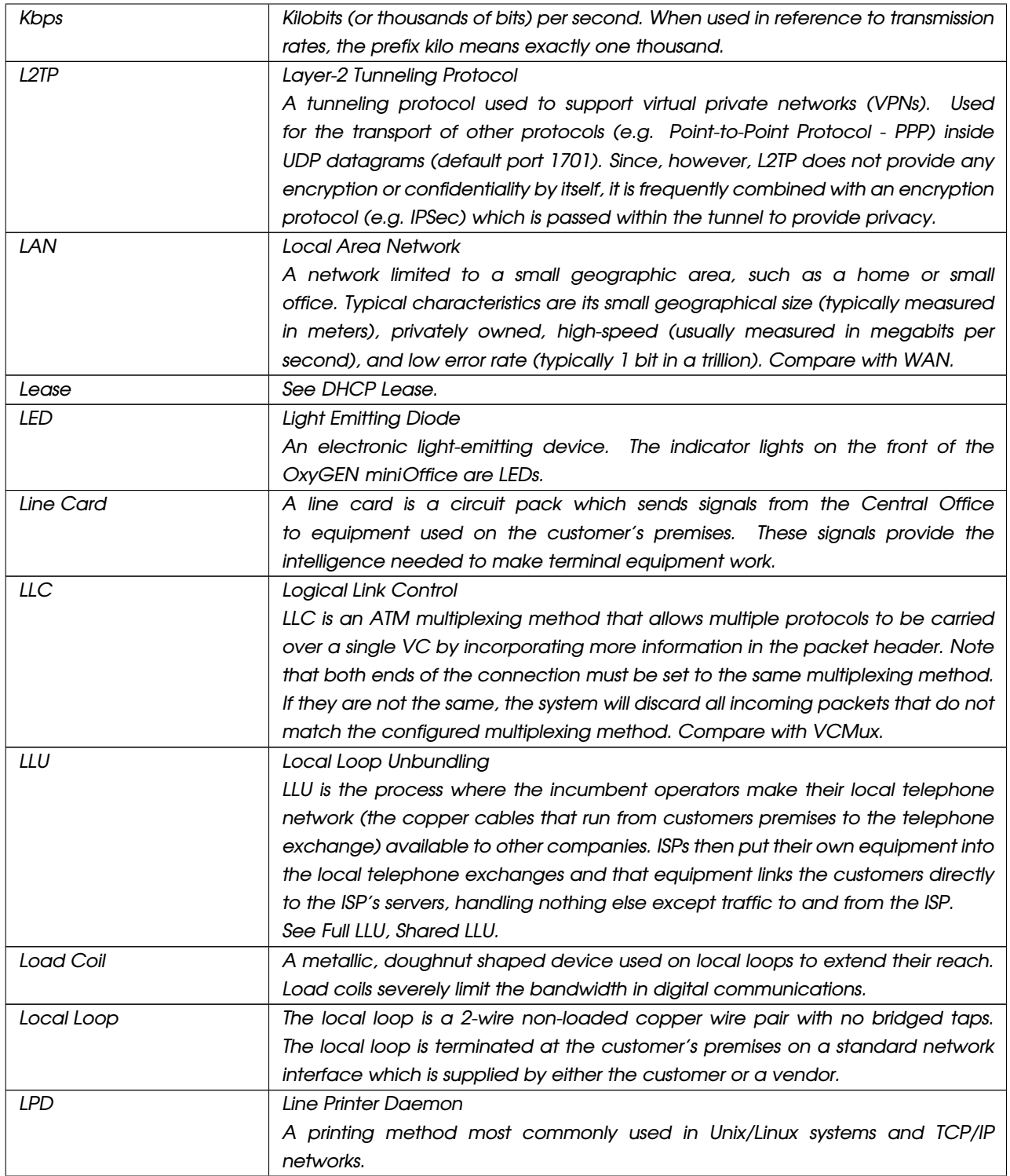

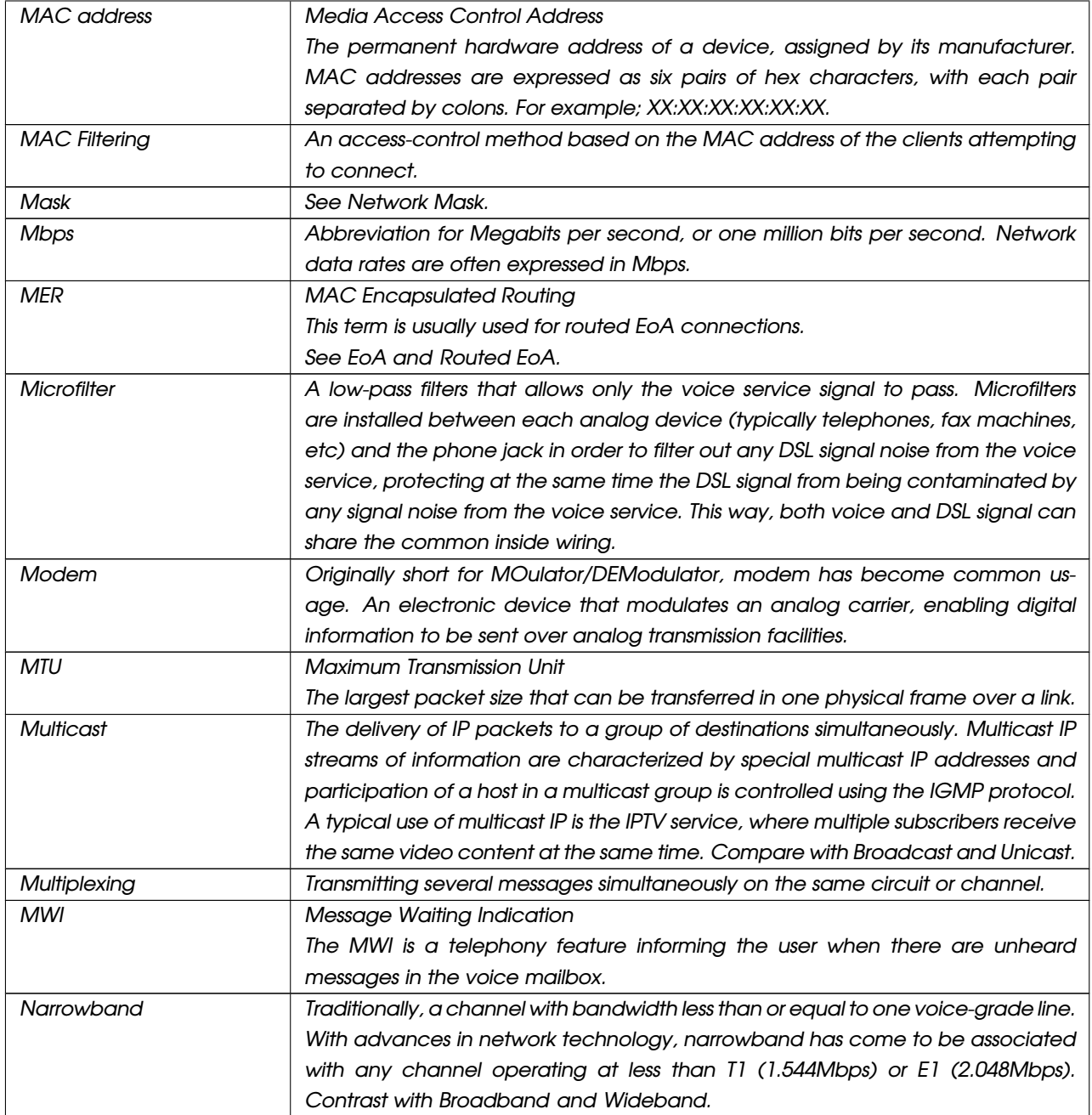

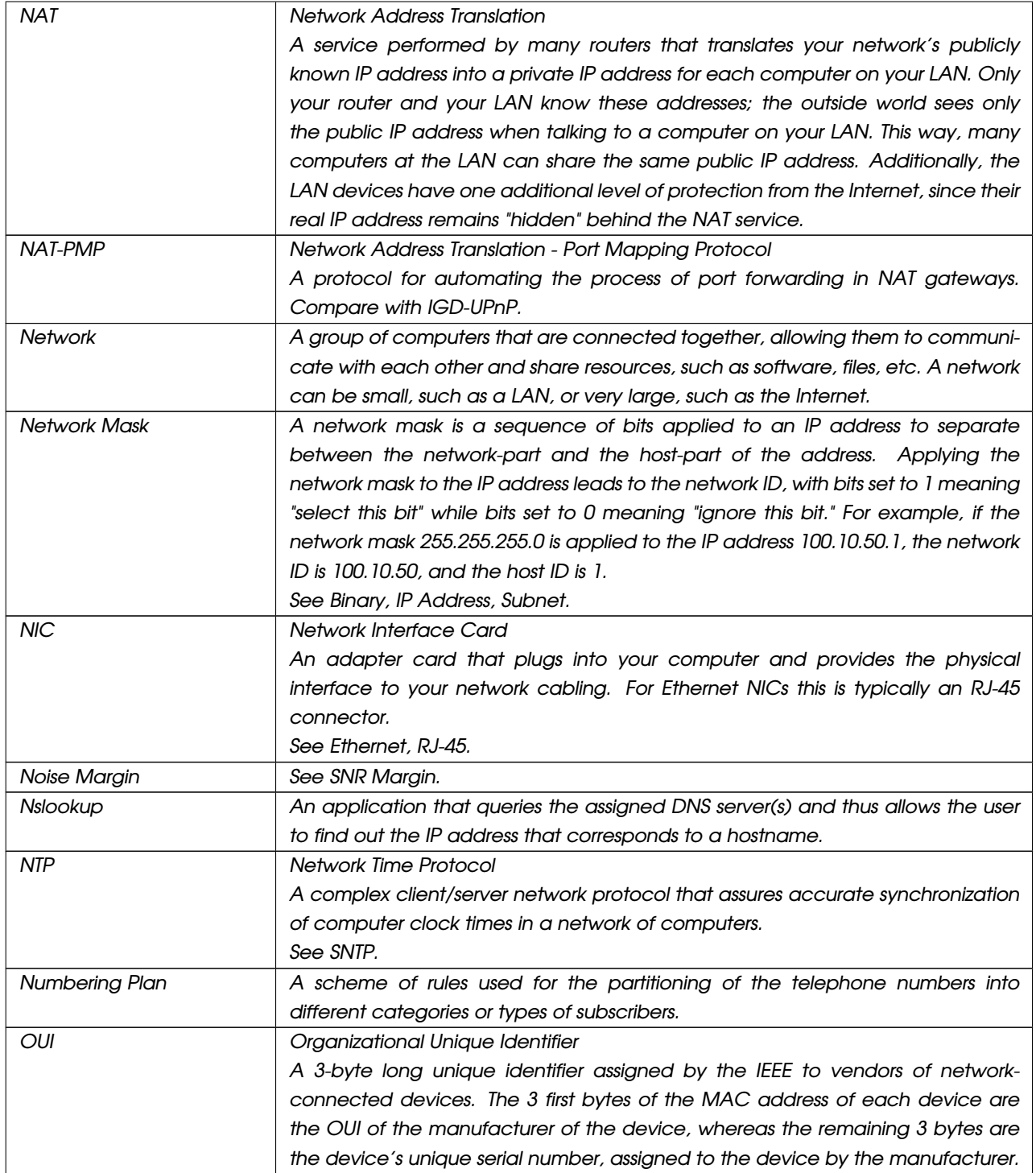

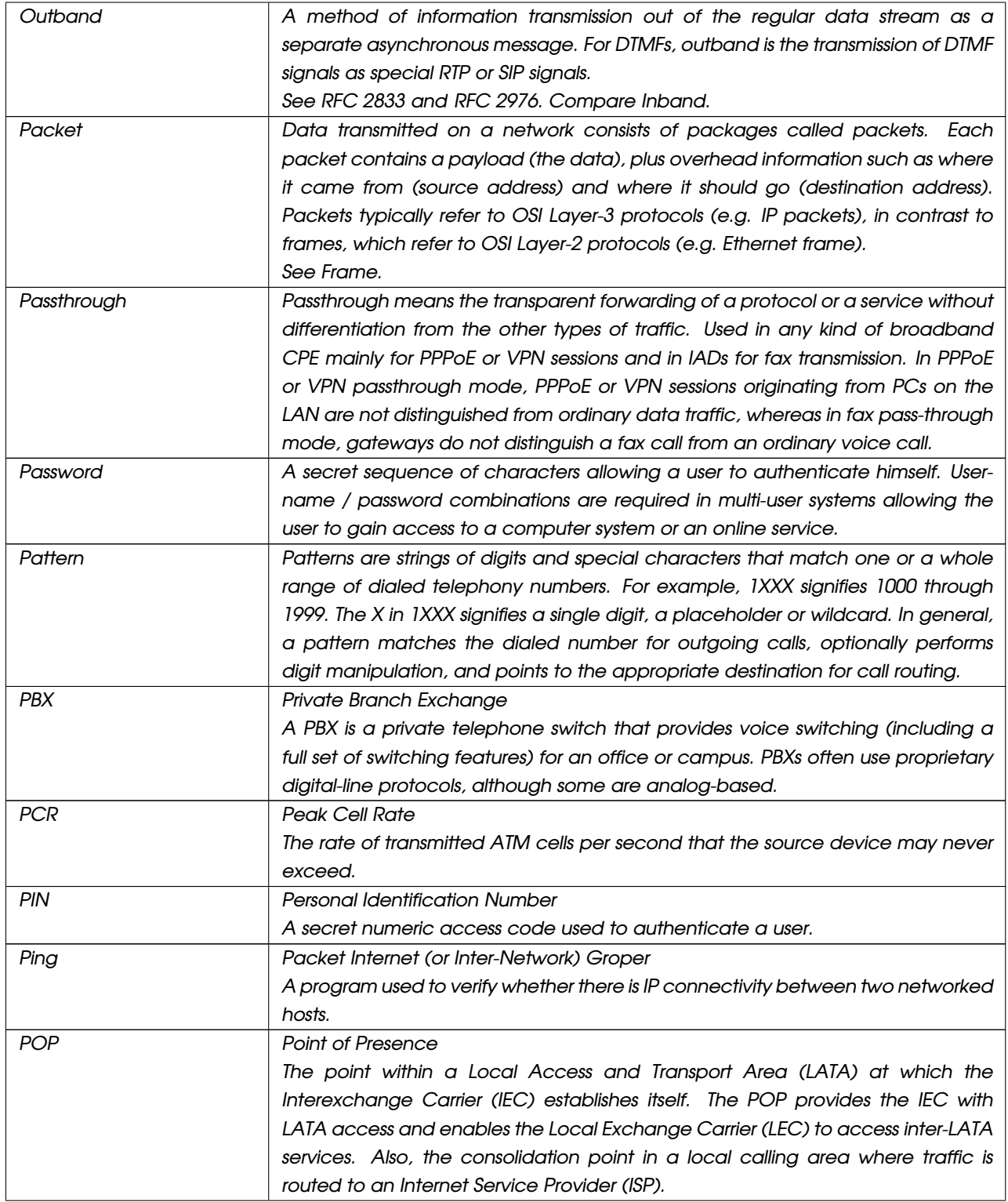

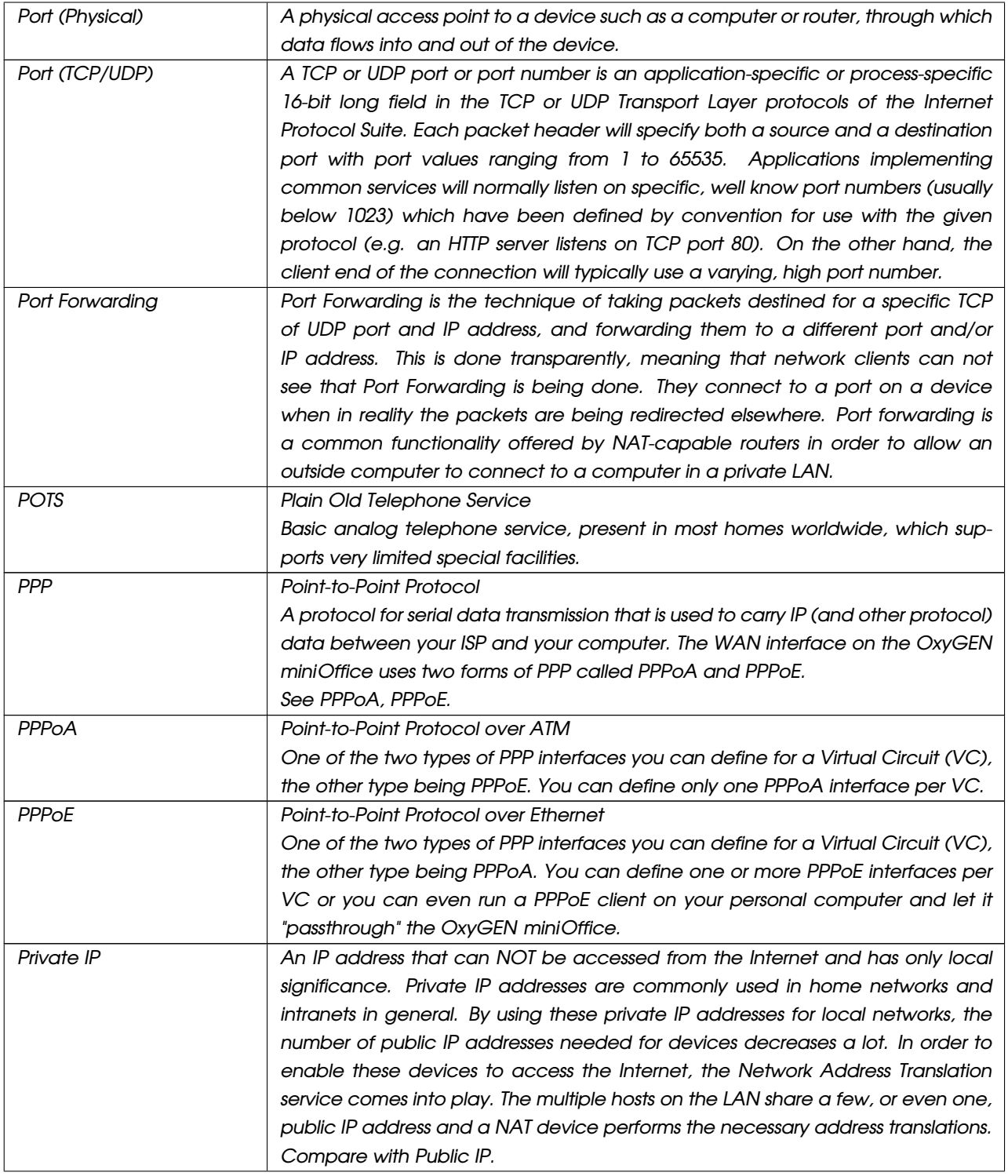

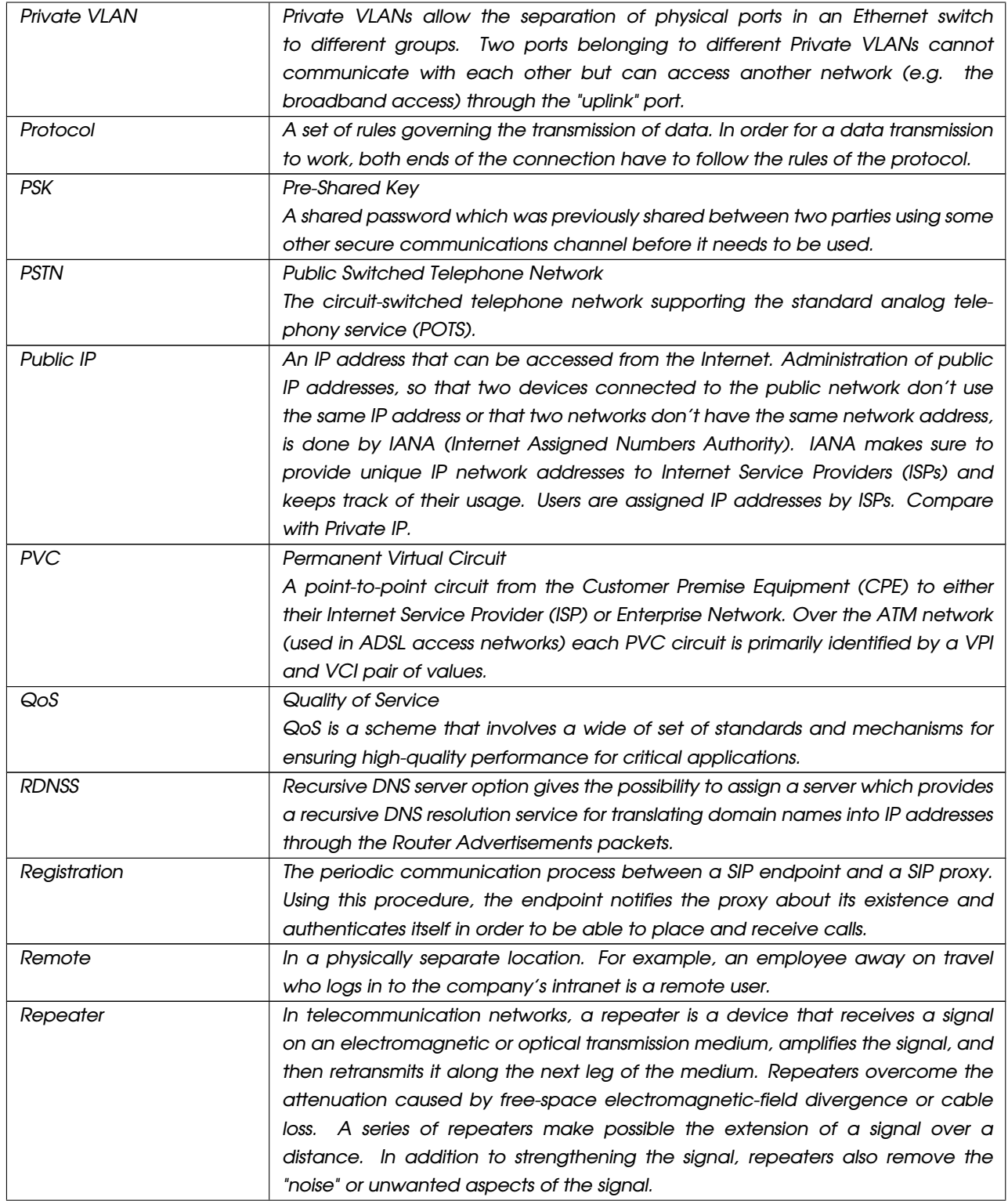

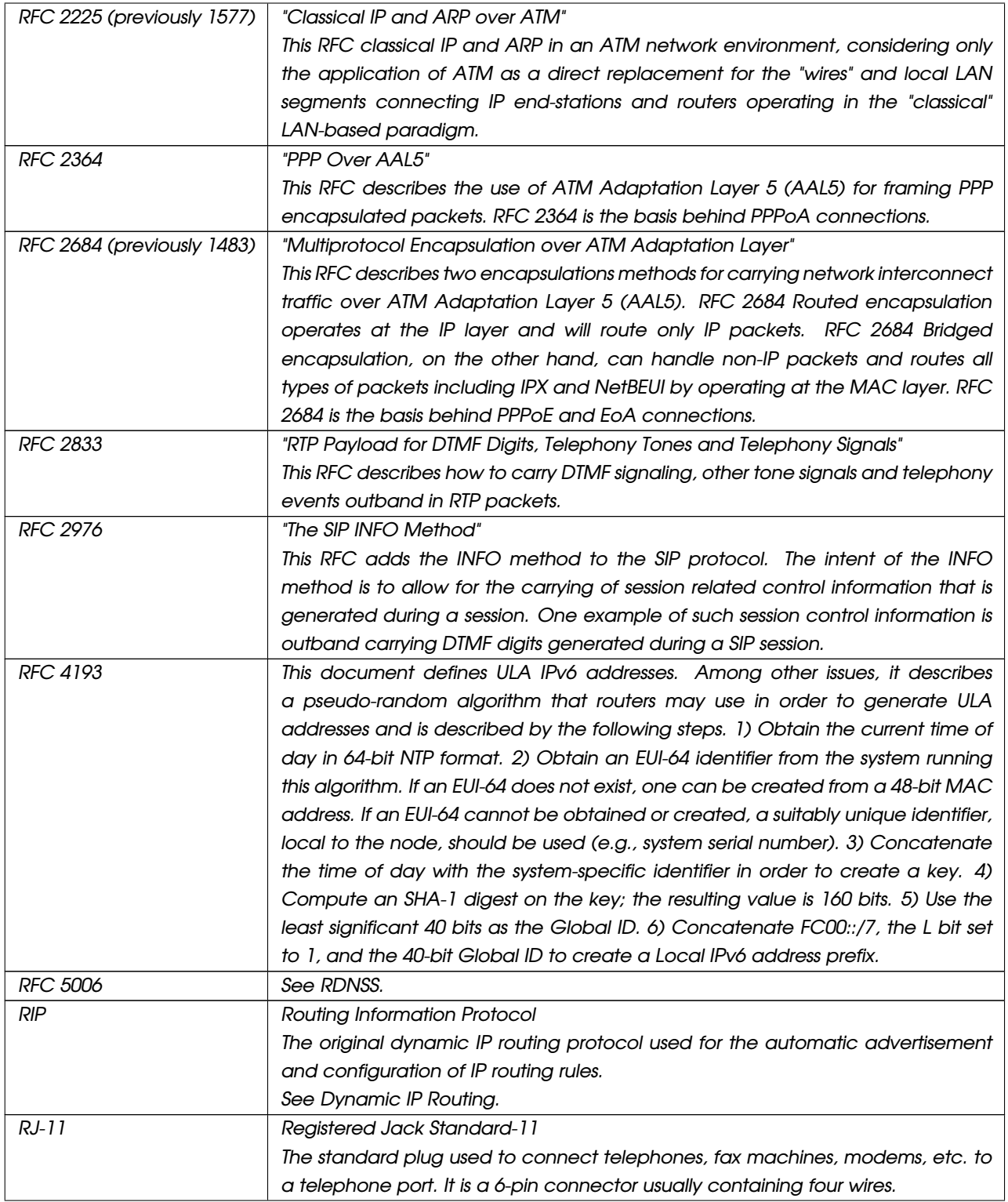

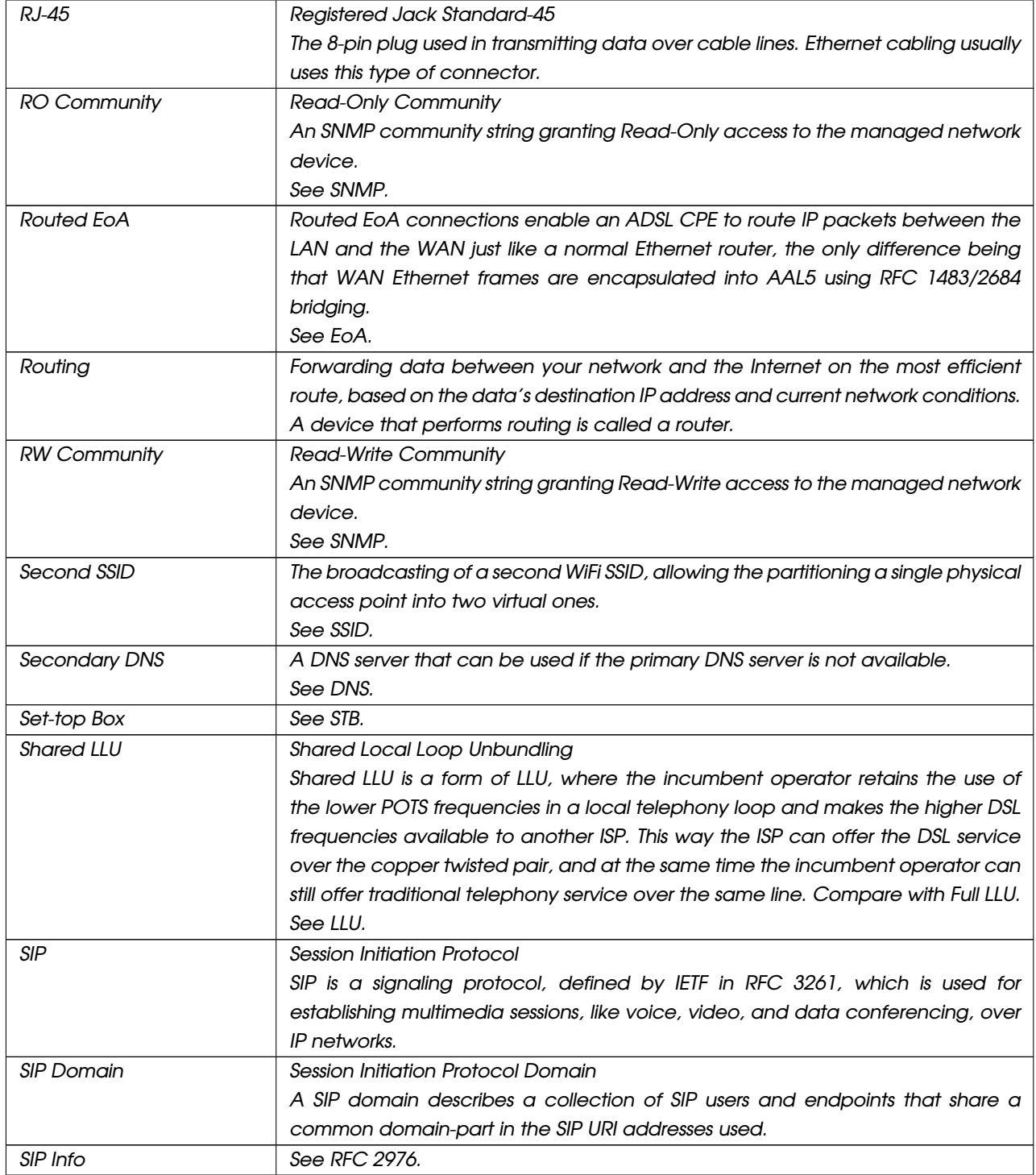

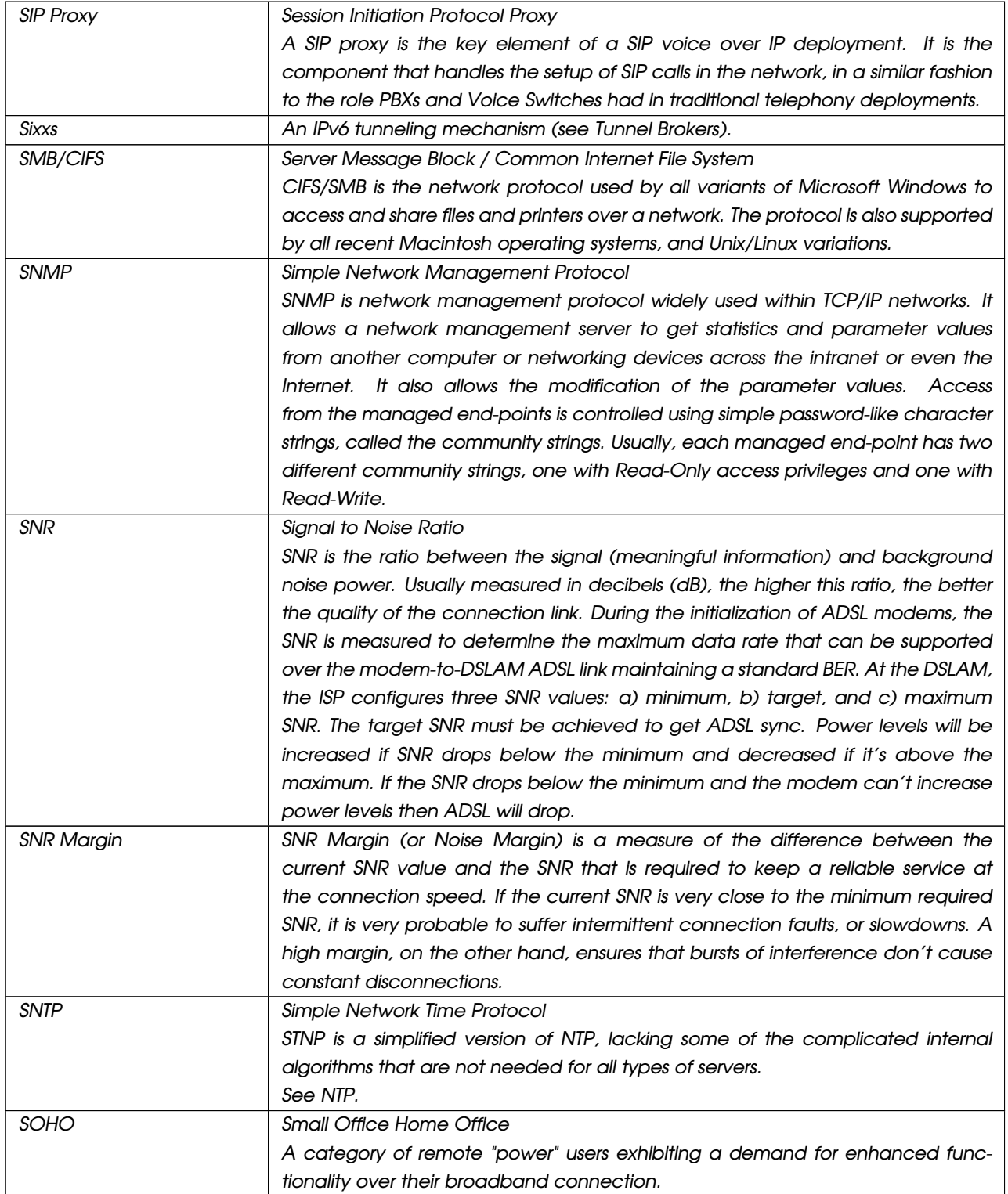

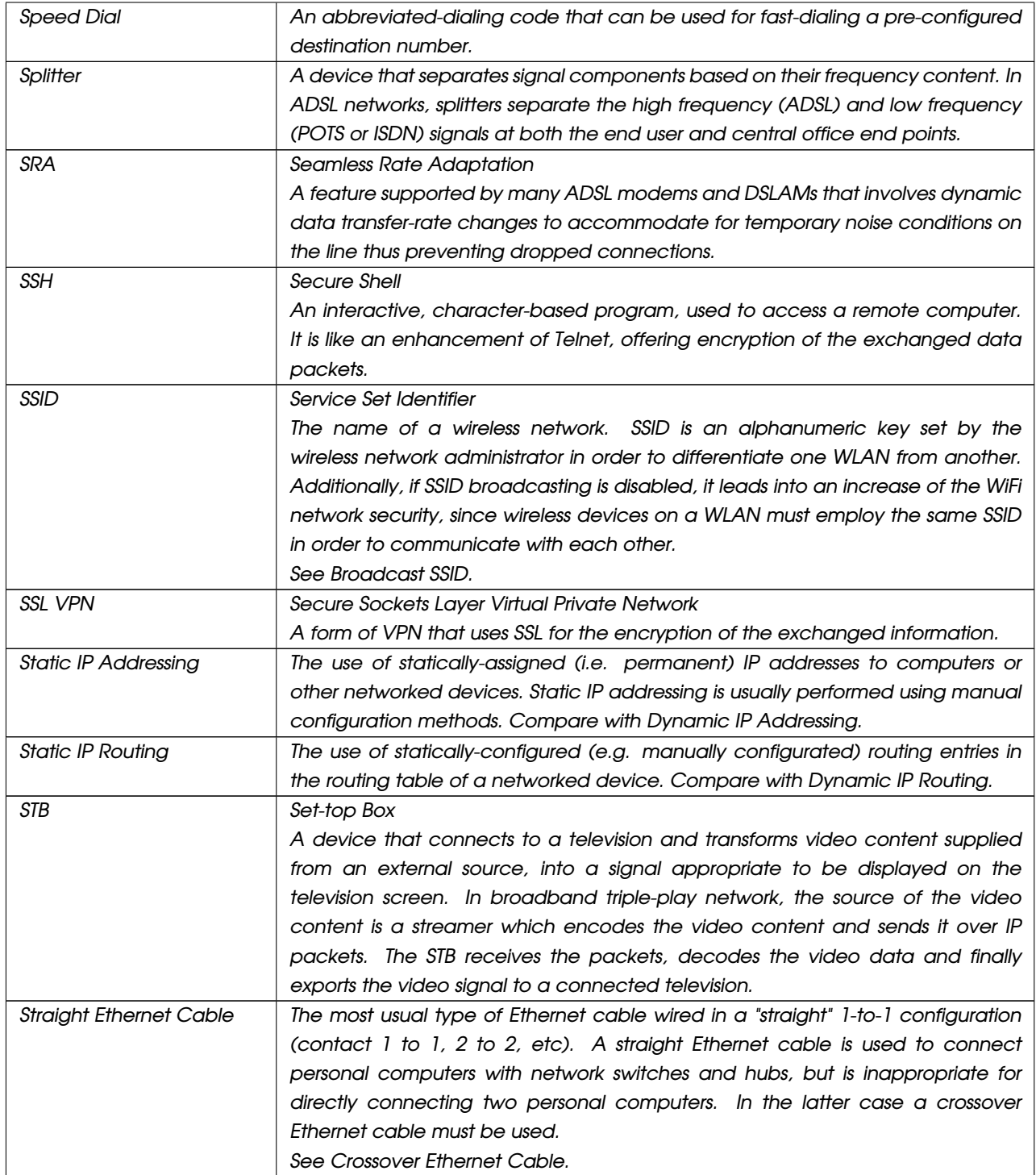

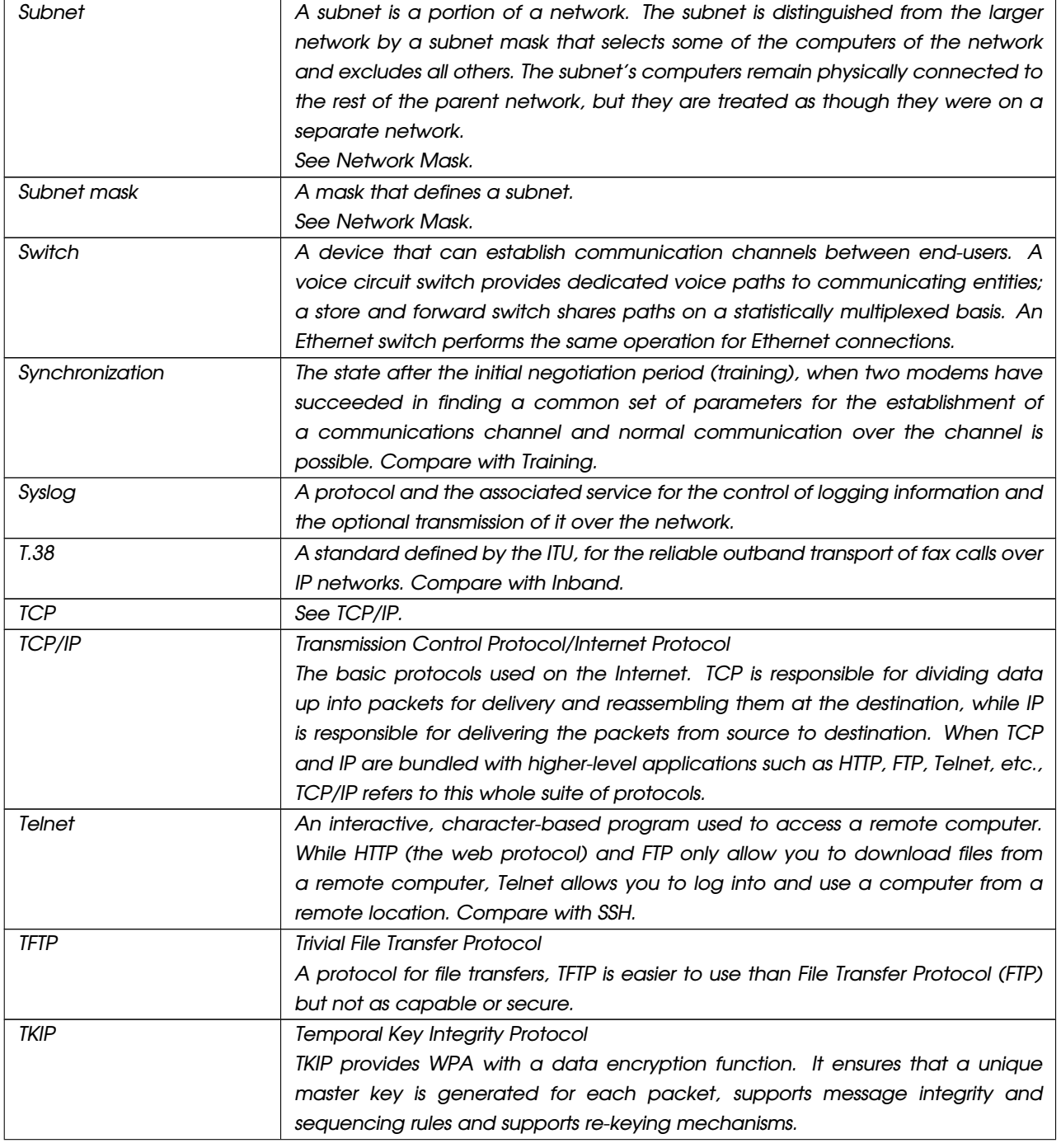

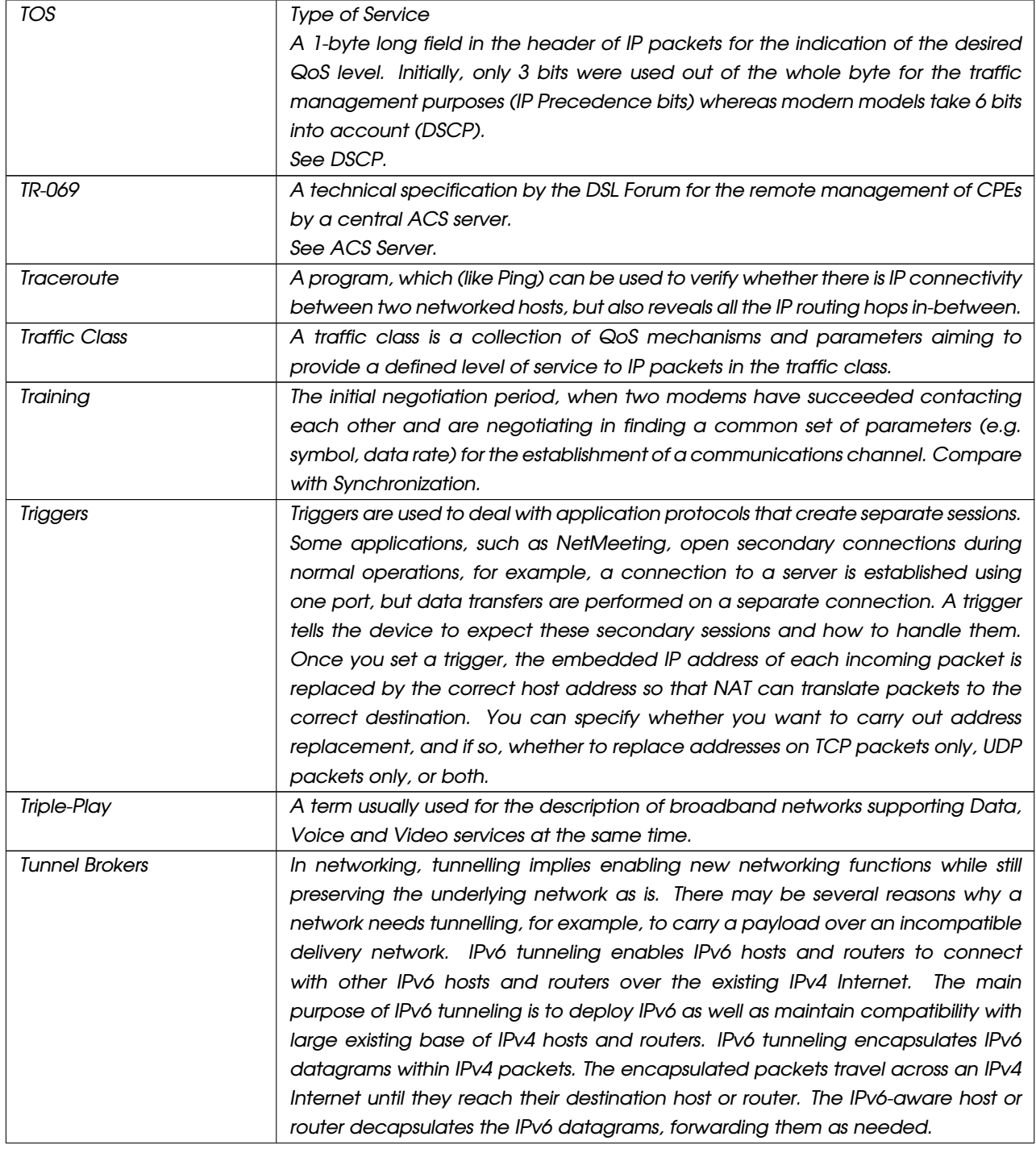

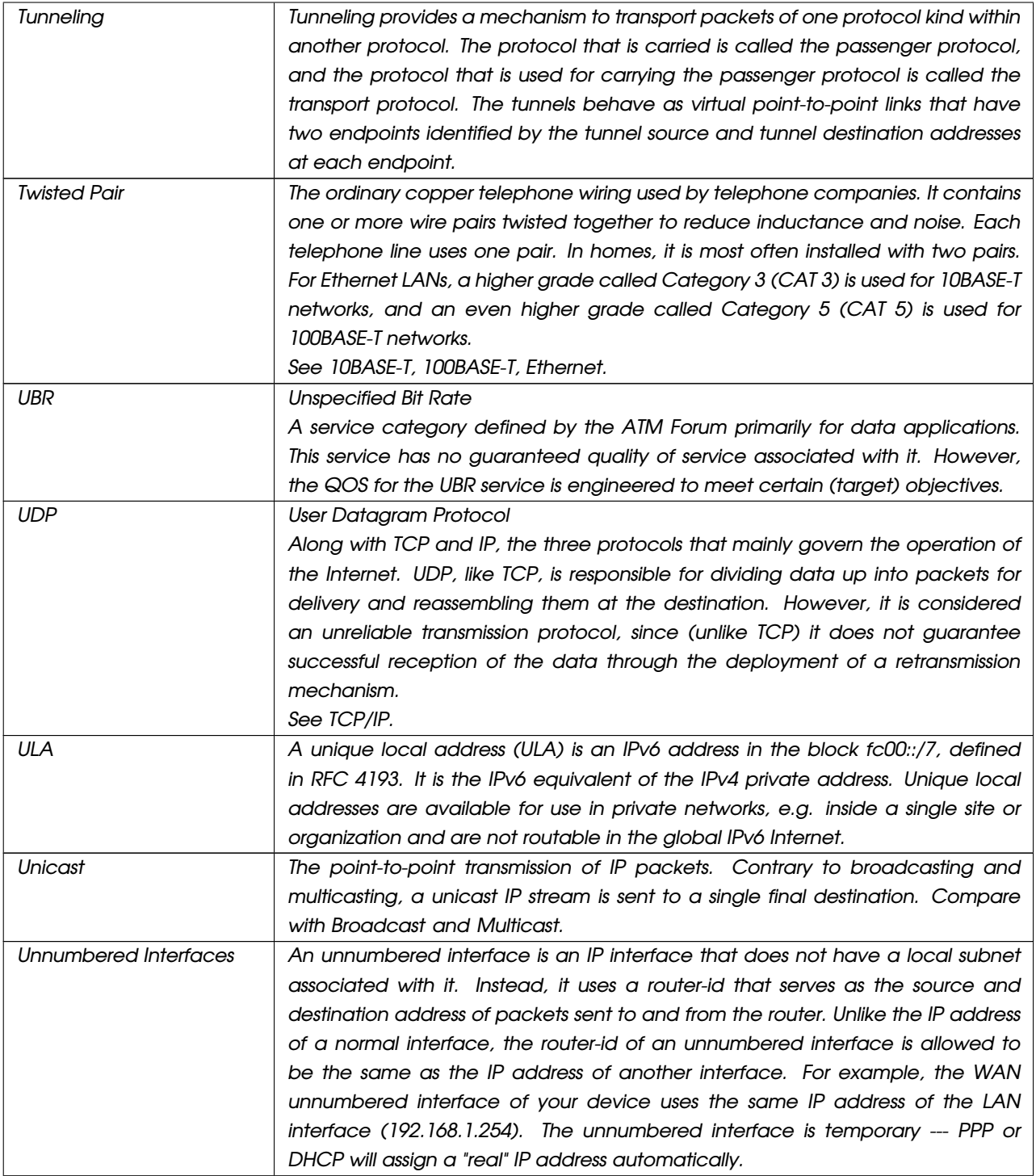

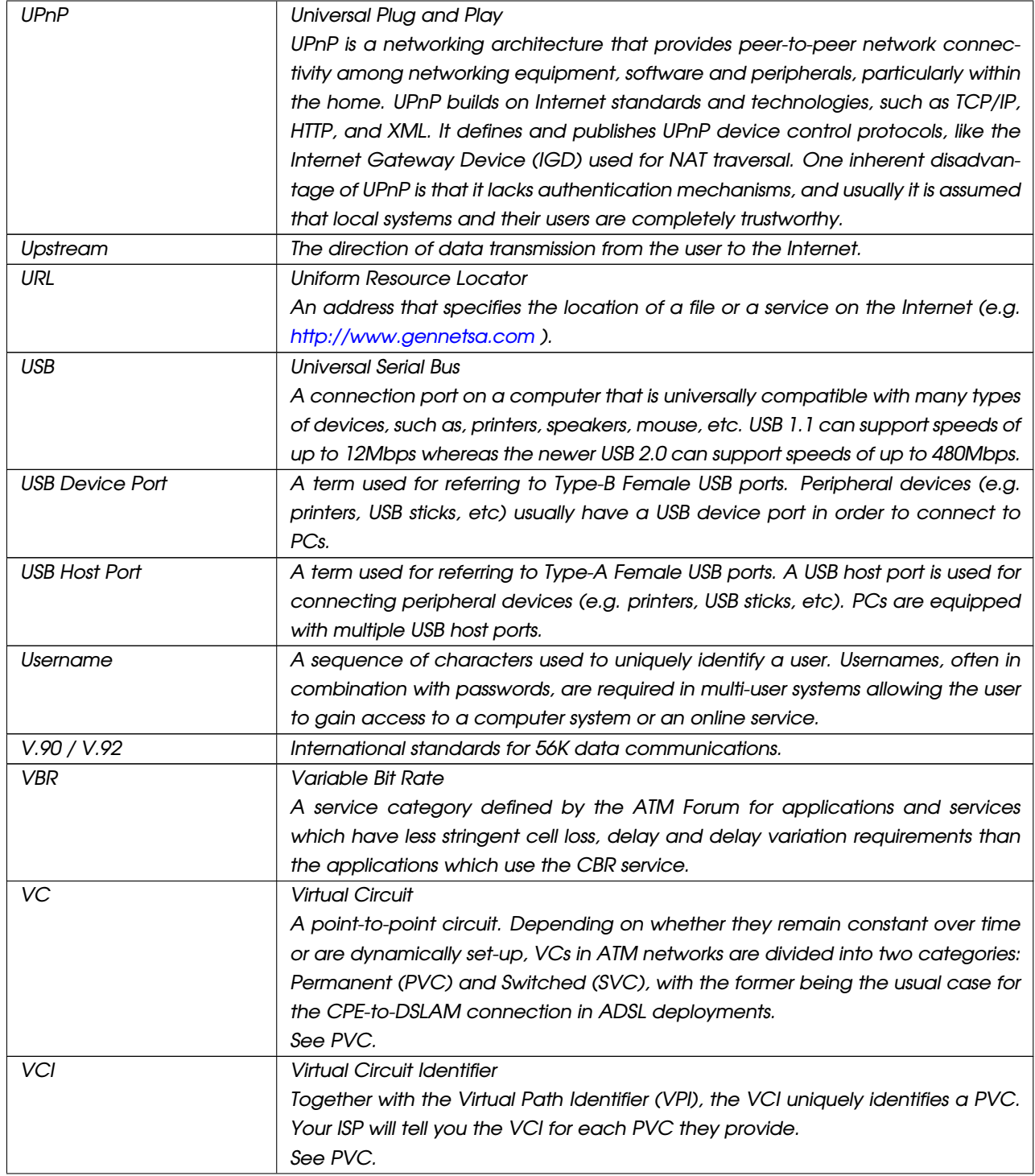

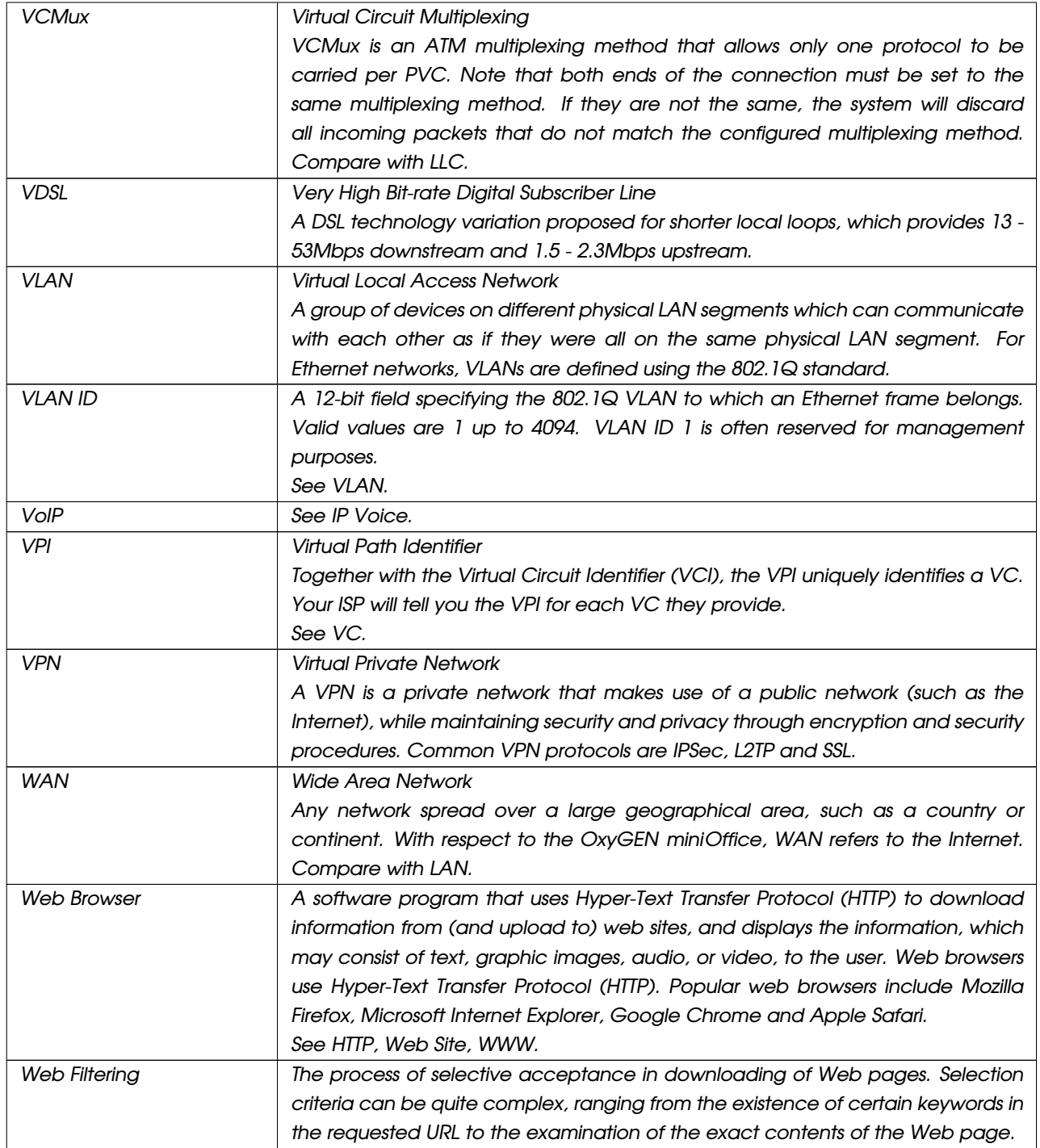

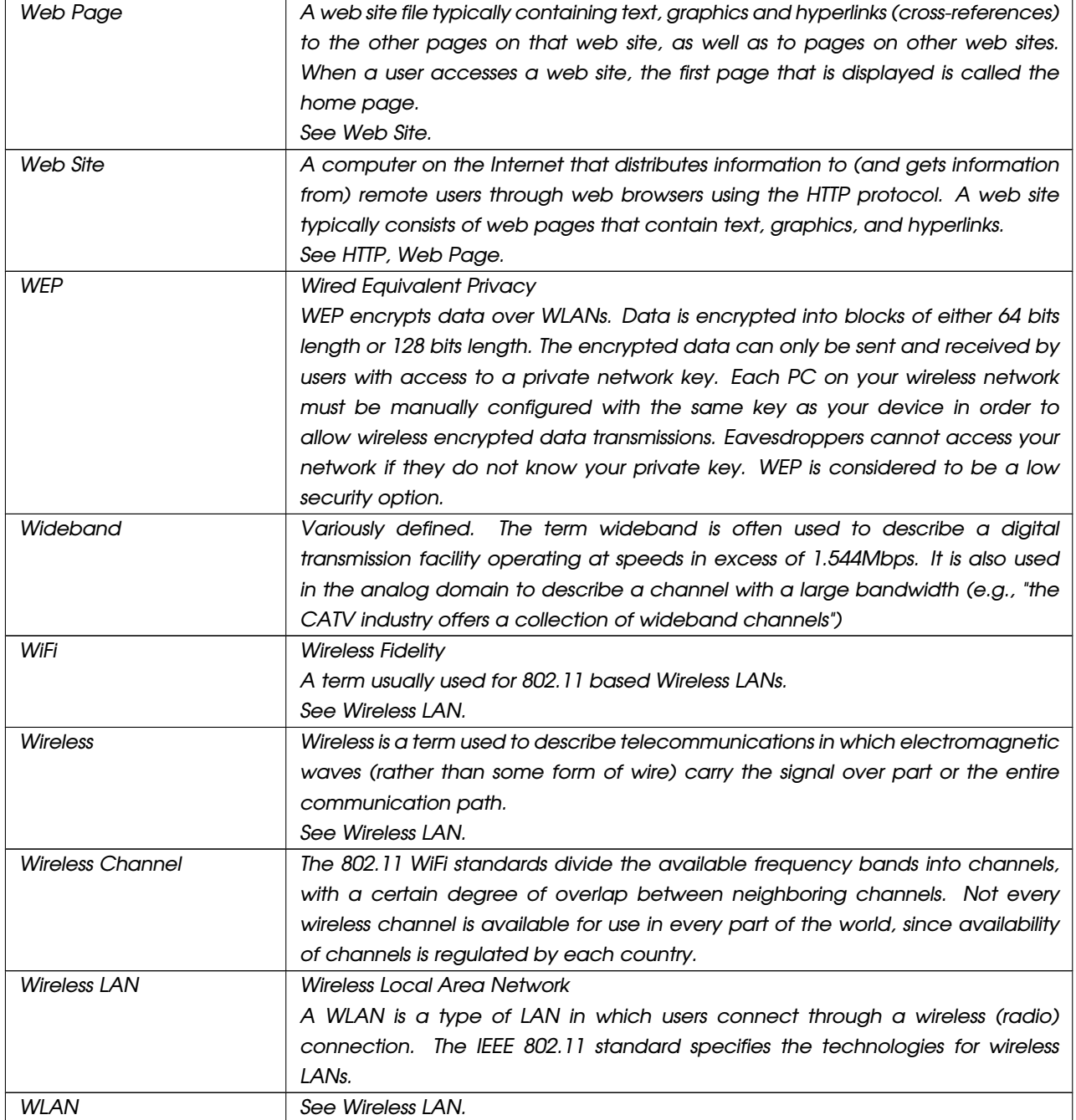

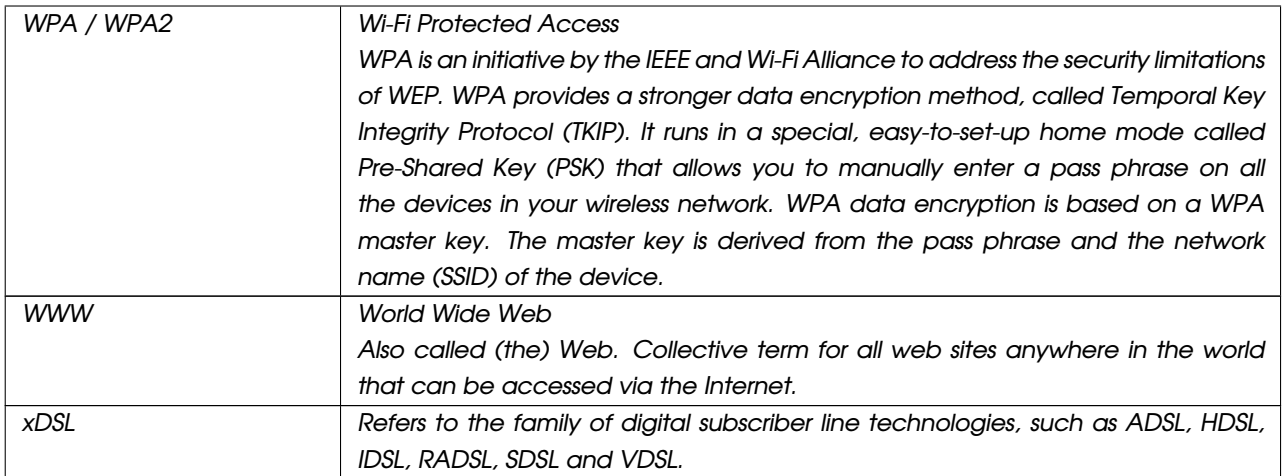